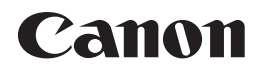

## レーザビームプリンタ**Satera** LBP3980/3930/3910

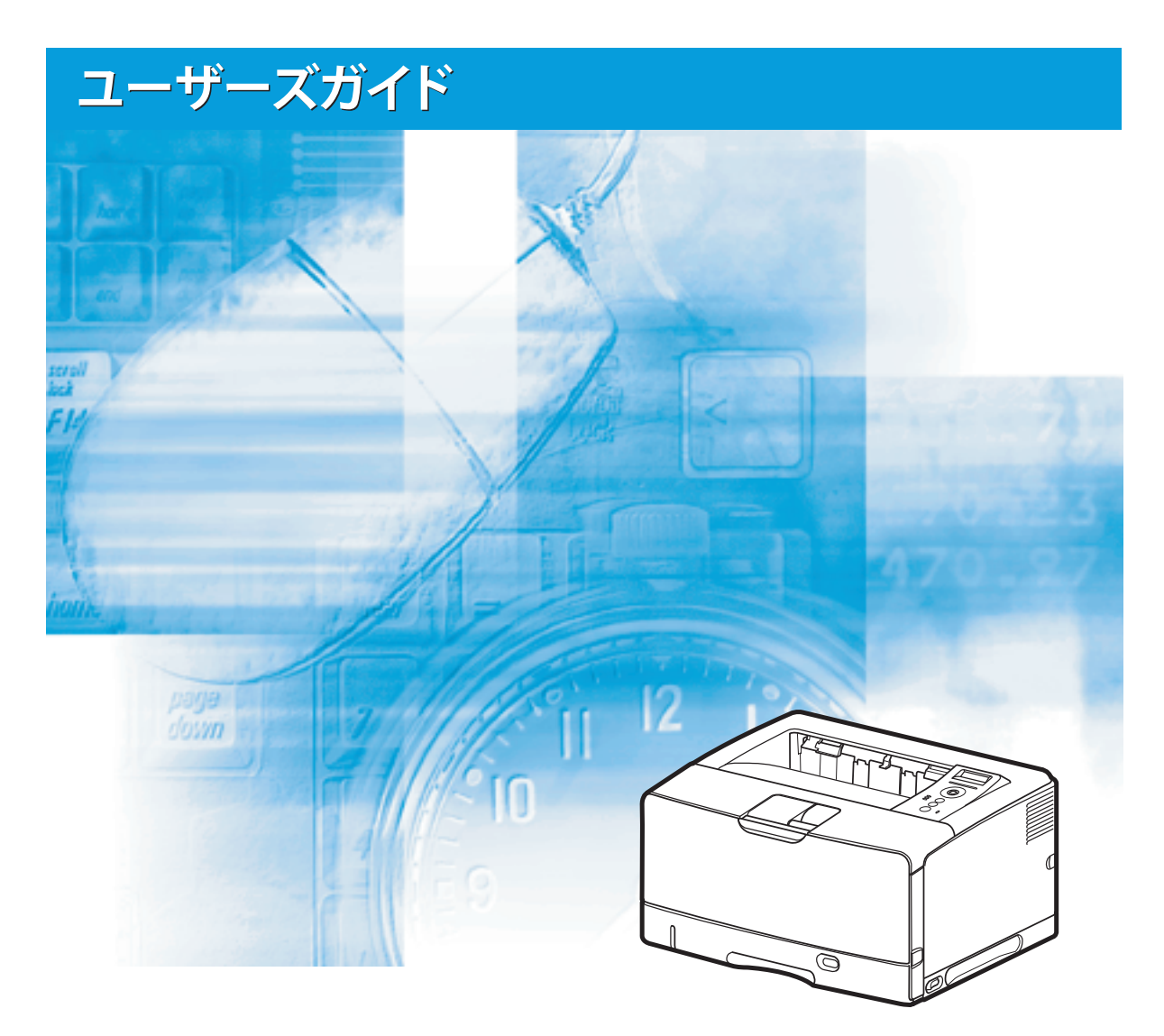

## 取扱説明書の分冊構成

 本製品の取扱説明書は、次のような構成になっています。目的に応じてお読みいただき、本製品を十 分にご活用ください。

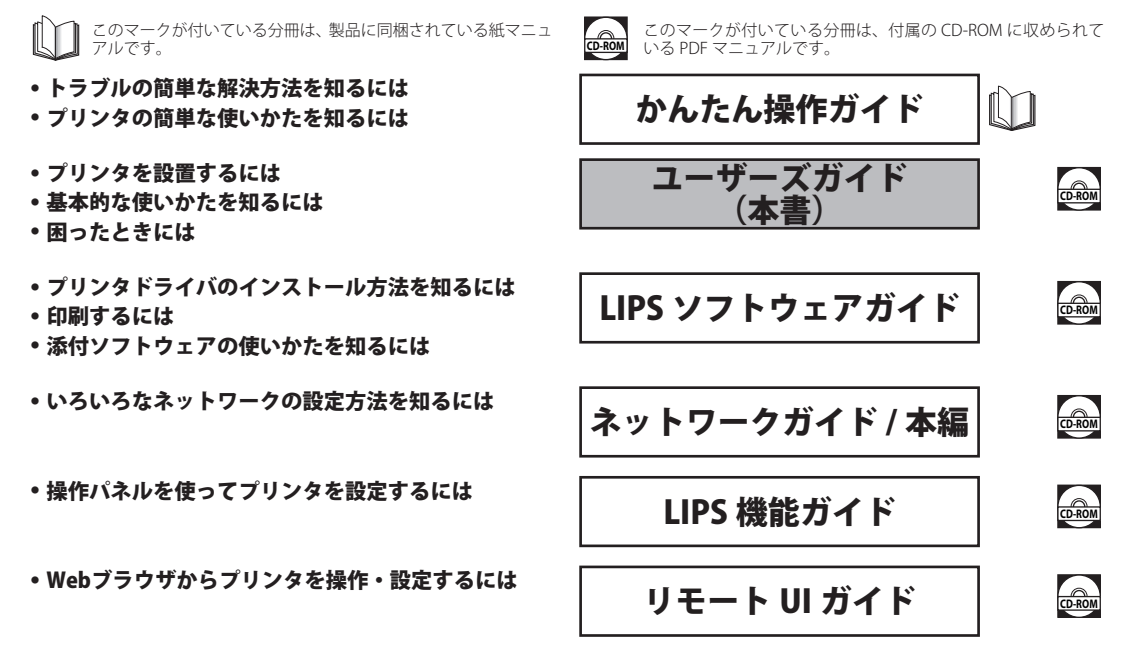

#### 別売の取扱説明書

お求めについては販売店にご相談ください。

**プログラマーズマニュアル LIPS 対応のプリンタドライバや印刷の設定プログラムなどを作成するプ** ログラマー用の取扱説明書です。

**オプション品に付属の取扱説明書** オプション品の設置のしかたや使いかたを説明しています。

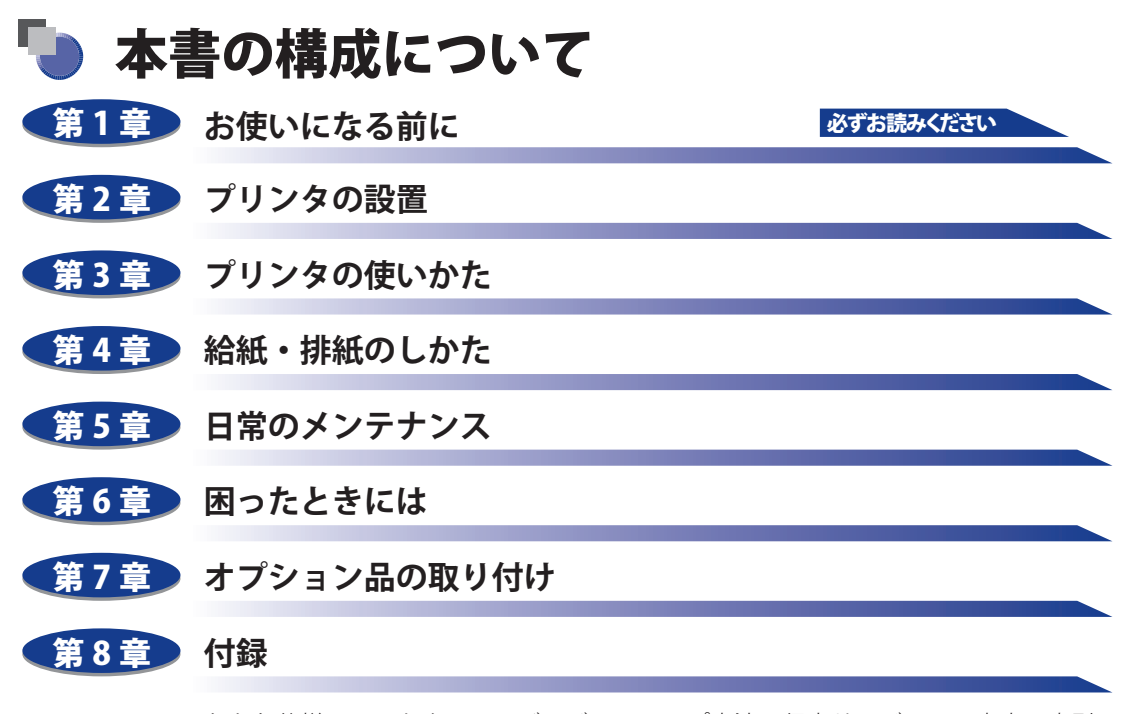

おもな仕様、ソフトウェアのバージョンアップ方法、保守サービスのご案内、索引 などを掲載しています。

本書に記載されている内容は、予告なく変更されることがあります。あらかじめ、ご了承ください。<br>本書に万一ご不審な点や誤り、または記載漏れなどお気づきのことがありましたら、ご連絡ください。<br>本書の内容を無断で転載することは禁止されています。 ●<br>●<br>●

## 目次

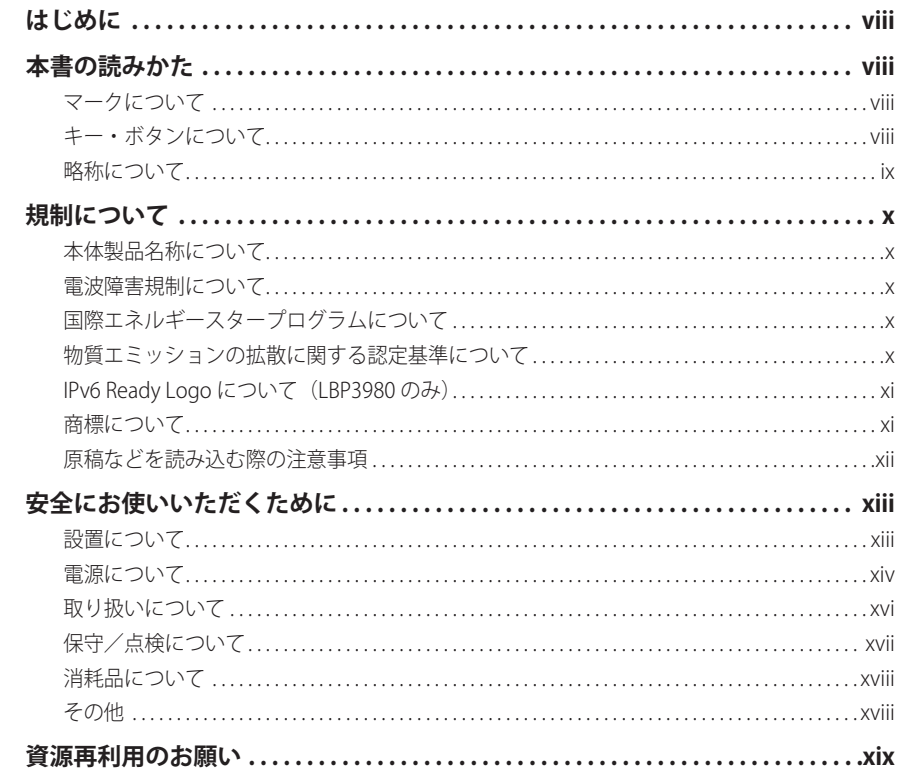

## 第1章 お使いになる前に

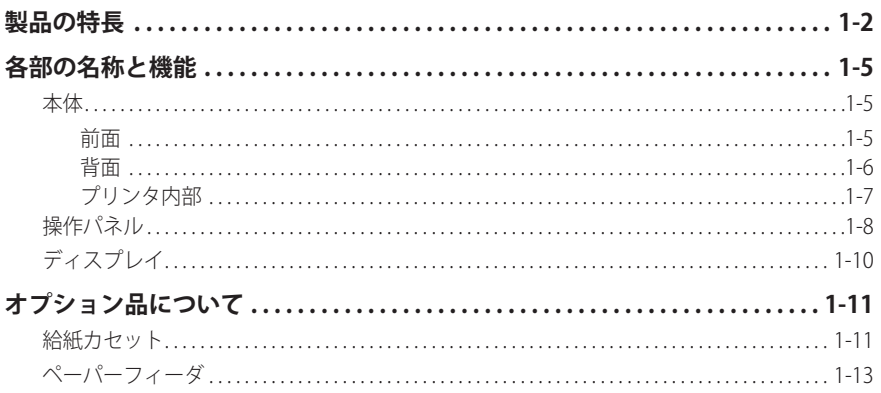

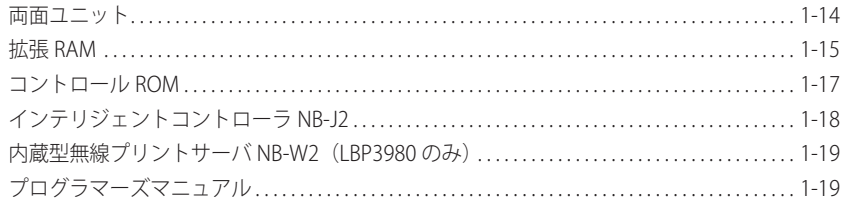

### 第2章 プリンタの設置

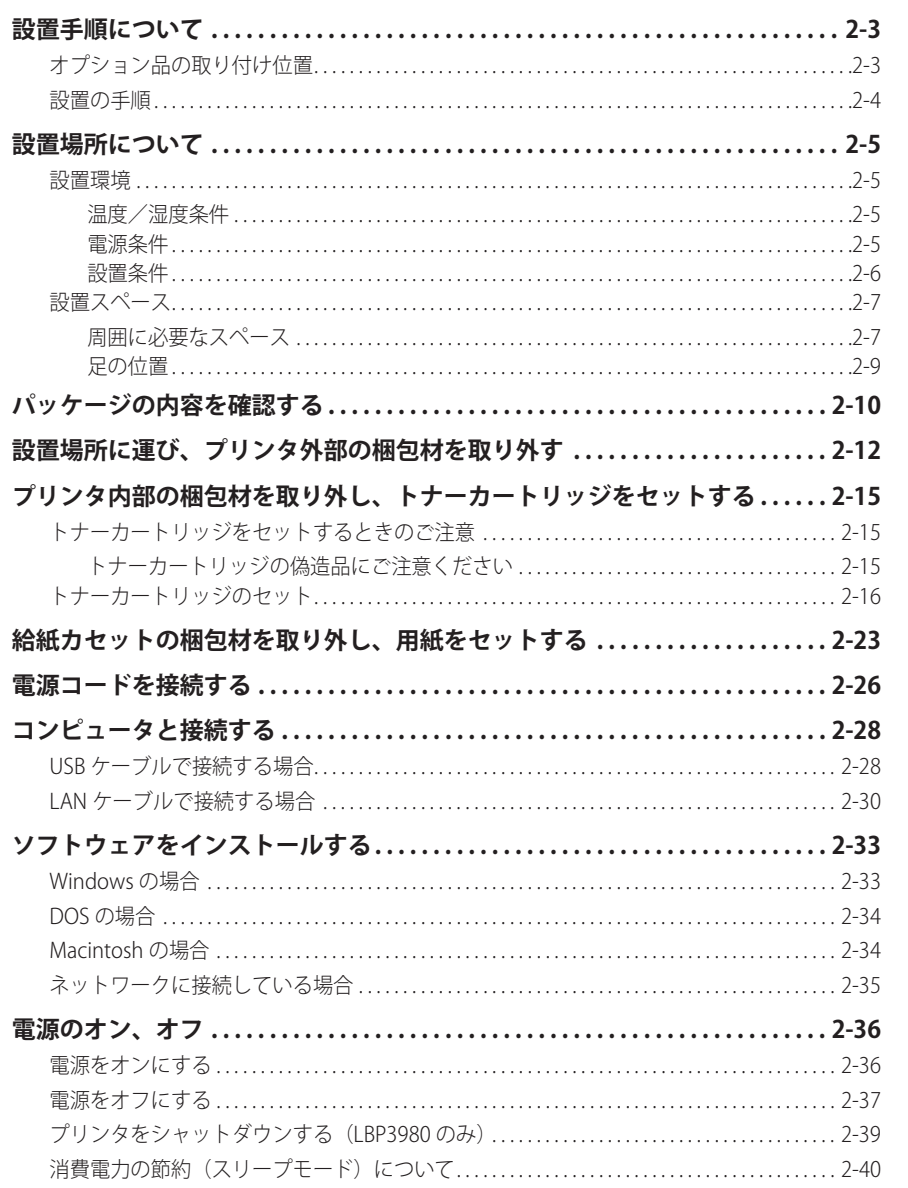

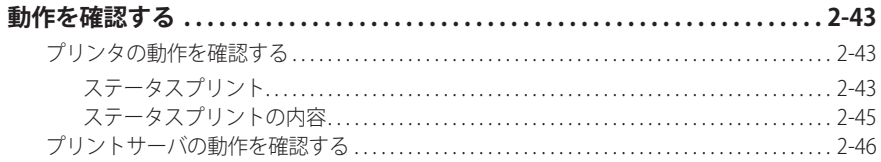

### 第3章 プリンタの使いかた

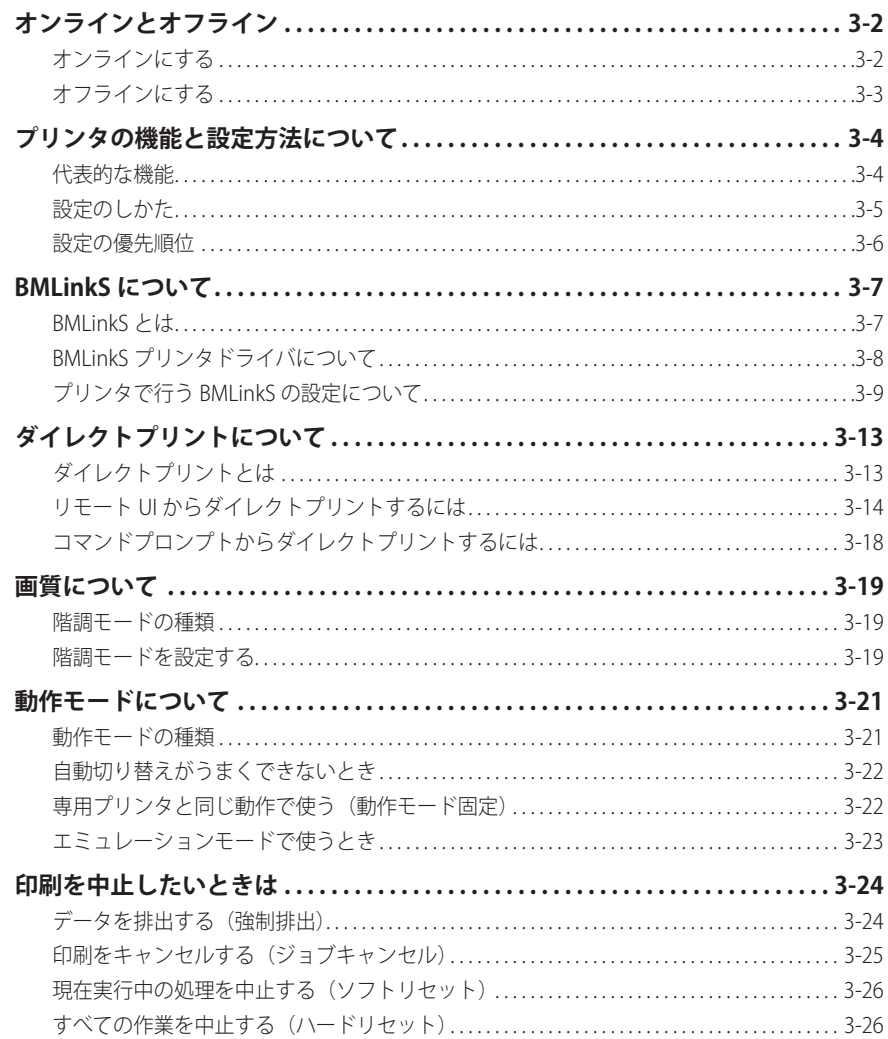

### 第4章 給紙・排紙のしかた

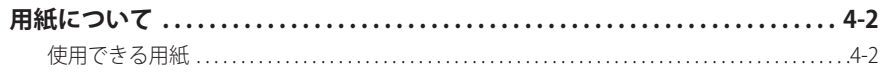

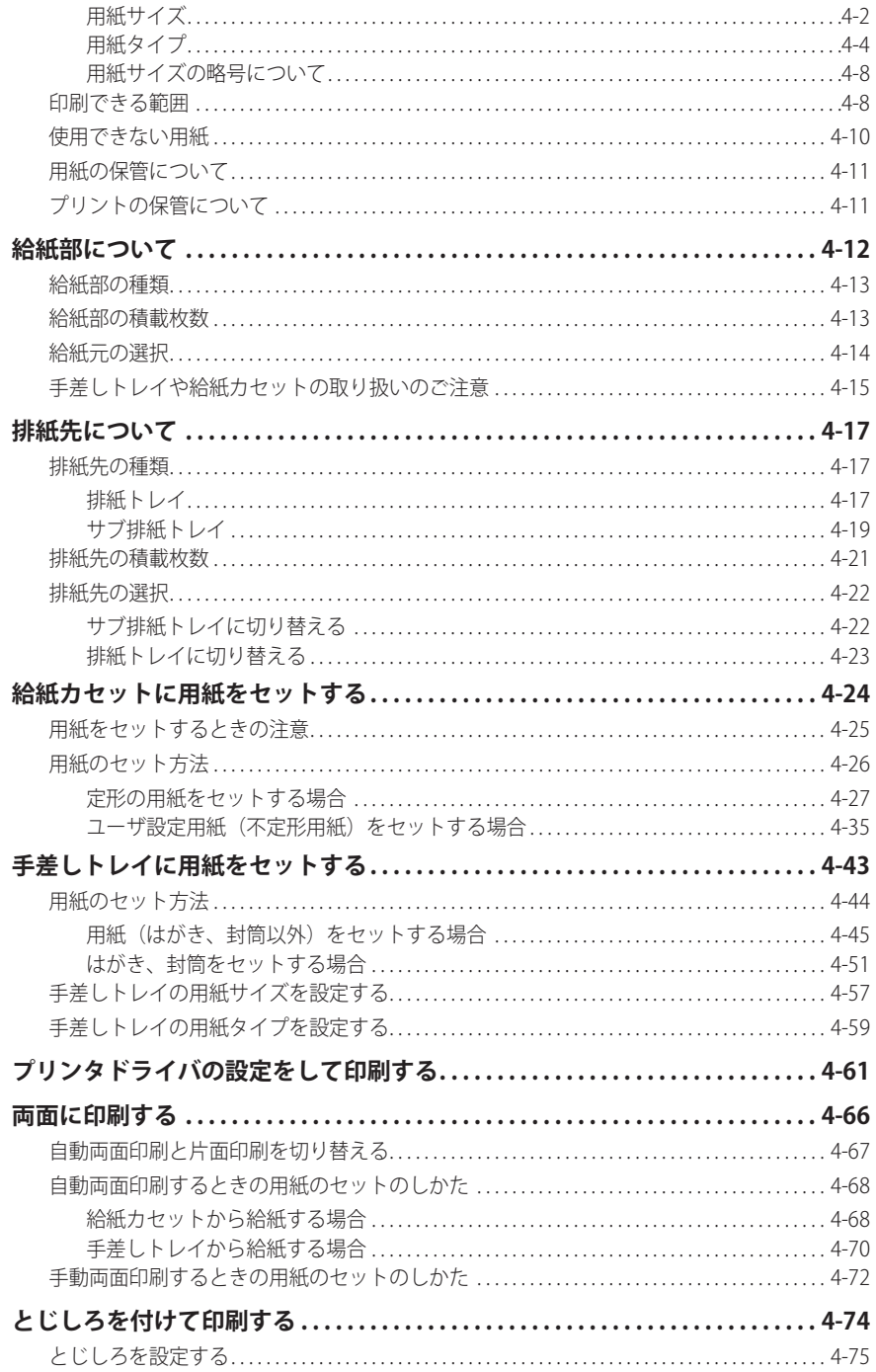

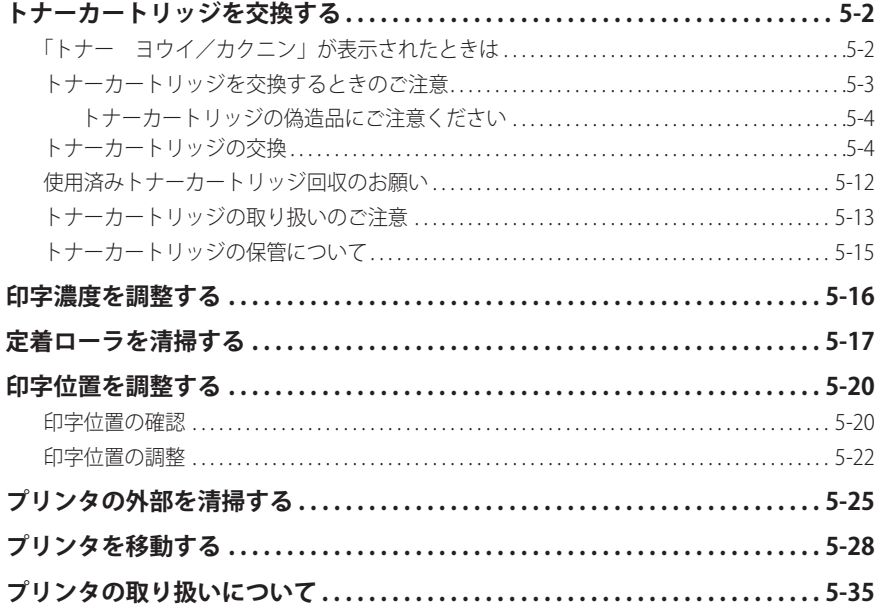

### 第6章 困ったときには

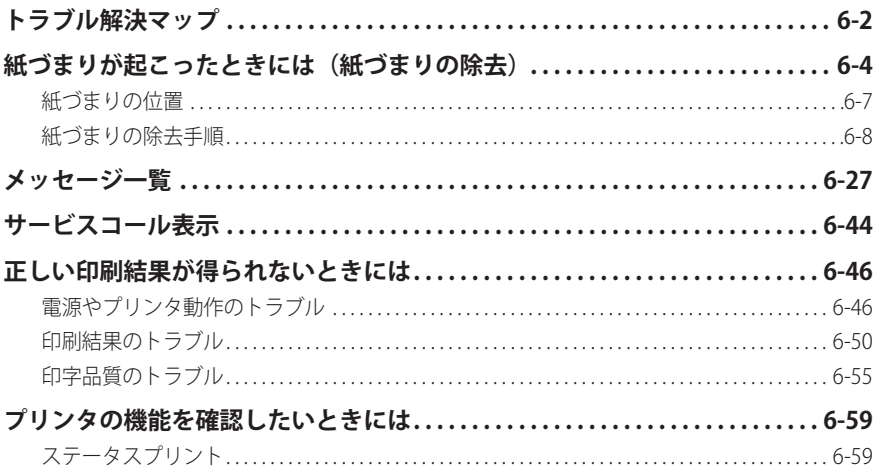

### 第7章 オプション品の取り付け

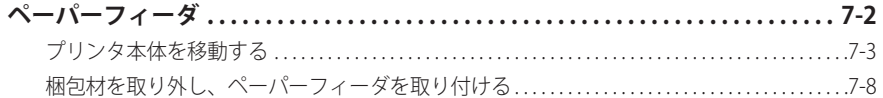

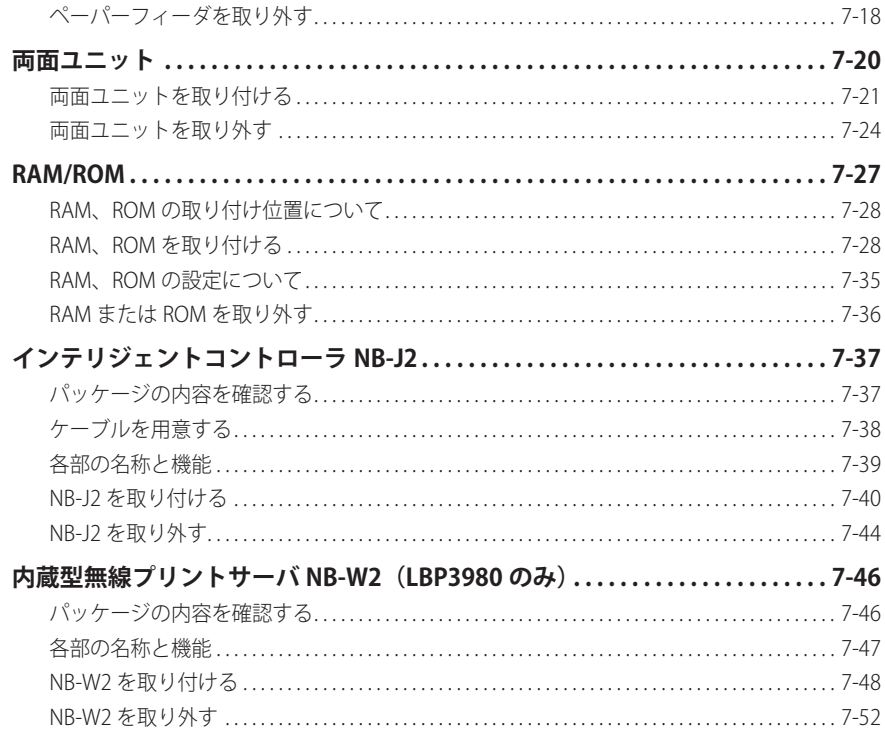

#### 第8章 付録

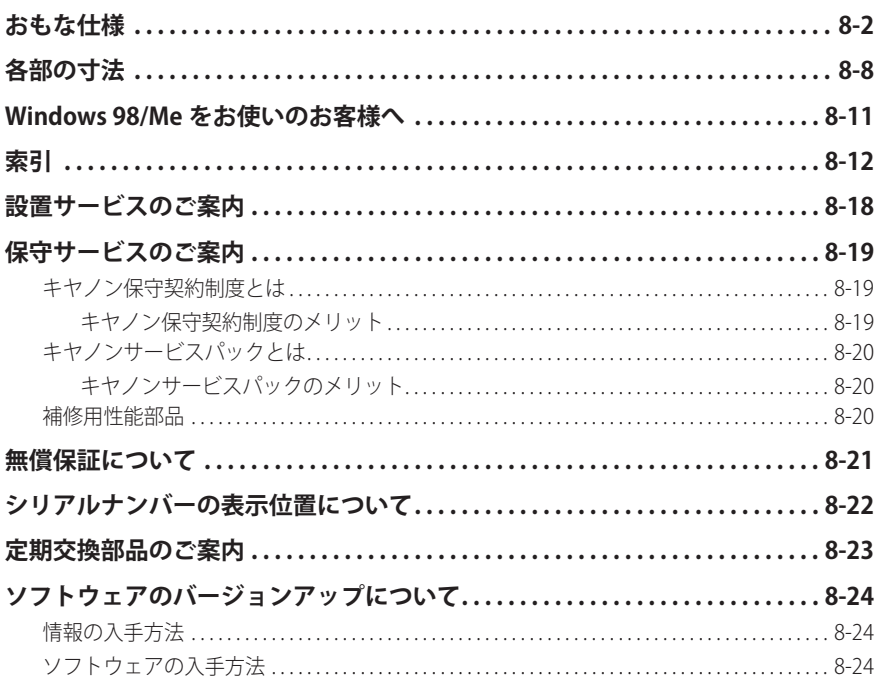

## **はじめに**

<span id="page-9-0"></span> このたびはキヤノン LBP3980/3930/3910 をお買い上げいただき、誠にありがとうございます。本製 品の機能を十分にご理解いただき、より効果的にご利用いただくために、ご使用前にこの取扱説明書 をよくお読みください。また、お読みいただきました後も大切に保管してください。

## 本書の読みかた

## **マークについて**

 本書では、安全のためにお守りいただきたいことや取り扱い上の制限・注意などの説明に、 下記のマークを付けています。

- ▲警告 取り扱いを誤った場合に、死亡または重傷を負う恐れのある警告事項が書かれています。 安全に使用していただくために、必ずこの警告事項をお守りください。
- ▲注意 取り扱いを誤った場合に、傷害を負う恐れや物的損害が発生する恐れのある注意事項が 書かれています。安全に使用していただくために、必ずこの注意事項をお守りください。
- 重要 操作上、必ず守っていただきたい重要事項や制限事項が書かれています。誤った操作に よるトラブルを防ぐために、必ずお読みください。
- ■メモ■ 操作の参考となることや補足説明が書かれています。お読みになることをおすすめしま す。

## **キー・ボタンについて**

本書では、キー・ボタン名称を以下のように表しています。

- 操作パネル上のキー:[キー名称] 例: [オンライン] [ユーティリティ]
- ●コンピュータ画面上のボタン:[ボタン名称]
	- **例: [OK]**

[変更]

## <span id="page-10-0"></span> **略称について**

 本書に記載されている名称は、下記の略称を使用しています。 Microsoft Windows 2000 日本語版: Windows 2000 Microsoft Windows XP 日本語版: Windows XP Microsoft Windows Server 2003 日本語版: Windows Server 2003 Microsoft Windows Vista operating system 日本語版: Windows Vista Microsoft Windows operating system: Windows インテリジェントコントローラ NB-J2: NB-J2 内蔵型無線プリントサーバ NB-W2: NB-W2 本書では、郵便事業株式会社製のはがきを「郵便はがき」と記載しています。

**ix**

## <span id="page-11-0"></span>規制について

## **本体製品名称について**

 この製品は、販売されている地域の安全規制に従って、以下の()内の名称で登録されて いる場合があります。

LBP3980/LBP3930/LBP3910(F152700)

### **電波障害規制について**

 この装置は、情報処理装置等電波障害自主規制協議会 (VCCI) の基準に基づくクラス B 情報 技術装置です。この装置は、家庭環境で使用することを目的としていますが、この装置が ラジオやテレビジョン受信機に近接して使用されると、受信障害を引き起こすことがあり ます。

 取扱説明書に従って正しい取り扱いをしてください。 通信ケーブルはシールド付をご使用ください。

## **国際エネルギースタープログラムについて**

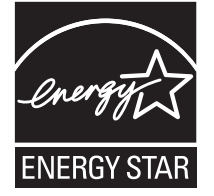

当社は国際エネルギースタープログラムの参加事業者として、本製 品が国際エネルギースタープログラムの基準に適合していると判断 します。

国際エネルギースタープログラムは、コンピュータをはじめとして オフィス機器の省エネルギー化推進のための、国際的なプログラム です。このプログラムは、エネルギー消費を効率的に抑えるための 機能を備えた製品の開発、普及の促進を目的としたもので、事業者 の自主判断により、参加することができる任意制度となっています。 対象となる製品はコンピュータ、ディスプレイ、プリンタ、ファク シミリおよび複写機等のオフィス機器で、それぞれの基準並びにマー ク(ロゴ)は、参加各国の間で統一されています。

## **物質エミッションの拡散に関する認定基準について**

粉塵、オゾン、スチレンの放散については、エコマーク No122「プリンタ Version2」の 物質エミッションの放散に関する認定基準を満たしています。(トナーは本製品用に推 奨しております Cartridge 509 を使用し、白黒印刷を行った場合について、試験方法: RAL-UZ62:2002 の付録 3 ~ 5 に基づき試験を実施しました。)

## <span id="page-12-0"></span> **IPv6 Ready Logo について(LBP3980 のみ)**

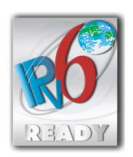

本製品は、IPv6 Forum が定める IPv6 Ready Logo Phase-1 を取 得した IPv6 Protocol Stack を利用しています。

## **商標について**

 Canon、Canon ロゴ、LBP、LIPS、NetSpot、PageComposer は、キヤノン株式会社の商標です。 FontComposer、FontGallery は、キヤノン株式会社の日本における登録商標です。

Adobe、Adobe Acrobat、Adobe Reader は、Adobe Systems Incorporated(アドビ システ ムズ社)の商標です。

 Apple、AppleTalk、EtherTalk、Mac OS、Macintosh、TrueType は、米国およびその他の国 で登録されている Apple Inc. の商標です。

HP、HP-GL、HP-GL/2 は、米国 Hewlett-Packard Company の米国の商標です。

 IBM、AT、PowerPC、PS/55 シリーズは、米国 International Business Machines Corporation の商標です。

 Microsoft、Windows、Windows Vista は、米国 Microsoft Corporation の米国およびその他 の国における登録商標または商標です。

UNIX は、The Open Group の米国およびその他の国における登録商標です。

ESC/P、ESC/P-J84 は、セイコーエプソン株式会社の商標です。

PC-9800 シリーズは、日本電気株式会社の商標です。

BMLinkS は、社団法人ビジネス機械・情報システム産業協会(JBMIA)の商標です。

下記の書体は米国 Bitstream Inc. よりライセンスを受けています。

 Dutch 801 Bold, Dutch 801 Bold Italic, Dutch 801 Italic, Dutch 801 Roman, Swiss 721, Swiss 721 Bold, Swiss 721 Bold Oblique, Swiss 721 Oblique, Symbol, Fixed Pitch 810 Courier 10 Pitch/Text, Fixed Pitch 810 Courier Oblique 10 Pitch/Text, Fixed Pitch 810 Courier Bold 10 Pitch/Text, Fixed Pitch 810 Courier Bold Oblique 10 Pitch/Text

下記の書体は米国 Bitstream Inc. の商標です。

Dutch 801, Swiss 721

© Copyright 1987, Bitstream Inc., Cambridge Massachusetts USA. All rights reserved.

 本製品で使用している明朝体、ゴシック体のフォントは、それぞれ平成明朝体 TM W3、平 成角ゴシック体 TM W5 を使用しています。これらのフォントは(財)日本規格協会文字フォ ント開発・普及センターと使用契約を締結し使用しているものです。フォントとして無断 複製することは禁止されています。

その他、本書中の社名や商品名は、各社の登録商標または商標です。

## <span id="page-13-0"></span> **原稿などを読み込む際の注意事項**

 以下を原稿として読み込むか、あるいは複製し加工すると、法律により罰せられる場合が ありますのでご注意ください。

#### **■ 著作物など**

 他人の著作物を権利者に無断で複製などすることは、個人的または家庭内その他これに 準ずる限られた範囲においての使用を目的とする場合を除き違法となります。また、人 物の写真などを複製などする場合には肖像権が問題となることがあります。

#### ■ 通貨、有価証券など

 以下のものを本物と偽って使用する目的で複製すること、またはその本物と紛らわしい ものを作成することは法律により罰せられます。

- 紙幣、貨幣、銀行券(外国のものを含む) ● 株券、社債券
- 国債証券、地方債証券 手形、小切手
- 
- 
- 郵便為替証書 定期券、回数券、乗車券
- 郵便切手、印紙 その他の有価証券
	-

■ 公文書など

以下のものを本物と偽って使用する目的で偽造することは法律により罰せられます。

- ●公務員または役所が作成した免許証、登記簿謄本その他の証明書や文書
- ●私人が作成した契約書その他権利義務や事実証明に関する文書
- ●役所または公務員の印影、署名または記号
- ●私人の印影または署名

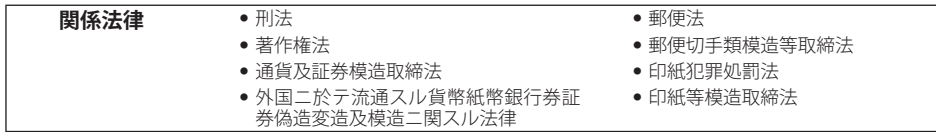

## <span id="page-14-0"></span>安全にお使いいただくために

 本製品をお使いになる前に、この「安全にお使いいただくために」をよくお読みいただき、 正しくご使用ください。ここに書かれている警告・注意事項は、お使いになる人や他の人 への危害、財産への損害を未然に防ぐための内容ですので、必ずお守りください。また、 本書に記載されていること以外は行わないでください。

## **設置について**

▲ 警告 アルコール、シンナーなどの引火性溶剤の近くに設置しないでください。引火性溶剤が製 ● 品内部の電気部品などに接触すると、火災や感電の原因になります。

> 製品の上に次のような物を置かないでください。これらが製品内部の電気部品などに接触 ● すると、火災や感電の原因になります。 製品内部に入った場合は、直ちにプリンタとコンピュータの電源をオフにし①、USBケー ブルを接続している場合は、USBケーブルを抜いてください②。そのあと、電源プラグを 抜いて③、アース線を取り外し④、お買い求めの販売店にご連絡ください。

- アクセサリーなどの金属物
- コップや花瓶、植木鉢などの水や液体が入った容器

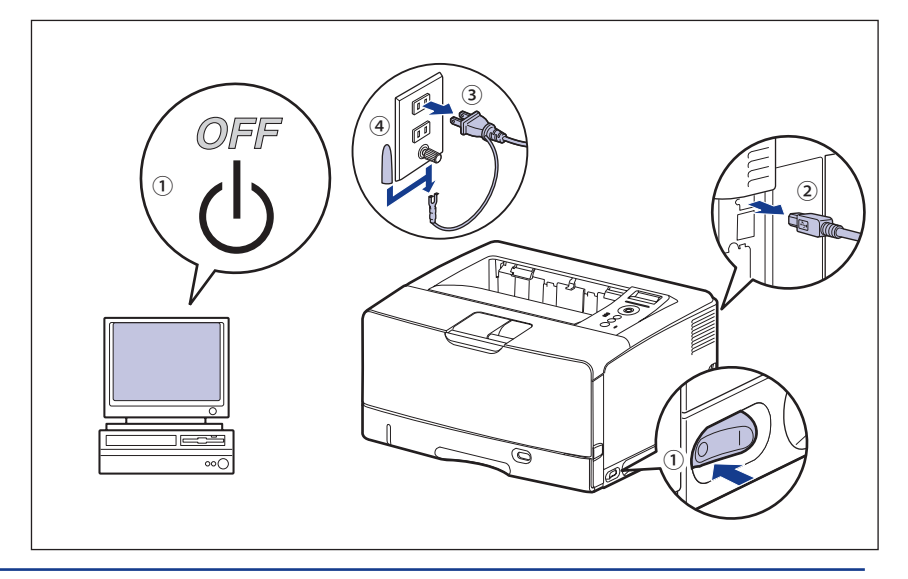

• ぐらついた台の上や傾いた所などの不安定な場所、振動の多い場所に設置しないでくださ い。落ちたり倒れたりして、けがの原因になることがあります。

• 製品には通気口がありますので、壁や物でふさがないように設置してください。またベッ ドやソファー、毛足の長いじゅうたんなどの上に設置しないでください。通気口をふさが れると製品内部に熱がこもり、火災の原因になることがあります。

- <span id="page-15-0"></span>• 製品を次のような場所に設置しないでください。火災や感電の原因になることがありま す。
	- 湿気やほこりの多い場所 •
- 調理台や加湿器のそばなど油煙や湯気があたる場所 •
- •雨や雪が降りかかるような場所
- 水道の蛇口付近などの水気のある場所 •
- 直射日光のあたる場所 •
- 高温になる場所 •
- 火気に近い場所 •
- 製品を設置する場合は、製品と床面、製品と製品の間に手などを挟まないように、ゆっく りと慎重に行ってください。手などを挟むと、けがの原因になることがあります。
- ●インタフェースケーブルを接続する場合は、本書の指示に従って正しく接続してくださ い。正しく接続しないと、製品の故障や感電の原因になることがあります。
- 製品を持ち運ぶ場合は、本書の指示に従って正しく持ってください。製品を落としたりし て、けがの原因になることがあります。(→[プリンタを移動する](#page-218-1):P.[5-28\)](#page-218-1)

## **電源について**

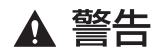

- •電源コードを傷つけたり、破損したり、加工したりしないでください。また重いものを置 いたり、引っぱったり、無理に曲げたりしないでください。傷ついた部分から漏電して、 火災や感電の原因になります。
	- 電源コードを熱器具に近づけないでください。コードの被覆が溶けて、火災や感電の原因 になります。
	- 濡れた手で電源プラグを抜き差ししないでください。感電の原因になります。|
	- タコ足配線はしないでください。火災や感電の原因になります。|
	- 電源コードを束ねたり、結んだりしないでください。火災や感電の原因になります。
	- 電源ブラグは電源コンセントの奥までしっかりと差し込んでください。しっかりと差し込 まないと、火災や感電の原因になります。
	- 付属の電源コード以外は使用しないでください。火災や感電の原因になります。|

 アース線を接続してください。アース線を接続しないで万一漏電した場合は、火災や感電 ● の原因になります。

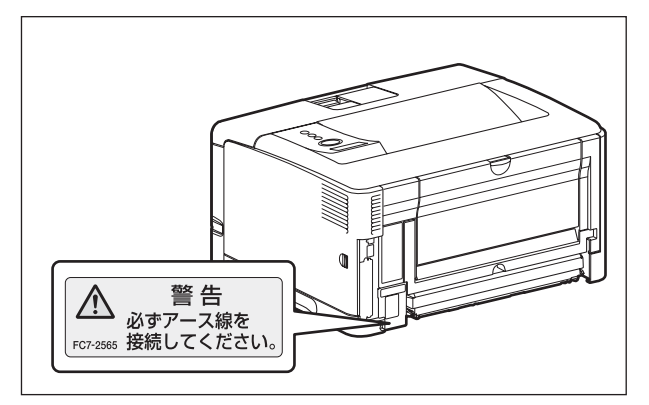

- アース線を接続するときは、以下の点にご注意ください。 [アース線を接続してもよいもの]
	- •電源コンセントのアース線端子
	- 接地工事(D種)が行われているアース線端子 [アース線を接続してはいけないもの]
- •水道管・・・配管の途中でプラスティックになっている場合があり、その場合にはアースの 役目を果たしません。ただし、水道局がアース対象物として許可した水道管にはアース線 を接続できます。
- •ガス管・・・ガス爆発や火災の原因になります。
- •電話線のアースや避雷針・・・落雷のときに大きな電流が流れ、火災や感電の原因になりま す。
- 原則的に延長コードを使用しての接続やタコ足配線はしないでください。やむを得ず延長 コードを使用したり、タコ足配線をする場合は使用者の責任において、以下の点に注意し てご使用ください。誤った使いかたをすると、火災や感電の原因になります。
- •延長コードに延長コードの接続はしないでください。|
- 製品を使用した状態で、電源プラグの接続部分の電圧が、定格銘版ラベル(製品内部に記 載)に明示されている電圧になっているかを確認してください。
- 延長コードは定格銘版ラベル(製品内部に記載)に明示されている製品に必要な電流値に 比べて十分に余裕のあるものをご使用ください。
- 使用時は束ねをほどき、電源コードと延長コードの接続が確実になるように奥まで電源ブ ラグを差し込んでください。
- •延長コードが異常に発熱していないか、定期的に確認してください。|
- アース線を接続する場合は、必ず電源プラグを電源コンセントに接続する前に行ってくだ さい。また、アース線を取り外す場合は、必ず電源プラグを電源コンセントから抜いて 行ってください。

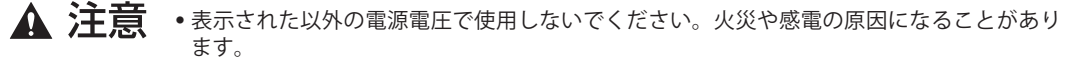

- 電源ブラグを抜くときは、必ずブラグを持って抜いてください。電源コードを引っぱる と、電源コードの芯線の露出、断線など電源コードが傷つき、その部分から漏電して、火 災や感電の原因になることがあります。
- いつでも電源プラグが抜けるように、電源プラグの周りには物を置かないでください。非 常時に電源プラグが抜けなくなります。

## <span id="page-17-0"></span> **取り扱いについて**

## ▲ 警告

- 製品を分解したり、改造したりしないでください。内部には高圧・高温の部分があり、火 災や感電の原因になります。
	- 電気部品は誤って取り扱うと思わぬけがをして危険です。電源コードやケーブル類、製品 内部のギアや電気部品に子供が触れないように注意してください。
	- 異常な音がしたり、煙が出たり、熱が出たり、変なにおいがした場合は、直ちにプリンタ とコンピュータの電源をオフにし、USBケーブルを接続している場合は、USBケーブルを抜 いてください。そのあと、電源プラグを抜いて、アース線を取り外し、お買い求めの販売 店にご連絡ください。そのまま使用すると、火災や感電の原因になります。
	- 製品の近くでは可燃性のスプレーなどは使用しないでください。スプレーのガスなどが製 品内部の電気部品などに接触すると、火災や感電の原因になります。
	- 製品を移動させる場合は、必ずプリンタとコンピュータの電源をオフにし、電源プラグを 抜き、インタフェースケーブルを取り外してください。そのまま移動すると、電源コード やインタフェースケーブルが傷つき、火災や感電の原因になります。
	- 製品内部にクリップやステイブル針などの金属片を落とさないでください。また、水、液 体や引火性溶剤(アルコール、ベンジン、シンナーなど)をこぼさないでください。これ らが製品内部の電気部分に接触すると、火災や感電の原因になります。これらが製品内部 に入った場合は、直ちにプリンタとコンピュータの電源をオフにし、USBケーブルを接続 している場合は、USBケーブルを抜いてください。そのあと、電源プラグを抜いて、アー ス線を取り外し、お買い求めの販売店にご連絡ください。
	- 電源プラグを電源コンセントに接続している状態でUSBケーブルを接続するときは、アー ス線が接続されていることを確認してから行ってください。アース線が接続されていない 状態で行うと、感電の原因になります。
	- 電源プラグを電源コンセントに接続している状態でUSBケーブルを抜き差しするときは、 コネクタの金属部分に触れないでください。感電の原因になります。
- ▲ 注意 製品の上に重いものを置かないでください。置いたものが倒れたり、落ちてけがの原因に ● なることがあります。
	- メインボードや拡張ボード、RAM、ROMの取り扱いには注意してください。メインボード や拡張ボード、RAM、ROMの角や部品の鋭利な部分に触れると、けがの原因になることが あります。
	- 夜間などで長時間ご使用にならない場合は、安全のため電源をオフにしてください。ま た、連休などで長時間ご使用にならない場合は、安全のため電源をオフにし、電源プラグ を抜いてください。
	- 排紙部のローラには衣服や手などを近づけないでください。印刷中でなくてもローラが急 に回転し、衣服や手などが巻き込まれて、けがの原因になることがあります。
	- 排紙直後の用紙は、熱くなっている場合があります。特に連続印刷した場合は、用紙を取 ●り除くときや、取り除いた用紙を揃えるときに注意してください。やけどの原因になるこ とがあります。
- <span id="page-18-0"></span> レーザー光は、人体に有害となる恐れがあります。そのため本製品では、レーザー光は ● レーザースキャナユニット内にカバーで密閉されており、お客様が通常の操作をする場合 にはレーザー光が漏れる心配は全くありません。安全のために以下の注意事項を必ずお守 りください。
	- 本書で指示された以外のカバーは、絶対に開けないでください。 •
	- レーザースキャナユニットのカバーに貼ってある注意ラベルをはがさないでください。 •

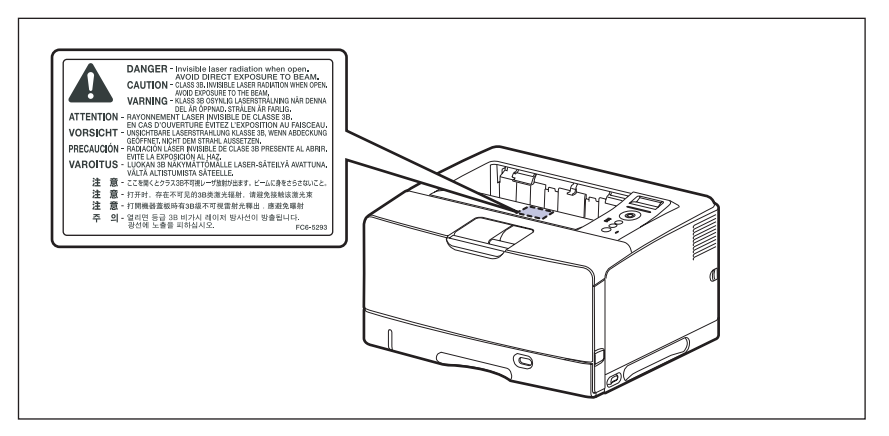

- •万一レーザー光が漏れて目に入った場合、目に障害が起こる原因になることがありま す。
- 本書で規定された、制御、調整および操作手順以外のご利用は、危険な放射線の露出を引 き起こす可能性があります。
- この製品はIEC60825-1:2007においてクラス1レーザ製品であることを確認しています。 ●

## **保守/点検について**

▲ 警告

- 清掃のときは、プリンタとコンピュータの電源をオフにし、USBケーブルを抜き、電源プ ラグを抜いてください。火災や感電の原因になります。
	- 電源ブラグを定期的に抜き、その周辺およびコンセントにたまったほこりや汚れを、乾い た布で拭き取ってください。ほこり、湿気、油煙の多いところで、電源プラグを長期間差 したままにすると、その周囲にたまったほこりが湿気を吸って絶縁不良となり、火災の原 因になります。
	- 清掃のときは、必ず水または水で薄めた中性洗剤を含ませて固く絞った布を使用してくだ さい。アルコール、ベンジン、シンナーなどの引火性溶剤は使用しないでください。引火 性溶剤が製品内部の電気部品などに接触すると、火災や感電の原因になります。
	- 製品内部には高圧になる部分があります。紙づまりの処理など内部を点検するときは、 ネックレス、ブレスレットなどの金属物が製品内部に触れないように点検してください。 やけどや感電の原因になります。
	- 使用済みのトナーカートリッジを火中に投じないでください。トナーカートリッジ内に 残ったトナーに引火して、やけどや火災の原因になります。

▲ 注意 製品内部の定着器周辺は、使用中に高温になります。紙づまりの処理など内部を点検する ● ときは、定着器周辺に触れないように点検してください。やけどの原因になることがあり ます。

> ● 紙づまり処理やトナーカートリッジを交換するときは、トナーで衣服や手を汚さないよう に注意してください。衣服や手が汚れた場合は、直ちに水で洗い流してください。温水で

洗うとトナーが定着し、汚れがとれなくなることがあります。

- <span id="page-19-0"></span>● 紙づまりで用紙を製品内部から取り除くときは、紙づまりしている用紙の上にのっている トナーが飛び散らないように、丁寧に取り除いてください。トナーが目や口などに入るこ とがあります。トナーが目や口に入った場合は、直ちに水で洗い流し、医師と相談してく ださい。
- 用紙を補給するときや紙づまりを取り除くときは、用紙の端で手を切ったりしないよう に、注意して扱ってください。
- トナーカートリッジを取り出すときは、トナーが飛び散って目や口などにトナーが入らな いように、丁寧に取り出してください。トナーが目や口に入った場合は、直ちに水で洗い 流し、医師と相談してください。
- トナーカートリッジは分解しないでください。トナーが飛び散って目や口などに入ること があります。トナーが目や口に入った場合は、直ちに水で洗い流し、医師と相談してくだ さい。
- トナーカートリッジからトナーが漏れたときは、吸い込んだり直接皮膚につけたりしない ように注意してください。皮膚についた場合は、石鹸を使い水で洗い流し、刺激が残る場 合や吸い込んだ場合には直ちに医師に相談してください。

## **消耗品について**

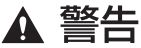

- トナーカートリッジを火中に投じないでください。トナーに引火して、やけどや火災の原 因になります。
	- トナーカートリッジ、用紙は火気のある場所に保管しないでください。トナーや用紙に引 火して、やけどや火災の原因になります。
	- トナーカートリッジを廃棄する場合は、トナーカートリッジを袋に入れてトナーが飛び散 らないようにし、自治体の指示に従って処理してください。
- ▲ 注意 ● トナーカートリッジなどの消耗品は幼児の手が届かないところへ保管してください。もし トナーカートリッジ内のトナーを飲んだ場合は、直ちに医師と相談してください。
	- トナーカートリッジは分解しないでください。トナーが飛び散って目や口などに入ること があります。トナーが目や口に入った場合は、直ちに水で洗い流し、医師と相談してくだ さい。
	- トナーカートリッジからトナーが漏れたときは、吸い込んだり直接皮膚につけたりしない ように注意してください。皮膚についた場合は、石鹸を使い水で洗い流し、刺激が残る場 合や吸い込んだ場合には直ちに医師に相談してください。

## **その他**

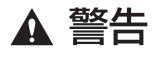

 トナーカートリッジから微弱な磁気が出ています。心臓ペースメーカーをご使用の方は、 異常を感じたトナーカートリッジから離れてください。すぐに、医師にご相談ください。

## <span id="page-20-0"></span>資源再利用のお願い

 キヤノンでは環境保全ならびに資源の有効活用のため、リサイクルの推進に努めておりま す。回収窓口が製品により異なりますので、以下の内容をお読みいただき、ご理解とご協 力をお願いします。

#### **■ 使用済みプリンタの受け入れ場所について**

 使用済みとなったプリンタにつきましては、次のように回収を行っています。お問い合 わせ先に注意してご連絡願います。

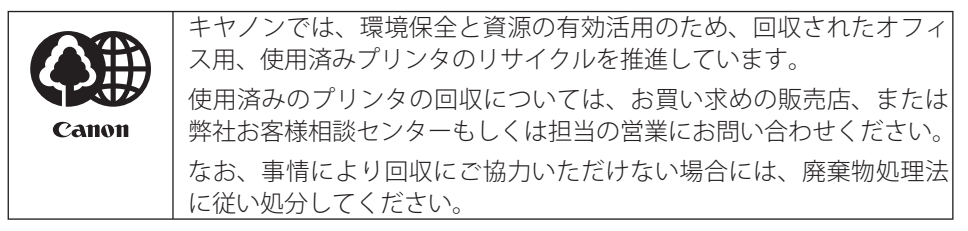

#### **■ 使用済みトナーカートリッジなどの回収について**

 使用済みとなったトナーカートリッジなどにつきましては、次のように回収を行ってい ます。お問い合わせ先に注意してご連絡願います。

キヤノンでは、環境保全と資源の有効活用のため、使用済みトナーカー トリッジの回収とリサイクルを推進しています。 使用済みトナーカートリッジの回収については、担当のサービス店、 Canon または弊社お客様相談センターにお問い合わせください。 なお、事情により回収にご協力いただけない場合には、トナーがこぼ れないようにビニール袋等に入れて、地域の条例に従い処分してくだ さい。

<span id="page-21-0"></span>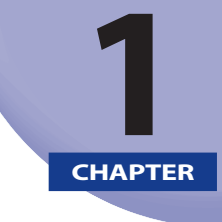

## <span id="page-21-1"></span>お使いになる前に

この章では、本プリンタのおもな特長と基本的な機能について説明しています。

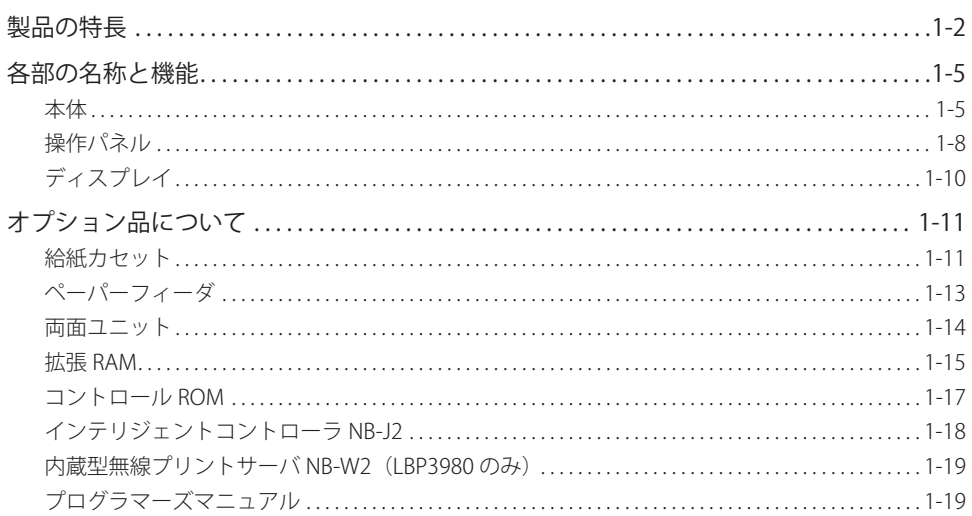

<span id="page-22-0"></span>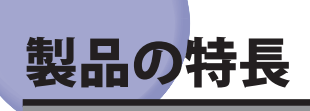

本プリンタのおもな特長を説明しています。

#### ■ 高速印刷

35 ページ/分 (LBP3980)、30 ページ/分 (LBP3930)、25 ページ/分 (LBP3910) の 高速エンジンに新開発の高速コントローラを搭載して超高速処理を実現しました。 TrueType フォントを高速出力する「TypeWing」機能の強化により、コピーモードのみ ならずファーストプリントや複数ページ印刷も印字速度が向上し、快適な高速印刷を可 能にしました。

#### **エコロジー** ■

「資源エネルギー庁長官賞」受賞経験のある低消費電力を実現したオンデマンド定着方 式を採用。オフィス機器における省エネルギー化推進のための国際的なプログラムであ る「国際エネルギースタープログラム」の基準に適合しています。さらにスタンバイ時 の消費電力を抑える「スリープモード」機能を搭載することで、低消費電力化を追求し ている優れたエコロジープリンタです。

#### **ペーパーハンドリング** ■

標準の手差しトレイとユニバーサルカセットに加え、オプションで 500 枚ペーパーフィー ダを用意。ペーパーフィーダ PF-67G を最大 3 台まで装着でき、最大 1850 枚(64q/m<sup>2</sup> の場合)、5 種類の用紙サイズの連続自動給紙を可能にしました。また、手差しトレイは、 手差し両面印刷が可能で、用紙サイズもはがきから最大 A3 にまで対応しており、多様 な用途に応じた使いかたを可能にしています。

#### **ネットワークプリンタ** ■

10BASE-T/100BASE-TX 対応のプリントサーバを標準装備。TCP/IP、AppleTalk のプロト コルに対応しており、多様なホスト/ OS 環境に対応するネットワークプリンタとして、 すぐにお使いになれます。また、高速 DMA 転送(プリンタのメモリに直接データを送る) や自動インタフェース切り替え、自動エミュレーション切り替え機能によって、ネット ワーク環境下での快適なプリンティングを実現しています。

標準装備のプリントサーバには、ブラウザを使ってプリンタの機能が設定できる「リモー ト UI」を内蔵しており、プリンタの設定・管理をネットワーク上のコンピュータから行 えます。

#### **BXE** 本プリンタに内蔵のプリントサーバの対応 OS、設定のしかた、詳細については「ネット ワークガイド/本編」を参照してください。

#### **ユーザフレンドリー** ■

高速な Hi-Speed USB インタフェースを標準装備し、Windows のみでなく Mac OS にも 対応可能となった簡単操作が自慢の LIPS プリンタドライバを用意しました。

印刷したい設定をアイコンで簡単に選択できる「お気に入り」メニューや、複数ページ 印刷機能、製本作業を容易にした「仕上げ」等の便利な印刷機能を使用できます。

さらに、コンピュータ上でネットワークに接続されたプリンタの設定や管理を行うプリ ンタ管理ユーティリティ「NetSpot Device Installer」を提供します。プリンタの使用状 況や出力総量の集計・分析が可能な「imageWARE Accounting Manager」(有償)やプ リンタの状態や印刷状態、自分の印刷が終わったかどうかをコンピュータ画面に知らせ てくれる印刷終了通知等の機能を持った印刷ユーティリティソフトウェアの「NetSpot Job Monitor」等を同梱しています。

- **ØXE** 本プリンタに付属されているソフトウェアの対応 OS、インストールのしかた、詳細につ いては、「LIPS ソフトウェアガイド」を参照してください。
	- \* 付属の CD-ROM に Windows 98/Me 用プリンタドライバは同梱されておりません。Windows 98/Me に対応したプリンタドライバは、キヤノンホームページ (http://canon.jp/) からダウンロー ドしてください。 LBP3980 は Windows 98/Me に対応しておりません。
- **セキュリティ機能(LBP3980のみ)**

リモート UI を SSL に対応することで、より安全な通信環境を実現しました。

#### **■ さまざまなプリント方法に対応**

本プリンタはネットワーク上にある様々なメーカーのプリンタやスキャナを共通の フォーマットを用いて接続することができる BMLinkS に標準で対応しています。また、 TIFF や JPEG のデータを直接プリンタに送って印刷する「ダイレクトプリント」機能に も対応しています。

#### **■ TrueTypeフォント「FontGallery」同梱**

和文 20 書体、かな 31 書体、欧文 100 書体を標準で CD-ROM に収録しています。プリ ンタ内蔵の「平成明朝体 W3」「平成角ゴシック体 W5」フォントと組み合わせてお使い いただくことで、WYSIWYG 環境を実現できます。

また、かなフォント組み替えユーティリティ「FontComposer」により、FontGallery の 各種 TrueType フォントのかな部分(ひらがな、カタカナ、記号文字等)との組み替え が簡単に行え、より豊かな文章表現が可能です。

**ØXE** 同梱のプリンタドライバや各種ユーティリティソフトウェアの対応 OS につきましては、 「LIPS ソフトウェアガイド」を参照してください。

#### **LIPS Vに対応** ■

LBP3980/3930/3910 は、LIPS の資産を継承した、最新テクノロジーである「LIPS V」に 対応しています。LIPS V は、LIPS IV (LIPS II<sup>+</sup>、LIPS III を含む) および LIPS LX から構成 されています。

LIPS LX は、最新の OS に最適化されたプリンティングシステムで、印刷処理をコンピュー タとプリンタで分散させて行なうため、高速なプリント出力が行なえます。また、プリ ンタのメモリ追加を行なわない場合でも、高速なプリント出力が可能です。

**⊘メモ** LIPS LX は Windows 2000/XP/Server 2003/Vista および Mac OS X のみで使用可能です。

### **各部の名称と機能 1-5**

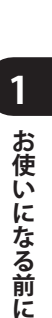

## <span id="page-25-0"></span>各部の名称と機能

 本プリンタは、いろいろな機能を持つ部品で構成されています。本プリンタを正しく使用し、 機能を十分に活用していただくために、各部の名称と機能を覚えてください。

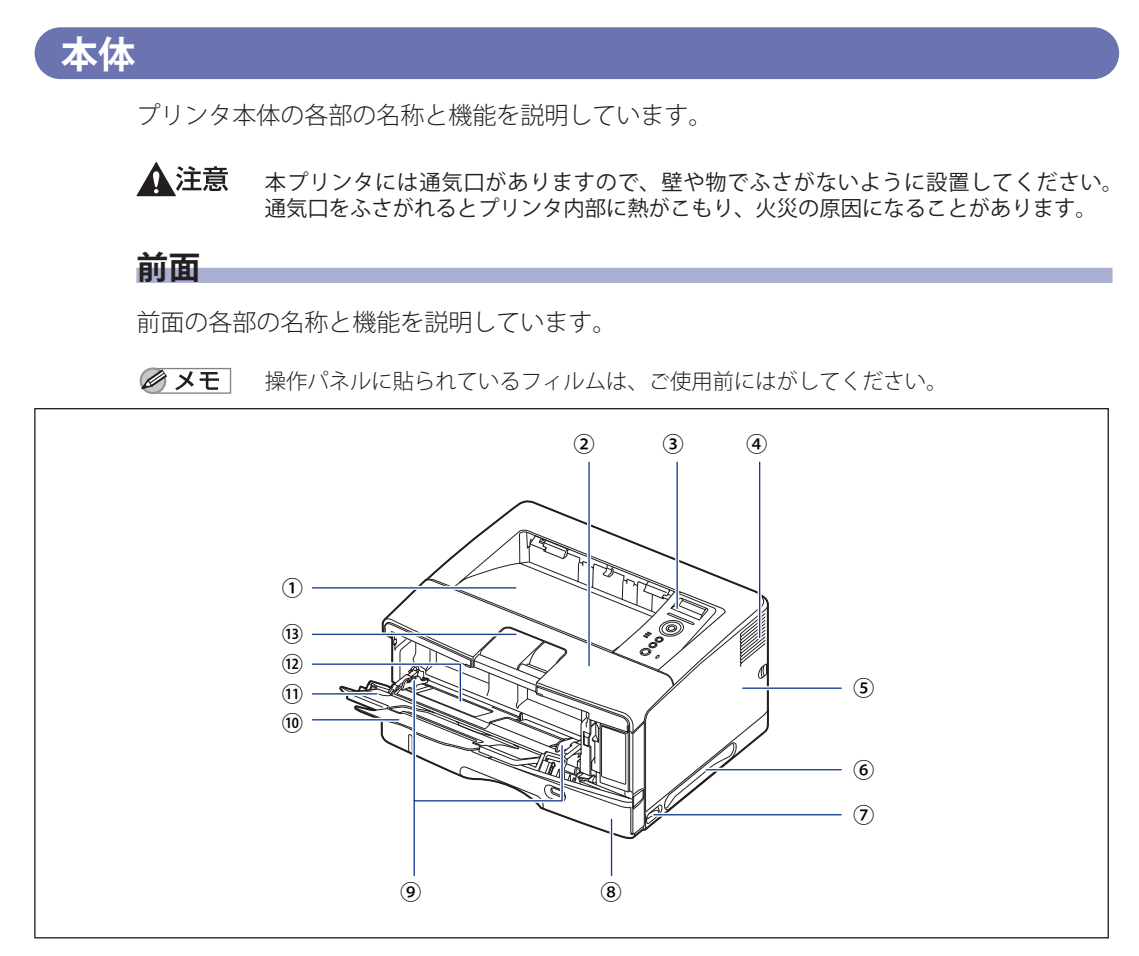

#### ① **排紙トレイ**

印刷された用紙が下向きで排紙されます。(→P. [4-17\)](#page-131-1)

#### ② **前カバー**

トナーカートリッジの交換や紙づまりを除去する ときに、ここを開けて作業します。(→P. 5-4)

#### ③ **操作パネル**

プリンタの状態を表示したり、機能の設定をしま す。(→P. 1-8)

#### ④ **通気口**

プリンタ内部冷却用の通気口です。

#### <span id="page-26-0"></span>⑤ **右カバー**

オプションの RAM や ROM を取り付けるときに、 ここを開けて作業します。プリンタを使用すると きは、必ず右カバーを取り付けてください。

#### ⑥ **運搬用取っ手**

プリンタを運ぶときは、ここを持ちます。(+P. [5-30\)](#page-220-0)

#### ⑦ **電源スイッチ**

プリンタの電源をオン/オフします。(→P. [2-36\)](#page-75-1)

#### ⑧ **給紙カセット**

普通紙 (64g/m<sup>2</sup> の場合)で最大 250 枚までの用紙 をセットすることができます。(→P. 4-24)

#### ⑨ **用紙ガイド**

手差しトレイにセットした用紙の幅に合わせてガ イドの位置を調整します。積載制限ガイドが付い ており、このガイドの下まで用紙をセットできま す。

#### **背面**

背面の各部の名称と機能を説明しています。

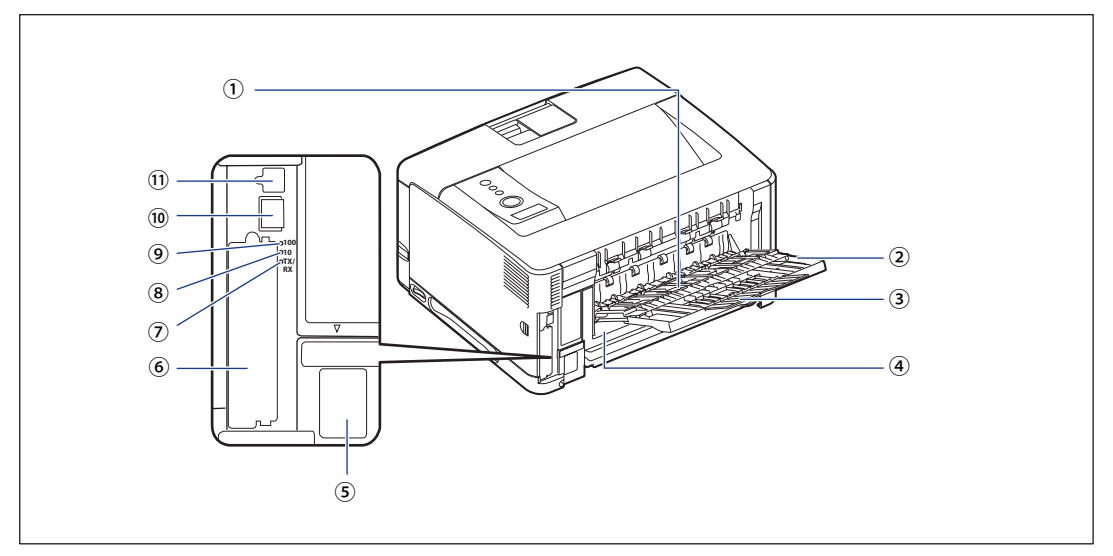

#### ① **サブ排紙トレイ**

印刷された用紙が上向きで排紙されます。(→P. 4-17)

#### ② **補助トレイ**

⑩ **延長トレイ**

⑫ **手差しトレイ**

に開けます。

⑪ **補助トレイ(手差しトレイ)**

セットします。(→P.4-43) ⑬ **補助トレイ(排紙トレイ)**

助トレイを引き出してください。

A3 サイズの用紙など長いサイズの用紙をセットす るときに、用紙が垂れ下がらないように開けます。

手差しトレイに用紙をセットするときは、必ず補

用紙を手差しトレイから給紙するときに、用紙を

A3 サイズの用紙など長いサイズの用紙を排紙トレ イに排紙するときに、用紙が垂れ下がらないよう

A4 サイズの用紙など大きいサイズの用紙をサブ排 紙トレイに排紙するときに、用紙が垂れ下がらな いように引き出します。

**1**

## **1** お使いになる前に **おもしてもないのです。**

#### <span id="page-27-0"></span>③ **延長トレイ**

A3 サイズの用紙など長いサイズの用紙をサブ排紙 トレイに排紙するときに、用紙が垂れ下がらない ように開けます。

④ **両面ユニットカバー** 

オプションの両面ユニットを取り付けるときに、 取り外します。両面ユニットを取り付けていない 場合は、必ず両面ユニットカバーを取り付けてく ださい。

- ⑤ **電源コード差し込み口**  付属の電源コードをここに接続します。
- ⑥ **拡張ボードスロット**  機能拡張用のスロットです。

### ⑦ **TX/RX ランプ(緑色)**

プリントサーバの通信中に点滅します。

- ⑧ **10 ランプ(緑色)** 10BASE-T でネットワークに接続されているときに 点灯します。
- ⑨ **100 ランプ(緑色)** 10BASE-T でネットワークに接続されているときに 点灯します。
- ⑩ **LAN コネクタ**

10BASE-T/100BASE-TX の LAN ケーブル接続部です。

#### ⑪ **USB コネクタ**

USB ケーブルの接続部です。コンピュータなどの USB ポートに接続します。

### **プリンタ内部**

プリンタ内部の各部の名称と機能を説明しています。

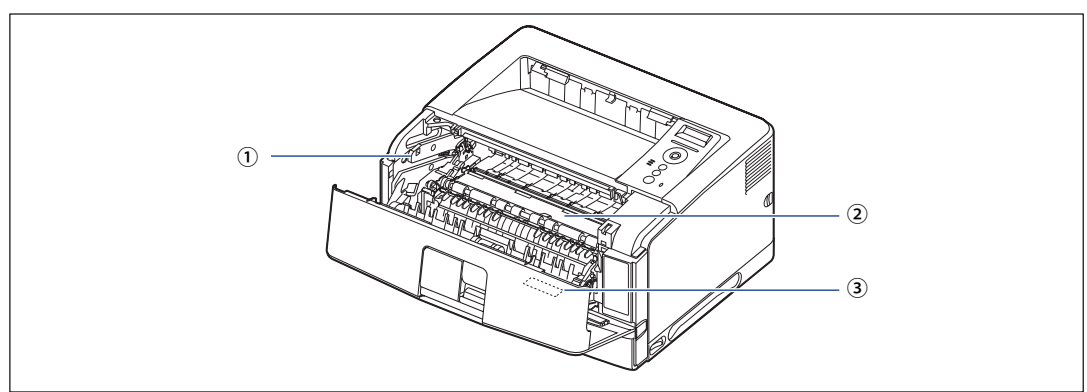

#### ① **トナーカートリッジガイド**

トナーカートリッジをセットするときは、左右の 突起をこのガイドに合わせて押し込みます。(→P. [5-11\)](#page-201-0)

#### ② **搬送ガイド**

前カバー内部の紙づまりを除去するときに、ここ を持ち上げて作業します。

#### ③ **定格銘板ラベル**

プリンタ識別のためのシリアルナンバー(Serial No.)が記載されています。サービスや修理を受け るときに必要になります。明示されている電流値 は、平均消費電流です。

## <span id="page-28-0"></span> **操作パネル**

 本プリンタの上部には下図のような操作パネルがあり、この操作パネルで本プリンタの状 態を知ったり、本プリンタの持つ各種の機能を使うことができます。

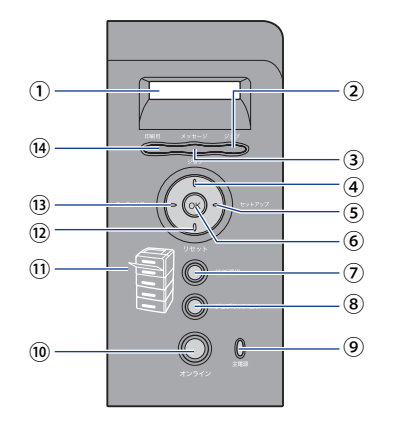

① **ディスプレイ** 

プリンタの状態やメッセージ、メニュー機能の設 定項目や設定値を表示します。(→P. [1-10\)](#page-30-1)

② **ジョブランプ (緑色)**

点灯:

印刷データ受信中または、プリンタのメモリに印 刷データが残っている状態。

点滅:

印刷データを処理している状態。

消灯:

プリンタのメモリに印刷データが何もない状態。

#### ③ **メッセージランプ (オレンジ色)**

点灯:

プリンタに何かトラブルが起きて印刷できない状 態。(オフラインでスリープモード 1 またはスリー プモード 2 に入った場合は、メッセージランプ(オ レンジ)および主電源ランプ(緑)のみ点灯します。) 消灯: プリンタが正常な状態。

④**[ジョブ]( )キー** 

オフライン時:

オフラインの状態では動作しません。 オンライン時:

ジョブメニューを表示します。

メニュー操作時:

ひとつ前のメニュー(上の階層)へ戻します。

#### ⑤**[セットアップ]( )キー**

オフライン時:

セットアップメニューを表示します。

オンライン時:

セットアップメニューを表示します。ただし、オ ンライン状態ではユーザメンテナンスグループの 設定はできません。

メニュー操作時:

メニューの右側の項目を表示します。設定値を増 やします。

#### ⑥**[OK]キー**

オフライン時:

オフラインの状態では動作しません。

オンライン時:

オンラインの状態では動作しません。

メニュー操作時:

次のメニュー(下の階層)へ進みます。一番下の メニュー(設定値が表示されている状態)では、 設定値を確定します。

#### ⑦**[給紙選択]キー**

オフライン時: 給紙選択メニューを表示します。 オンライン時: 給紙選択メニューを表示します。 メニュー操作時: 動作しません。

**1**

## **1** お使いになる前に **おもしてもないのです。**

#### ⑧**[ジョブキャンセル]キー**

オフライン時:

ジョブランプ点灯または点滅時はジョブキャンセ ルを行います。ジョブランプ消灯時は、動作しま せん。

オンライン時:

ジョブランプ点灯または点滅時はジョブキャンセ ルを行います。ジョブランプ消灯時は、動作しま せん。

#### ⑨ **主電源ランプ (緑色)**

点灯:

電源がオンになっている状態。

消灯:

電源がオフになっている状態。

#### ⑩**[オンライン]キー /オンラインランプ (緑色)**

コンピュータとの接続をオン(オンライン)/オ フ(オフライン)します。

また、エラーが発生してプリンタが停止したとき に、そのエラーを一時的に解除して印刷を続行さ せる機能も持っています。ただし、エラーによっ ては、このキーを押しても解除できないことがあ ります。

キー内部にオンラインランプがあり、点滅により 次の状態を表示します。

メニュー操作時:

メニューの階層から抜けます。一番下のメニュー (設定値が表示されている状態)では、設定値を確 定せずに、メニューの階層から抜けます。

点灯:

オンライン状態(コンピュータから印刷データを 受信できる状態)

消灯:

オフライン状態(コンピュータからの印刷データ を受信できない状態)。

ただし、プリンタがスリープモードに移行してい るときは、オンラインの状態になっていてもオン ラインランプは消灯します。(→P. [3-2](#page-89-1))

#### ⑪ **給紙元表示ランプ (緑色)**

点灯:

現在選択されている給紙元のランプが点灯します。 点滅:

現在選択されている給紙元の用紙がない、または 給紙カセットが装着されていない状態。ただし、 手差しトレイの場合は、用紙がないときでもラン プは点灯します。

消灯:

現在選択されていない状態。オプション品を含む 給紙カセットまたはペーパーフィーダが装着され ていない状態。

#### ⑫**[リセット]( )キー**

オフライン時: リセットメニューを表示します。 オンライン時: リセットメニューを表示します。 メニュー操作時: 次のメニュー(下の階層)へ進みます。一番下の メニュー(設定値が表示されている状態)では、 設定値を確定します。

#### ⑬**[ユーティリティ]( )キー**

オフライン時: オフラインの状態では動作しません。 オンライン時: ユーティリティメニューを表示します。 メニュー操作時: メニューの左側の項目を表示します。設定値を減 らします。

#### ⑭ **印刷可ランプ(緑色)**

点灯:

印刷可能な状態。(オンラインでスリープモード 1 またはスリープモード 2 に入った場合は、印刷可 ランプ(緑)および主電源ランプ(緑)のみ点灯 します。) 点滅: 自己診断中。ウォーミングアップ中。 消灯:

印刷できない状態。

<span id="page-30-1"></span><span id="page-30-0"></span>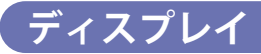

 本プリンタの操作パネルには下図のようなディスプレイがあり、プリンタの状態やメッセー ジ、メニュー機能の設定項目や設定値を表示します。

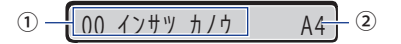

① **状態、動作欄**

プリンタの状態や動作モードを表示します。

印刷可能な状態 アンチンスコン 操作パネルでメニュー操作中の状態

 $\n *h*$ クチョウ キノウ →

#### ② **給紙元、用紙サイズ欄**

現在選択されている給紙元の用紙サイズを略号で 表示します。次の用紙は略号で表示されます。(レ ジャー(11 × 17):LD、リーガル:LG、レター: LT、レター縦:LTR、エグゼクティブ:EX、はがき: HG、往復はがき:H2、4 面はがき:H4、洋形 4 号 封筒:Y4、洋形 2 号封筒:Y2、角形 2 号封筒:K2、ユー ザ設定用紙:80 ~ 99、ユーザ設定用紙縦:80R ~ 99R、フリー:FR)

# <span id="page-31-0"></span>オプション 品について

 本プリンタの機能をフルに活かしてお使いいただくために、次のようなオプション品を用 意しています。必要に応じてお買い求めください。オプション品については、本プリンタ をお買い求めになった販売店にお問い合わせください。

## **給紙カセット**

 給紙カセットは、プリンタ本体やオプションのペーパーフィーダに標準で装着されている 給紙カセットと差し替えて使用するためのものです。

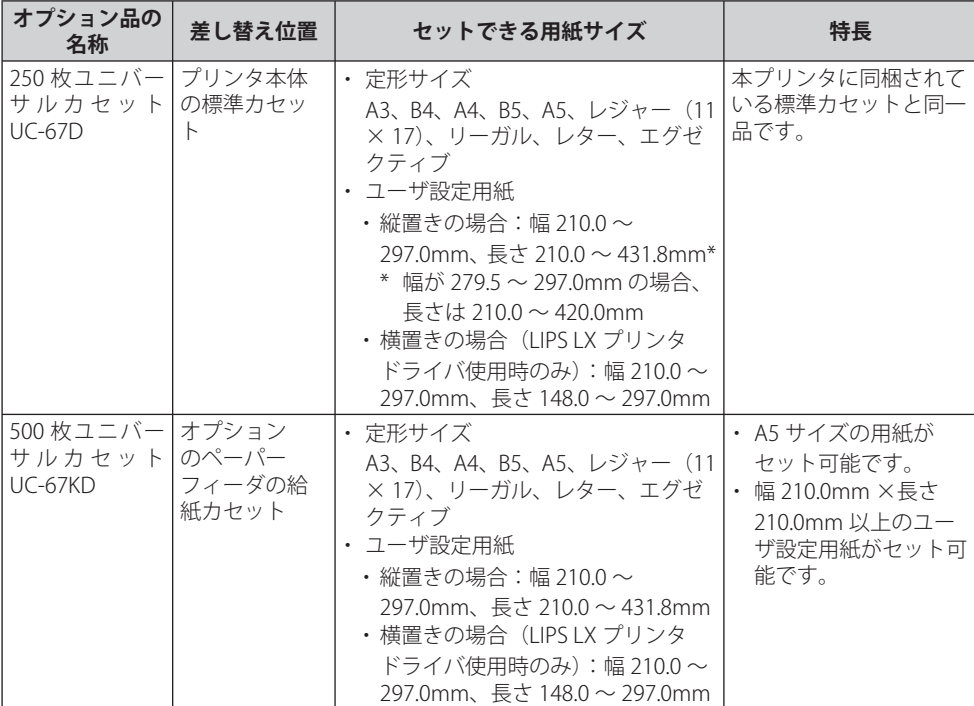

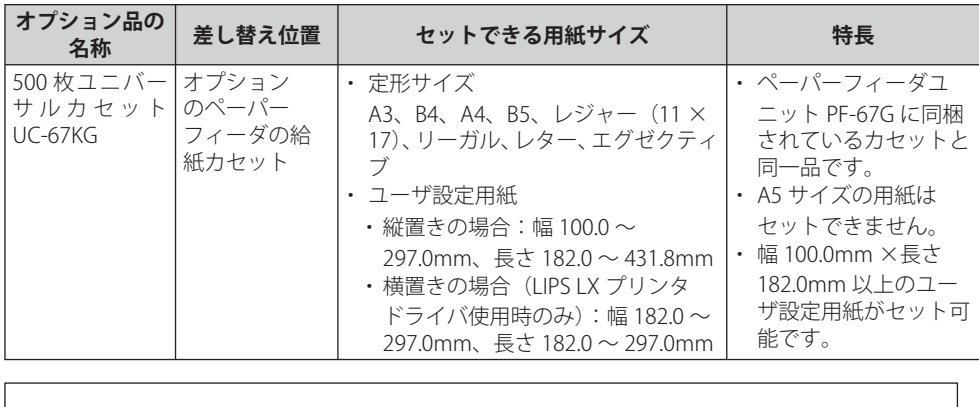

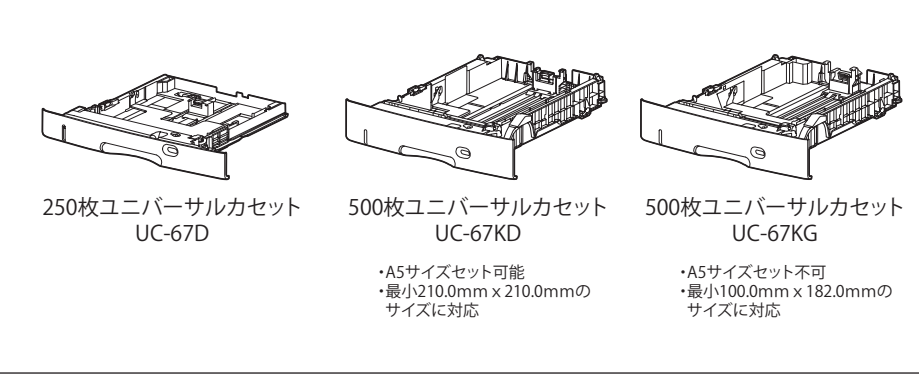

- 500枚ユニバーサルカセットUC-67D/UC-67KD/UC-67KGは、LBP3980/3970/3950/3930/3 920/3910/3900/3500専用です。
	- 500枚ユニバーサルカセットUC-67/UC-67KはLBP3980/3970/3930/3920/3910では使用で ●きません。

## <span id="page-33-0"></span> **ペーパーフィーダ**

 本プリンタは、標準状態で給紙カセットと手差しトレイの合計 2 つの給紙元があります。 オプションのペーパーフィーダを装着すると、最大 5 つの給紙元を使用することが可能で す。

ペーパーフィーダユニット PF-67G は、ペーパーフィーダと給紙カセット (UC-67KG) がセッ トになっています。

 給紙カセットには、A3、B4、A4、B5、レジャー(11 × 17)、リーガル、レター、エグゼ クティブサイズと以下のユーザ設定用紙を普通紙(64g/m<sup>2</sup> の場合)で最大約 500 枚までセッ トできます。

- ●縦置きの場合:幅100.0~297.0mm、長さ182.0~431.8mm
- ●横置きの場合(LIPS LX ブリンタドライバ使用時のみ):幅182.0〜297.0mm、長さ182.0  $\sim$ 297.0mm

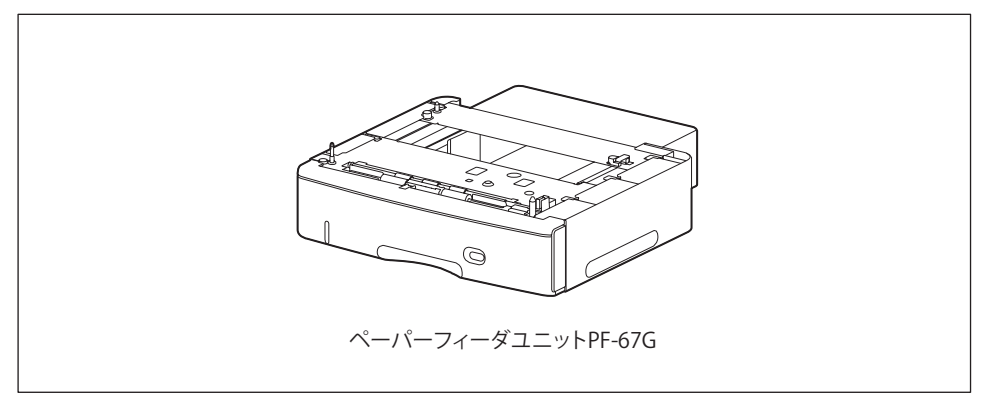

- ペーパーフィーダユニットPF-67Gは、LBP3980/3970/3950/3930/3920/3910/3900/3500 専用です。他の機種用のペーパーフィーダは使用できません。
	- ペーパーフィーダユニットPF-67/PF-67DはLBP3980/3930/3910では使用できません。 ●
	- ペーバーフィーダに付属の給紙カセット(UC-67KG)にはA5サイズはセットできませ ん。オプションの500枚ユニバーサルカセットUC-67KDを装着することで、セット可能で す(自動両面印刷も可能)。
	- ●[ペーパーフィーダ](#page-288-1)の取り付けかたについては、「ペーパーフィーダ」(→P.[7-2\)](#page-288-1)を参照 してください。

### <span id="page-34-0"></span> **両面ユニット**

 両面ユニット DU-67 は、自動両面印刷を可能にするためのユニットです。両面ユニットは、 プリンタ本体の背面に取り付けます。定形サイズ (A3、B4、A4、B5、A5、レジャー (11  $\times$  17)、リーガル、レター、エグゼクティブ)と以下のユーザ設定用紙の普通紙 (60~ 105g/m<sup>2</sup>)と厚紙(106 ~ 120g/m<sup>2</sup>)に自動両面印刷することができます。

- ●縦置きの場合:幅210.0〜297.0mm、長さ210.0〜431.8mm
- ●横置きの場合(LIPS LXブリンタドライバ使用時のみ):幅210.0〜297.0mm、長さ148.0  $\sim$ 297.0mm

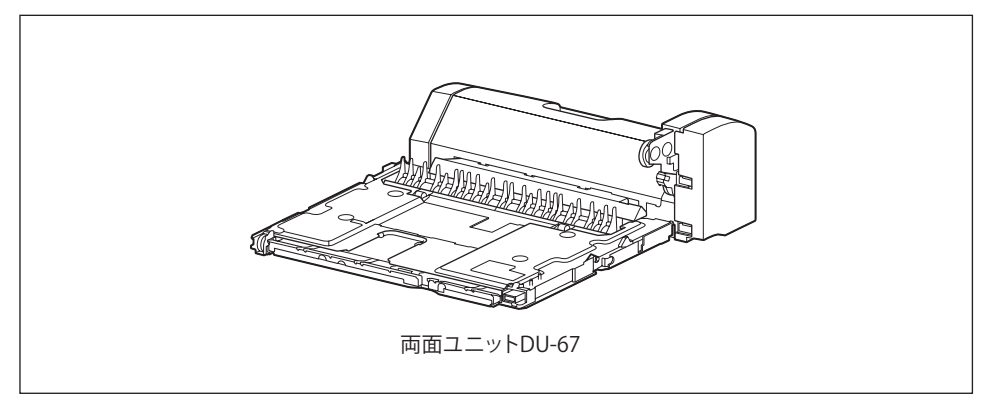

- **重要 | 重さ 121 ~ 199g/m<sup>2</sup> の厚紙、OHP フィルム、ラベル用紙、はがき、往復はがき、4 面は** がき、封筒には、自動両面印刷できません。
- 両面ユニットは、LBP3980/3970/3950/3930/3920/3910/3900/3500専用です。他の機種 用の両面ユニットは使用できません。
	- ●両面ユニットの取り付けかたについては、「両面ユニット」(→P. 7-20)を参照してくだ さい。

## <span id="page-35-0"></span> **拡張 RAM**

拡張 RAM は、メモリ容量を拡張するための増設メモリです。拡張 RAM は 1 個増設可能です。

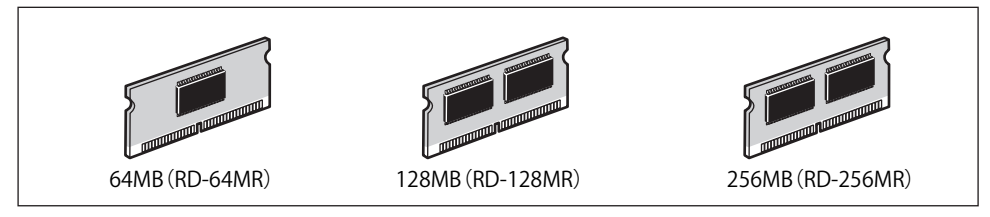

 本プリンタに標準装備されているメモリ容量と増設によるメモリ総容量は、それぞれ次の ようになっています。

LBP3980 ●

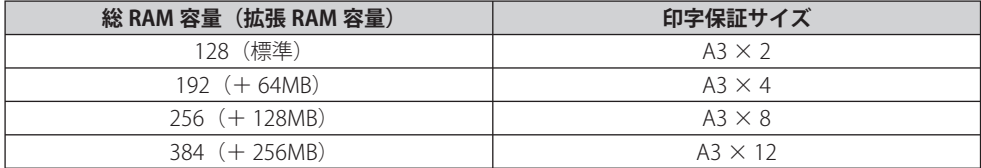

#### LBP3930/3910 ●

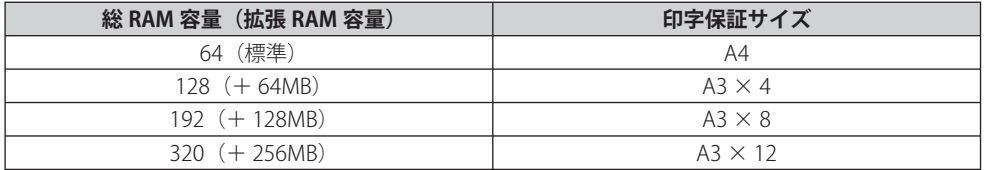

 表中に(+●● MB)とあるのは、標準の RAM に加えて必要なオプションの拡張 RAM の 容量を示します。

 表中の印字保証サイズは、「階調処理」を「ヒョウジュン」に設定し、片面印刷する場合の 値です。また、用紙サイズは AB 系サイズを例にした場合の値です。用紙サイズ (面積)は 大きい順に A3、レジャー(11 × 17)、B4、角形 2 号封筒、リーガル、A4、レター、4 面 はがき、エグゼクティブ、B5、A5、往復はがき、洋形 4 号封筒、洋形 2 号封筒、はがきです。 印刷時の階調処理や両面印刷の設定によって、次のように印字保証可能なサイズが変わり ます。上記の表の用紙サイズから換算してください。

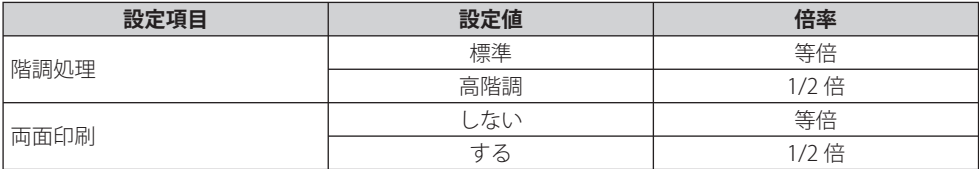
- - 拡張RAMは、必ず本プリンタに対応した3.3V用SDRAM DIMMをご使用ください。キヤノ ン製拡張RAM(RD-64MR、RD-128MR、RD-256MR)のご使用をおすすめします。また、 本プリンタに装着可能な拡張RAMは以下の形状をしていますが、同じ形状のキヤノン製 拡張RAM(RD-64MS、RD-128MS、RD-256MS)を使用することはできません。

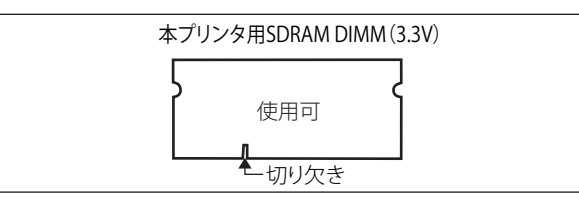

● 従来の拡張RAM DIMM(RD-4M、RD-8M、RD-16M、RD-4ME、RD-8ME、RD-16ME、 RD-8ML、RD-32ML、RD-64ML)は、使用できません。誤って使用した場合は、正しく動 作しません。

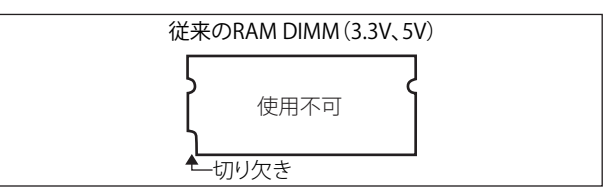

- 次のような場合にも拡張RAMの増設が必要です。
	- オーバレイなどの大量の登録データを処理する
	- LBP3930/3910でオプションのコントロールROMを装着し、エミュレーションモードを 追加する
	- •拡張RAMの取り付けかたについては、[「RAM/ROM](#page-313-0)」(→P.[7-27](#page-313-0))を参照してください。

### **コントロール ROM**

 コントロール ROM は、エミュレーションモードを追加するための ROM です。本プリンタ を、お使いのコンピュータに対応した専用プリンタのように動作させることができます。1 枚のコントロール ROM に、次のエミュレーションモードとフォントが収録されています。

- ●PC-PR201/80Aプリンタエミュレーション(拡張N201)
- ●ESC/P準拠プリンタエミュレーション(拡張ESC/P)
- ●IBM5577ブリンタエミュレーション
- ●HP-7550B(HP-GL)プロッタエミュレーション
- ●HP Designjet 800(HP-GL/2)プリンタエミュレーション(LBP3980のみ)
- ●バーコード用フォントROM(FR-BFV2CL相当)
- ●バーコード用フォント(EAN-128、標準料金代理収納用EAN-128)

本プリンタには、このコントロール ROM を 1 個のみ増設可能です。

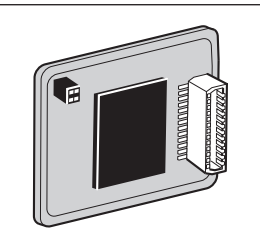

• LBP3930/3910でコントロールROM(CR-MEU)を使用する場合は、オブションの拡張 RAMが必要です。次のいずれかの拡張RAMを増設してください。

- 64MB (RD-64MR)
- •128MB (RD-128MR)
- 256MB (RD-256MR) LBP3980 でコントロール ROM (CR-MEV) を使用する場合は、オプションの拡張 RAM の 増設は必要ありません。
- コントロールROMは、必ず本プリンタに対応した次のものをご使用ください。 ●
- LBP3980をお使いの場合:CR-MEV
- LBP3930/3910をお使いの場合:CR-MEU

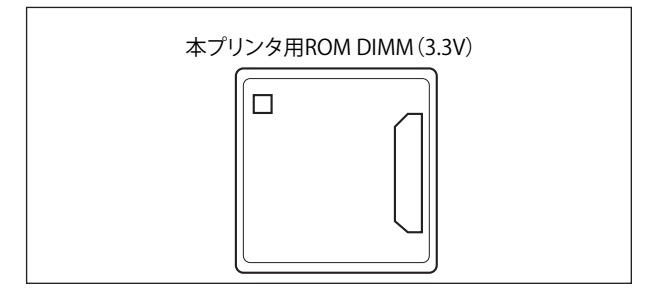

●従来のコントロールROM(CR-5577/2、CR-359/2、CR-5273/2、CR-7550/C、CR-201/2、 CR-ES/2、CR-5577L、CR-359L、CR-5273L、CR-7550L、CR-201L、CR-ESL、CR-MEL、 CR-MES、CR-MER、CR-HIS、CR-HIT、CR-MEN、CR-MEO、CR-MEO、CR-MET)は、使用 できません。誤って使用した場合は、正しく動作しません。

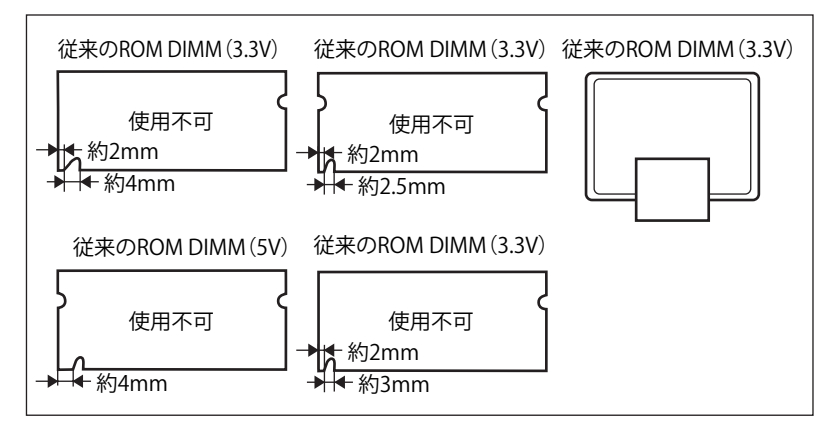

**AXE** 

コントロール ROM の取り付けかたについては、[「RAM/ROM」](#page-313-0)(→P. [7-27\)](#page-313-0)を参照してく ださい。

## **インテリジェントコント ローラ NB-J2**

NB-J2 は、プリンタの拡張ボードスロットに装着するインタフェースボードです。

 Java 言語で開発された専用のアプリケーションをインストールすることで、プリンタの機 能を独自にカスタマイズすることができます。また、NB-J2 にはブラウザを使って MEAP-Lite アプリケーションのインストールや管理などを行うことができる「SMS(Service Management Service)」が内蔵されています。

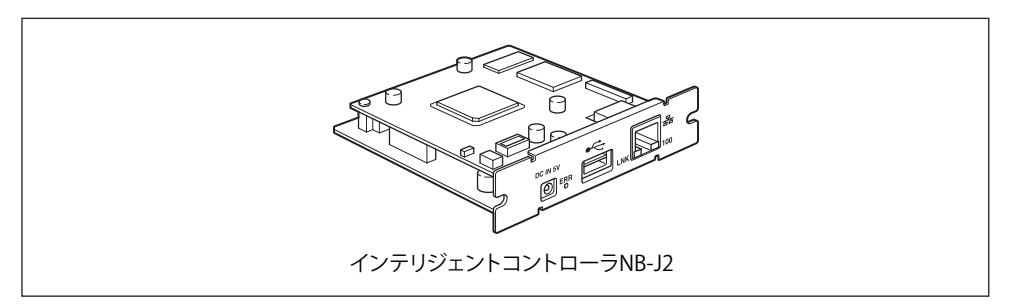

- 重要 NB-J2 とプリンタに標準装備されているネットワークインタフェース(標準ネットワーク) の 2 つのインタフェースを同時に使用することはできません。 使用するインタフェースの選択は、セットアップメニューのインタフェースグループに ある「拡張カード」の「優先ネットワーク設定」で設定します。詳しくは、NB-J2 に付 属のユーザーズガイド「第 3 章 SMS を使用する」を参照してください。
- **ØXE** NB-J2 の取り付け方については、「[インテリジェントコントローラ NB-J2](#page-323-0)」(→P. [7-37](#page-323-0))を 参照してください。

## **内蔵型無線プリントサーバ NB-W2 (LBP3980 のみ)**

NB-W2 は、プリンタの拡張ボードスロットに装着するインタフェースボードです。

 通信モードはインフラストラクチャモードをサポートし、無線 LAN で通信が可能です (IEEE802.11b および IEEE802.11g に準拠し、無線上で通信速度最大 54Mbps の通信が可能 です )。また、WEP、IEEE802.1X/EAP(TLS/TTLS/PEAP)、PSK、WPA(AES) に対応したセキュ リティ機能をサポートしています。

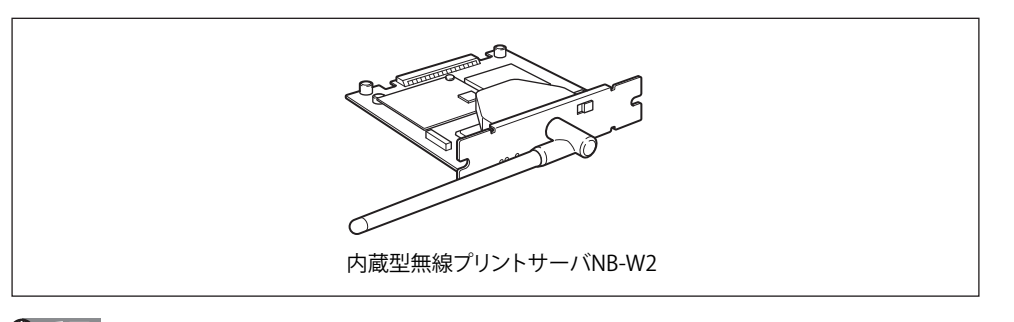

- NB-W2とブリンタに標準装備されているネットワークインタフェース(標準ネットワーク) の2つのインタフェースを同時に使用することはできません。 使用するインタフェースの選択は、セットアップメニューのインタフェースグループに ある「拡張カード」の「優先ネットワーク設定」で設定します。詳しくは、NB-W2 に付 属のユーザーズガイド「第 3 章 NB-W2 の設定」を参照してください。
	- NB-W2はLBP3930/3910では使用できません。 ●

## **プログラマーズマニュアル**

 本プリンタ用のプリンタドライバや印刷設定プログラムなどを作成するための、プログラ マー用の取扱説明書です。次の 3 種類が用意されています。

- ●ブログラマーズマニュアル「ソフトウェア概説書4.2」 (LIPSコマンドの概要を知るための取扱説明書)
- ●ブログラマーズマニュアル「コマンドリファレンス4.2」 (LIPSコマンドの手引き)
- ●プログラマーズマニュアル「クックブック4.2」 (プログラムサンプル集)
- **BXE**  LIPS IV のプログラマーズマニュアルは、キヤノンホームページからダウンロードするこ とができます。

**おもしてもないのです。** 

お使いになる前に

**1**

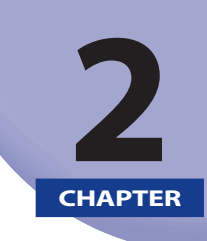

# プリンタの設置

この章では、本プリンタをパッケージから取り出して設置するまでの手順について説明して います。オプション品を同時に取り付ける場合には、第7章「オプション品の取り付け」と 併せてお読みください。

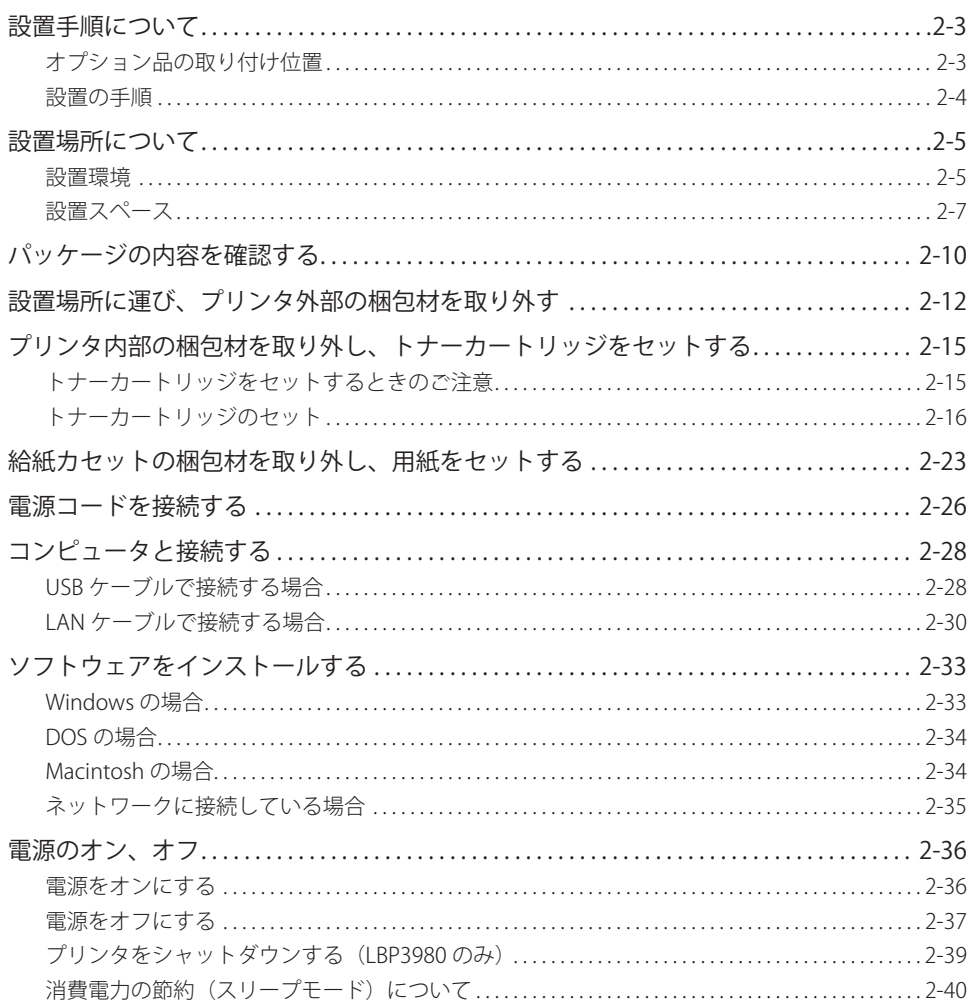

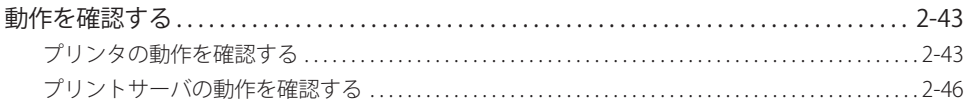

<span id="page-42-0"></span>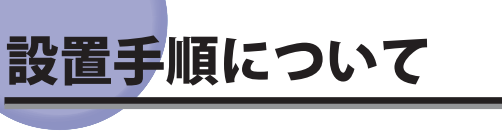

 本プリンタは、取り付けるオプション品によって、設置する手順が異なります。お買い求 めになったオプション品の内容を確認し、次表の手順で作業を行ってください。

## **オプション品の取り付け位置**

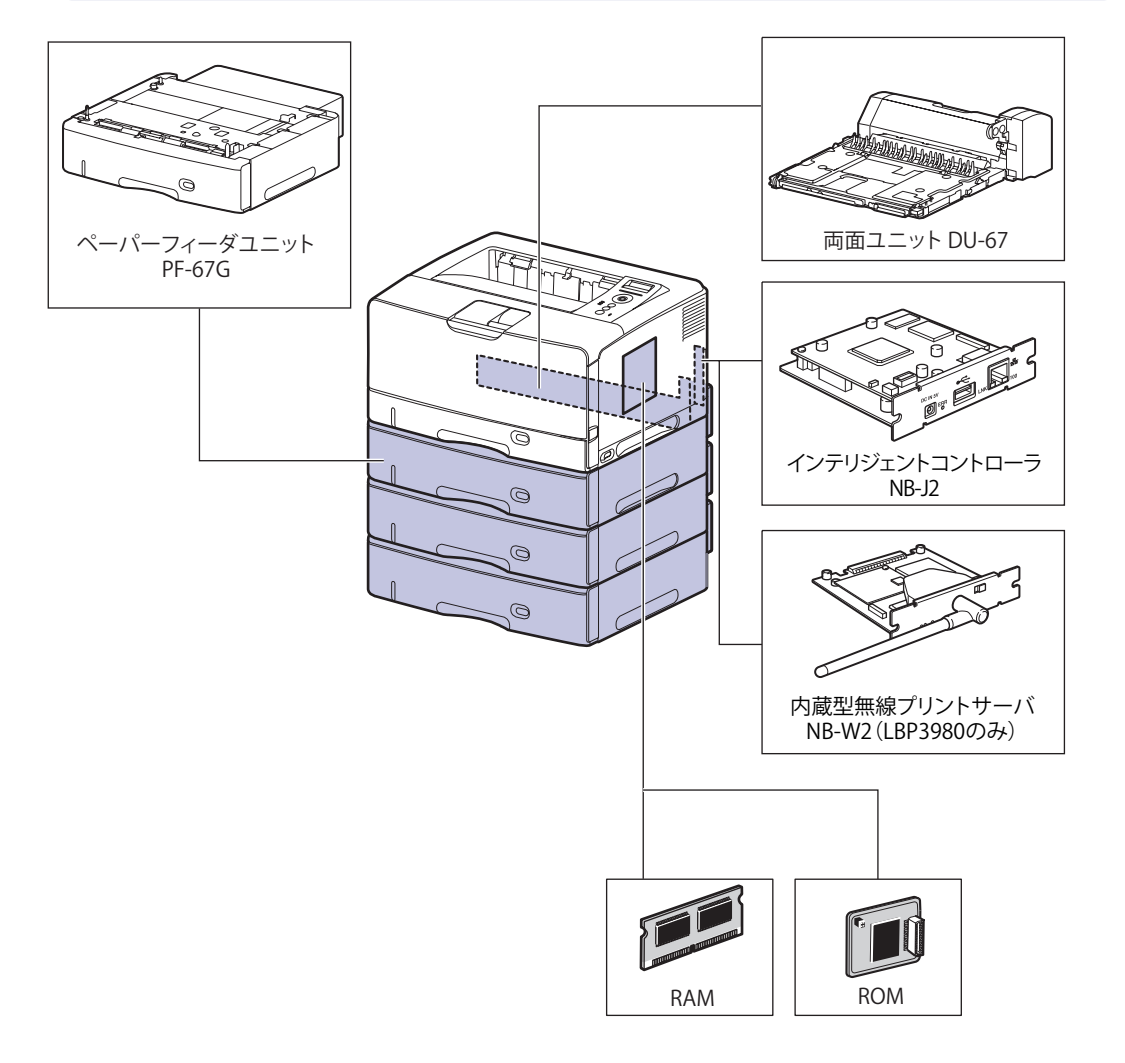

### <span id="page-43-0"></span> **設置の手順**

 お客様の設置状況に合わせ、該当する手順にそって作業を進めてください。オプション品 を取り付けない場合は、(オプション)と表記された手順は読み飛ばしてください。

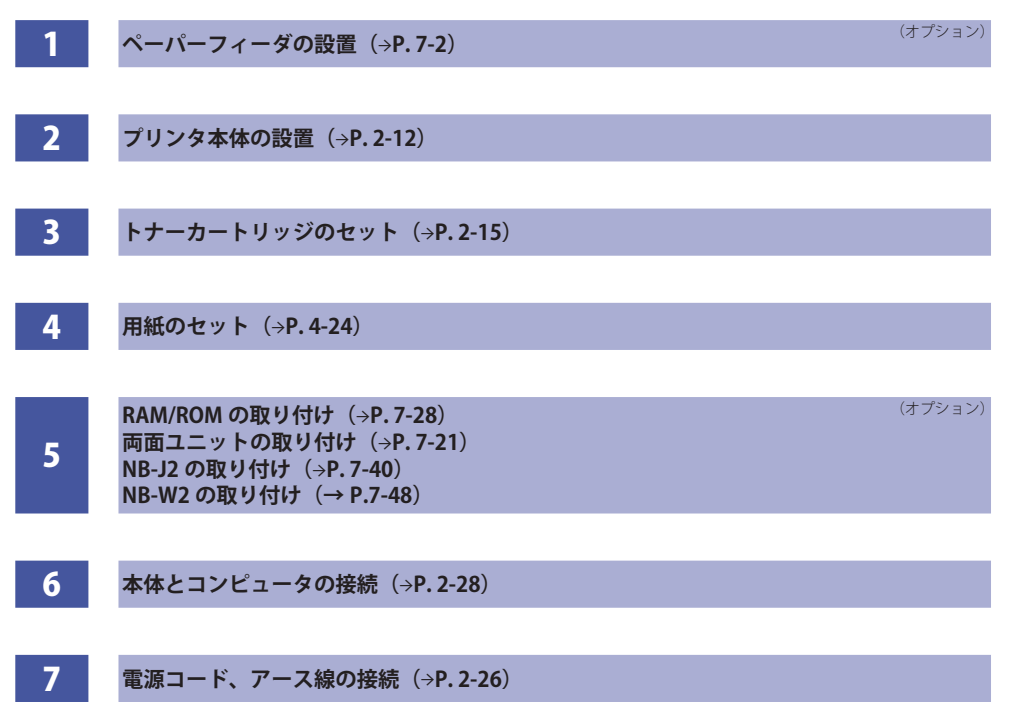

## <span id="page-44-0"></span>設置場所について

 本プリンタを安全かつ快適にご使用いただくために、「設置環境」に記載されている「温度 /湿度条件」、「電源条件」、「設置条件」を満たした場所に設置してください。

### **設置環境**

本プリンタの設置場所は、次の環境条件を考慮の上、お選びください。

#### **温度/湿度条件**

温度、湿度が次の範囲内の場所でご使用ください。

- 周囲温度:10~32.5℃ ●
- ●周囲湿度:20〜80%RH(結露のないこと)
- 次のような場合は、ブリンタ内部に水滴が生じる(結露)ことがあります。本ブリンタ を周囲の温度や湿度に慣らすために、2時間以上放置してからご使用ください。
	- 本プリンタが設置されている部屋を急激に暖めた場合
	- 本プリンタを温度や湿度が低い場所から高い場所へ移動させた場合
	- ブリンタ内部に水滴が生じると、用紙の搬送に不具合が起こり、紙づまりの原因となっ たり、印刷不良となることがあります。

#### **■超音波加湿器をご使用のお客様へ**

 超音波加湿器をご使用の際に、水道水や井戸水をご使用になりますと、水中の不純物が 大気中に放出され、プリンタの内部に付着して画像不良の原因となります。ご使用の際 には、純水など不純物を含まない水のご使用をおすすめします。

#### **電源条件**

本プリンタの最大消費電力はそれぞれ次のようになっています。

- ●LBP3980:980W以下(AC100V± 10%、50/60Hz ±2Hz)
- ●LBP3930:980W以下(AC100V± 10%、50/60Hz ±2Hz)
- ●LBP3910:950W以下(AC100V± 10%、50/60Hz ±2Hz)

電源を接続するときは、次の事項をお守りください。

- 必ず15A以上の電源コンセントに、プリンタの電源を接続してください。 •
- プリンタへの電源供給が安全であることや、安定電圧であることを確認してください。 •
- アース線を接続してください。 •

心重要 本プリンタを設置する前に、「[安全にお使いいただくために](#page-14-0)」(→P.[xiii](#page-14-0))を必ずお読みくだ さい。

 お使いの電源について不明な点があれば、ご契約の電力会社またはお近くの電気店などに ご相談ください。

#### ▲警告

 アース線を接続してください。アース線を接続しないで万一漏電した場合は、火災や感 電の原因になります。

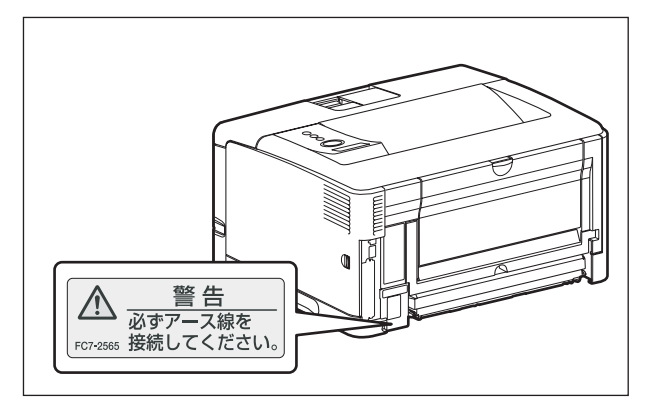

- 一つの電源コンセントを本プリンタ専用にしてください。同一電源コンセント上の他の 差し込み口は、使用しないでください。
	- コンビュータ本体の補助コンセントに電源を接続しないでください。
	- 複写機やエアコン、シュレッダーなど、消費電力の大きな機器や電気的ノイズを発生す る機器と同じコンセントに電源を接続しないでください。

#### **設置条件**

本プリンタは、次のような場所に設置してください。

- ●十分なスペースが確保できる場所
- ●風通しがよい場所
- ●平坦で水平な場所
- ●本プリンタおよびオプション品の質量に耐えられる十分な強度のある場所
- ▲警告 アルコール、シンナーなどの引火性溶剤の近くに設置しないでください。引火性溶剤が 製品内部の電気部品などに接触すると、火災や感電の原因になります。
- 本プリンタを次のような場所に設置しないでください。火災や感電の原因になることが あります。
	- 湿気やほこりの多い場所 •
	- 調理台や加湿器のそばなど油煙や湯気があたる場所 •
	- •雨や雪が降りかかるような場所
	- 水道の蛇口付近などの水気のある場所 •
	- 直射日光のあたる場所 •
	- 高温になる場所 •
	- 火気に近い場所 •
	- ぐらついた台の上や傾いた所などの不安定な場所、振動の多い場所に設置しないでくだ さい。落ちたり倒れたりして、けがの原因になることがあります。
- <span id="page-46-0"></span>● 重要 本プリンタは次のような場所に設置しないでください。故障の原因となることがありま す。
	- 急激な温度変化や湿度変化がある場所や結露の発生する場所 |
	- 風通しの悪い場所(使用中の製品からは、オゾンが発生しますが、その量は人体に影響 を及ぼさない程度です。ただし、換気の悪い部屋で長時間使用する場合や、大量に印刷 する場合には、快適な作業環境を保つため、部屋の換気をするようにしてください。)
	- 磁気や電磁波を発生する機器の近く •
	- 実験室など、化学反応を起こすような場所 •
	- 空気中に、塩分やアンモニアガスなどの腐食性または毒性のガスを含んでいるような場 所
	- •本プリンタおよびオブション品の質量で歪んだり、沈む可能性のある場所(じゅうた ん、畳などの上)

### **設置スペース**

 本プリンタの周囲には、次のような空間を確保し、本プリンタの質量に耐えられる場所を 選んで設置してください。周囲に必要な寸法、足の位置は次のようになっています。

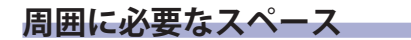

#### ■ 標準状態

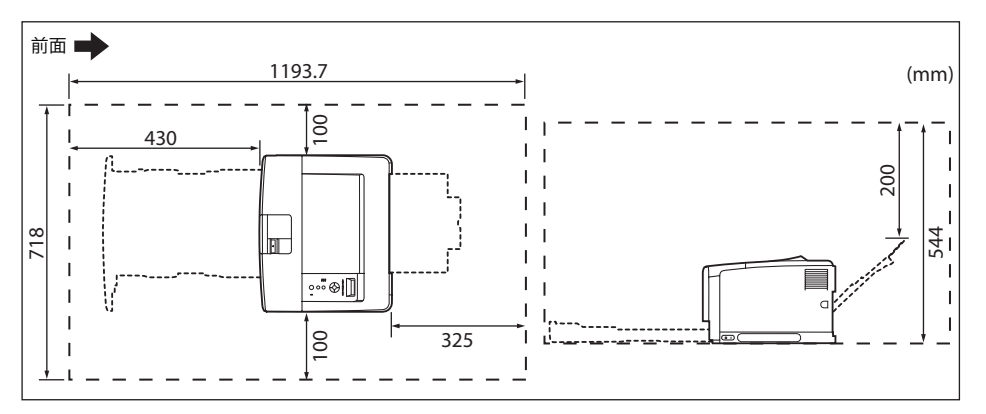

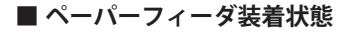

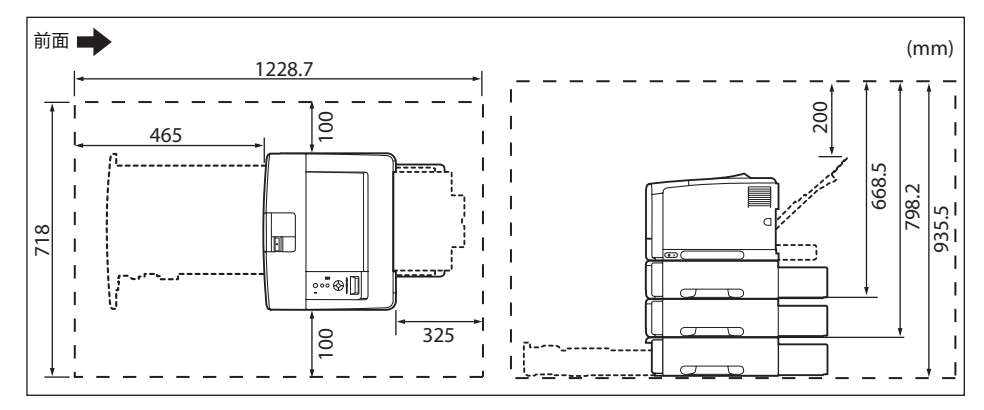

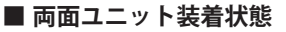

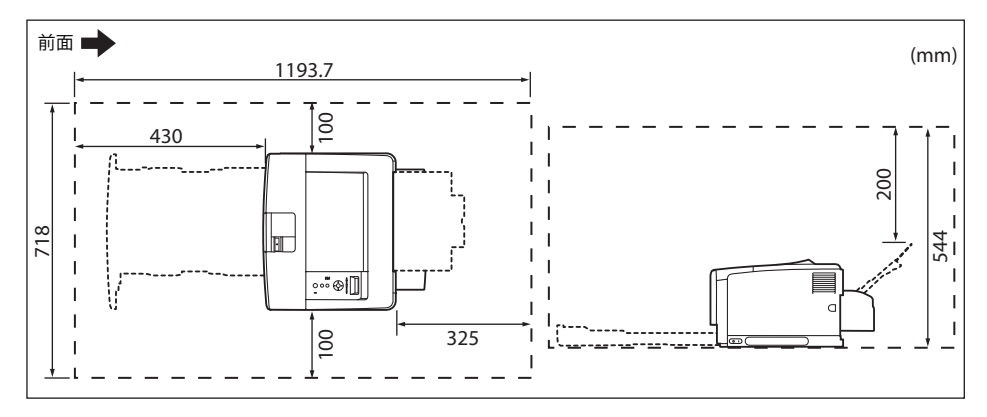

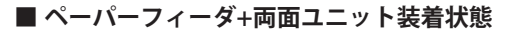

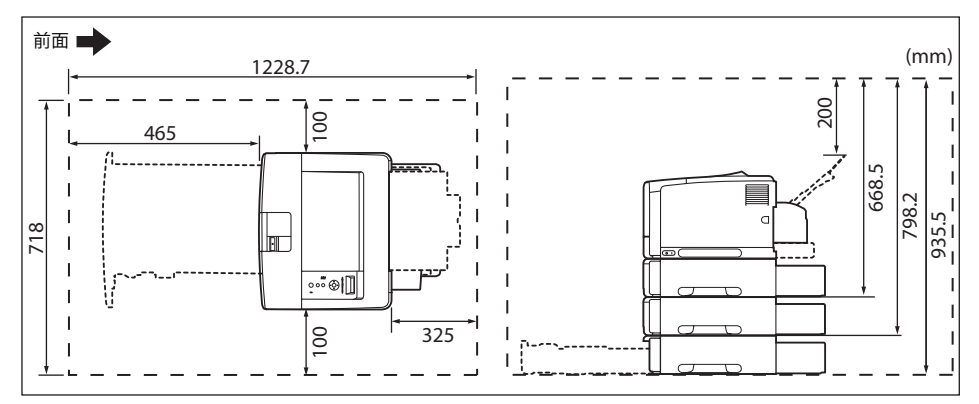

#### **足の位置**

**■ ブリンタ本体** 

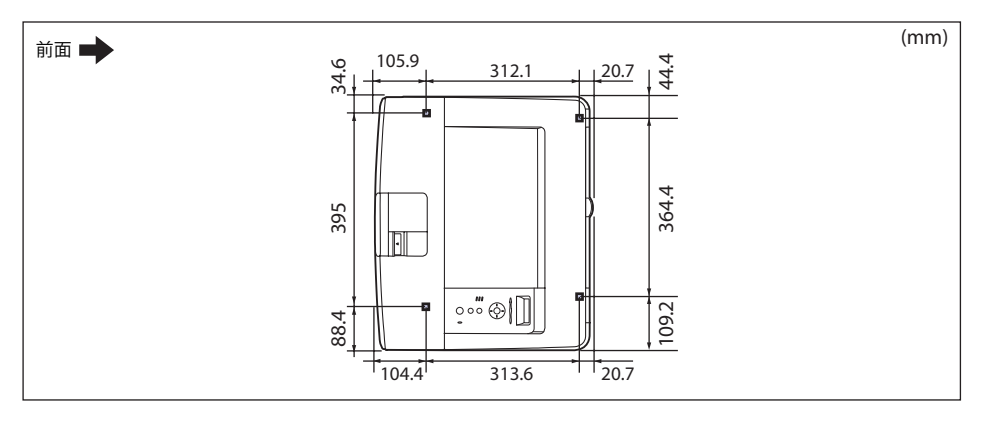

**タメモ** ゴム足の高さは 1mm、先端は 12mm × 12mm の正方形です。

 **ペーパーフィーダユニットPF-67G**  ■

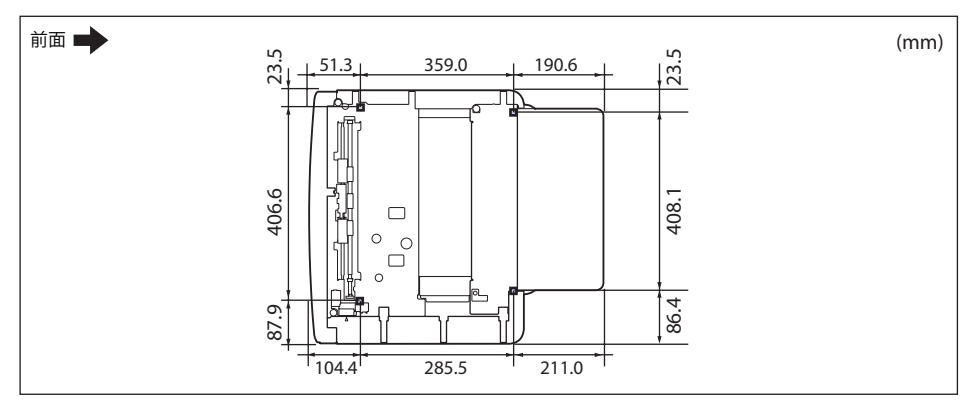

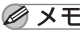

■ メモ ゴム足の高さは 1mm、先端は 12mm × 12mm の正方形です。

# <span id="page-49-0"></span>パッケージの内容 を確認する

 プリンタを設置する前に、パッケージに以下のものがすべて揃っているかを確認してくだ さい。万一、不足しているものや破損しているものがあった場合には、お買い求めの販売 店までご連絡ください。

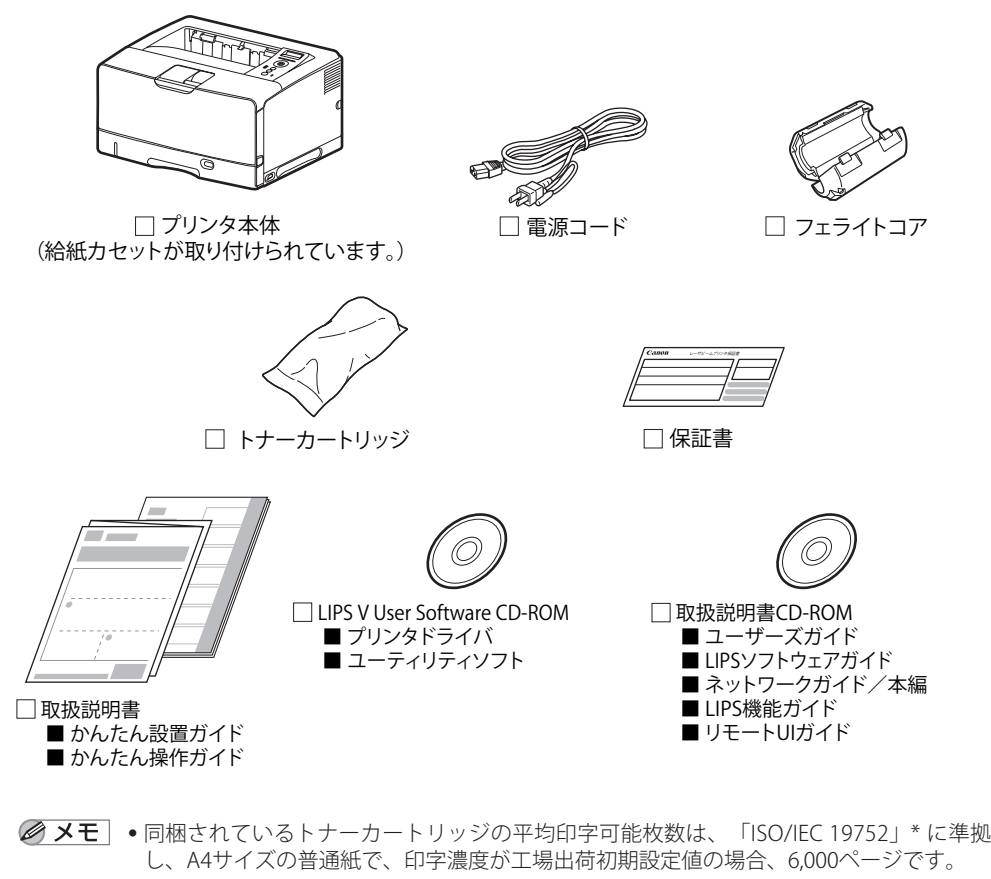

- \*「ISO/IEC 19752」とは、国際標準化機構(International Organization for Standardization)より発行 された「印字可能枚数の測定方法」に関する国際標準です。
- 同梱されているトナーカートリッジは、交換用のトナーカートリッジとは異なります。 交換用のトナーカートリッジをご購入する際は、「[トナーカートリッジを交換する](#page-192-0)」(→ P.[5-2](#page-192-0))を参照してください。

• 本ブリンタにはインタフェースケーブルは付属していません。お使いのコンビュータ、 または接続方法に合わせてご用意ください。USBケーブルは、以下のマークがあるケー ブルをご使用ください。

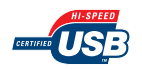

## <span id="page-51-0"></span>設置場所に運び、プリンタ外部の梱包材を取 り外す

設置場所が確保できたら、設置場所へ運び、プリンタ外部の梱包材を取り外します。

- オブションのペーパーフィーダを取り付けるときは、ブリンタ本体をバッケージから取 り出す前にペーパーフィーダを設置してください。ペーパーフィーダの設置方法につい ては、「[ペーパーフィーダ」](#page-288-0)(→P.[7-2](#page-288-0))を参照してください。
	- 設置場所には、オブション品の取り付けやケーブルの接続などを行うためのスペースを 確保しておいてください。

#### *1* **プリンタ本体を設置場所へ運びます。**

プリンタ本体下部にある運搬用取っ手の中央部に 2 人以上で手を掛け、同時に持ち上げて運びます。

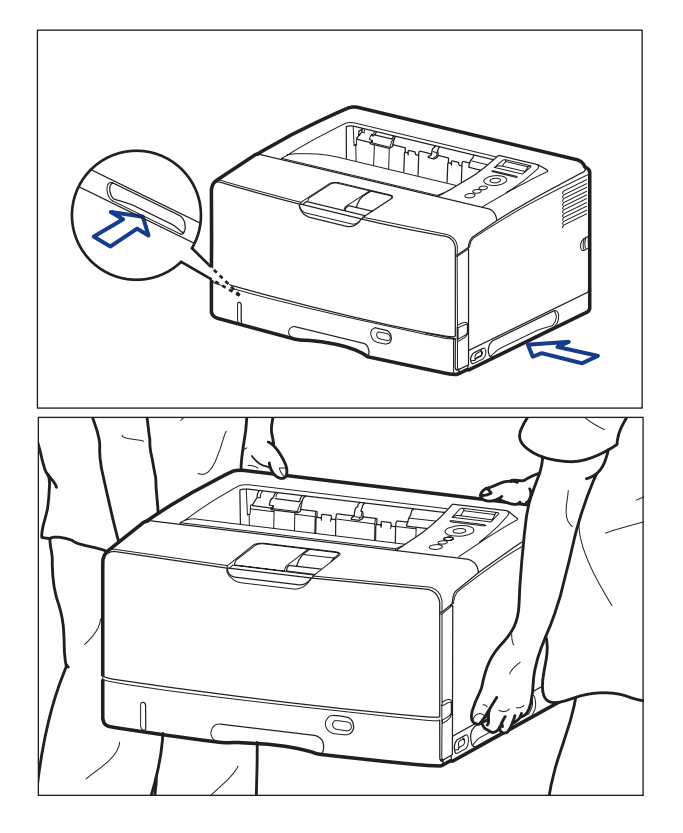

<sup>■</sup> メモ | 梱包材は予告なく位置・形状が変更されたり、追加や削除されることがあります。

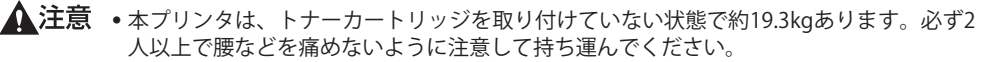

● 絶対に本体前面や背面など、運搬用取っ手以外の部分を持たないでください。落として けがの原因になることがあります。

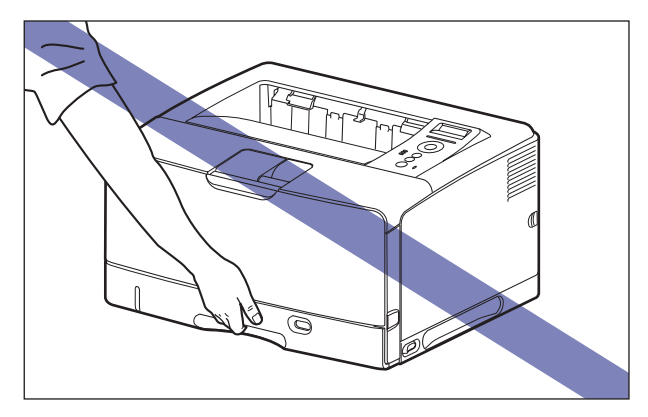

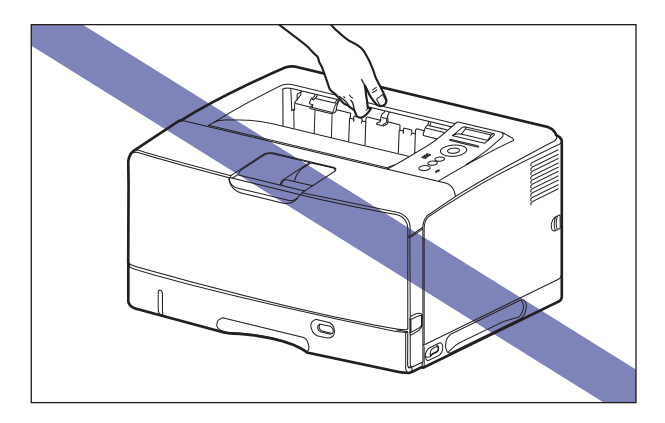

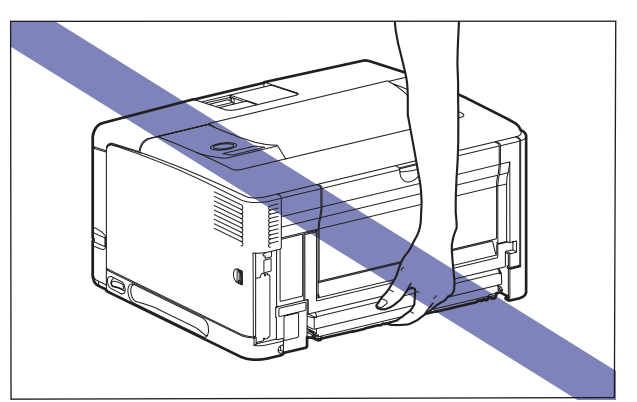

•本プリンタは、本体背面側(A)が重くなっています。持ち上げるときにバランスをくず さないように注意してください。落としてけがの原因になることがあります。

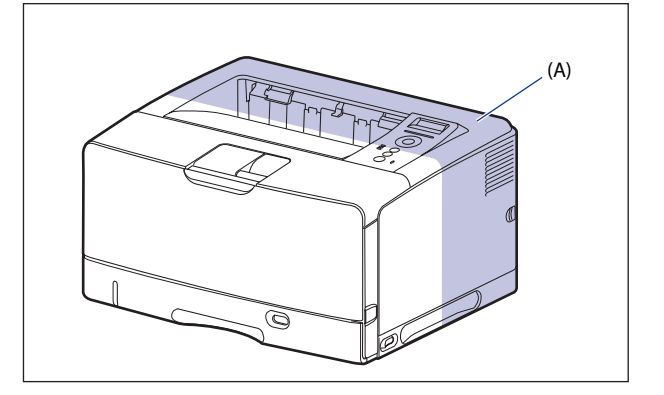

- 重要 前カバーなどを止めているテープは、付けたまま持ち運んでください。
	- *2* **設置場所にゆっくりとおろします。**
- ▲注意 プリンタはゆっくりと慎重におろしてください。手などを挟むと、けがの原因になるこ とがあります。
	- *3* **前カバーや給紙カセットなどを止めているテープ(5 箇所)を取り外し ます。**

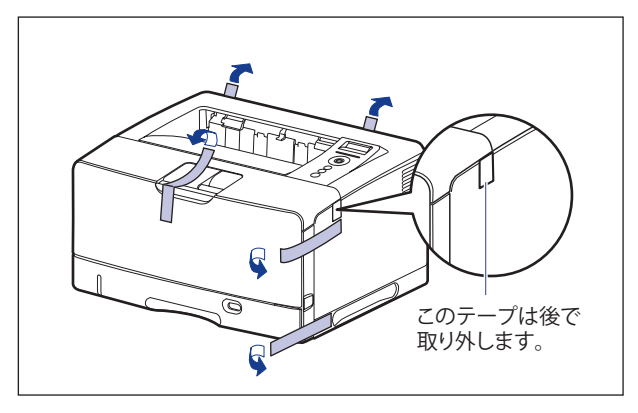

## <span id="page-54-1"></span><span id="page-54-0"></span>プリンタ内部の梱包材を取り外し、トナー カートリッジをセットする

 本プリンタは、工場出荷状態ではトナーカートリッジは取り付けられていません。プリン タ内部の梱包材を取り外してから、必ず同梱されているトナーカートリッジを取り付けて ください。

#### **トナーカートリッジをセットするときのご注意**

- ▲警告 製品内部には、高圧になる部分があります。紙づまりの処理など内部を点検するときは、 ネックレス、ブレスレットなどの金属物が製品内部に触れないように点検してください。 やけどや感電の原因になります。
- ▲注意 トナーで衣服や手を汚さないように注意してください。衣服や手が汚れた場合は、直ち に水で洗い流してください。温水で洗うとトナーが定着し、汚れがとれなくなることが あります。
- 重要 取り外した梱包材は、地域の条例にしたがって処分してください。
- ●トナーカートリッジの取り扱いについては、「トナーカートリッジの取り扱いのご注 意」(→P.5-13)を参照してください。
	- 梱包材は予告なく位置・形状が変更されたり、追加や削除されることがあります。

#### **トナーカートリッジの偽造品にご注意ください**

 トナーカートリッジの「偽造品」が流通していることが確認されています。 「偽造品」を使用されますと、印字品位の低下など、機械本体の本来の性能が十分に発揮さ れない場合があります。「偽造品」を含む非純正トナーカートリッジに起因する故障や事故 につきましては、責任を負いかねますのでご了承ください。 詳しくは、下記 Web サイトを参照してください。 canon.com/counterfeit

## <span id="page-55-0"></span> **トナーカートリッジのセット**

#### *1* **前カバーを開けます。**

前カバー上面にあるレバーを押しながら、ゆっくりと開けます。

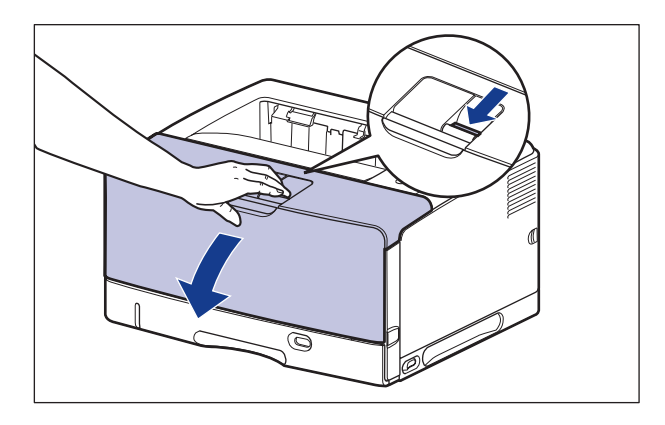

- 重要
	- 図の位置にある高圧接点部(A)や電気接点部(B)には、絶対に触れないでください。 プリンタ故障の原因になることがあります。

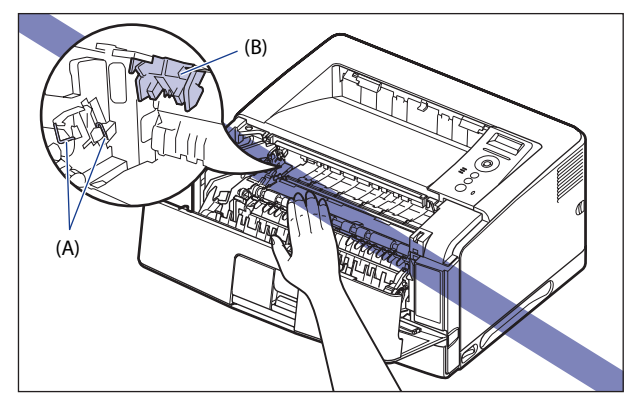

## *2* **図の位置にあるテープと梱包材を矢印の方向に取り外します。**

左側にある梱包材は、テープを取り外してから①、梱包材を矢印の方向に取り外します②。

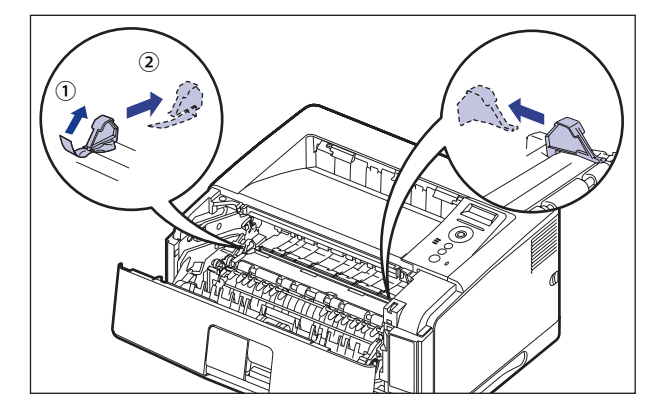

図の位置にあるテープを取り外します。

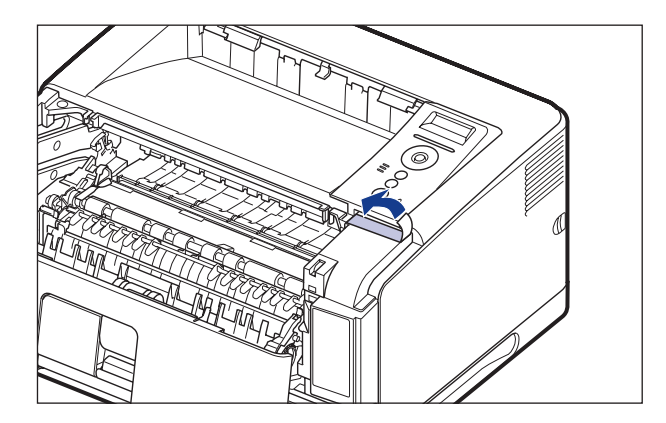

- ブリンタ内部に梱包材が残っていると、動作時に印字不艮や故障の原因になります。必 ず手順にしたがって梱包材を残さずに取り外してください。
	- 取り外した梱包材は、移転や移設、修理などの輸送時に必要になります。なくさないよ ●う大切に保管しておいてください。

#### *3* **トナーカートリッジを保護袋から取り出します。**

保護袋は左右に切り込みがありますので、手で切り取って開けることができます。

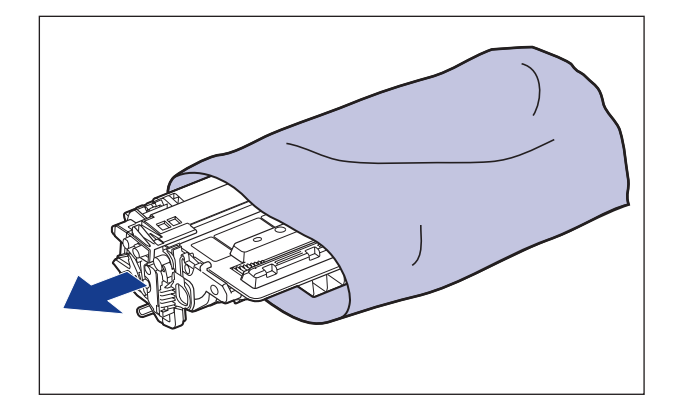

- 重要 トナーカートリッジが入っていた保護袋は、捨てずに保管しておいてください。プリン タのメンテナンスなど、トナーカートリッジを取り出すときに必要になります。
	- *4* **トナーカートリッジを押さえながらテープをゆっくりと引き上げてはが し**①**、黒い保護シートごと取り外します**②**。**

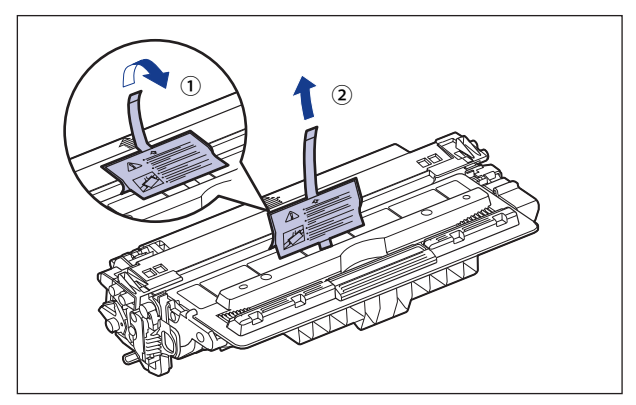

 *5* **トナーカートリッジを図のように持ち、ゆっくりと 5 ~ 6 回振って、内 部のトナーを均一にならします。**

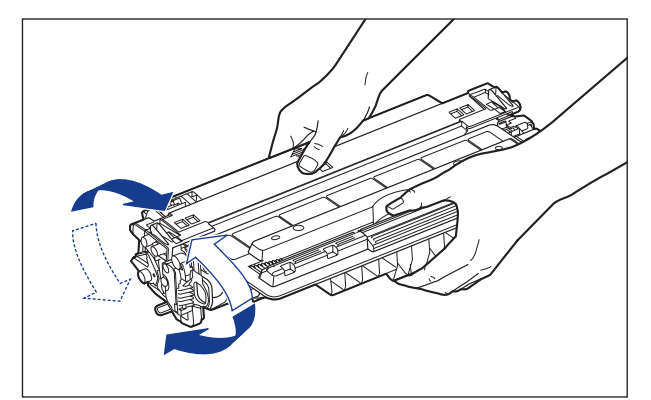

- トナーが均一になっていないと、印字品質が低下します。この操作は必ず行ってくださ い。
	- ●トナーカートリッジはゆっくり振ってください。ゆっくり振らないとトナーがこほれる ことがあります。
	- *6* **トナーカートリッジを平らな場所に置き、図のようにタブを折り**①**、ト ナーカートリッジを押さえながらシーリングテープ(長さ約 72cm)を ゆっくりと引き抜きます**②**。**

シーリングテープは、タブに指をかけ、矢印の方向にまっすぐ引き抜きます。

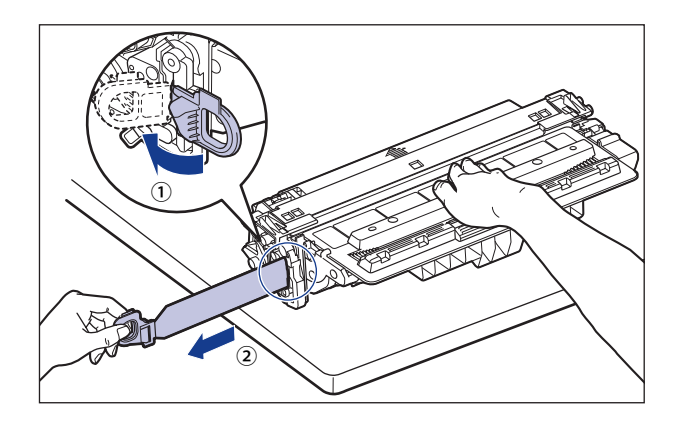

- ▲注意
	- シーリングテープを勢いよく引き抜いたり、途中で止めたりするとトナーが飛び散るこ とがあります。トナーが目や口に入った場合は、直ちに水で洗い流し、医師と相談して ください。

● 曲げて引いたり、上向きや下向きに引っ張らないでください。シーリングテープが途中 で切れ、完全に引き抜けなくなることがあります。

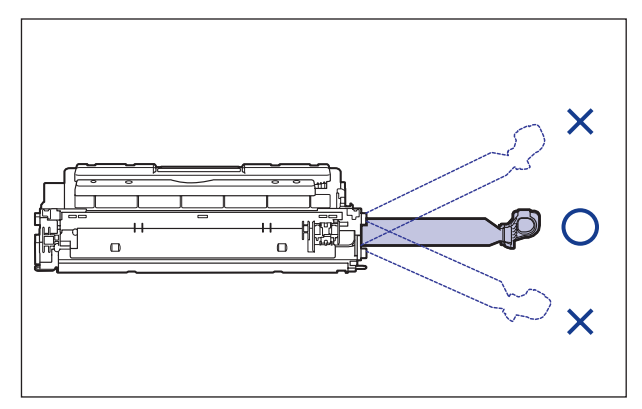

- ●シーリングテープは最後まで完全に引き抜いてください。シーリングテープがトナー カートリッジ内に残っていると、印字不良の原因になります。
- シーリングテープを引き抜くときは、トナーカートリッジメモリ (A) に触れたり、ドラ ム保護シャッター(B)を手で押さえつけないように気を付けて作業を行ってください。

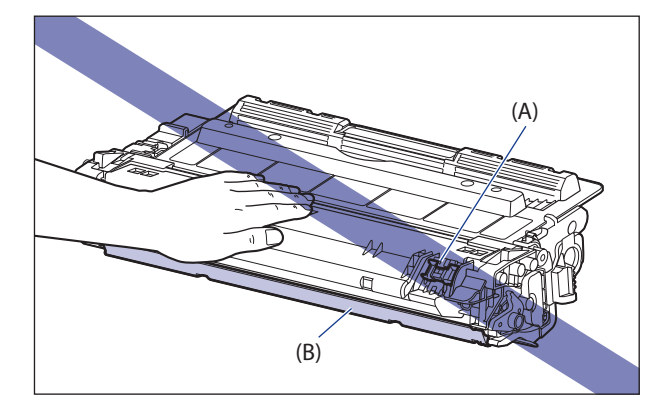

● 取り外した梱包材は、地域の条例にしたがって処分してください。|

 *7* **図のように矢印のついている面を上にして、トナーカートリッジを正し く持ちます。**

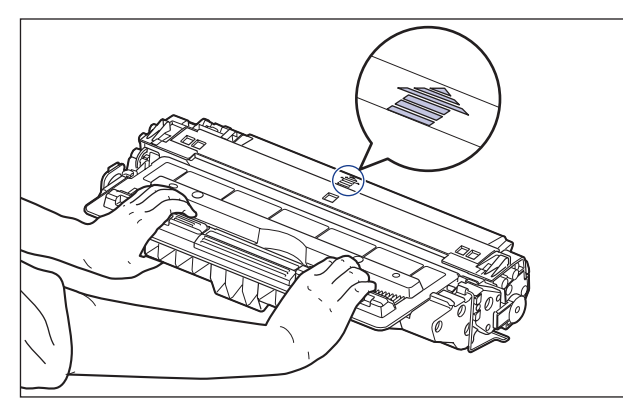

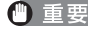

□ 重要 指示された以外の持ち方をしないでください。

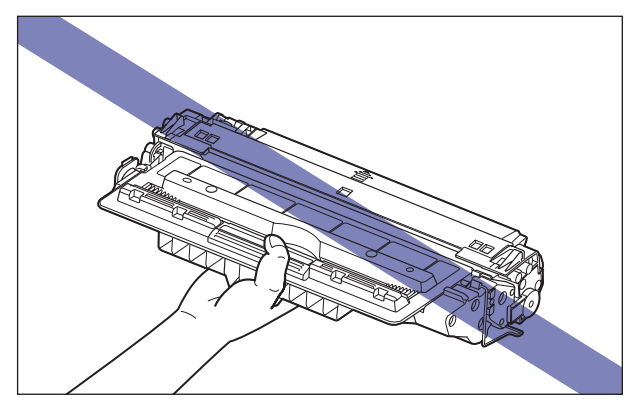

#### *8* **トナーカートリッジを両手で持ち、本体に取り付けます。**

トナーカートリッジの (A) をトナーカートリッジガイド (B) に合わせて止まるまで差し 込みます。

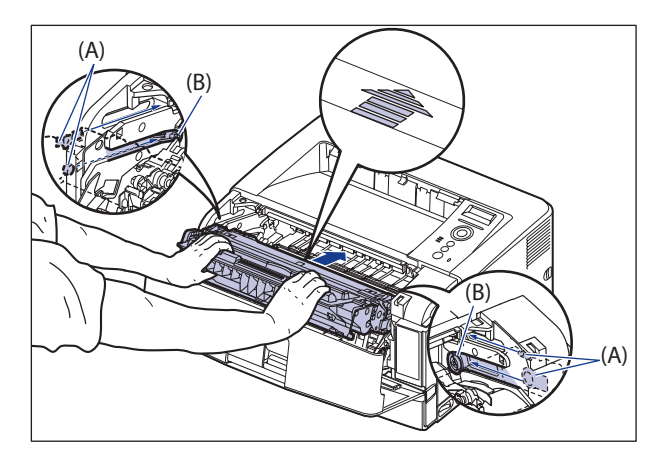

#### *9* **前カバーを閉めます。**

前カバーは確実に閉めます。

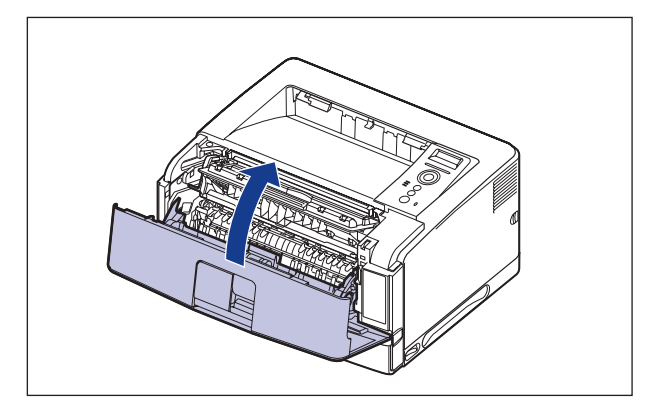

- 前カバーが開かないことを確認してください(前カバーとプリンタの間に隙間が空いて いたり、前カバーがぐらついていないことを確認してください)。前カバーが確実に閉 まっていないと、印字不良の原因になります。
	- 前カバーが閉まらないときは、トナーカートリッジの取り付け状態を確認してくださ い。無理に前カバーを閉めると故障の原因になります。
	- ●トナーカートリッジを取り付けたあと、前カバーを開けたまま長時間放置しないでくだ さい。

<span id="page-62-0"></span>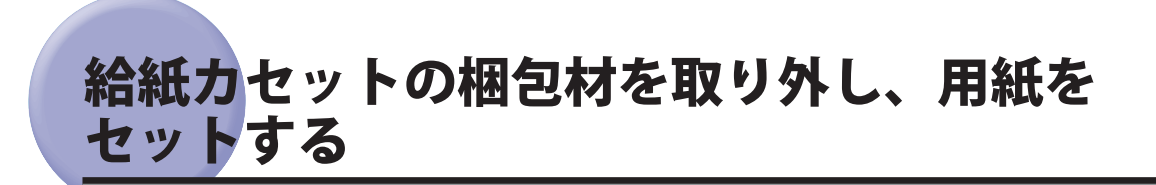

- 給紙カセットの取り扱いについては「[手差しトレイや給紙カセットの取り扱いのご注](#page-129-0) [意](#page-129-0)」(→P.[4-15\)](#page-129-0)を参照してください。
	- 取り外した梱包材は、移転や移設、修理などの輸送時に必要になります。なくさないよ ●う大切に保管しておいてください。
- ■メモ 梱包材は予告なく位置・形状が変更されたり、追加や削除されることがあります。
	- *1* **給紙カセットを止まる位置までゆっくりと引き出し**①**、手前側を持ち上 げてプリンタ本体から取り外します**②**。**

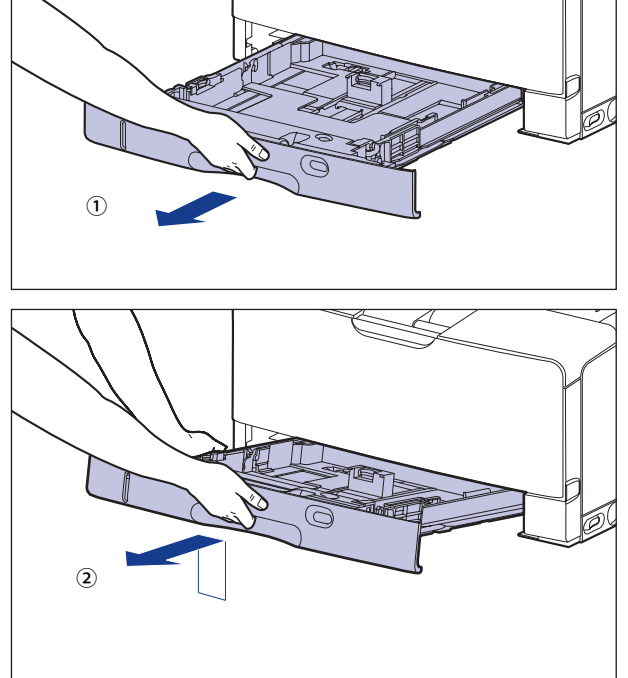

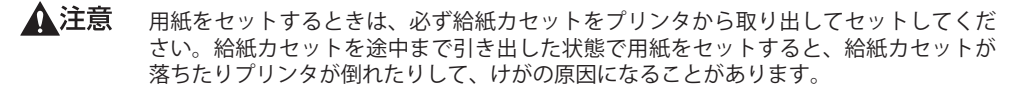

1 重要 給紙カセットは水平に引き抜くことはできません。無理に引き抜こうとすると給紙カセッ トを破損することがあります。

#### *2* **テープ付き梱包材と梱包材を取り外します。**

梱包材は矢印の方向に回して①、取り外します②。

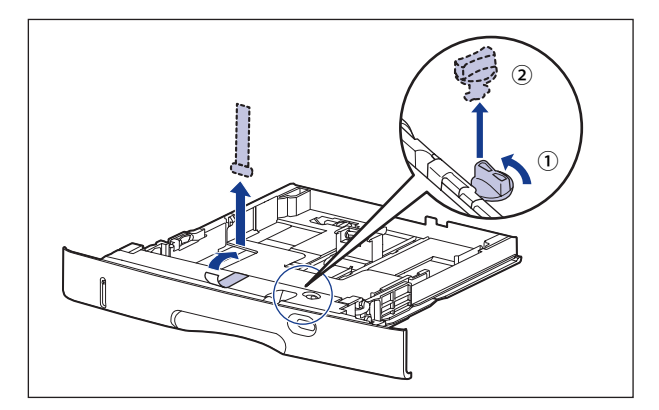

- (4) 重要
	- プリンタ内部に梱包材が残っていると、動作時に印字不良や故障の原因になります。必 ず手順にしたがって梱包材を残さずに取り外してください。

#### *3* **給紙カセットに用紙をセットします。**

 給紙カセットに用紙をセットする方法は、「給紙カセットに用紙をセットする」(→P.4-24) を参照してください。

のメモー 手差しトレイに用紙をセットする場合は、手順 4 のあとに用紙をセットしてください。 手差しトレイに用紙をセットする方法は、「手差しトレイに用紙をセットする」(→P.4-43) を参照してください。

#### *4* **給紙カセットを図のように斜めに差し込み**①**、ゆっくりと水平に押し込 んでプリンタ本体にセットします**②**。**

給紙カセット前面が、プリンタの前面と揃うまで、しっかりと奥まで押し込みます。

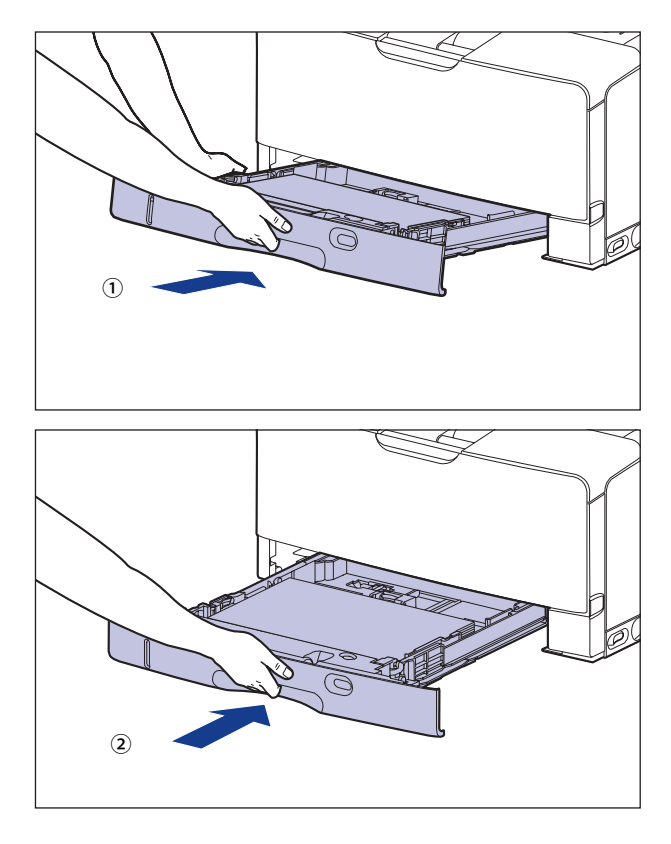

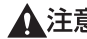

▲注意 給紙カセットをセットするときは、指を挟まないように注意してください。

## <span id="page-65-1"></span><span id="page-65-0"></span>電源コードを接続する

 本プリンタの電源コードとアース線 の接続方法を説明します。接続する際には「[安全にお](#page-14-0) [使いいただくために](#page-14-0)」(→P.[xiii](#page-14-0))を必ずお読みください。

- 感電防止のため、ブリンタの電源コードが接続されていないことを確認してからアース 線を接続してください。
	- プリンタとコンピュータがUSBケーブルで接続されているときは、感電防止のため、USB ケーブルを抜くか、コンピュータの電源コードを抜いてからアース線を接続してくださ い。
- ブリンタとコンピュータのアース線を両方とも接続してください。片方だけ接続する と、機器間に電位差が生じ、故障の原因になることがあります。
	- なるべくひとつのコンセントを専用にしてお使いください。
	- コンビュータ本体の補助コンセントに電源を接続しないでください。
	- 本プリンタを無停電電源に接続しないでください。停電発生時に誤動作を起こしたり、 ●故障するおそれがあります。

#### *1* **プリンタの電源スイッチがオフになっていることを確認します。**

電源スイッチの "○"側を押した状態がオフです。

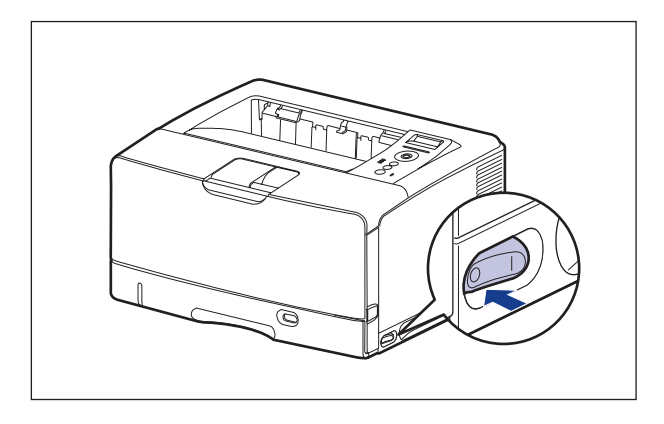

**2** 電源コード差し込み口に、付属の電源コードをしっかりと差し込みます。

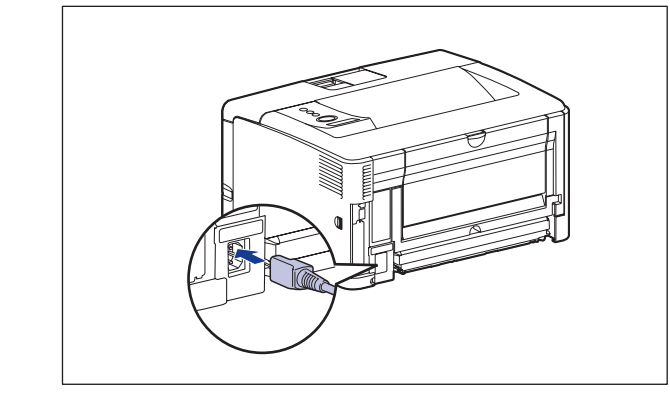

 *3* **アース線のキャップを外してアース線を専用のアース線端子 へ、電源プ ラグを電源コンセントへ接続します。**

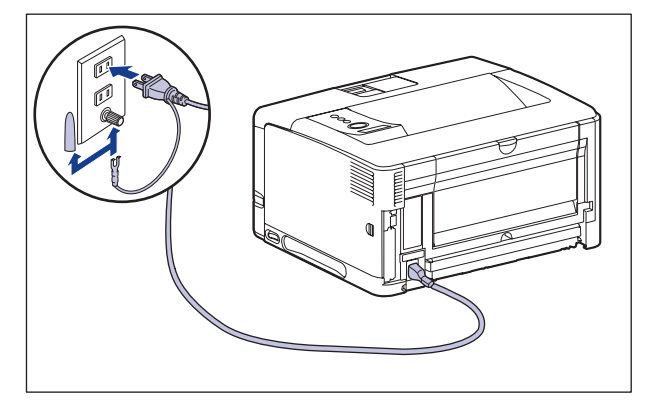

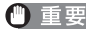

● 取り外したキャップは、大切に保管してください。|

● 電源コードを外した際は、アース線にキャップをして保管してください。

# <span id="page-67-1"></span><span id="page-67-0"></span>ュータと接続する

本プリンタをコンピュータやネットワークに、USB ケーブルやネットワークケーブルで接 続します。本プリンタは、USB コネクタ、LAN コネクタを標準装備しています 。

• 本ブリンタにはインタフェースケーブルは付属していません。お使いのコンピュータ、 または接続方法に合わせてご用意ください。USBケーブルは、以下のマークがあるケー ブルをご使用ください。

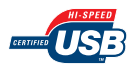

- 本プリンタに付属のプリンタドライバやユーティリティソフトのインストール方法につ いては、「LIPSソフトウェアガイド」を参照してください。
	- \* 付属の CD-ROM に Windows 98/Me 用プリンタドライバは同梱されておりません。Windows 98/Me に対応したプリンタドライバは、キヤノンホームページ (http://canon.jp/) からダウンロー ドしてください。

LBP3980 は Windows 98/Me に対応しておりません。

### **USB ケーブルで接続する場合**

USB ポートを装備したコンピュータに USB ケーブルで本プリンタを接続します。

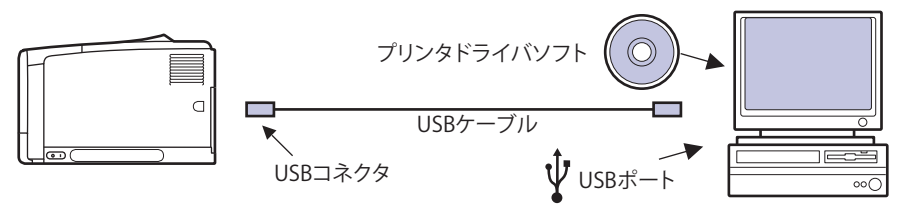

- 電源プラグを電源コンセントに接続している状態でUSBケーブルを接続するときは、 アース線が接続されていることを確認してから行ってください。アース線が接続されて いない状態で行うと、感電の原因になります。
	- 電源プラグを電源コンセントに接続している状態でUSBケーブルを抜き差しするとき は、コネクタの金属部分に触れないでください。感電の原因になります。
- コンピュータまたはプリンタの電源がオンになっている状態でUSBケーブルを抜き差し しないでください。プリンタの故障の原因になります。
	- 本プリンタは、双方向通信を行います。片方向通信のプリントサーバやUSBハブ・切替 ●器等を使用しての接続は、動作確認を行っておりませんので動作保証はできません。
- 本プリンタのUSBインタフェースは、接続するコンピュータのOSによって以下のように なっています。詳細については、お買い求めの販売店へお問い合わせください。
	- Windows 98/Me:USB
	- Windows 2000/XP/Server 2003/Vista:Hi-Speed USB/USB
	- Mac OS 9、X(10.3.2以前)、X(Classic):USB
	- Mac OS X(10.3.3以降):Hi-Speed USB/USB
	- 本プリンタをUSBケーブルで接続する場合は、メーカーによってUSBの動作が保証されて いるコンピュータをご使用ください。
	- お使いのコンピュータに対応したUSBケーブルがおわかりにならない場合は、コン ●ピュータを購入した販売店にお問い合わせください。
	- *1* **USB ケーブルの B タイプ(四角い)側を本プリンタの USB コネクタへ 接続します。**

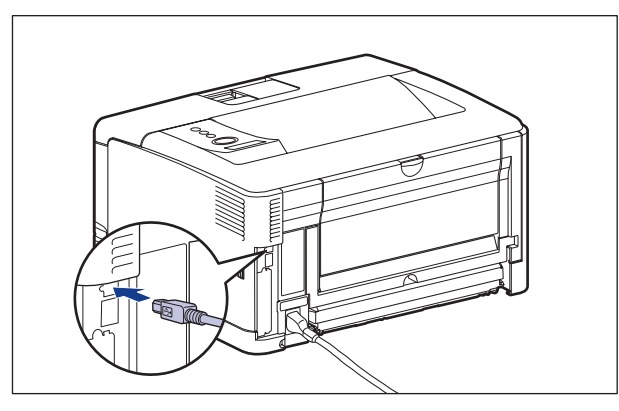

 *2* **USB ケーブルの A タイプ(平たい)側をコンピュータの USB ポートへ 接続します。**

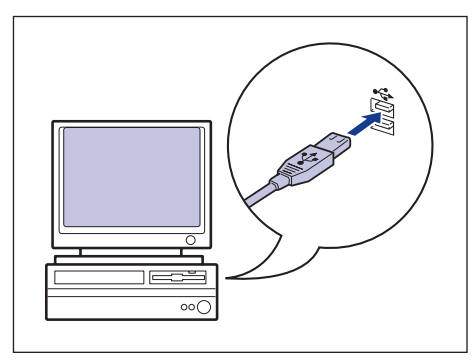

## <span id="page-69-0"></span> **LAN ケーブルで接続する場合**

 本プリンタを Ethernet などのネットワークに接続すると、ネットワーク 上のコンピュータ からプリンタを共有して使用することができます。UNIX 、Windows、Mac OS などの OS で使用可能です。

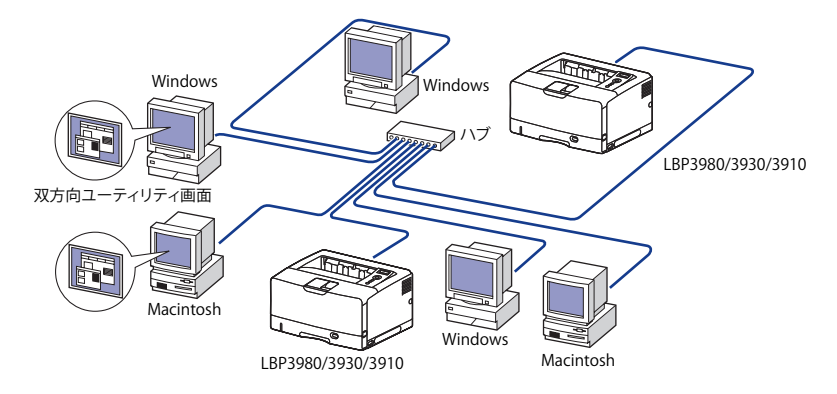

 本プリンタは、 10BASE-T/100BASE-TX 対応のプリントサーバを標準装備しており、ネット ワークへ直接接続して Windows、Macintosh、UNIX などのコンピュータからプリンタを共 有することができます。本プリンタのプリントサーバは TCP/IP、AppleTalk (EtherTalk)の プロトコルに対応しています。

 カテゴリ 5 対応のツイストペアケーブルで、本プリンタの LAN コネクタ とハブのポートを 接続します。ケーブルやハブなどは、必要に応じて別途ご用意ください。使用できるケー ブルやハブについては、お買い求めの販売店にお問い合わせください。

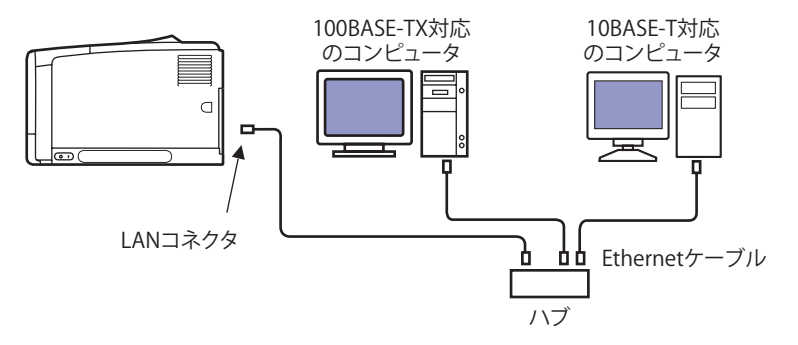

- ▲注意 プリンタにネットワークケーブルを接続するときは、必ずプリンタの電源をオフにし、 電源コンセントから電源プラグを抜いてから行ってください。感電の原因となることが あります。
- 重要 AppleTalk ネットワーク上に 2 台以上の機器が接続されている場合、それぞれの電源は、 10 秒以上間隔をおいて入れてください。

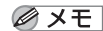

- 本製品は、Ethernetの種類(100BASE-TXまたは10BASE-T)を自動認識します。
	- 100BASE-TX、10BASE-T対応の機器が混在しているときは、スイッチングハブなど、 100BASE-TX、10BASE-Tの両方に対応した機器が必要です。詳しくは、お買い求めの販売 店へお問い合わせください。
	- 本プリンタをネットワークに接続した場合、ステータスプリントを行ってプリントサー バのMACアドレスなどを確認し、ネットワークOS(UNIXなど)の設定やプリントサーバ の設定を行ってください。これらの設定については「ネットワークガイド/本編」を参 照してください。

#### *1* **図のように LAN ケーブルにフェライトコア を取り付けます。**

フェライトコアはプリンタに接続するコネクタから 5cm 以内の場所に取り付けます。

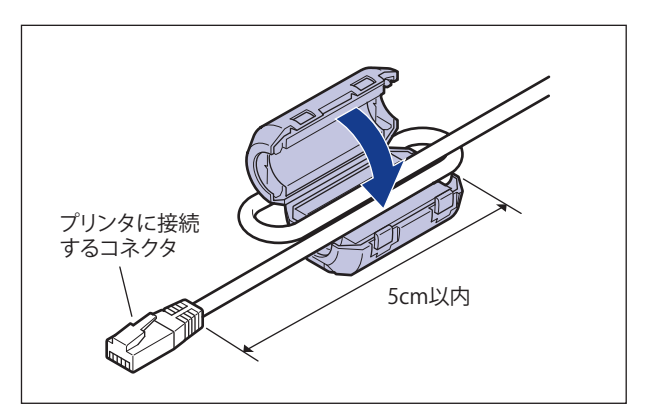

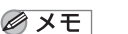

■ メモ フェライトコアは、プリンタに同梱されています。

#### *2* **LAN ケーブルを本プリンタの LAN コネクタへ接続します。**

 お使いのネットワークに合わせて、ネットワークボードの LAN コネクタに対応した LAN ケーブルを接続してください。

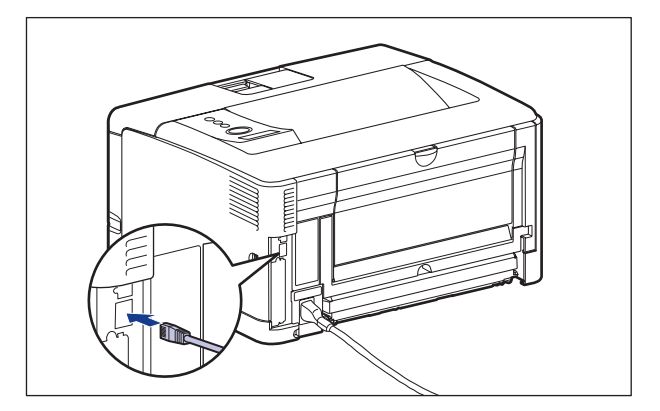

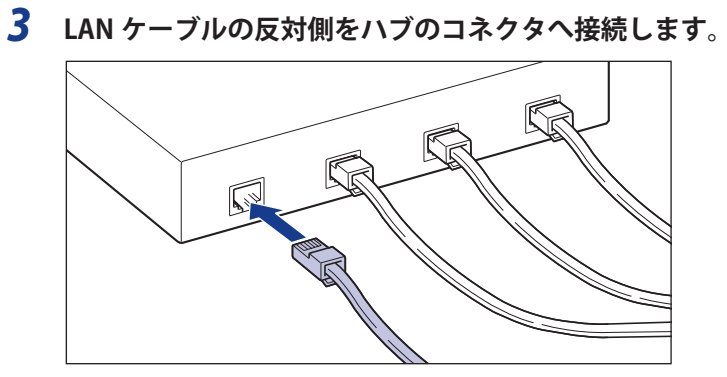
# ソフトウェアをインストールする

コンピュータから印刷するには、プリンタドライバやユーティリティソフトなどのソフト ウェアをインストールする必要があります。お使いのコンピュータやネットワークに合っ たソフトウェアをインストールしてください。

## **Windows の場合**

Windows から印刷するときは、本プリンタに付属の CD-ROM からプリンタドライバやユー ティリティソフトをインストールします。

本プリンタには、次のソフトウェアが添付されています。

- BMLinkS プリンタドライバは、付属の CD-ROM には同梱されていません。以下の URL に 1 重要 アクセスし、BMLinkS プリンタドライバをダウンロードしてインストールしてください。 インストールのしかたや詳細については、BMLinkS プリンタドライバに添付されている 「ユーザーズマニュアル」を参照してください。 http://www.jbmia.or.jp/bmlinks/
- プリンタドライバやユーティリティソフトの対応 OS、インストールのしかたや詳細につ **ØXE** いては、「LIPS ソフトウェアガイド」を参照してください。
	- \* 付属の CD-ROM に Windows 98/Me 用プリンタドライバは同梱されておりません。Windows 98/Me に対応したプリンタドライバは、キヤノンホームページ(http://canon.jp/)からダウンロー ドしてください。 LBP3980 は Windows 98/Me に対応しておりません。

#### **LIPSプリンタドライバ** ■

Windows アプリケーションから印刷するときに必要なソフトウェアです。必ずインス トールしてください。

#### **NetSpot Device Installer** ■

コンピュータからネットワークで接続したプリンタのネットワークプロトコルの初期設 定や設定変更を行うユーティリティソフトです。NetSpot Device Installer はコンピュー タへインストールすることなく使用できるので、簡単にプリンタの初期設定や設定変更 を行うことができます。

#### ■ NetSpot Job Monitor

プリンタの状態をコンピュータの画面に表示したり、処理中の印刷データを操作するた めのユーティリティソフトです。必要に応じてインストールしてください。

● 重要 プリンタとコンピュータを USB ケーブルで接続した場合、「NetSpot Job Monitor」は使 用できません。

# **DOS の場合**

 DOS のアプリケーションソフトで本プリンタを使用する場合、各アプリケーションソフト のプリンタ設定で本プリンタまたは互換性のあるプリンタを選択して印刷します。本プリ ンタは、キヤノン独自の LIPS モードと IBM PC/AT 互換機 (DOS/V コンピュータ)の ESC/P エミュレーションモードなどの動作モードを内蔵していますので、キヤノン製 LIPS プリン タや ESC/P 準拠プリンタを、互換性のあるプリンタとして選択できます。互換性のあるプ リンタの詳細については、「LIPS ソフトウェアガイド」を参照してください。また、オプショ ンのコントロール ROM と拡張 RAM\* を装着することにより、PC-9800 シリーズ用、PS/55 シリーズ用のプリンタを、互換プリンタとして選択できたり、HP-GL、HP-GL/2(LBP3980 のみ)対応のアプリケーションソフトから印刷できるようになります。

- \* LBP3930/3910 でコントロール ROM(CR-MEU)を使用する場合は、オプションの拡張 RAM が必要です。次のい ずれかの拡張 RAM を増設してください。
	- $\cdot$  64MB (RD-64MR)
	- 128MB (RD-128MR)
	- 256MB (RD-256MR)

LBP3980 でコントロール ROM(CR-MEV)を使用する場合は、オプションの拡張 RAM の増設は必要ありません。

- エミュレーションモードの印刷については、「[動作モードについて」](#page-108-0) (→P[.3-21](#page-108-0)) を参照 してください。
	- ブリンタ設定の方法については、ご使用のアブリケーションソフトに付属の取扱説明書 を参照してください。
	- オプションのコントロールROMについては、「[コントロールROM](#page-37-0)」(→P.[1-17](#page-37-0))を参照し てください。

## **Macintosh の場合**

 Macintosh から印刷するときは、本プリンタに付属の CD-ROM からプリンタドライバやユー ティリティソフトをインストールします。

本プリンタには、次のソフトウェアが添付されています。

クメモー プリンタドライバやユーティリティソフトの対応 OS、インストールのしかたや詳細につ いては、「LIPS ソフトウェアガイド」を参照してください。

#### **LIPSプリンタドライバ**  ■

 Macintosh アプリケーションソフトから印刷するときに必要なソフトウェアです。 EtherTalk 接続用プリンタドライバと USB 接続用プリンタドライバの 2 種類があります。 接続方法に合わせて、いずれかを必ずインストールしてください。

#### **プリントモニタ**  ■

 プリンタの状態をコンピュータの画面に表示したり、処理中の印刷データを操作するた めのユーティリティソフトです。プリンタドライバと一緒にインストールされます。

#### ■ NetSpot Device Installer

 コンピュータからネットワークで接続したプリンタのネットワークプロトコルの初期設 定や設定変更を行うユーティリティソフトです。NetSpot Device Installer はコンピュー タへインストールすることなく使用できるので、簡単にプリンタの初期設定や設定変更 を行うことができます。

# **ネットワーク に接続している場合**

 ネットワークに接続している場合は、本プリンタに付属の CD-ROM から、ネットワーク管 理ソフトとプリンタドライバを、各クライアントコンピュータにインストールします。イ ンストールのしかたや詳細については、「LIPS ソフトウェアガイド」や「ネットワークガイ ド/本編」を参照してください。

- 本プリンタをネットワークに接続した場合、ステータスプリントを行ってプリントサー バのMACアドレスなどを確認し、ネットワークOS(UNIXなど)の設定やプリントサーバ の設定を行ってください。これらの設定については「ネットワークガイド/本編」を参 照してください。
	- ネットワークに接続して使う場合のプリントサーバについては、「[インテリジェントコ](#page-38-0) [ントローラNB-J2」](#page-38-0)(→P[.1-18\)](#page-38-0)を参照してください。

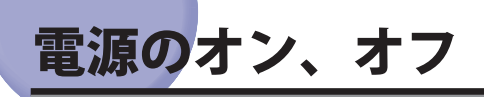

 本プリンタの電源は、本体右側面の電源スイッチ でオン、オフを行います。思わぬトラブ ルを避けるため、正しい手順を覚えてください。

# **電源をオンにする**

 本プリンタを使用するには、電源スイッチの "I" 側を押し、オンにします。本体やオプショ ン品の状態チェックを実行した後、印刷可能な状態になります。

- 電源をオフにした直後に、再度電源をオンにしないでください。電源をオフにした後に 再度電源をオンにするときは、電源をオフにしてから10秒以上経ったあと、電源をオン にしてください。
	- 正しく動作しなかったり、エラーメッセージが表示されたときは、[「メッセージ一覧](#page-253-0)」 (→P.[6-27\)](#page-253-0)、「[サービスコール表示」](#page-270-0)(→P.[6-44\)](#page-270-0)を参照してください。

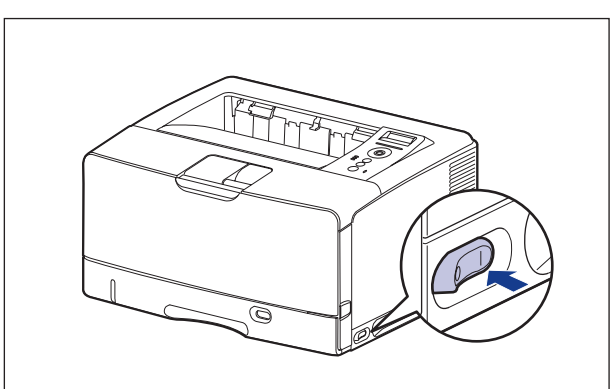

 *1* **本体の電源スイッチの "I" 側を押します。**

 操作パネルのランプやディスプレイが点灯し、本体やオプション品の状態を自己診断しま す。

自己診断の結果に異常がなければ、オンラインランプと印刷可ランプ、選択されている給 紙元表示ランプが点灯し、ディスプレイに「00 インサツ カノウ」や「00 LIPS」、「00 ESC/P」と表示されて印刷可能な状態になります。

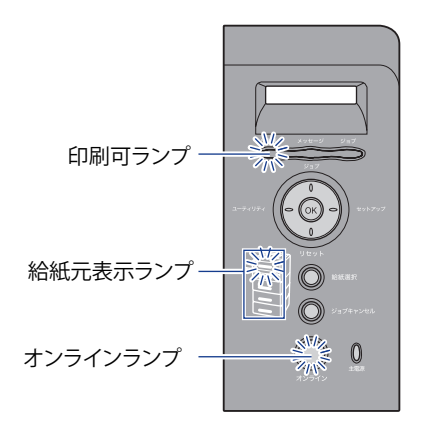

ディスプレイには、次の情報が表示されます。

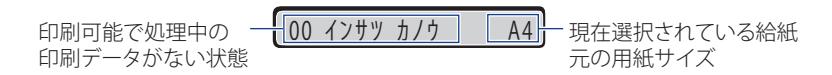

# **電源をオフにする**

本プリンタは、次の手順で電源をオフにします。

- ネットワークに接続している場合は、他のコンピュータから印刷していないか確認して から、電源をオフにしてください。
	- ●ジョブランプが点灯している状態で電源をオフにすると、プリンタのメモリに残ってい る印刷データは消去されます。必要な印刷データは、出力し終わるまで待つかオフライ ンの状態で[リセット]を押して「ハイシュツ」を選択し、出力してから電源をオフに してください。(→P.[3-24\)](#page-111-0)
	- プリンタが以下の状態のときに電源をオフにしないでください。|
	- 印刷中 •
	- ブリンタの電源をオンにした直後の自己診断中
	- ディスプレイにNVRAM初期化中やNVRAM書き込み中のメッセージが表示されていると き
	- ディスプレイに「02 キドウチュウ」のメッセージが表示されているとき •

 *1* **ジョブランプが消灯していることを確認します。**

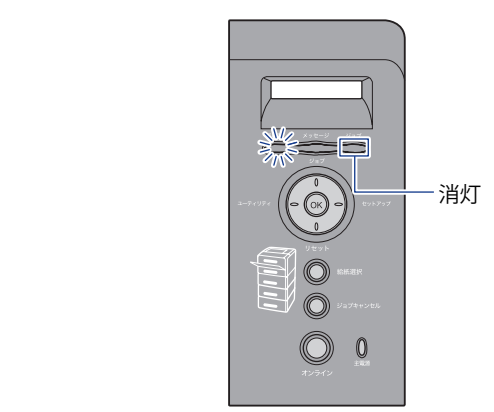

#### *2* **本体の電源スイッチの "○" 側を押します。**

 LBP3980 をお使いの場合、プリンタのシャットダウンを行ってから電源を切ることをおす すめします。( → P[.2-39](#page-78-0)) WSD を使用している場合、シャットダウンを行うことで、プリンタの電源がオフになった ことをパソコンに通知します。

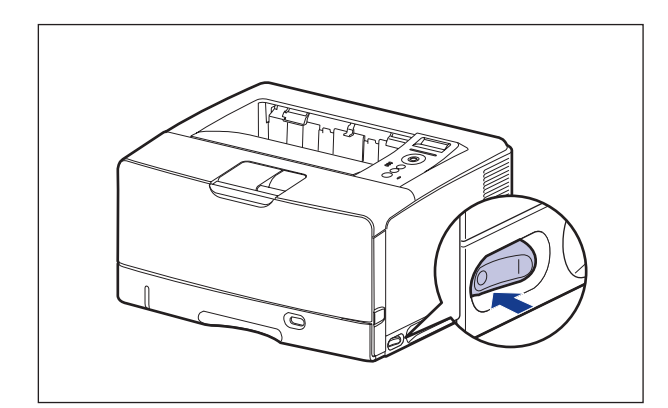

# **プリンタをシャットダウンする (LBP3980 のみ)**

<span id="page-78-0"></span> プリンタの電源を切るときは、次の手順でプリンタのシャットダウンを行うことをおすす めします。

- クメモー WSD を使用している場合、シャットダウンを行うことで、プリンタの電源がオフになっ たことをパソコンに通知します。
	- *1* **ジョブランプが消灯していることを確認します。**

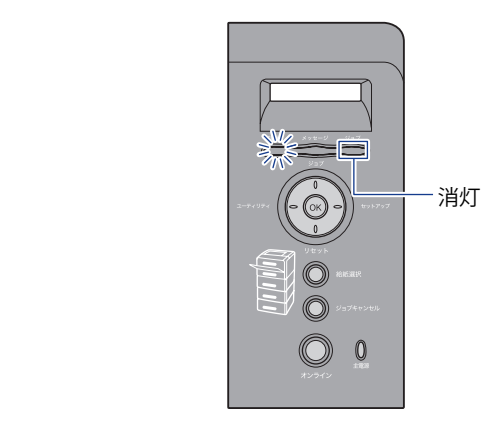

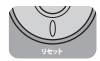

 *2* **[リセット]を押します** 

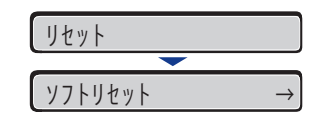

ジッコウシマスカ? →

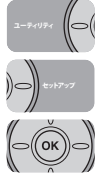

 *3* **[ ]、[ ]で「シャットダウン」を選択し、[OK]を押します。** シャットタ゛ウン

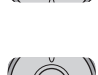

 *4* **[OK]を押します。**

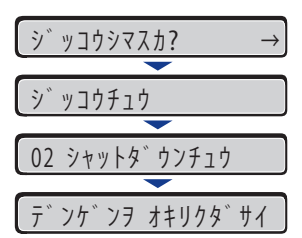

#### **5** 本体の電源スイッチの "○"側を押します。

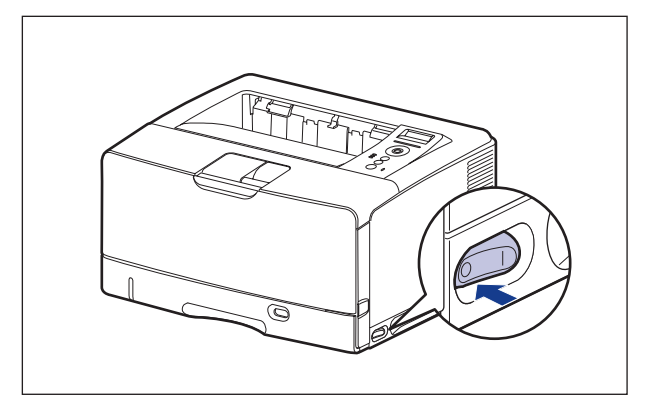

# **消費電力の節約(スリープモード)について**

 本プリンタが動作していないときや、ご使用になっていないときに、スリープモードにす ることで効率的に節電することができます。

スリープモードには以下の 3 種類あります。

- 1 重要 電源スイッチをオフにした場合でも、電源プラグを電源コンセントに差し込んだ状態で は、わずかですが電力が消費されています。完全に電力消費をなくすためには、電源プ ラグを電源コンセントから抜いてください。
	- ∣タイマー設定」の「ウェイクアップ時刻」を設定すると、設定した時刻にスリーブ モードを解除することができます。「タイマー設定」についての詳細は、LIPS機能ガイ ド「第3章 共通セットアップメニューの設定項目」を参照してください。
		- ブリンタがエラー状態(メッセージランブが点灯またはメッセージの数字部分が点滅状 態)のときに、スリープモードに移行しないようにするには、「エラースリープ」を 「シナイ」に設定します。「エラースリープ」についての詳細は、LIPS機能ガイド「第3 章 共通セットアップメニューの設定項目」を参照してください。
		- スリーブモードに移行しないようにするには、「スリーブモード」を「ツカワナイ」に 設定します。

#### **■ スリーブモード1(パネルオフモード)・・・節電効果:小**

 スリープモード 1 には、以下のいずれかの条件のときに移行します。設定項目について の詳細は、LIPS 機能ガイド「第 3 章 共通セットアップメニューの設定項目」を参照して ください。

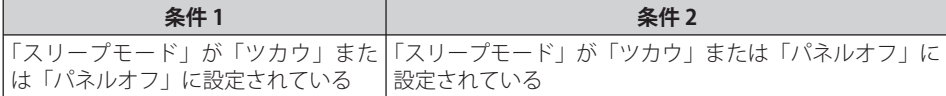

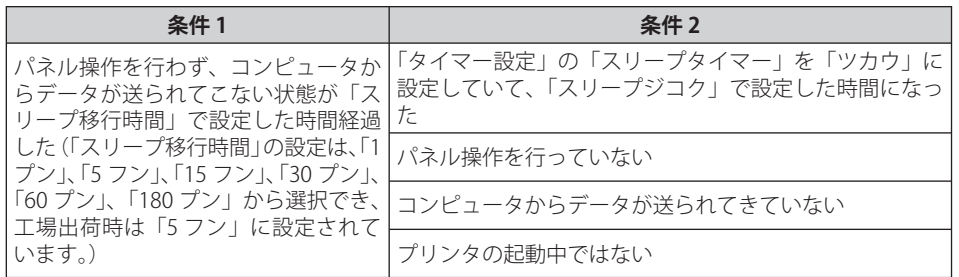

#### ● スリープモード1に移行すると、印刷可ランプと主電源ランプのみが点灯します。ただ し、オフライン状態のときは、メッセージランプのみが点灯します。

- スリープモード1は、以下のいずれかの条件で解除されます。|
- 操作バネルのキーが押されたとき
- エラーが発生したとき •
- コンビュータからのデータを受信したとき(オンライン状態のみ)|
- 「タイマー設定」の「ウェイクアップタイマー」を「ツカウ」に設定していて、「ウェ イクアップ時刻」で設定した時間になったとき
- リモートUIでユーティリティメニューの操作を行ったとき
- リモートUIでデバイス制御の操作を行ったとき

#### **■ スリープモード2(プリンタスリープモード)・・・節電効果:中**

スリープモード 2 には、以下の条件を満たしたときに移行します。

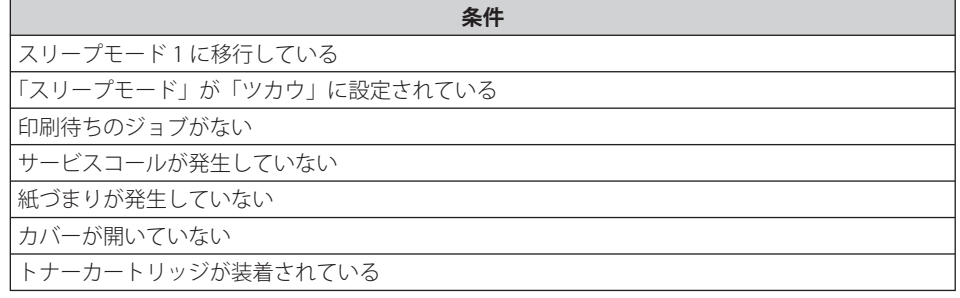

#### ● スリーブモード2に移行すると、印刷可ランプと主電源ランプのみが点灯します。ただ し、オフライン状態のときは、メッセージランプと主電源ランプのみが点灯します。

- スリープモード2は、以下のいずれかの条件で解除されます。|
- 操作バネルのキーが押されたとき
- •エラーが発生したとき(ただし、エラーの種類によっては、スリーブモード2が解除さ れない場合があります。)
- コンピュータからのデータを受信したとき(オンライン状態のみ)|
- 「タイマー設定」の「ウェイクアップタイマー」を「ツカウ」に設定していて、「ウェ イクアップ時刻」で設定した時間になったとき
- リモートUIでユーティリティメニューの操作を行ったとき
- リモートUIでデバイス制御の操作を行ったとき

#### **■ スリーブモード3(ディーブスリーブモード)・・・節電効果:大**

スリープモード 3 には、以下のいずれかの条件のときに移行します。設定項目について の詳細は、LIPS 機能ガイド「第 3 章 共通セットアップメニューの設定項目」を参照して ください。

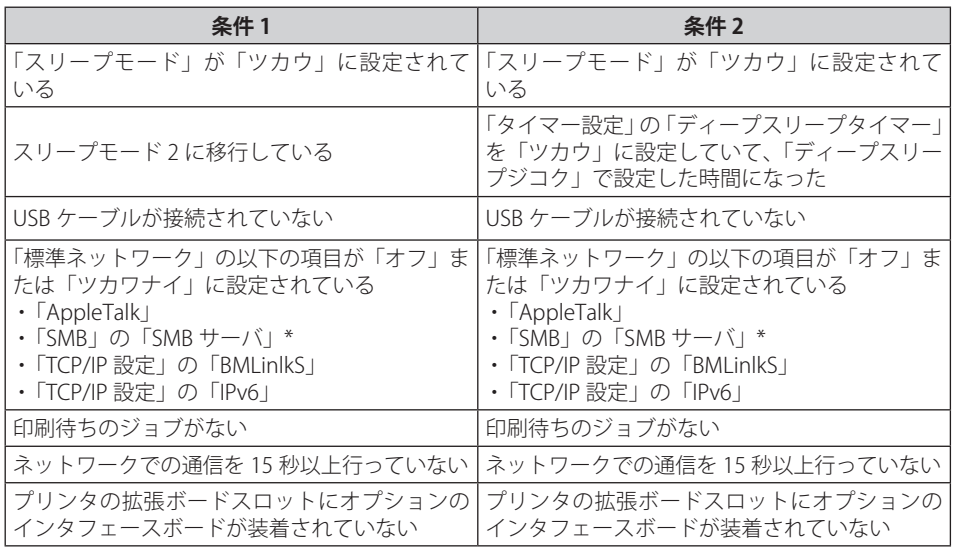

\* 「SMB サーバ」を「オン」に設定していても、SMB の「サーバ名」が入力されていない場合は、スリープモード 。……<br>3 に移行します。

- 重要 「スリープモード」が「ツカワナイ」に設定されていても、リモート UI の「デバイス制御」 で強制的にスリープモード 3 へ移行することができます。
- スリープモード3に移行すると、主電源ランプのみが点灯します。|
	- スリープモード3は、以下のいずれかの条件で解除されます。|
		- 操作バネルの[オンライン]が押されたとき
		- コンビュータからのデータを受信したとき(オンライン状態のみ)
		- 「タイマー設定」の「ウェイクアップタイマー」を「ツカウ」に設定していて、「ウェ イクアップ時刻」で設定した時間になったとき
	- リモートUIでユーティリティメニューの操作を行ったとき
	- SNTPまたはDHCPの通信が1分以内に行われる状態、ウェイクアップ機能が1分以内に実 行される状態では、スリープモード3へ移行しません。
	- プリンタにUSBケーブルが接続されると、スリープモード3からスリープモード2に移行 ●します。

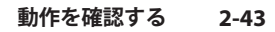

**2** プリンタの設置 **プリンタの** 

# 動作を確認する

 本プリンタには、現在使用可能な機能および現在の設定値を確認するためのステータスプ リント機能があります。また、本プリンタをネットワークに接続している場合は、プリン トサーバの動作状態をランプで確認することができます。プリンタの準備や接続が終了し たらステータスプリントやプリントサーバの動作確認を行い、正しく動作することを確認 してください。

# **プリンタの動作を確認する**

 現在使用できる機能やメニュー設定値の一覧を確認するときは、ステータスプリントを行 います。

- ステータスプリントは、A4サイズの用紙に印刷します。給紙カセットか手差しトレイに A4サイズの用紙をセットしてください。
	- ブリンタの操作バネルからメニューで設定した値は、ステータスブリントにも反映され ます。例えば、自動両面印刷が設定されている場合は、ステータスプリントも両面に2 ページ分印刷されます。ただし、コピー枚数は無視され、常に1枚の用紙が印刷されま す。

#### **ステータスプリント**

ステータスプリントは、次の手順で行います。

 *1* **電源スイッチの "I" 側を押して、プリンタの電源をオンにします。**

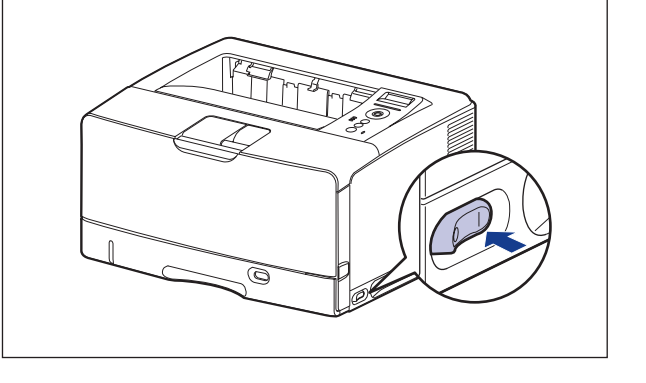

 しばらくするとディスプレイに「00 インサツ カノウ」や「00 LIPS」、「00 ESC/P」 と表示され、印刷可能な状態になります。

● 重要

 正しく動作しなかったり、エラーメッセージが表示されたときは、[「メッセージ一覧](#page-253-0)」(→ P.[6-27](#page-253-0))を参照してください。

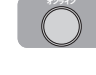

ユーティリティ

((ок

 $\left( \bigcirc$ 

#### *2* **プリンタがオンラインになっていることを確認します。**

オンライン状態になっていない場合、[オンライン]を押します。

#### *3* **[ユーティリティ]を押します。**

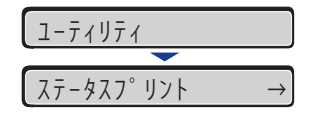

ディスプレイに「ステータスプリント」と表示されます。

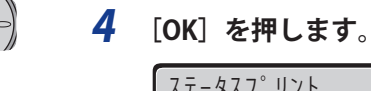

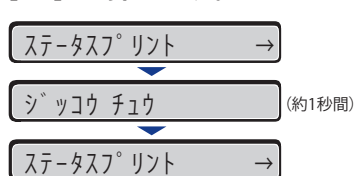

ステータスプリントが印刷されます。

#### **ステータスプリントの内容**

 ステータスプリントを行うと、次のように印刷されます。ステータスプリントでは、現在 使用できる機能や、プリンタ機能メニューで設定されている設定値の一覧、プリンタに内 蔵されているソフトウェアやハードウェアのバージョン名、印刷枚数などを確認できます。 印刷枚数は、ステータスプリントの右下にある「Page Count」で確認できます。

4 重要 ここに掲載されているステータスプリントはサンプルです。お使いのプリンタで出力し たステータスプリントとは一部内容が異なる場合があります。

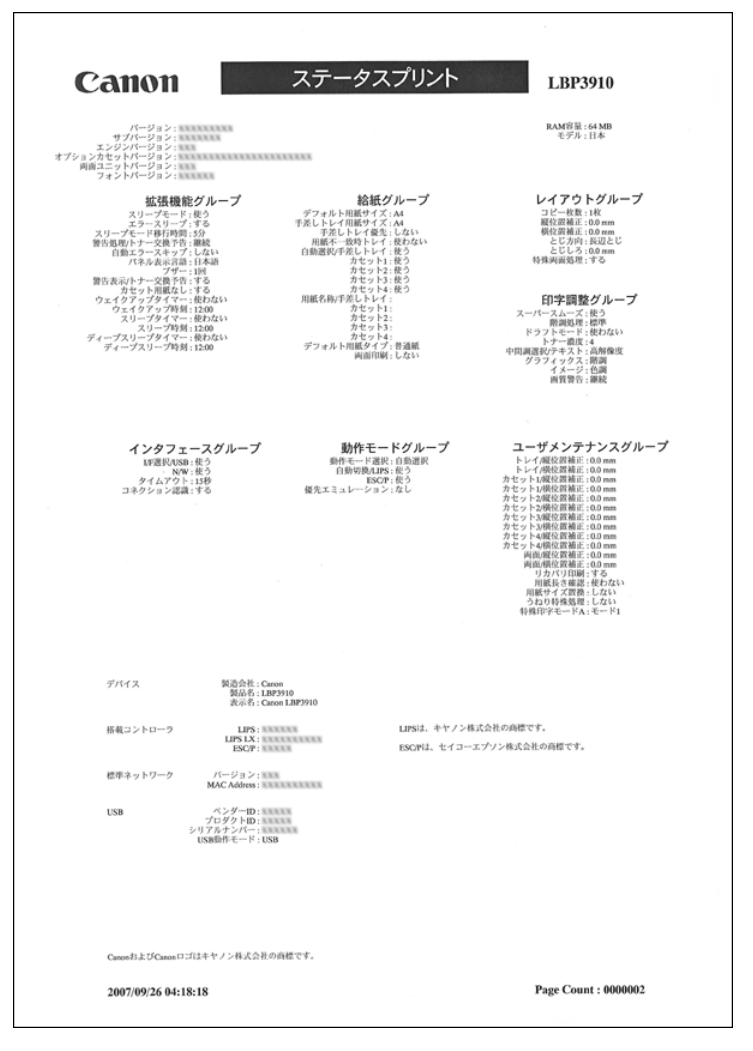

# **プリントサーバの動作を確認する**

プリントサーバの動作確認は、次の手順で行います。

# *1* **図のように LAN ケーブルにフェライトコアを取り付けます。**

フェライトコアはプリンタに接続するコネクタから 5cm 以内の場所に取り付けます。

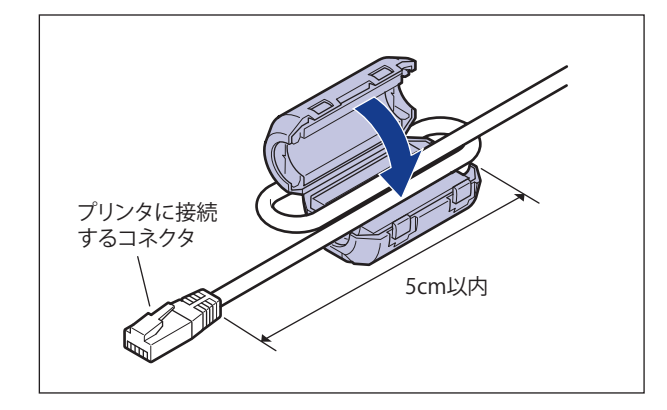

■ メモ フェライトコアは、プリンタに同梱されています。

#### *2* **LAN ケーブルを本プリンタの LAN コネクタへ接続します。**

 お使いのネットワークに合わせて、ネットワークボードの LAN コネクタに対応した LAN ケーブルを接続してください。

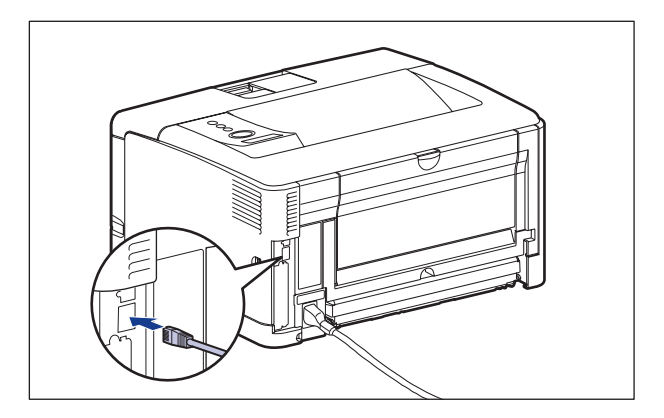

 *3* **LAN ケーブルの反対側をハブのコネクタへ接続します。**

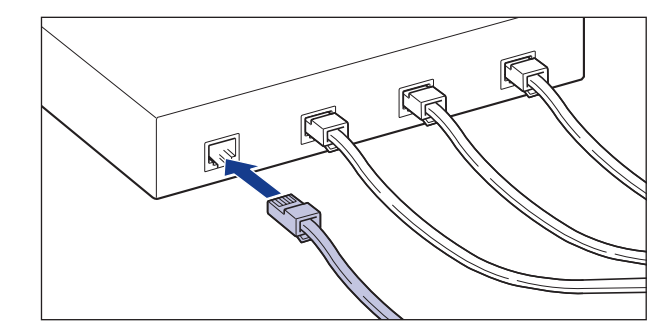

- **プリンタの 2 プリンタの設置**
- *4* **電源スイッチの "I" 側を押して、プリンタの電源をオンにします。**

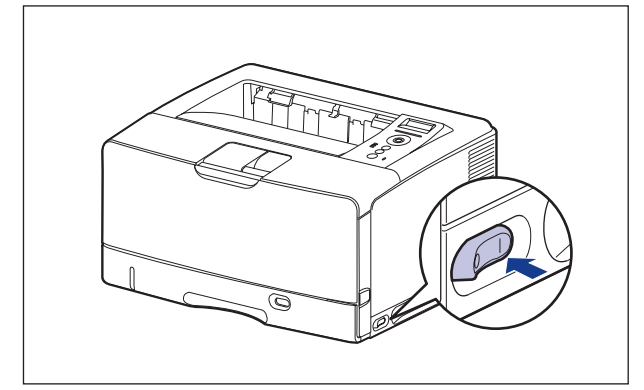

 しばらくすると、ディスプレイに「00 インサツ カノウ」や「00 LIPS」、「00 ESC/P」 と表示され、印刷可能な状態になります。

■重要 正しく動作しなかったり、エラーメッセージが表示されたときは、「[メッセージ一覧](#page-253-0)」(→ P.[6-27](#page-253-0))を参照してください。

# **5** プリントサーバの TX/RX ランプを確認します。

10BASE-T の場合は、10 ランプが点灯していれば、正常です。 100BASE-TX の場合は、100 ランプが点灯していれば、正常です。

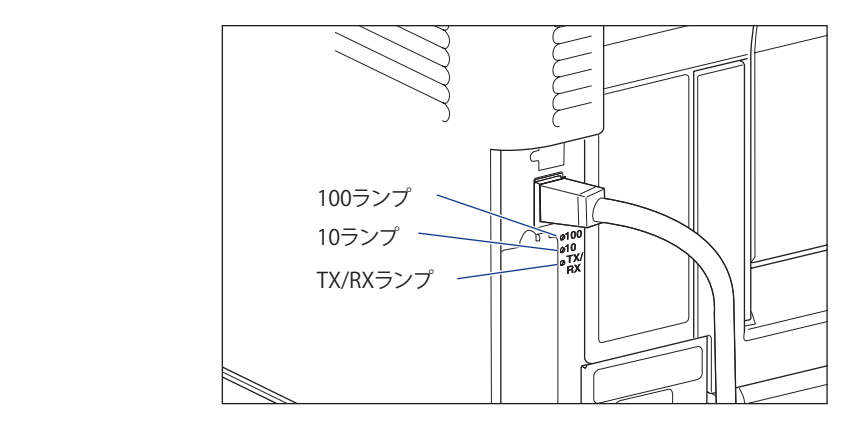

 正常に動作していない場合は、LAN ケーブルの接続やハブの動作状態を確認してください。 他の機器がすべて正常に動作している場合は、プリンタの電源をオフにし、プリントサー バの通信設定(Ethernet ドライバの設定)を接続したネットワークに合わせて変更してく ださい。(→ ネットワークガイド/本編「第 2 章 ネットワークの共通設定」)

#### *6* **確認が終わったら、電源スイッチの "○" 側を押してプリンタの電源を オフにします。**

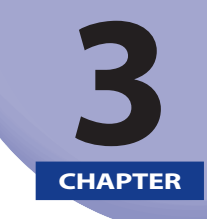

# プリンタの使いかた

この章では、本プリンタの基本的な使用方法について説明しています。

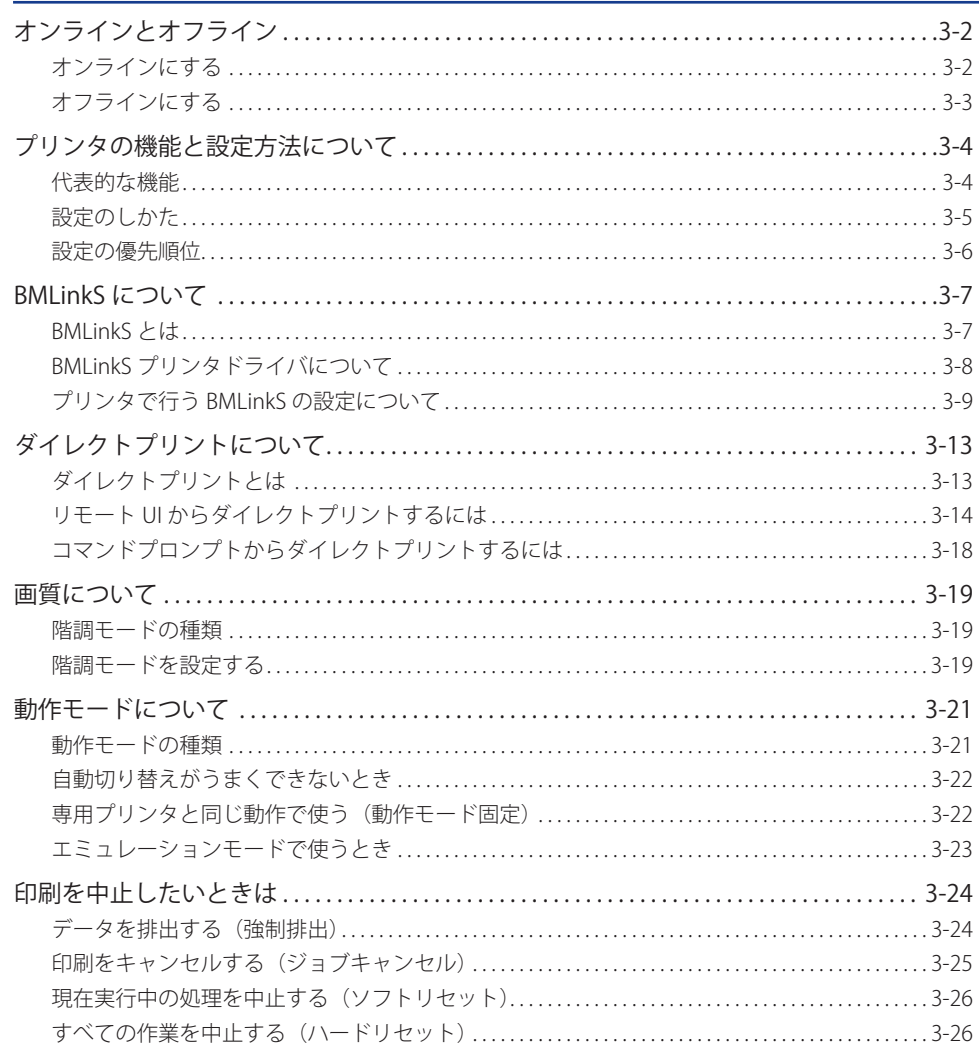

# <span id="page-89-0"></span>オンラインとオフライン

プリンタがコンピュータからデータを受け取り、印刷できる状態を「オンライン」、コン ピュータとの接続が切り離され、データを受け取れない状態を「オフライン」といいます。 操作パネルから各メニューを設定するには以下の状態に切り替えます。

> ○:メニューに入ることができる状態 ×:メニューに入ることができない状態

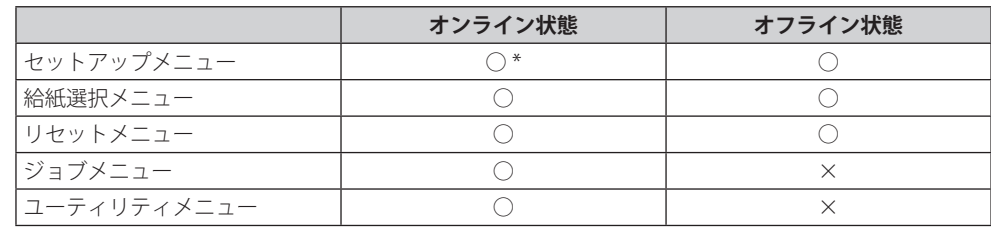

\* オンライン状態ではユーザメンテナンスグループの設定はできません。

# **オンラインにする**

 $\bigcap$ 

コンピュータから印刷するときは、プリンタがオンラインの状態になっていることが必要 です。印刷するときは、プリンタがオンラインになっていることを確認してください。オ ンラインになっていないときは、次の手順でオンラインにします。電源をオンにしたときは、 自動的にオンラインの状態になります。

#### *1* **[オンライン]を押します。**

オンラインランプが点灯し、印刷できる状態になります。

- 重要 プリンタがエラー状態(メッセージランプが点灯またはメッセージの数字部分が点滅状 態)のときは、オンラインになりません。エラーの原因を取り除いてからオンラインに してください。
- **ØXE** プリンタがスリープモード 1 またはスリープモード 2 に移行しているときには、オンラ インの状態になっていてもオンラインランプは消灯し、印刷可ランプおよび主電源ラン プのみが点灯します。スリープモード 3 に移行しているときには、主電源ランプのみが 点灯します。スリープモード中にデータを受信すると、スリープモードは解除されオン ラインランプが点灯し、印刷可能な状態になります。

# <span id="page-90-0"></span> **オフライン にする**

 コンピュータからのデータを受け取らない状態にしたり、セットアップメニューのすべて の項目を設定するには、プリンタを次の手順でオフラインにします。

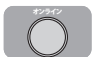

#### *1* **[オンライン]を押します。**

オンラインランプが消灯し、操作パネルで設定できる状態になります。

- 重要
	- 本プリンタは、オフラインにしたまま 5 分間以上放置すると、自動的にオンライン状態 になります。ただし、プリンタがエラー状態(メッセージランプが点灯またはメッセー ジの数字部分が点滅状態)のとき、またはメニュー機能や給紙方法の選択、用紙サイズ の設定などの操作中は、自動的にはオンラインになりません。

# <span id="page-91-0"></span>プリンタの機能と設定方法 について

 本プリンタは、拡大/縮小印刷や複数ページ印刷、とじしろの設定など、いろいろな機能 を持っています。これらの機能を設定するには、プリンタの操作パネル、プリンタドライ バ 、リモート UI の 3 つの方法があり、それぞれの方法によって設定できる項目が多少異な ります。

**ØXE**  BMLinkS プリンタドライバの設定項目については、BMLinkS プリンタドライバに添付の 「ユーザーズマニュアル」を参照してください。

# **代表的な機能**

 本プリンタの代表的な機能を以下の表に示しています。○印は設定可能、×印は設定でき ないことを表しています。

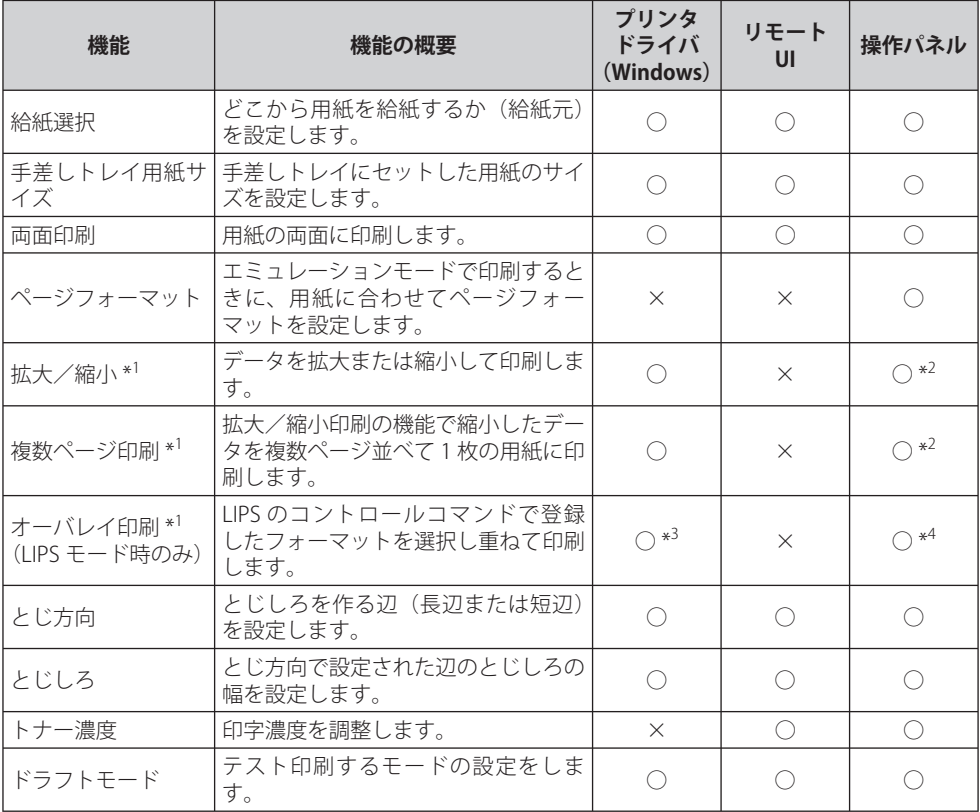

<span id="page-92-0"></span>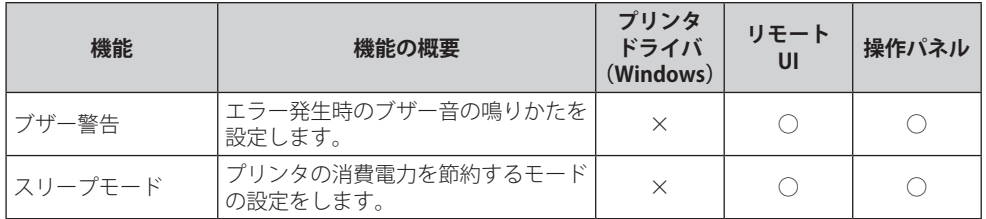

\* 1 これらの機能は、プリンタドライバとリモート UI、操作パネルとで設定内容や印刷結果に違いがありますので気 を付けてください。詳細については、「LIPS ソフトウェアガイド」や「LIPS 機能ガイド」、「リモート UI ガイド」 を参照してください。

\* 2 LIPS 専用セットアップメニューからのみ設定可能です。

\* 3 LIPS IV プリンタドライバからのみ設定可能です。

\* 4 フォーム作成登録は LIPS コマンドで行います。使用するフォームの指定のみ可能です。

## **設定のしかた**

プリンタの機能は、プリンタドライバやリモート UI、プリンタの操作パネルで、それぞれ 次のように設定して使います。

- プリンタドライバのインストール方法や操作方法については、「LIPSソフトウェアガイ ド」およびプリンタドライバのヘルプを参照してください。
	- \* 付属の CD-ROM に Windows 98/Me 用プリンタドライバは同梱されておりません。Windows 98/Me に対応したプリンタドライバは、キヤノンホームページ (http://canon.jp/) からダウンロー ドしてください。 LBP3980 は Windows 98/Me に対応しておりません。
	- リモートUIからの操作方法については、「リモートUIガイド」およびリモートUIのヘル プを参照してください。
	- プリンタの操作パネルからの操作方法については、「LIPS機能ガイド」を参照してくだ さい。

#### **LIPSプリンタドライバ** ■

本プリンタに付属の LIPS プリンタドライバをコンピュータにインストールし、プリンタ 設定画面を表示して設定します。

#### ■ リモートUI

本プリンタをネットワーク経由で接続している場合は、コンピュータから Web ブラウ ザで本プリンタを設定します。

#### **■ プリンタの操作パネル**

プリンタの操作パネルのキーでメニューを選択して設定します。

# <span id="page-93-0"></span> **設定の優先順位**

 設定した項目は、プリンタドライバやアプリケーションソフトとプリンタのメニュー項目 に同じ機能がある場合、プリンタドライバやアプリケーションソフトの設定が優先されま す。

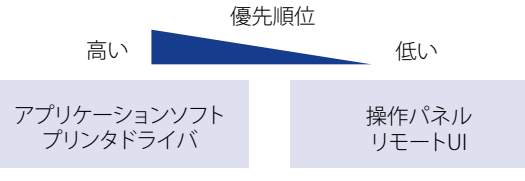

後から設定した方が有効

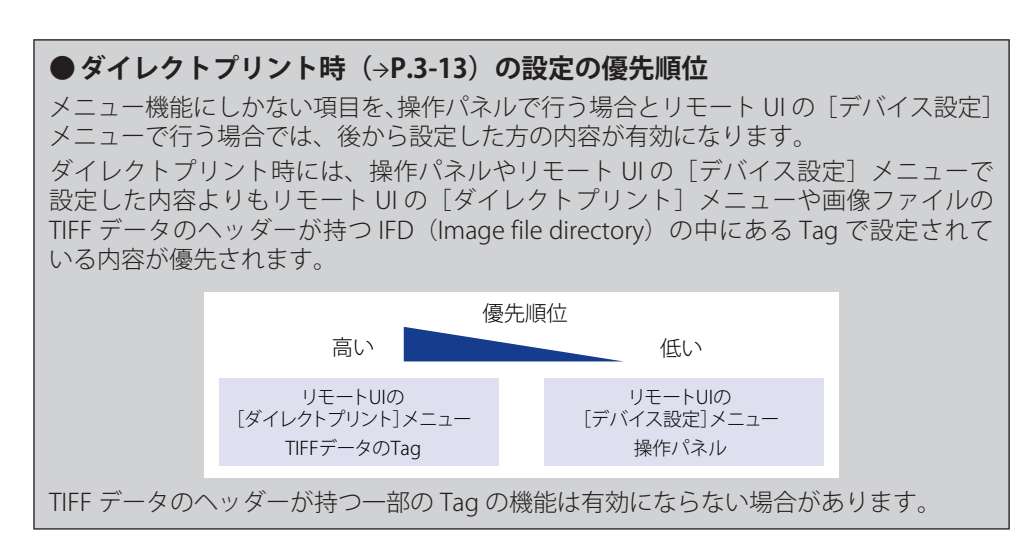

# <span id="page-94-0"></span>BMLinkS について

 本プリンタは、BMLinkS に標準で対応しています。ここでは、BMLinkS についての概要や プリンタドライバの入手方法、BMLinkS から印刷するための設定について説明します。

■ 重要 BMLinkS は、IPv6 には対応していません。

## **BMLinkS とは**

 BMLinkS は、ネットワーク上にある様々なメーカーのプリンタやスキャナを共通のフォー マットを用いて接続する技術です。

 BMLinkS に対応したプリンタやスキャナを利用することで、以下のようなことが可能にな ります。

#### **■ 1種類のプリンタドライバで異なるメーカーのプリンタに出力が可能**

 従来は、プリンタごとに専用のプリンタドライバをコンピュータにインストールしなけ ればなりませんでしたが、BMLinkS 対応のプリンタの場合、異なるメーカーのプリンタ であっても、1 つのプリンタドライバで出力することができ、プリンタごとに共通の操作、 共通の設定で印刷することができます。

 また、お得意先や出張先などで、自分のノート PC から印刷するときなども、BMLinkS に対応したプリンタがあれば、プリンタドライバをインストールしなくても印刷するこ とができます。

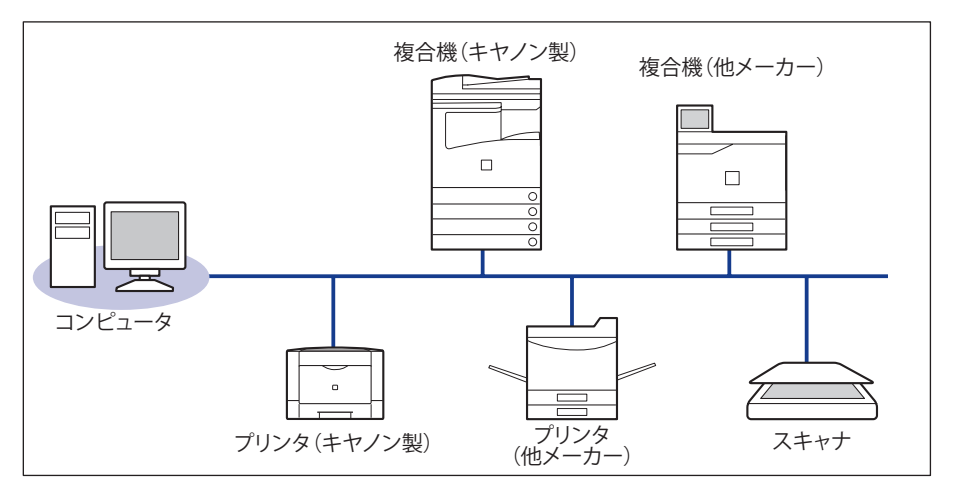

#### <span id="page-95-0"></span> **スキャナで読み込んだ画像をPCを介すことなくプリンタに出力が可能**  ■

 BMLinkS 対応のスキャナとプリンタがネットワーク上にある場合、スキャナからプリン タにダイレクトに印刷することができます。スキャナで読み込んだ画像を PC に取り込 んでから印刷するという手間が省けます。

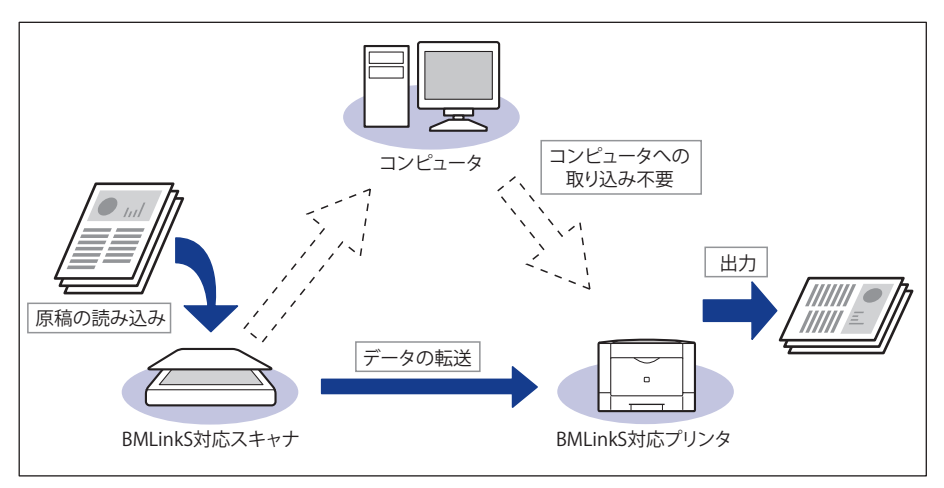

- •BMLinkSは、社団法人ビジネス機械・情報システム産業協会(JBMIA)が推進している オフィス機器インタフェースです。
- 本製品はJBMIAによるBMLinkS認証を受けています。 •
- •実装サービス名:プリントサービス
- 仕様環境BMLinkS 2005対応 •

# **BMLinkS プリンタドライバについて**

 BMLinkS を利用するには、専用のプリンタドライバが必要になります。BMLinkS プリンタ ドライバは、以下の BMLinkS ホームページからダウンロードしてインストールします。

http://www.jbmia.or.jp/bmlinks/

 必要なシステム環境やインストール方法、使用方法については、「ユーザーズマニュアル」 を参照してください。「ユーザーズマニュアル」は BMLinkS ホームページからダウンロー ドするか、BMLinkS プリンタドライバをインストールするとお使いのコンピュータにイン ストールされます。

#### **■ BMLinkSプリンタドライバのお問い合わせ先**

 BMLinkS プリンタドライバについてのお問い合わせは、以下のメールアドレスにご連絡 ください。

bmlinks-support@jbmia.or.jp

のメモー BMLinkS プリンタドライバに関するお問い合わせのみを受け付けております。プリンタ 本体については、キヤノン「お客様相談センター」(巻末参照)にお問い合わせください。

# <span id="page-96-0"></span> **プリンタで行う BMLinkS の設定について**

BMLinkS プリンタドライバから印刷するために、以下の設定を行ってください。

 BMLinkS の設定は、リモート UI で行います。リモート UI の操作方法については、「リモー ト UI ガイド」を参照してください。

- ブロキシサーバ経由で接続することはできません。ブロキシサーバをお使いの環境で は、以下のような設定を行ってください。(設定はネットワーク環境によって異なりま すので、ネットワーク管理者に相談してください。)
	- •Webブラウザのブロキシサーバの設定で、[例外」(ブロキシを使用しないアドレ ス)にプリンタのIPアドレスを追加します。
	- Webブラウザでクッキー(Cookie)が利用できるように設定してください。
	- 同時に複数のリモートUIを起動しているときは、最後に行った設定が有効になります。 リモートUIは1つだけ起動することをおすすめします。
- **ØXE**  BMLinkS の設定は、プリンタの操作パネルからも行うことができますが、設定できるの は BMLinkS プリンタドライバからの印刷を有効にするかしないかの設定のみです。

#### *1* **Web ブラウザを起動し、アドレス入力欄に以下の URL を入力したあと、 キーボードの[ENTER]キーを押します。**

http:// <プリンタの IP アドレス> /

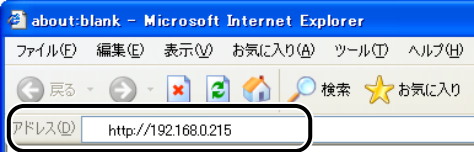

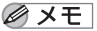

- プリンタのIPアドレスがわからないときは、管理者に相談してください。
	- DNSサーバにブリンタのホスト名が登録されているときは、IPアドレスのかわりに [ホ スト名.ドメイン名]で入力することもできます。 例:http://my\_printer.xy\_dept.company.co.jp/
	- SSLによる暗号化通信を利用してリモートUIによる設定を行う場合は、「https://<プリ ンタのIPアドレスまたは名前> /」を入力します。[セキュリティ警告]ダイアログボッ クスなどが表示された場合は、メッセージにしたがって対処してください。
	- SSLによる暗号化通信は、次の場合にのみ利用できます。
		- 1. セットアップメニューのインタフェースグループで「標準ネットワーク」→「リモー ト UI 設定」→「リモート UI」を[オン]にします。
		- 2. セットアップメニューのインタフェースグループで「標準ネットワーク」→「リモー ト UI 設定」→「SSL」を「オン]にします。

 SSL による暗号化通信を利用するためには、鍵と証明書が作成され、使用鍵として登録 が行われている必要があります。SSL 暗号化通信機能の詳細や鍵の登録の手順については、 「リモート UI ガイド」を参照してください。

LBP3930/3910をお使いの場合、SSLによる暗号化通信を利用できません。 ●

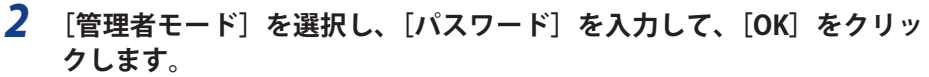

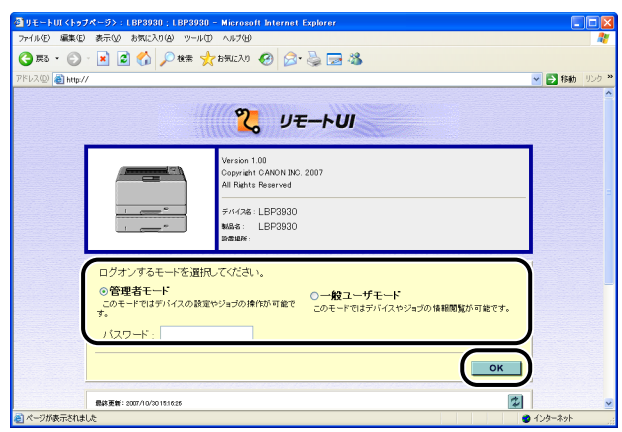

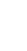

# *3* **[デバイス管理]メニューから[ネットワーク]を選択します。**

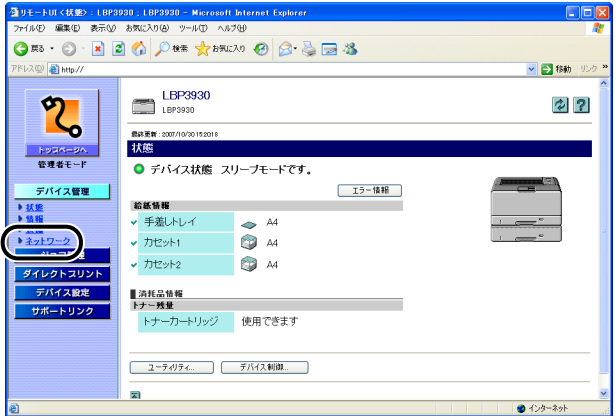

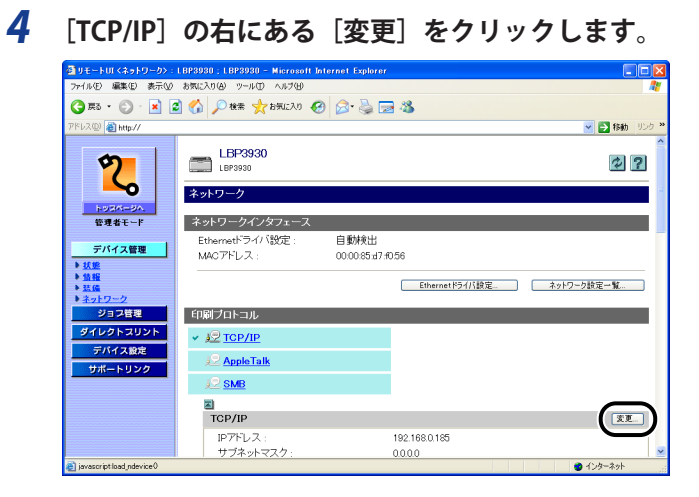

# **5** [BMLinkS] で [使う] を選択します。

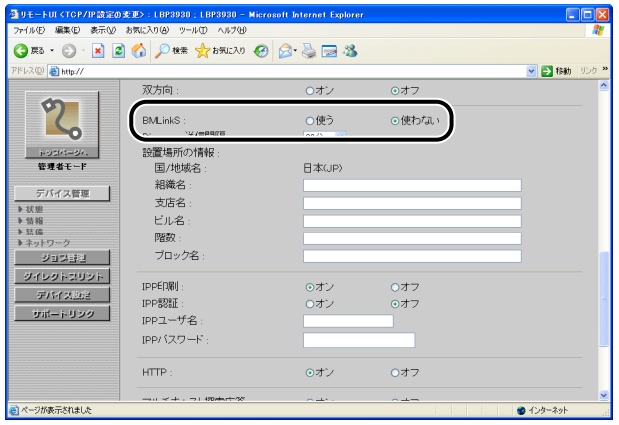

#### **6** [Discovery 送信間隔]で、プリントサーバがネットワーク上で動作して **いることを示す情報を送信する間隔を設定します。**

30 分、1 時間、3 時間、6 時間、12 時間、24 時間から選択できます。

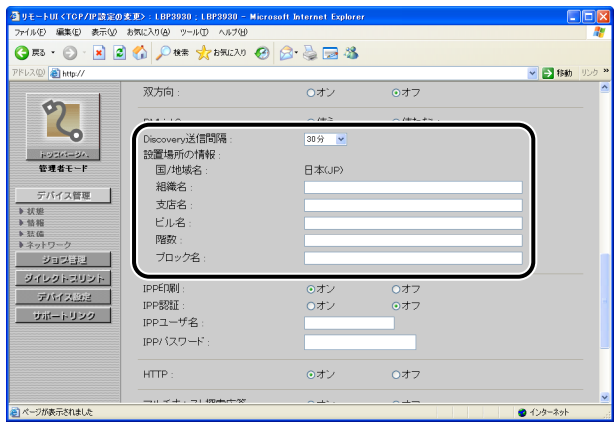

必要に応じて、[組織名]、[支店名]、[ビル名]、[階数]、[ブロック名]を入力します。

## *7* **設定後、[OK]をクリックします。**

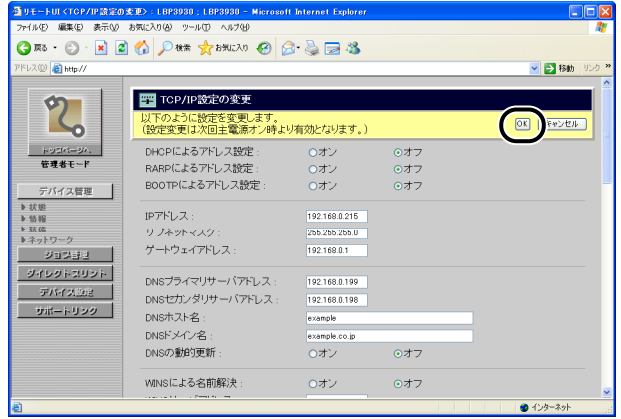

#### *8* **ハードリセットまたはプリンタを再起動します。**

ハードリセット後、またはプリンタの再起動後に設定が有効になります。

■メモ 「ハードリセット」の実行方法については、[「すべての作業を中止する\(ハードリセット\)](#page-113-1)」 (→P.[3-26\)](#page-113-1)を参照してください。

# <span id="page-100-1"></span><span id="page-100-0"></span>ダイレクトプリントについて

# **ダイレクトプリントとは**

 ダイレクトプリントは、プリンタドライバを使用せずにホスト端末からファイルをプリン タに転送し、ファイルそのものをプリンタが認識し、印刷する機能です。したがって、ファ イルを開いて印刷する必要がありません。

印刷するには、リモート UI から印刷したい TIFF/JPEG 形式の画像ファイルを指定します。

また、コマンドプロンプトからのコマンド入力 (LPR コマンド) によるダイレクトプリン トにも対応しています。

■ リモートUIから印刷する(→P[.3-14\)](#page-101-1)

#### **コマンドプロンプトから印刷する(**→**P[.3-18\)](#page-105-1)**  ■

- 本プリンタのダイレクトプリントでは、JPEGデータはITU-T勧告T.81の仕様に対応してい ます。TIFFデータはAdobe TIFF Revision6.0の仕様に対応しています。
	- 本プリンタでは、JPEGデータの符号化方式の対応は、次のようになっています。 ●
	- 対応している符号化方式 基本 DCT 方式
	- 対応していない符号化方式 拡張 DCT 方式 可逆方式 ハイアラーキカル方式
	- 本プリンタでは、TIFFデータの符号化方式の対応は、次のようになっています。 ●

 対応している符号化方式 • 非圧縮 ITU-T 勧告 T.4 一次元符号化方式 ITU-T 勧告 T.4 二次元符号化方式 ITU-T 勧告 T.6 ベーシックファクシミリ符号化方式 ITU-T 勧告 T.81 JPEG(基本 DCT 方式のみ) PackBits(Apple Macintosh PackBits 方式) 対応していない符号化方式 •

 LZW ITU-T 勧告 T.82 JBIG ITU-T 勧告 T.43 JBIG ITU-T 勧告 T.44 MRC

# <span id="page-101-1"></span><span id="page-101-0"></span> **リモート UI からダイレクトプリントするには**

 リモート UI から TIFF/JPEG 形式の画像ファイルを指定してダイレクトプリントすることが できます。リモート UI の基本的な操作方法については「リモート UI ガイド」を参照して ください。

のメモ ダイレクトプリントを使用して印刷できない場合や印字位置がずれる場合でも、ファイ ルをアプリケーションから開いてプリンタドライバを使用することで正しく印刷できる 場合があります。

#### *1* **Web ブラウザを起動し、アドレス入力欄に以下の URL を入力したあと、 キーボードの[ENTER]キーを押します。**

http:// <プリンタの IP アドレス> /

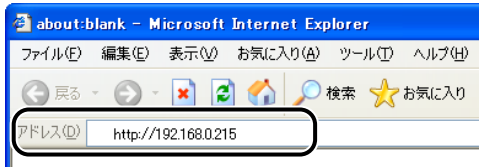

- プリンタのIPアドレスがわからないときは、管理者に相談してください。
	- サーバにブリンタのホスト名が登録されているときは、IPアドレスのかわりに [ホスト 名.ドメイン名]で入力することもできます。 例:http://my\_printer.xy\_dept.company.co.jp/
	- SSLによる暗号化通信を利用してリモートUIによる設定を行う場合は、「https://<プリ ンタのIPアドレスまたは名前> /」を入力します。[セキュリティ警告]ダイアログボッ クスなどが表示された場合は、メッセージにしたがって対処してください。
	- SSLによる暗号化通信は、次の場合にのみ利用できます。
		- 1. セットアップメニューのインタフェースグループで「標準ネットワーク」→「リモー ト UI 設定」→「リモート UI」を「オン]にします。
		- 2. セットアップメニューのインタフェースグループで「標準ネットワーク」→「リモー ト UI 設定」→「SSL」を「オン]にします。

 SSL による暗号化通信を利用するためには、鍵と証明書が作成され、使用鍵として登録 が行われている必要があります。SSL 暗号化通信機能の詳細や鍵の登録の手順については、 「リモート UI ガイド」を参照してください。

LBP3930/3910をお使いの場合、SSLによる暗号化通信を利用できません。 ●

#### 2 リモート UI にログオンするモード ([管理者モード]または [一般ユー **ザモード])を選択して、[OK]をクリックします。**

[管理者モード]を選択した場合は、「パスワード」を入力してから [OK] をクリックします。

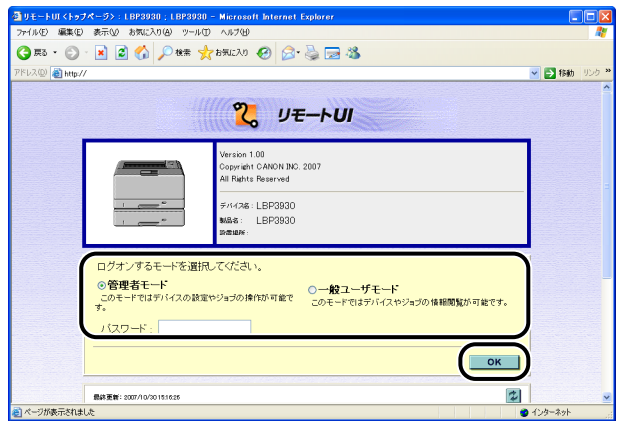

 *3* **[ダイレクトプリント]メニューを選択します。**

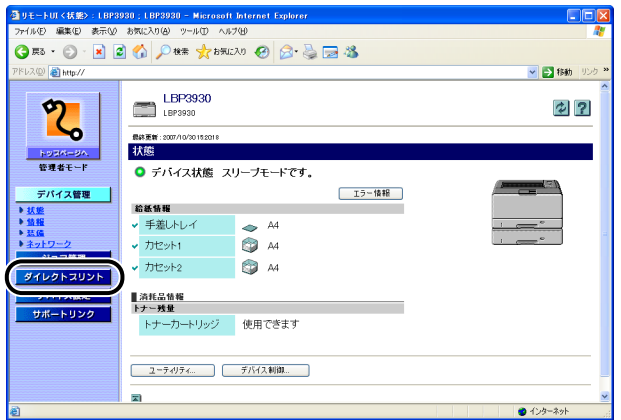

# *4* **[ファイルのパス]を設定します。**

[参照]をクリックし、ファイルを選択したあと、[開く]をクリックします。

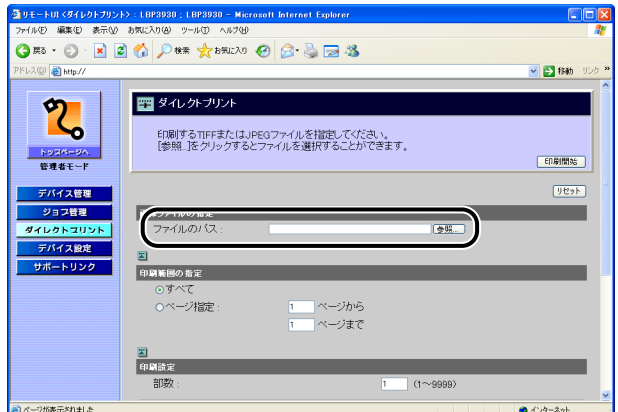

# *5* **[印刷範囲の指定]を設定します。**

[すべて]を選択すると、すべてのページを印刷します。

[ページ指定]を選択し、ページ範囲を入力すると、入力したページの範囲のみ印刷します。

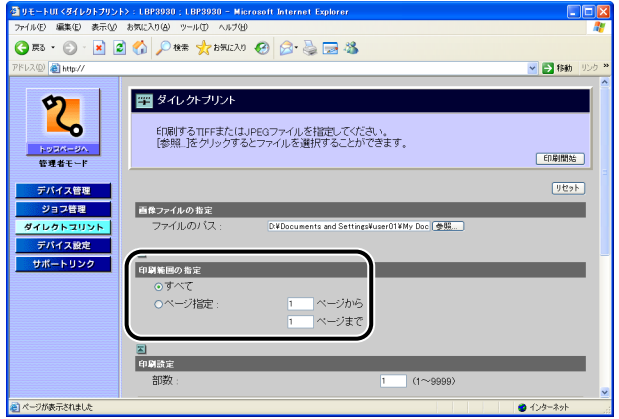

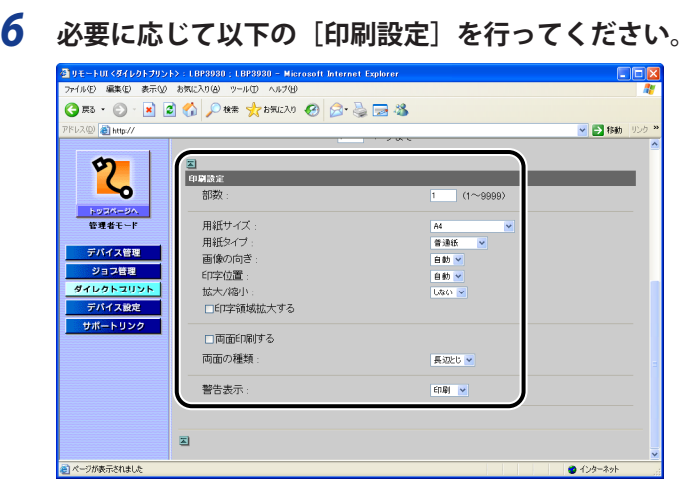

[部数] 印刷する部数を「1」(部)~「9999」(部)で入力します。

- [用紙サイズ] 印刷する用紙のサイズを指定します。
- [用紙タイプ] 印刷する用紙の種類を指定します。
- [画像の向き] 印刷する画像の向きを[自動]、[縦]、[横]から選択します。
- [印字位置] 画像を印字する位置を[自動]、[中央]、[左上]から選択します。[自 動]を選択すると、TIFF 形式のデータで印字位置が指定されている場 合は、指定された位置に印字します。印字位置が指定されていない場 合は、中央に印字します。JPEG 形式のデータには印字位置の指定がな いため、[自動]を選択した場合は、中央に印字されます。
- [拡大 / 縮小] 有効印字領域に合わせて拡大 / 縮小印刷をするかどうかを[しない]、[自 動]から選択します。
- [印字領域拡大 有効印字領域を広げて印刷するかどうかを設定します。この項目に する] チェックマークを付けると、用紙の周囲に余白を入れずに、用紙の端 まで有効印字領域を広げて印刷します。印字領域を広げて印刷した場 合でも、用紙の周囲 5mm の範囲へ印刷した場合、画像が欠ける場合 があります。

[両面印刷する] 自動で両面印刷をするかどうかを設定します。この項目にチェックマー (オプションの クを付けると、両面に印刷をします。

両面ユニット装 着時のみ)

[両面の種類] 両面印刷時のとじ方向を[短辺とじ]、[長辺とじ]から選択します。

(オプションの 両面ユニット装

- 着時のみ)
- 「警告表示] エラー発生時の警告表示方法を「印刷]、「パネル]、「しない]から選 択します。[印刷]を選択すると、エラーの内容を用紙に印刷しジョブ を終了します。[パネル]を選択すると、プリンタのディズプレイにエ ラーメッセージが表示され印刷を停止します。[しない]を選択すると、 エラーが発生しても何も表示を行わずにジョブを終了します。

<span id="page-105-0"></span>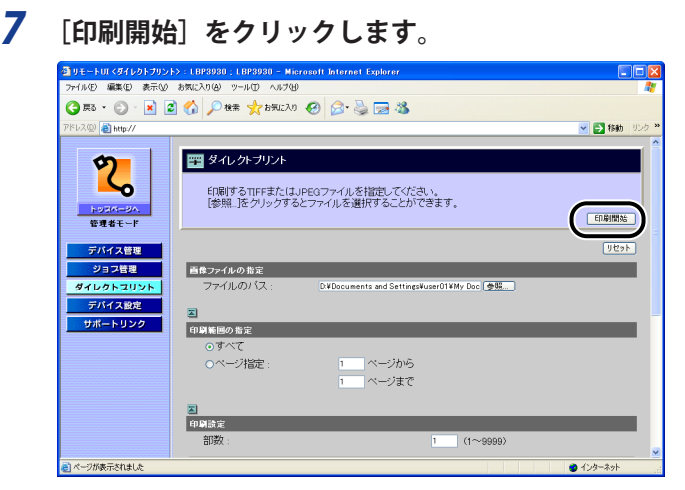

**ØXE** 設定を工場出荷時の値に戻すときは[リセット]をクリックします。

# <span id="page-105-1"></span> **コマンドプロンプトからダイレクトプリントするには**

コマンドプロンプトから LPR でダイレクトプリントを行うことができます。

コマンドは以下の書式が有効です。

 lpr (スペース) -S(スペース)<プリンタの IP アドレス>(スペース)-P (スペース) <プ リンタ名> (スペース) <ファイル名>

プリンタ名: プリンタの名称を入力します。プリンタの名称は、リモート UI の[デバイス 管理]メニューの「情報]ページの「デバイス情報] - [デバイス名]で確認 できます。

ファイル名: 印刷するファイルのファイル名を入力します。

 <入力例:プリンタの IP アドレスが「192.168.0.215」、プリンタ名が「LBP-Printer」、ファ イル名が「sample.jpg」の場合>

lpr -S 192.168.0.215 -P LBP-Printer sample.jpg

 プリンタの操作パネルで設定した設定項目は有効になります。ダイレクトプリントでご使 用になれる設定項目はセットアップメニューの「共通セットアップメニュー」と「IMAGING 専用セットアップメニュー」です。

各メニューの設定項目については「LIPS 機能ガイド」を参照してください。

<span id="page-106-0"></span>画質について

本プリンタは階調処理を設定することにより印刷する画質を変更することができます。

**Ø** ⊀ € | BMLinkS プリンタドライバをご使用の場合、画質の設定方法が異なります。詳しくは、 BMLinkS プリンタドライバに添付されている「ユーザーズマニュアル」を参照してくだ さい。

## **階調モード の種類**

 階調モードには、高階調モードと標準モードの 2 つのモードがあり、通常は標準モードで 処理されます。各モードには、それぞれ次のような特長があります。

#### ■ 高階調モード

 写真やグラデーションなどの複雑な階調を持つデータを印刷するのに向いており、標準 モードよりもきめ細かな階調表現が可能です。

#### ■ 標準モード

比較的安定した画質を得られるため、一般的な文書や表を印刷する場合に向いています。

**ØXE**  高階調モードで印刷する際には、処理に多くのメモリを必要とします。そのため、プリ ンタの RAM 容量によっては、罫線が多い文書や複雑な図・表・グラフのある文書を印刷 する場合、印字品質が低下したり、「39 スプールメモリフル」と表示されて印刷できな いことがあります。その場合は、「階調処理」を「ヒョウジュン」に設定して印刷しなお すか、拡張 RAM を増設する必要があります。拡張 RAM については、「[拡張 RAM](#page-35-0)」(→P.[1-15](#page-35-0)) を参照してください。

## **階調モードを設定する**

#### ■ Windowsから印刷する場合

 階調モードはプリンタドライバで指定します。プリンタドライバの初期値は「パネル優 先」が選択されています。階調モードを指定するときは、プリンタドライバの[印刷品質] ページの[印刷品質]で[ユーザ設定]を選択し、[設定]をクリックして[ユーザ設定] ダイアログボックスの[階調]で設定します。プリンタドライバの操作については、プ リンタドライバのヘルプを参照してください。

#### **■ Macintoshから印刷する場合**

 階調モードはプリンタドライバで指定します。プリンタドライバの操作については、プ リンタドライバのヘルプを参照してください。

#### ■ DOSやUNIXから印刷する場合

 DOS や UNIX など、プリンタドライバが使用できない OS から印刷する場合は、操作パ ネルで階調処理を選択します。初期値は「ヒョウジュン」に設定されています。プリン タの操作パネルで階調モードを設定するときは、次の手順で行います。

 *1* **[セットアップ]を押します。**

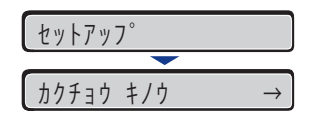

- (|c ユーティリティ )⇔ ì
- **2** [◀]、[▶] で「インジ チョウセイ」を選択し、[OK] を押します。 インジ チョウセイ スーパースズ

印字調整グループの設定項目が表示されます。

**3** [◀]、[▶] で「カイチョウショリ」を選択し、[OK] を押します。 カイチョウショリ → =ヒョウジュン →

階調モードの設定値が表示されます。

**4** [◀]、[▶] で階調モードを選択し、[OK] を押します。

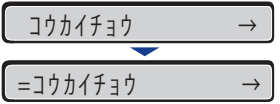

階調モードが変更されます。

ì

ì

ユーティリティ
# 動作モードについて

本プリンタは、キヤノン独自の LIPS モード、IBM PC/AT 互換機 (DOS/V コンピュータ)の ESC/P エミュレーションモードの 2 種類の動作モードを内蔵しています。印刷データを受 信すると、印刷データを判別し、自動的にデータに応じた動作モードに切り替えて印刷し ます。

 このため、通常は工場出荷時の設定のままで各種コンピュータに対応できますが、自動切 り替えがうまくできないときや、いままで使用していたプリンタと同じ設定で使いたいと きなどは、優先的に処理する動作モードを設定したり、いずれかの動作モードに固定する ことができます。

### **動作モードの種類**

 本プリンタは、内蔵の LIPS モード/ ESC/P エミュレーションモードと、オプションのコン トロール ROM による PC-9800 シリーズや PS/55 シリーズなどのエミュレーションモード を使用できます。

#### **LIPSモード**  ■

 LIPS は、キヤノンが独自に開発したページプリンタをコントロールするためのコマンド 体系です。LIPS に対応しているアプリケーションソフト(一太郎、Lotus 1-2-3、桐など) はこのモードで印刷します。付属のプリンタドライバを組み込むと、自動的に LIPS モー ドで印刷されます。

#### **ESC/Pエミュレーションモード**  ■

 IBM-PC/AT 互換機(DOS/V コンピュータ)、AX コンピュータで標準的に使用されている ESC/P 準拠プリンタの動作をエミュレートする(まねをする)モードです。これらのコ ンピュータで、LIPS に対応していないアプリケーションソフトを使用しているときはこ のモードで印刷します。エプソンが提唱する ESC/P-J84 のコマンド体系に準拠していま す。

#### **■ その他のエミュレーションモード**

 PC-9800 シリーズ、 PS/55 シリーズ、HP-GL 、HP-GL/2\* 専用プリンタをエミュレートす るコントロール ROM がオプションで用意されています。コントロール ROM を取り付け ることにより、PC-9800 シリーズ、PS/55 シリーズ、HP-GL、HP-GL/2\* 対応のアプリケー ションから印刷できるようになります。

\* LBP3980 のみ

コントロール ROM については、「[コントロール ROM](#page-37-0)」(→P.[1-17](#page-37-0))を参照してください。

# **自動切り替えがうまくできないとき**

本プリンタの動作モード設定を「自動選択」(工場出荷時のままの状態)で使用中に、ESC/ P データが LIPS で印刷されるなど、動作モードの自動切り替えがうまくいかない場合は、 プリンタを次のように設定してみてください。

 次の設定を変更しても自動切り替えがうまくいかないときは、印刷データに合った動作モー ドに固定して印刷してください。

 優先エミュレーション、動作モードの自動切り替えの設定、動作モードの固定は操作パ **ØXE** ネルから行います。設定方法については LIPS 機能ガイド「第 3 章 共通セットアップメ ニューの設定項目」を参照してください。

#### ■ 優先エミュレーションを切り替えたい動作モードに設定する

 優先エミュレーションの工場出荷時の設定は「ナシ」になっています。この設定を印刷 するデータに合わせて「ESC/P」や「LIPS」、コントロール ROM (オプション)のエミュ レーションモードに変更します。

#### ■ 自動切り替えの設定で不要な動作モードを自動切り替えの対象から外す

 自動切り替えの工場出荷時の設定は、すべての動作モードが「使う」になっています。 この設定で、不要な動作モードを「使わない」に設定します。

### **専用プリンタと同じ動作で使う(動作モード固定 )**

 本プリンタを使用しているコンピュータ専用のプリンタと同じ動作で使いたいときは、自 動切り替えを解除し、動作モードを LIPS モード、ESC/P エミュレーションモード、コントロー ル ROM (オプション)のエミュレーションモードのいずれかに固定することができます。

- ESC/Pエミュレーションモードで印刷する場合、ページフォーマットの設定が必要です。 ページフォーマットについては次項目を参照してください。
	- 動作モードの設定は操作パネルから行います。設定方法はLIPS機能ガイド「第3章 共通 セットアップメニューの設定項目」を参照してください。

#### ■ IBM-PC/AT互換機(DOS/Vコンピュータ)やAXコンピュータ

ESC/P エミュレーションモードに固定

#### **PC-9800シリーズやPS/55シリーズなどのコンピュータ**  ■

取り付けたコントロール ROM(オプション)のエミュレーションモードに固定

# **エミュレーションモード で使うとき**

 本プリンタを ESC/P エミュレーションモードで使用する場合、いままで ESC/P 準拠のプリ ンタで使用していた用紙の種類やアプリケーションで指定していた用紙の種類に合わせ、 次の 6 種類の ページフォーマットから選択します。本プリンタを購入したまま(工場出荷時) の状態では、「実寸縦」に設定されています。

実寸縦:用紙を縦に使って印刷します

実寸横:用紙を横に使って印刷します

 10"→A4 縦:10" × 11" の連続用紙用に作成したデータを A4 に縮小して印刷します 15"→A4 横:15" × 11" の連続用紙用に作成したデータを A4 に縮小して印刷します 15"→B4 横:15" × 11" の連続用紙用に作成したデータを B4 に縮小して印刷します B4→A4 縦:B4 サイズ用のデータを A4 に縮小し、用紙を縦に使って印刷します B4→A4 横:B4 サイズ用のデータを A4 に縮小し、用紙を横に使って印刷します

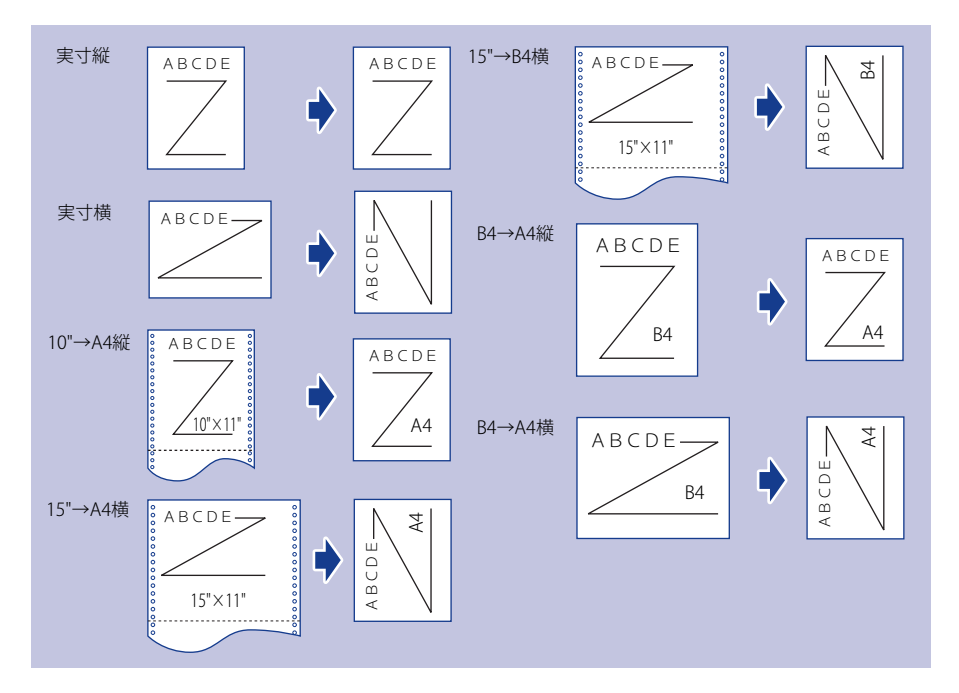

- 用紙サイズは「10"→A4縦」「15"→A4横」「B4→A4縦」「B4→A4横」ではA4、「15"→B4 横」ではB4が標準ですが、ESC/P設定メニューの「用紙サイズ」で設定します。詳しく は、LIPS機能ガイド「第5章 ESC/P専用セットアップメニューの設定項目」を参照してく ださい。
	- 10"×11"の連続用紙のサイズは、254.0mm×279.4mmです。15"×11"の連続用紙のサイ ズは、381.0mm×279.4mmです。

# 印刷を中止したいときは

 コンピュータ側の操作で印刷を中止しても、すでにプリンタに一部データが送られている 場合、印刷ジョブが終わらないことがあります。そのような場合に、データを排出してプ リンタ側の印刷処理を終わらせたり、プリンタ側で現在実行中の処理やすべての作業を中 止することができます。

## **データを排出する (強制排出 )**

 コンピュータ側で印刷を中止した場合や受信したデータが 1 ページ分に満たない場合には、 プリンタのメモリに印刷データが残ってジョブが正しく終了しないことがあります。その ままでは、次のデータを受け取ることができず、次の印刷ができません。このようなときは、 次の手順で強制的に印刷データを排出してください。

- LIPS/LIPS LXプリンタドライバからの印刷データは排出できません。|
	- データを排出したときは、印刷中のデータは消されますので、再度コンピュータから印 刷しなおしてください。
	- エラーランプが点灯している状態では、データの排出はできません。受信したデータを 消去したい場合は、ソフトリセットを行ってください。(→P.3-26)
- 印刷データがプリンタのメモリに残ったまま、または印刷データがないのにジョブが終 了しない場合、ジョブランプが点灯しています。
	- ●ジョブの「タイムアウト」が設定されているときは、設定されている時間が経過する と、1ページ分に満たないデータも自動的に排出されます(LIPS/LIPS LXプリンタドライ バからの印刷データは排出されません)。工場出荷時の状態では、ジョブの「タイムア ウト」は「15ビョウ」に設定されています。
	- データ排出の操作を行ってもジョブランブが消灯しないときは、ソフトリセットを行っ てください。(→P.3-26)
- *1* **[リセット]を押します。**

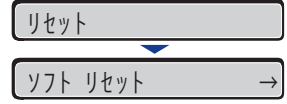

リセットメニューが表示されます。

### **2** [◀]、[▶]で「ハイシュツ」を選択し、[OK]を押します。

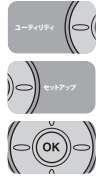

 $N$ イシュツ →

メモリに残っているデータが印刷されます。

### **印刷をキャンセルする (ジョブキャンセル)**

 現在実行中の印刷をキャンセルしたいときは、次の操作で「ジョブキャンセル」を実行し ます。ジョブキャンセルは、そのときデータ受信中またはデータ処理中のジョブをキャン セルすることができます。次の印刷データやまだデータ処理が始まっていないジョブには 影響しません。

- ●ジョブキャンセルは、データ処理をしているとき(ジョブランブ点灯または点滅中)に 行ってください。ジョブランプが消灯しているときに[ジョブキャンセル]をしても ジョブキャンセルは行われません。
	- すでにデータ処理が終わり印刷処理中(給紙動作が始まった状態)のデータは、キャン セルできません。その場合、その次の印刷データがキャンセルされることがあります。
	- •本プリンタ専用でないプリンタドライバから送信された印刷データが混在している場 合、複数のデータがキャンセルされることがあります。
- ■メモ| ジョブキャンセルを行ったときに、「03 ジョブ キャンセル」と表示されてもジョブが キャンセルされないことがあります。

 ジョブキャンセルは、次の手順で操作します。必ずジョブランプが点灯または点滅してい るとき(キャンセルしたいジョブがデータ受信中またはデータ処理中の状態)に行ってく ださい。

- 
- *1* **[ジョブキャンセル]を押します。**

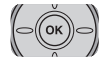

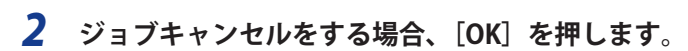

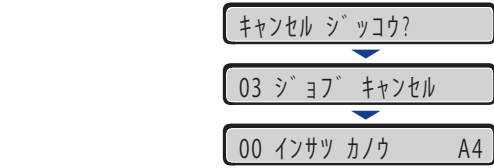

「03 ジョブ キャンセル」が表示され、処理中の印刷データがキャンセルされます。

「00 インサツ カノウ」が表示されたら、ジョブキャンセル完了です。

● 重要 | 「03 ジョブ キャンセル」が表示されているときは、プリンタの操作はできません。

## **現在実行中の処理を中止する(ソフトリセット)**

 現在実行中の処理を中止したいときは、次の操作で「ソフト リセット」を実行します。 ソフトリセットは、すべてのインタフェースに受信された印刷データや処理中のジョブ、 プリンタメモリ内の印刷データを消去します。

- ●必ずコンピュータ側で印刷中止の操作を行ってからプリンタ側で印刷中止(ソフトリ セット)の操作を行ってください。
	- ソフトリセットを行うと、そのとき印刷中のデータやすべてのインタフェースで受信中 のデータは消去されますので、再度コンピュータから印刷しなおしてください。
	- •他のインタフェースのデータでも、すでにメモリに受信されたデータはすべて消去され ます。ネットワークで使用しているときは、他のコンピュータからのデータに影響しな いように、この操作を行ってください。
- **ØXE**  ハードリセットを行うと、プリンタの RAM に保存されているフォームデータなどの登録 ファイルはすべて消去されますが、ソフトリセットでは消去されません。

 *1* **[リセット]を押します。** リセット ソフト リセット

リセットメニューが表示されます。

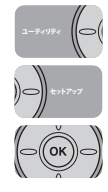

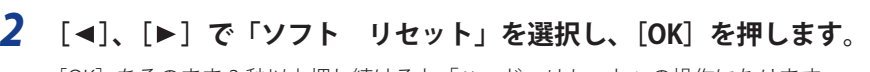

[OK]をそのまま 3 秒以上押し続けると「ハード リセット」の操作になります。

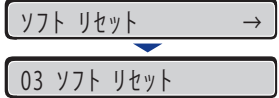

「03 ソフト リセット」の表示が消えたらソフトリセットが完了します。

# **すべての作業を中止する(ハードリセット)**

 何らかの理由で、すべての処理やすでにメモリに受信されたデータを消去したいときは、 次の操作で「ハード リセット」を実行します。ハードリセットは、すべてのインタフェー スに受信された印刷データや処理中のジョブ、プリンタメモリ内の印刷データを消去しま す。

- データの受信中にリセットした場合、まだメモリに受信していないデータは、リセット 処理後に受信されます。ただし、正しく印刷されないことがあります。
	- •他のインタフェースのデータでも、すでにメモリに受信されたデータはすべて消去され ます。ネットワークで使用しているときは、他のコンピュータからのデータに影響しな いように、この操作を行ってください。

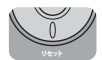

### *1* **[リセット]を押します。**

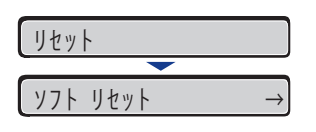

リセットメニューが表示されます。

**2** [◀]、[▶] で「ソフト リセット」を選択します。

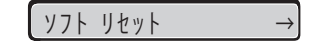

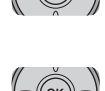

セットアップ

 $\left( \bigcirc$ 

ユーティリティ

# *3* **[OK]を押し続け、「ハード リセット」と表示されたら離します。**

「ハード リセット」が表示されるまで(約3秒)押し続けます。3秒未満の場合は、「ソ フト リセット」の操作になります。

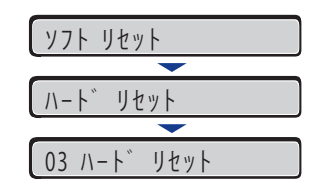

「03 ハード リセット」の表示が消えたらハードリセットが完了します。

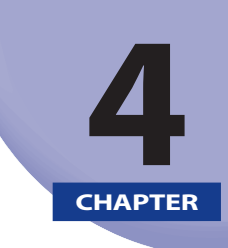

# 給紙・排紙のしかた

#### この章では、本プリンタで使用できる用紙や給紙、排紙のしかたについて説明しています。

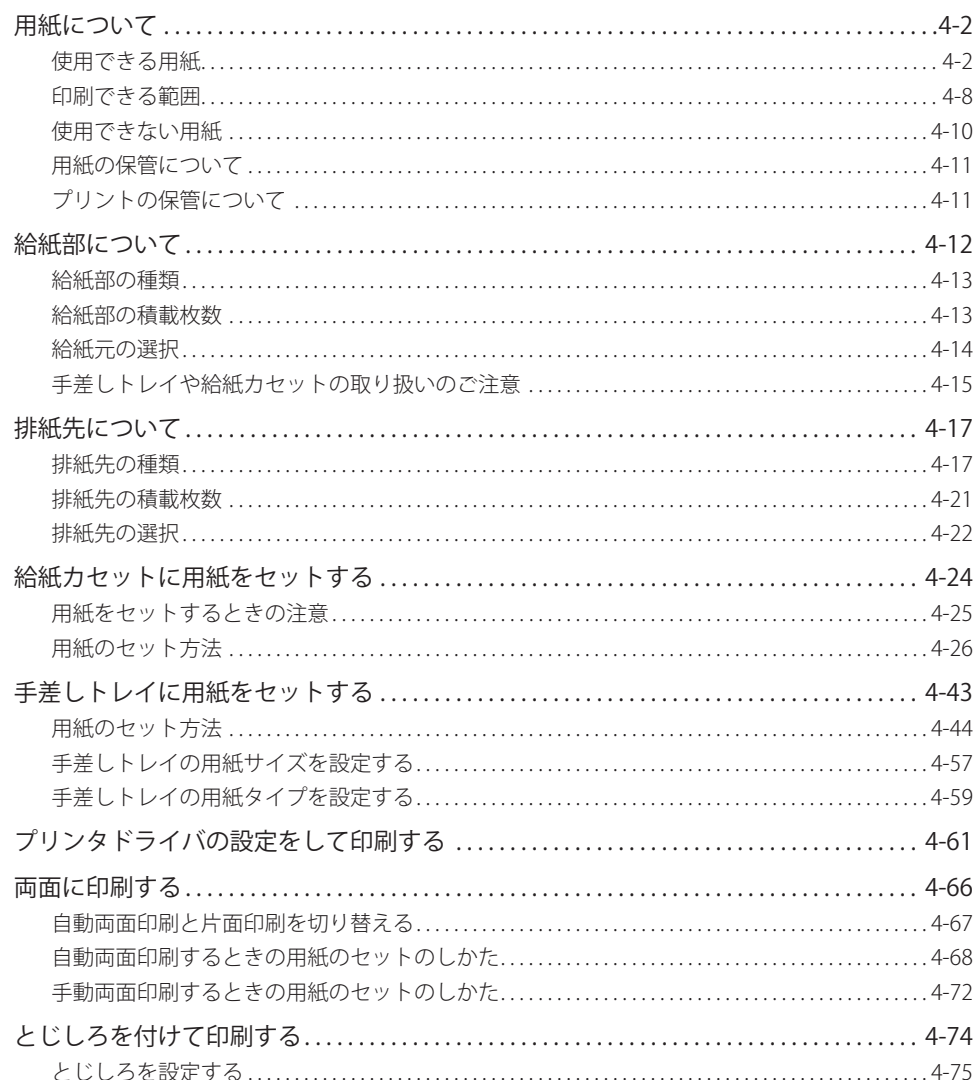

# <span id="page-116-0"></span>用紙について

# **使用できる用紙**

 本プリンタの性能を十分に引き出していただくため、用紙は適切なものを使用してくださ い。用紙が適切でないと印字品質の低下や紙づまりの原因になります。

- 印刷速度は、用紙の向きやサイズ、用紙タイプ、印刷枚数の設定により遅くなることが あります。
	- 幅がA4サイズ(297.0mm)以下の用紙を連続印刷した場合、熱による故障などを防止す る安全機能が働き、印刷速度が段階的に遅くなることがあります。(最終的に約1.9ペー ジ/分まで遅くなることもあります。)
	- 用紙の種類によっては、ご使用できないことがあります。

### **用紙サイズ**

 本プリンタでは次の用紙を使用できます。表中の◎は片面印刷と自動両面印刷が可能、○ は片面印刷のみ可能、×は不可です。

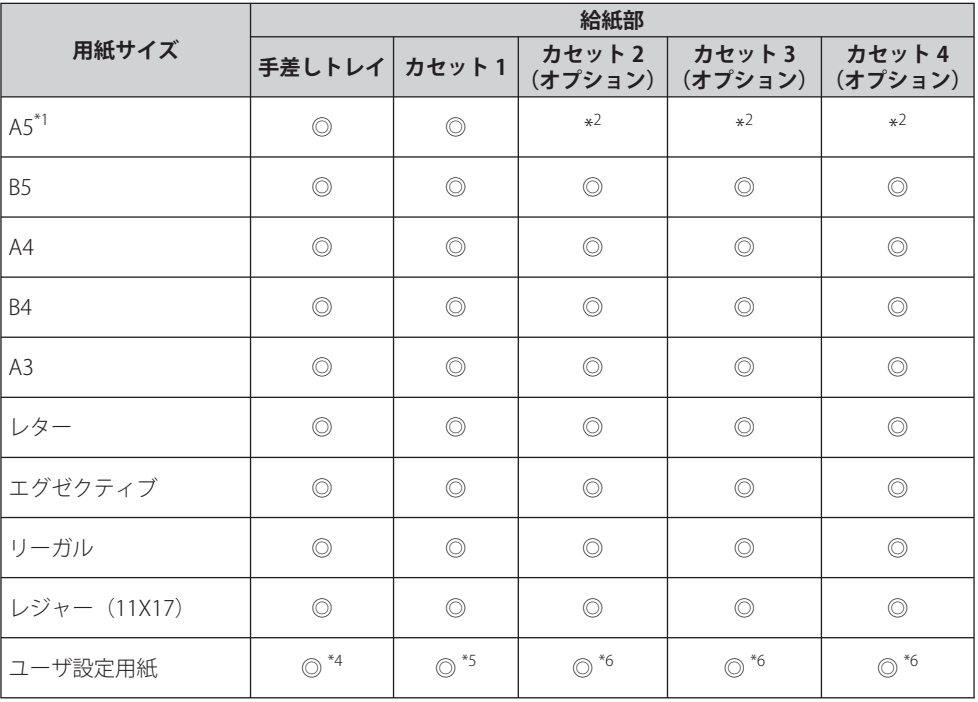

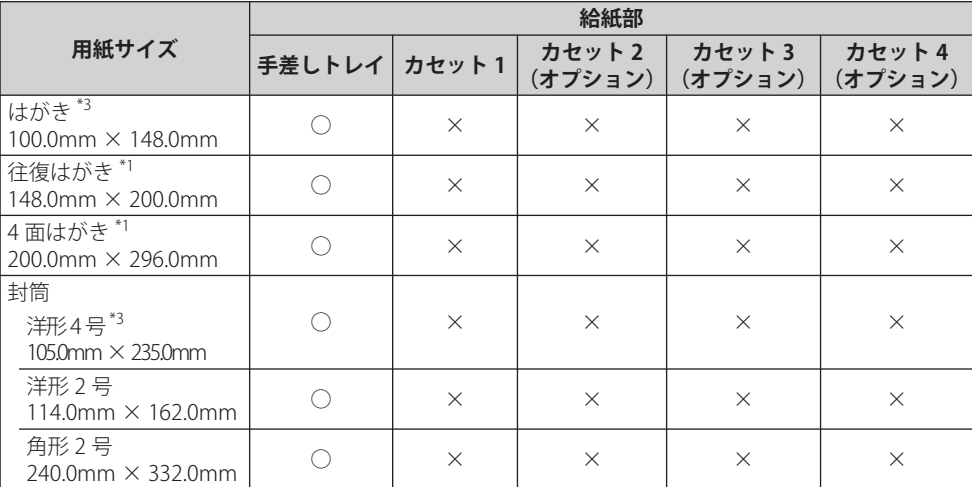

\* 1 横置きのみセット可能です。

\*<sup>2</sup> ペーパーフィーダに付属の給紙カセット(UC-67KG)に A5 サイズはセットできません。オプションの 500 枚ユニ バーサルカセット UC-67KD を装着することで、セット可能です(自動両面印刷も可能)

\* 3 縦置きのみセット可能です。

\* 4 以下のサイズのユーザ設定用紙をセットすることができます。

・縦置きの場合:幅 85.0 ~ 312.0mm、長さ 127.0 ~ 470.0mm

・横置きの場合(LIPS LX プリンタドライバ使用時のみ):幅 127.0 ~ 312.0mm、長さ 127.0 ~ 312.0mm 以下のサイズのユーザ設定用紙を自動両面印刷することができます。

・縦置きの場合:幅 210.0 ~ 297.0mm、長さ 210.0 ~ 431.8mm

・横置きの場合(LIPS LX プリンタドライバ使用時のみ):幅 210.0 ~ 297.0mm、長さ 148.0 ~ 297.0mm

\* 5 以下のサイズのユーザ設定用紙をセットすることができます。

・縦置きの場合:幅 210.0 ~ 297.0mm、長さ 210.0 ~ 431.8mm\*

\* 幅が 279.5 ~ 297.0mm の場合、長さは 210.0 ~ 420.0mm になります。

・横置きの場合(LIPS LX プリンタドライバ使用時のみ):幅 210.0 ~ 297.0mm、長さ 148.0 ~ 297.0mm

\* 6 500 枚ユニバーサルカセット UC-67KD をお使いの場合

・縦置きの場合:幅 210.0 ~ 297.0mm、長さ 210.0 ~ 431.8mm

・横置きの場合(LIPS LX プリンタドライバ使用時のみ):幅 210.0 ~ 297.0mm、長さ 148.0 ~ 297.0mm 500 枚ユニバーサルカセット UC-67KG をお使いの場合

・縦置きの場合:幅 100.0 ~ 297.0mm、長さ 182.0 ~ 431.8mm

・横置きの場合(LIPS LX プリンタドライバ使用時のみ):幅 182.0 ~ 297.0mm、長さ 182.0 ~ 297.0mm

### **用紙タイプ**

 本プリンタでは次の用紙タイプを使用できます。表中の◎は片面印刷と自動両面印刷が可 能、○は片面印刷のみ可能、×は不可です。

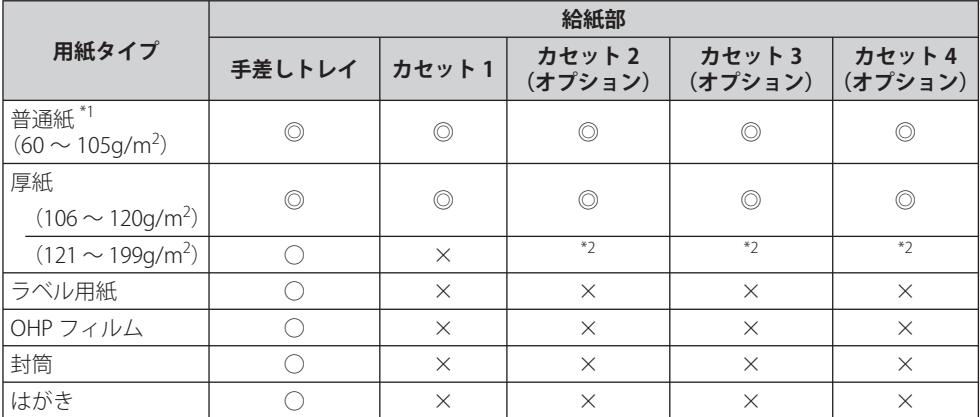

\*' 再生紙(60 ~ 105g/m<sup>2</sup>)は、普通紙として使用できます。再生紙は古紙配合率 100% の再生紙が使用できます。 \*<sup>2</sup> 重さ 157g/m<sup>2</sup> の「キヤノン推奨品 CLC 700/800 用厚紙(NS-700)」が使用できます。

◎ メモー 用紙の厚さは、1m<sup>2</sup> あたりの重さがどれくらいかということで表され、一般的に g /m<sup>2</sup> という単位が使われます。用紙の厚さについては用紙メーカーにお問い合わせください。

#### ■ 普通紙

 本プリンタでは、A3、B4、A4、B5、A5、レジャー(11 × 17)、リーガル、レター、エ グゼクティブ、はがき、往復はがき、4 面はがきサイズの定形用紙、およびユーザ設定 用紙の重さ 60 ~ 105g/m2 の普通紙を使用できます。

 普通紙は、給紙カセットや手差しトレイから給紙できます。また A3、B4、A4、B5、 A5、レジャー(11 × 17)、レター、リーガル、エグゼクティブサイズ、および以下のサ イズのユーザ設定用紙は、自動両面印刷が可能です。

縦置きの場合:幅 210.0 ~ 297.0mm、長さ 210.0 ~ 431.8mm

 横置きの場合(LIPS LX プリンタドライバ使用時のみ):幅 210.0 ~ 297.0mm、長さ  $148.0 \sim 297.0$ mm

※ 再生紙(60 ~ 105g/m2 )は、普通紙として使用できます。再生紙は古紙配合率 100% の再生紙が使用できます。

 本プリンタでは、A3、B4、A4、B5、A5、レジャー(11 × 17)、リーガル、レター、エ グゼクティブ、はがき、往復はがき、4 面はがきサイズの定形用紙、およびユーザ設定 用紙の重さ 106 ~ 199g/m<sup>2</sup> の厚紙と重さ 157g/m<sup>2</sup> の特定の厚紙を使用できます。

 厚紙は給紙カセットや手差しトレイから給紙できます。給紙カセットにセットできる厚 紙は重さ 106 ~ 120g/m<sup>2</sup> までで、自動両面印刷が可能です。

縦置きの場合:幅 210.0 ~ 297.0mm、長さ 210.0 ~ 431.8mm

 横置きの場合(LIPS LX プリンタドライバ使用時のみ):幅 210.0 ~ 297.0mm、長さ  $148.0 \sim 297.0$ mm

1 重要 重さ 157g/m<sup>2</sup> の特定の厚紙は「キヤノン推奨品 CLC 700/800 用厚紙 (NS-700)」をご使 用ください。

#### ■ OHPフィルム

 本プリンタでは、A4 サイズの OHP フィルムを使用できます。OHP フィルムは手差しト レイにセットします。

- OHPフィルムは、「キヤノン推奨品LBP用OHPフィルムA4」をご使用ください。「キヤ ノン推奨品LBP用OHPフィルムA4」の重さは1枚8.7gです。
	- OHPフィルムどうしが離れにくい場合があるので、一枚ずつよくさばいてから使用して ください。

#### **■ ラベル用紙**

 本プリンタでは A4 サイズのラベル用紙を使用できます。ラベル用紙は、手差しトレイ にセットします。

- ラベル用紙は、「キヤノン推奨品ラベル用紙A4」をご使用ください。「キヤノン推奨品 ラベル用紙A4」の重さは1枚7.8gです。
	- 次のようなラベル用紙は使用しないでください。仕様に合わない用紙をお使いになる と、復旧の困難な紙づまりやプリンタ故障の原因になります。
		- ラベルが剥がれていたり、一部使いかけている用紙
		- 台紙から剥がれやすいコート紙でできている用紙
	- 糊がはみ出ている用紙 •

#### ■ はがき/往復はがき/4面はがき

 本プリンタでは、郵便はがき、郵便往復はがき、郵便 4 面はがきとキヤノン推奨 4 面は がきを使用できます。はがき、往復はがき、4 面はがきは印刷面を上にして手差しトレ イにセットします。

- 郵便はがき、郵便往復はがき、郵便4面はがき、およびキヤノン推奨の4面はがき以外の はがきへの印刷は、印字品質が低下したり、紙づまりの原因となることがあります。
	- 印刷可能な往復はがきは、折り目なしのもののみです。|
	- はがきがカールしているときは、逆向きに曲げて反りをなおしてからセットしてくださ い。
	- インクジェット用の郵便はがき、郵便往復はがきを使用することはできません。|

● はがきは横置きにはセットできません。印刷面を上にして、必ず縦置きにセットしてく ださい。

(=: 給紙方向)

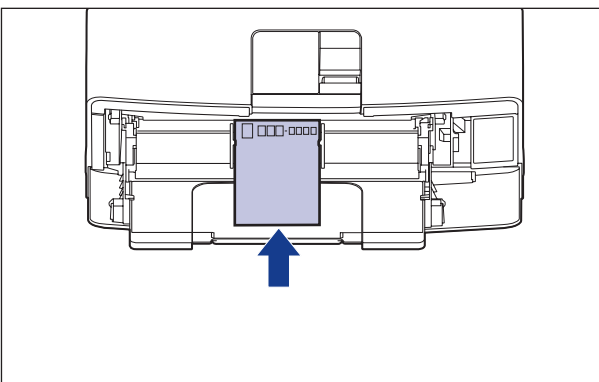

● 往復はがき、4面はがきは縦置きにはセットできません。印刷面を上にして、必ず横置き にセットしてください。

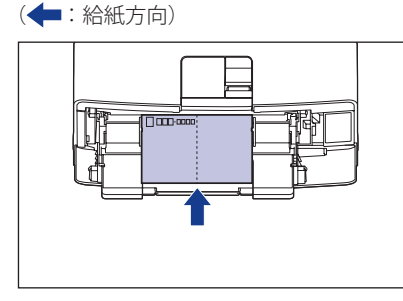

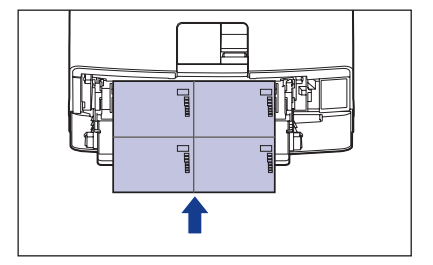

● はがきや往復はがき、4面はがきに印刷する場合、印刷速度が遅くなります。|

#### ■ 封筒

 本プリンタで使用できる封筒は、 洋形 4 号、 洋形 2 号、 角形 2 号で次のような構造のも のに限ります。封筒は宛名を書く面(貼り合わせのない面)を上にして手差しトレイに セットします。

洋形4 号(105mm×235mm ) 洋形2 号(114mm×162mm )

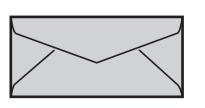

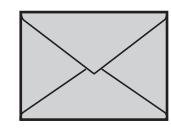

※洋形4号および洋形2号の封筒は、 短辺にふたが付いているものは使用できません。

角形2 号(240mm×332mm ) (キヤノンLBP専用封筒K-201G/推奨品)

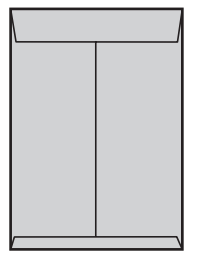

- 次のような封筒は使用しないでください。仕様に合わない封筒をお使いになると、復旧 の困難な紙づまりやプリンタ故障の原因になります。
	- ファスナーや留め具の付いている封筒
	- 窓付きの封筒 •
	- 糊付きの封筒 •
	- しわになっていたり、折れ曲がっている封筒
	- 折り目や貼り合わせ部分の凹凸が大きい封筒
	- 長方形でない封筒や不規則な形の封筒
	- セットする前に、上から手で押さえて封筒内部の空気を抜き取り、折り目をよく押さえ てください。
	- •裏面(貼り合わせのある面)には印刷しないでください。
	- 洋形2号:洋形2号の封筒をセットする場合は、ふたがプリンタを前面から見て左側にな るようにセットします。

(←:給紙方向)

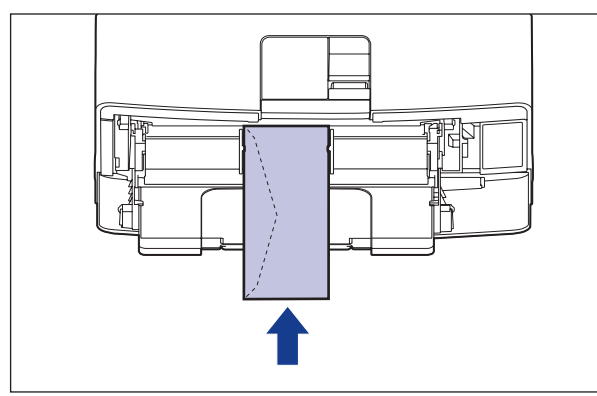

● 角形2号の封筒をセットする場合は、ふたを開けたまま、底辺がプリンタを前面から見て 奥側になるようにセットします。

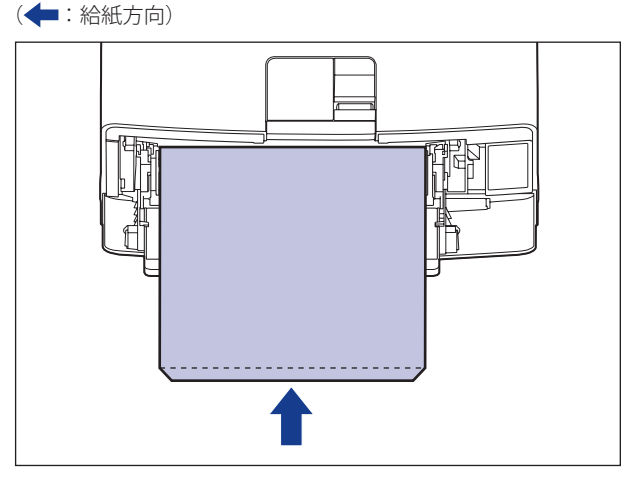

● 封筒に印刷する場合、印刷速度が遅くなります。

■メモ 封筒に印刷した場合、しわがよる場合があります。

### <span id="page-122-0"></span> **用紙サイズの略号 について**

給紙カセットのサイズの表示は、次の用紙について以下のような略号で表示されます。

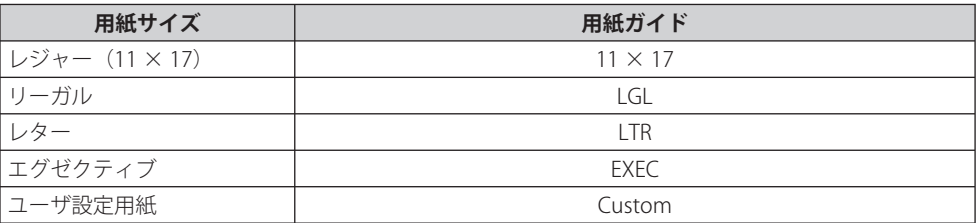

# **印刷できる範囲**

本プリンタで印刷できる領域は、次の範囲です。ただし、LIPS プリンタドライバの [仕上 げ詳細]ダイアログで「印字領域を広げて印刷する」にチェックマークを付けた場合は、 有効印字領域を用紙の端近くまで広げることができます。詳しくは、プリンタドライバの ヘルプを参照してください。

#### **■ 普通紙/厚紙/OHPフィルム/ラベル用紙**

用紙の周囲 5mm より内側の範囲に印刷できます。

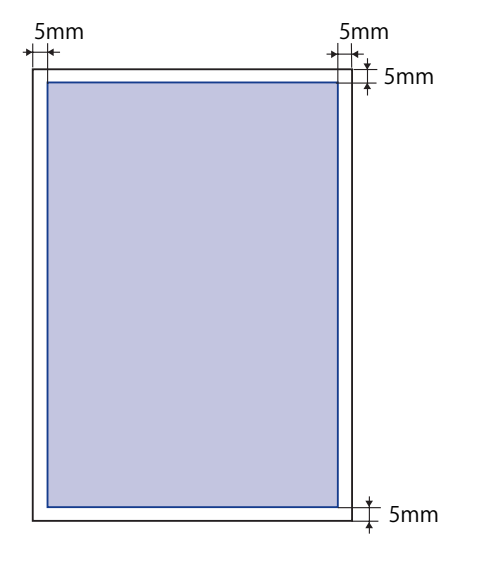

#### ■ はがき/往復はがき/4面はがき

はがきの周囲 5mm より内側の範囲に印刷できます。

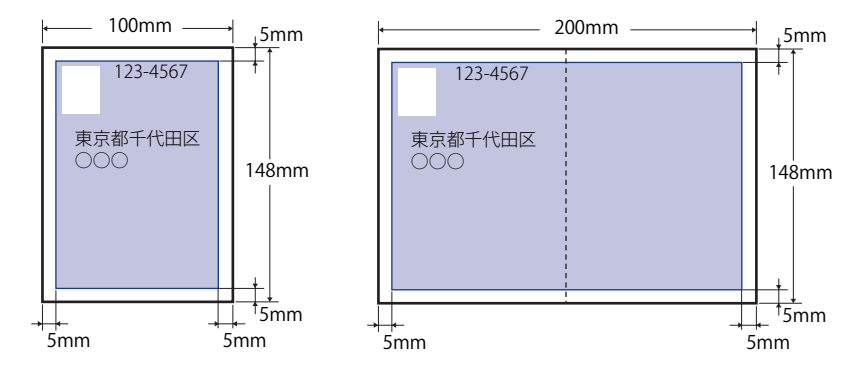

● 重要

 はがきの有効印字領域いっぱいのデータを印刷した場合、最適な印字品質が得られない 場合があります。データをはがきの有効印字領域より少し小さ目に設定することをおす すめします。

#### ■ 封筒

封筒の周囲 10mm より内側の範囲に印刷できます。

お使いのアプリケーションによっては、印刷時に位置を調整してお使いください。

(洋形4号封筒の例)

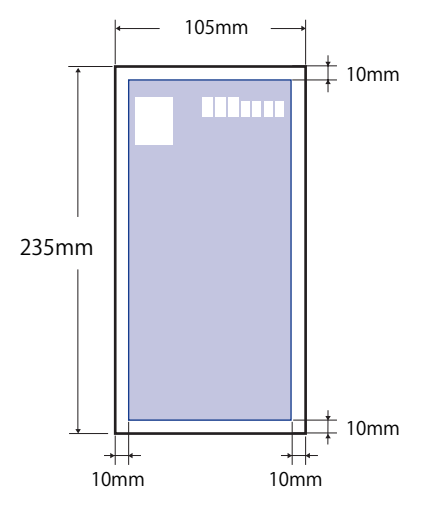

 封筒に印刷した場合、郵便番号欄の文字が欠けて印刷される場合があります。このよう ● 重要 な場合は、LIPS プリンタドライバの「仕上げ詳細]ダイアログボックスで「印字領域を 広げて印刷する]にチェックマークを付けることで、文字が欠けずに印刷することがで きます。

### <span id="page-124-0"></span> **使用できない用紙**

 紙づまりやプリンタの故障、トラブルを防ぐため、次にあげるような用紙はお使いになら ないでください。

• 紙づまりを起こしやすい用紙

- 厚すぎる用紙、薄すぎる用紙
- 不規則な形の用紙 •
- 湿っている用紙、濡れている用紙 •
- 破れている用紙 •
- 表面が粗い用紙、つるつるしすぎている用紙
- バインダ用の穴やミシン目のある用紙
- カールした用紙や折り目のある用紙
- •紙の表面に特殊なコーティングを施した用紙(インクジェットプリンタ専用コーティン グ用紙など)
- 裏紙が簡単にはがれてしまうラベル用紙
- 複写機や他のレーザブリンタで一度使用した用紙(裏面も不可。ただし、本ブリンタで 一度印字した用紙の裏面に、手差しトレイを使用して手動で両面印刷することはできま す。一度印字した同一面に再度印字することはできません。)
- バリのある用紙 •
- しわのある用紙 •
- 角折れのある用紙 •
- 高温によって変質する用紙
- •定着器の加熱温度(約270℃)以下で溶解、燃焼、蒸発したり有毒なガスを発するイン クを使用した用紙
- 感熱用紙
- 表面加工したカラー用紙 •
- 紙の表面に特殊なコーティングを施した用紙(インクジェットブリンタ専用コーティン グ用紙など)
- 糊などがついた用紙 •
- プリンタ本体の故障や損傷の原因となる用紙
- カーボン紙 •
- ステイブル針、クリップ、リボン、テープなどが付いている用紙
- 複写機や他のレーザブリンタで一度使用した用紙(裏面も不可。ただし、本ブリンタで 一度印字した用紙の裏面に、手差しトレイを使用して手動で両面印刷することはできま す。一度印字した同一面に再度印字することはできません。)
- トナーが定着しにくい用紙 ●
- ざら紙、和紙のように表面がざらざらしている用紙
- 紙の表面に特殊なコーティングを施した用紙(インクジェットブリンタ専用コーティン グ用紙など)
- 繊維の粗い用紙

# <span id="page-125-0"></span> **用紙の保管 について**

 規格にあった用紙でも、保管が悪いと変質してしまうことがあります。変質した用紙は給 紙不良や紙づまりの原因になったり、印字品質の低下を招くことがあります。

用紙を保管するときは、次のことに気を付けてください。

● 用紙は特に水分を嫌いますので、湿らせないようにしてください。|

- 用紙の包装紙は、湿気および乾燥を防ぐ働きをします。使用するまでは包装したままに しておいてください。また、使用しない用紙は包装紙に包んでおいてください。
- 平らな場所に保管してください。
- 床面は一般に湿度が高いので、用紙を床に直接置かないでください。
- 用紙が丸まったり折り目がつくような置きかたをしないでください。
- 用紙を立てて保管したり、あまり多く積み重ねないでください。|
- 直射日光の当たる場所や湿度の高い場所、乾燥している場所に保管しないでください。 ●
- 保管場所と使用する場所の温度や湿度に著しく差がある場合は、包装したままで一日ほ ど使用する場所に置いて、室温に慣らしてから使ってください。急激な温度や湿度の変 化は、用紙の丸まりやしわの原因になります。

### **|プリントの保管について**

 本プリンタで印刷したプリントの取り扱いや保管するときは、次の点に気を付けてくださ い。

- クリアホルダなどPVC素材のものといっしょに保存しないでください。トナーが溶けて 用紙とPVC素材が貼り付いてしまうことがあります。
	- 糊付けするときは、必ず不溶性の接着剤をご使用ください。溶解性の接着剤を使用する と、トナーが溶けてしまいます。接着剤をご使用になる場合は、不要になった印刷物で 試してから使用してください。 プリントを重ねる場合は、完全に乾いていることを確認してください。乾ききらないう ちに重ねると、トナーが溶けることがあります。
	- 平らな場所に保管してください。折れたりしわになったりすると、トナーが剥がれるこ とがあります。
	- 高温の場所に保管しないでください。トナーが溶けて色がにじむことがあります。
	- 長期間(2年以上)保管する場合は、バインダーなどに入れて保管してください。(長 時間保管すると、用紙の変色によって、プリントが変色したように見える場合がありま す。)

<span id="page-126-0"></span>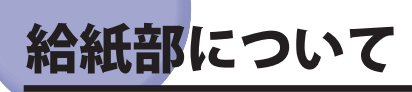

本プリンタは、標準状態で給紙カセット(カセット1)と手差しトレイの合計2つの給紙 部があります。また、オプションのペーパーフィーダ (カセット 2、カセット 3、カセット 4)を装着することにより、最大 5 つの給紙部を使用することが可能です。

#### **● 用紙残量表示について**

給紙カセットには、セットされている用紙の量を示す用紙残量表示(A)があります。 用紙がいっぱいまで入っていると、用紙残量表示が上がります。用紙が減るにしたがっ て表示が下がってきますので、用紙の残量を知る目安になります。

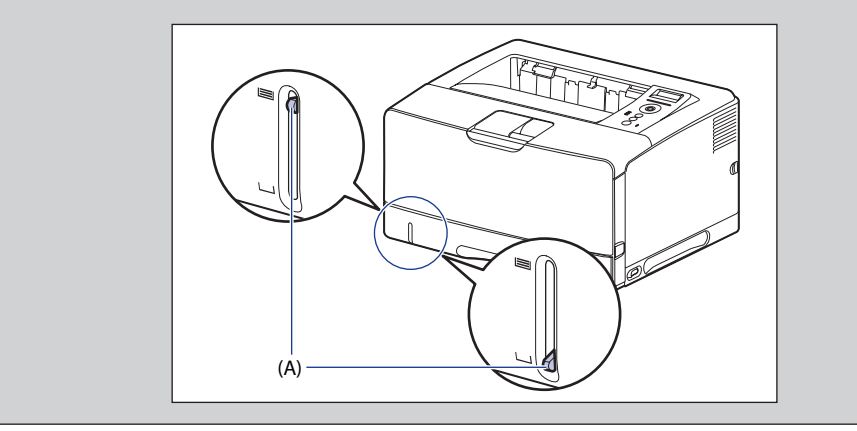

# <span id="page-127-0"></span> **給紙部の種類**

本プリンタには、次の給紙部があります。

- (A):手差しトレイ
- (B):カセット 1
- (C):カセット 2(オプション)
- (D):カセット 3(オプション)
- (E):カセット 4(オプション)

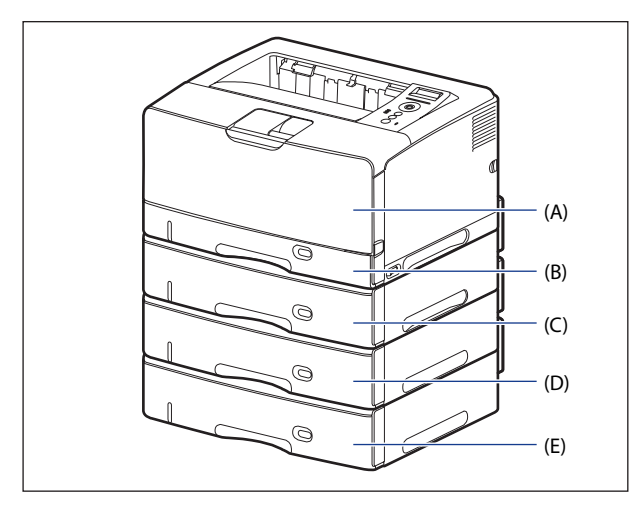

# **給紙部の積載枚数**

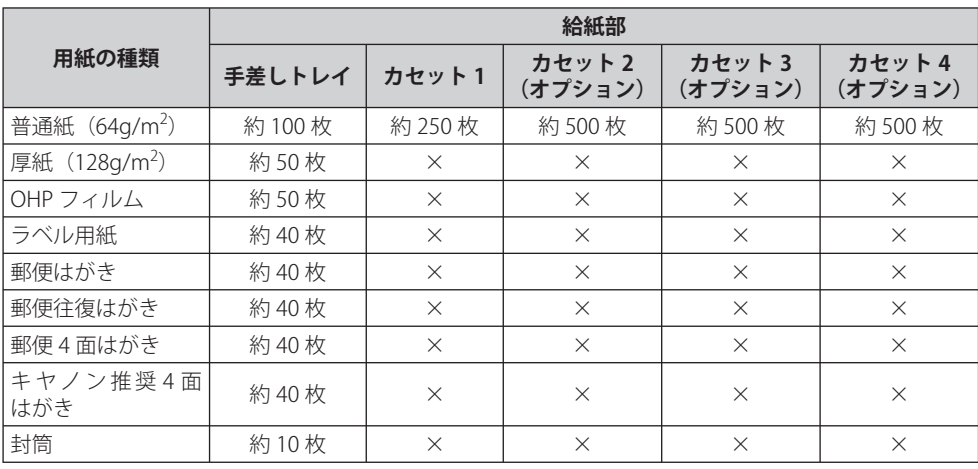

<span id="page-128-0"></span>給紙元の選択は、次の手順で行います。

#### **WindowsやMacintoshから印刷する場合**  ■

給紙元の選択は、プリンタドライバで設定します。プリンタドライバの初期値は「自動] に設定されており、アプリケーションソフトで用紙サイズを設定すれば、自動的に給紙 元を探して給紙されます。印刷中に用紙がなくなっても他の給紙元に同じサイズの用紙 があれば、自動的に切り替えて給紙されます。

 給紙元を指定したい場合は、プリンタドライバで給紙元を設定します。プリンタドライ バの操作については、プリンタドライバのヘルプを参照してください。

1 重要 BMLinkS プリンタドライバをご使用の場合、操作パネルで給紙元を選択します。ただし、 本プリンタの給紙選択の初期値は「ジドウ」に設定されているため、操作パネルで給紙 元を選択しなくても、BMLinkS プリンタドライバで設定したサイズの用紙が自動的に給 紙されます。給紙元を指定して印刷したい場合は、「DOS や UNIX から印刷する場合」と 同様の手順で給紙元を選択してください。

#### ■ DOSやUNIXから印刷する場合

 DOS や UNIX など、プリンタドライバが使用できない OS から印刷する場合は、操作パ ネルで給紙元を選択します。本プリンタの給紙選択の初期値は「ジドウ」に設定されて います。

プリンタの操作パネルで給紙元を選択するときは、以下の手順で行います。

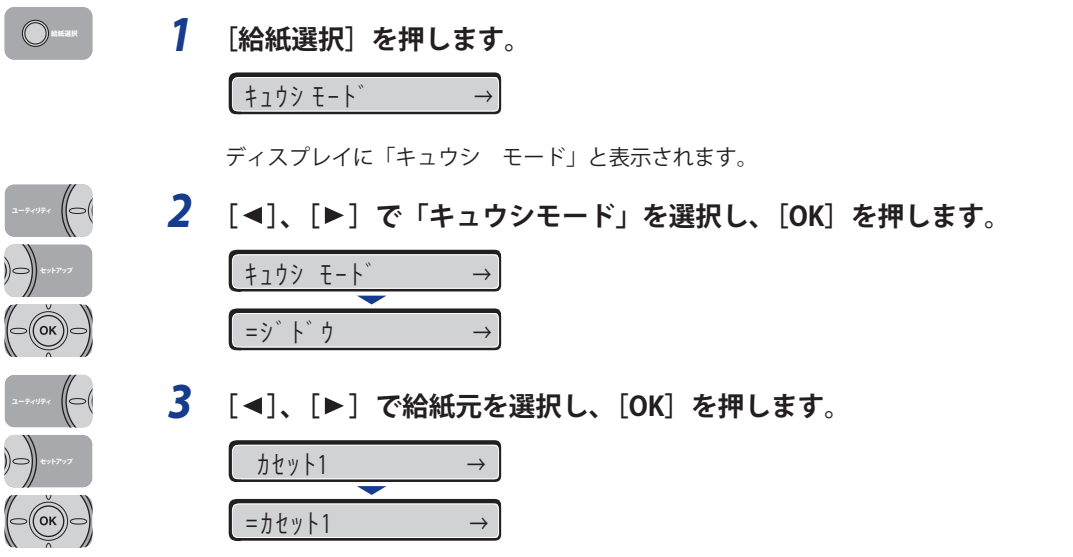

- <span id="page-129-0"></span>● 「カセット2」、「カセット3」、「カセット4」はペーパーフィーダ装着時にのみ表示さ れます。
	- 自動給紙選択時に、2つ以上の給紙元に同じサイズの用紙がセットされている場合は、 給紙元表示ランプの表示に関係なく、上段の給紙元から給紙されます。用紙がなくなる と、同じサイズの用紙がセットされているほかの給紙元へ自動的に切り替わります。

### <span id="page-129-1"></span> **手差しトレイや給紙カセットの取り扱いのご注意**

手差しトレイや給紙カセットを取り扱うときは、次の点に気を付けて取り扱ってください。

- 印刷中に給紙カセットを抜き取らないでください。紙づまりや故障の原因になることが あります。
	- 印刷中は、手差しトレイの用紙に触れたり、引き抜いたりしないでください。動作異常 の原因になります。
	- 給紙カセットに用紙を補充する場合は、セットした用紙がすべてなくなってから補充し てください。なくならないうちに補充すると給紙不良の原因になります。
	- 手差しトレイの上には印刷する用紙以外のものは置かないでください。また上から押し たり、無理な力を加えないでください。手差しトレイが破損することがあります。
	- カセット1の黒いゴムバッド(A)には触れないでください。給紙不艮の原因になりま す。

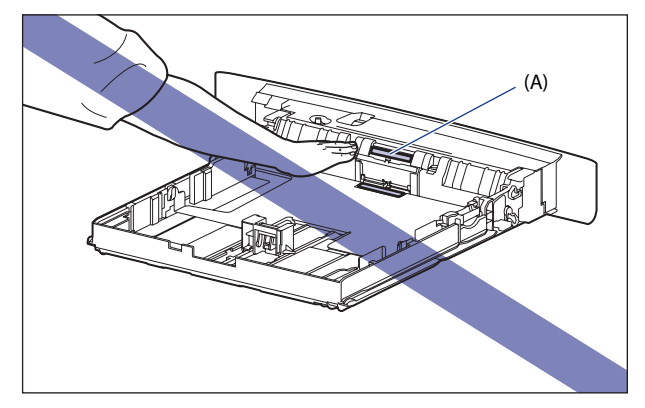

● カセット2、3、4の給紙ローラ(A)には触れないでください。給紙不良の原因になりま す。

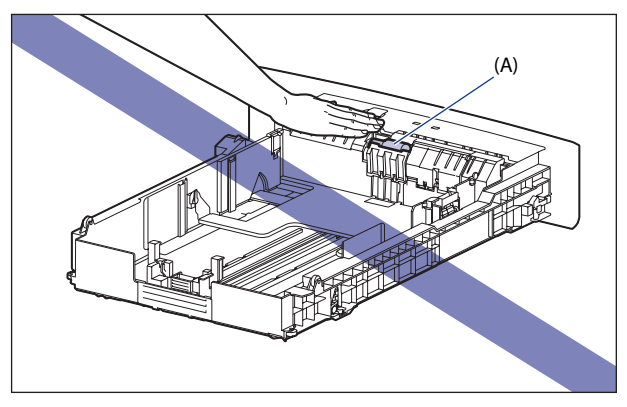

- ペーバーフィーダの設置後、はじめて給紙カセットに用紙をセットするときは、必ずブ リンタの電源を一度入れてから行ってください。
- のメモー 手差しトレイを閉めるときは、セットされている用紙を取り除いて閉めます。 手差しトレイを使わないときは、閉めておいてください。

# <span id="page-131-0"></span>排紙先について

# **排紙先の種類**

 本プリンタには、本体上面の「排紙トレイ」と本体背面の「サブ排紙トレイ」の 2 つの排 紙先があります。

印刷中に排紙先の切り替えは行わないでください。紙づまりの原因になります。

- 排紙部のローラには衣服や手などを近づけないでください。印刷中でなくてもローラが 急に回転し、衣服や手などが巻き込まれて、けがの原因になることがあります。
	- 排紙直後の用紙は、熱くなっている場合があります。特に連続印刷した場合は、用紙を ●取り除くときや、取り除いた用紙を揃えるときに注意してください。やけどの原因にな ることがあります。

### **排紙トレイ**

排紙トレイに印字した面が下向き(フェースダウン)で排紙されます。

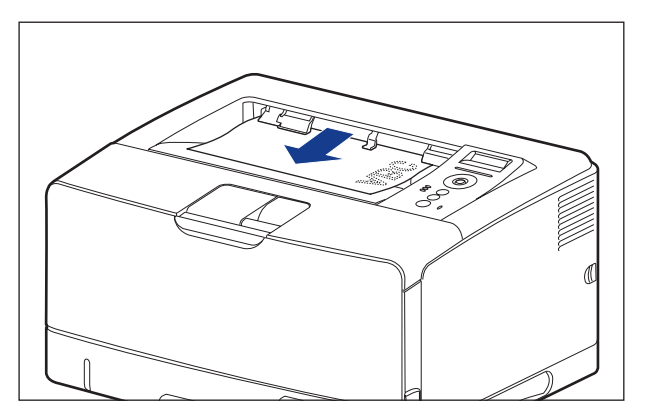

 A3 サイズの用紙などの長いサイズの用紙を排紙トレイに排紙するときは、用紙が垂れ下が らないようにするために補助トレイを開けます。開けるときは、止まるまでゆっくり開け てください。

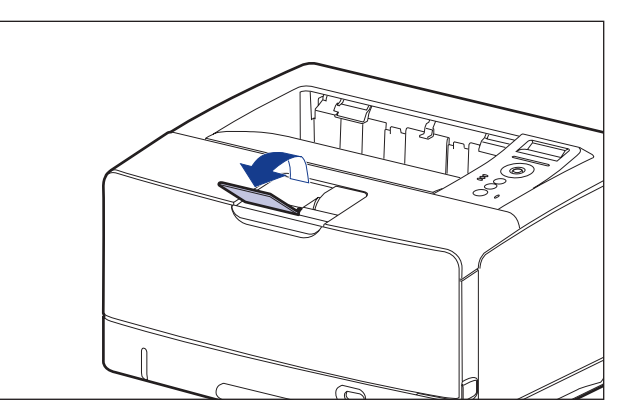

- 自動両面印刷するときは、排紙トレイにのみ排紙できます。
	- 両面印刷中は排紙トレイに用紙が完全に排紙されるまで用紙に触れないでください。両 面印刷中は表面を印刷したあと一度途中まで排紙され、裏面を印刷するために再度給紙 されます。
	- ブリンタの使用中や使用直後は、排紙トレイ周辺が高温になります。用紙を取り除くと きや、紙づまりの処理をするときは、排紙トレイ周辺に触れないように気を付けてくだ さい。

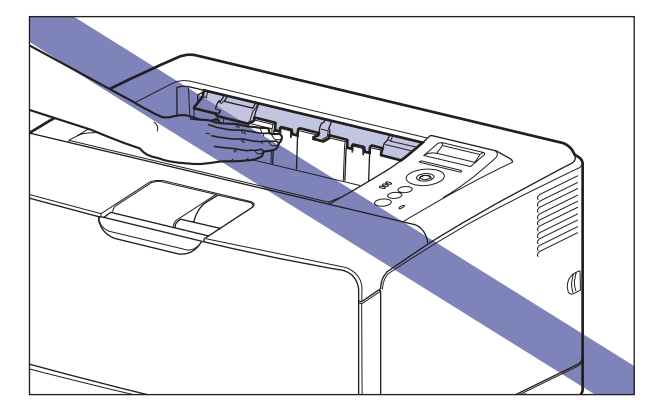

のメモ 排紙トレイには、普通紙で約 250 枚(64g/m<sup>2</sup> の用紙)まで積載することができます。用 紙タイプや用紙サイズにより積載枚数は異なります。詳しくは「排紙先の積載枚数」(→P. 4-21)を参照してください。

### **サブ排紙トレイ**

 本体背面のサブ排紙トレイに印字した面が上向き(フェースアップ)で排紙されます。用 紙はページ順とは逆に積み重なります。サブ排紙トレイへの排紙は、用紙がまっすぐに排 紙されるので、カールしやすい OHP フィルムやラベル用紙、封筒などに印字するときに向 いています。

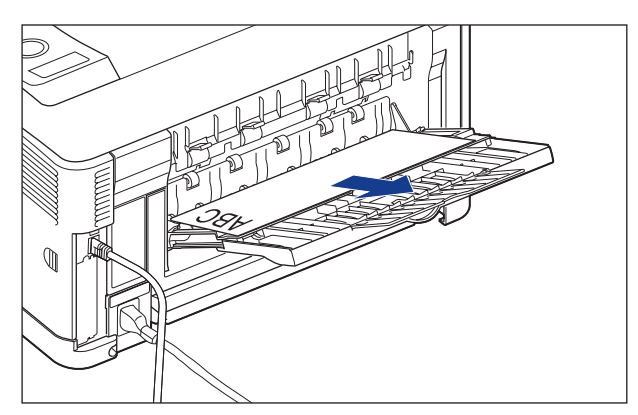

 A4 サイズの用紙など大きいサイズの用紙をサブ排紙トレイに排紙するときに、用紙が垂れ 下がらないように補助トレイを引き出します。A3 サイズの用紙など長いサイズの用紙をサ ブ排紙トレイに排紙するときには、延長トレイを開けます。開けるときは、止まるまでゆっ くり開けてください。

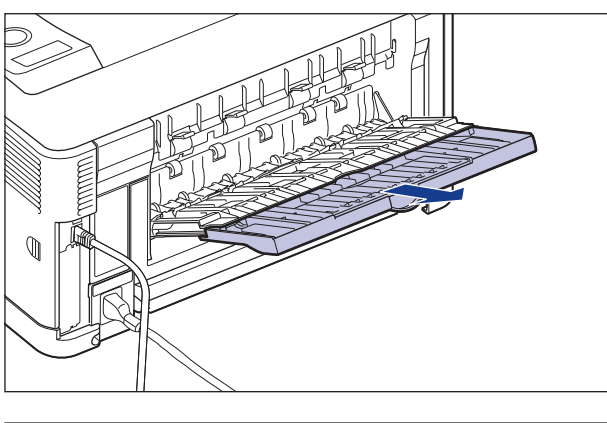

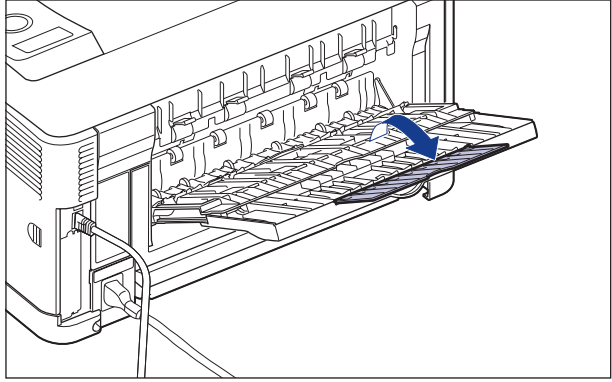

# <span id="page-135-0"></span> **排紙先の積載枚数**

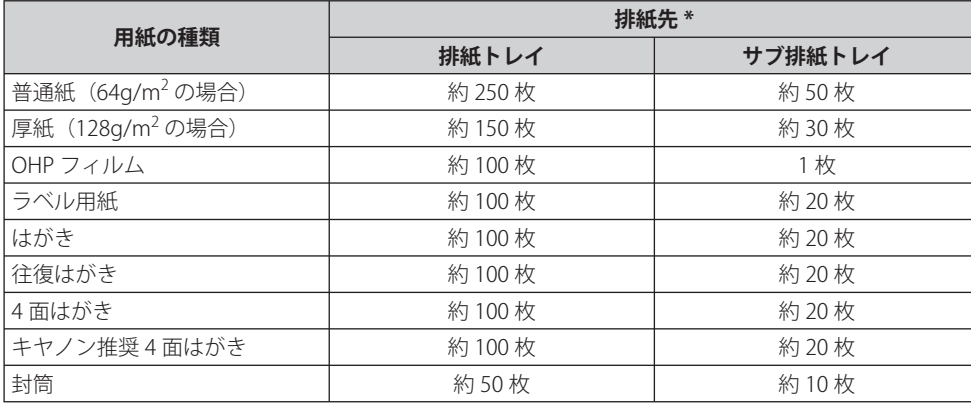

\* 設置環境や使用する用紙の種類によっては、実際の積載枚数は異なります。

### <span id="page-136-0"></span> **サブ排紙トレイに切り替える**

 排紙先をサブ排紙トレイに切り替えるときは、サブ排紙トレイを開けます①。A4 などの大 きい用紙を排紙する場合は、補助トレイを引き出し②、A3 などの長い用紙を排紙する場合 は、延長トレイを開けます③。

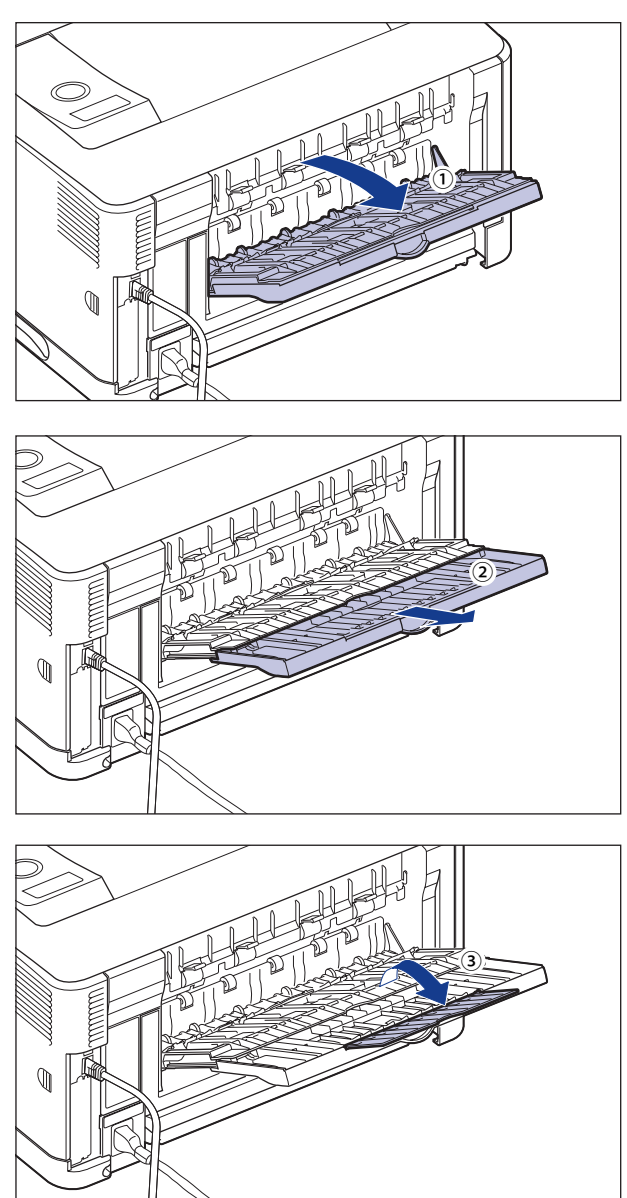

### **排紙トレイに切り替える**

 排紙先を排紙トレイに切り替えるときは、延長トレイ、補助トレイを閉じて①、サブ排紙 トレイを閉めます②。

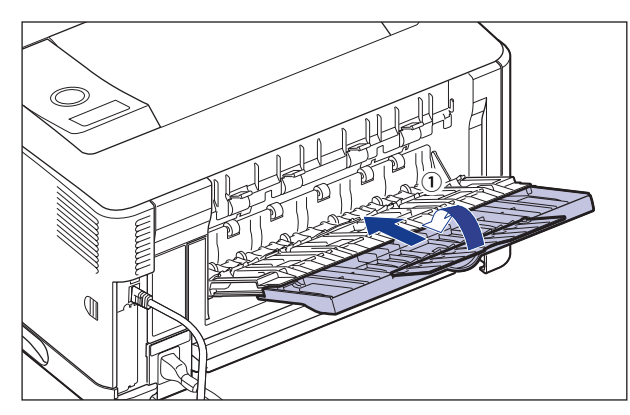

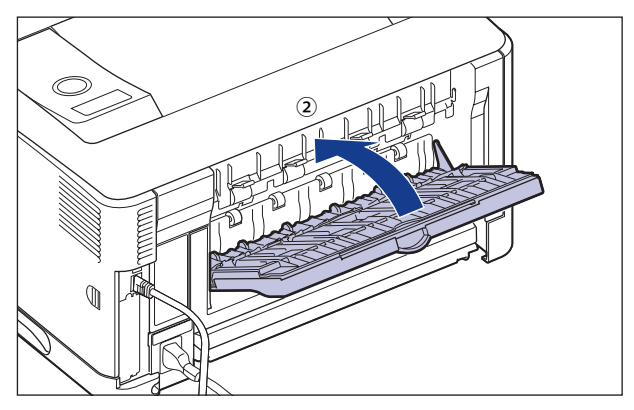

# <span id="page-138-0"></span>給紙カセットに用紙をセットする

 給紙カセットには、A3、B4、A4、B5、A5\* 、レジャー(11 × 17)、リーガル、レター、エ グゼクティブ、ユーザ設定用紙の普通紙(60 ~ 105g/m<sup>2</sup>)と厚紙(106 ~ 120g/m<sup>2</sup>)をセッ トすることができます。用紙がなくなると、ディスプレイに「11 XXX ヨウシガアリマセン」 と表示されたり、給紙元表示ランプが点滅し、給紙元の用紙がなくなったことを表示しま すので、用紙をセットしてください。

本プリンタには、給紙カセット(カセット 1)が標準装備されています。また、オプショ ンのペーパーフィーダを装着するとカセット 2、カセット 3、カセット 4 が追加されます。 給紙カセットから印刷するときは、次の項目を設定する必要があります。

- \* ペーパーフィーダに付属の給紙カセット(UC-67KG)に A5 サイズはセットできません。オプションの 500 枚ユニ バーサルカセット UC-67KD を装着することで、セット可能です(自動両面印刷も可能)。
- プリンタドライバが使用できない OS から印刷する場合は、あらかじめ給紙元を「カセッ **Axt** ト 1」や「カセット 2」、「カセット 3」、「カセット 4」に設定してください。(→P. 4-13)

#### ■ 給紙カセットに用紙をセットする(→P.4-24)

#### ■ 給紙カセットの用紙の設定をする

 BMLinkS プリンタドライバから印刷するときは、次の設定も行ってください。 セットアップメニューの給紙グループ

●「デフォルト ヨウシタイプ」=セットした用紙のタイプ(→LIPS機能ガイド「第3章 共通セットアップメニューの設定項目」)

 DOS や UNIX など、プリンタドライバが使用できない OS から印刷するときは、次の設 定も行ってください 。

セットアップメニューの給紙グループ

- ●「デフォルト ヨウシサイズ」=セットした用紙のサイズ(→LIPS機能ガイド「第3章 共通セットアップメニューの設定項目」)
- ●「デフォルト ヨウシタイプ」=セットした用紙のタイプ(→LIPS機能ガイド「第3章 共通セットアップメニューの設定項目」)

#### ■ プリンタドライバで用紙の設定をする(→LIPSソフトウェアガイド)

 LIPS プリンタドライバから印刷するときは、次の設定を行います。ここでは、Windows 版 LIPS プリンタドライバを例に説明しています。Macintosh 版プリンタドライバの操作 については、プリンタドライバのヘルプを参照してください。

[ページ設定]ページ

「出力用紙サイズ]=セットした用紙のサイズ

[給紙]ページ

[給紙部]=[カセット 1]、[カセット 2]、[カセット 3]、[カセット 4]

<span id="page-139-0"></span>[用紙タイプ]=[普通紙]: 普通紙(60 ~ 105g/m<sup>2</sup>)

- [普通紙 L]: [普通紙]に設定して印刷した結果、用紙のカールが目 立つときは、[普通紙 L]に設定してください。
- [普通紙 H]: [普通紙] に設定して印刷した結果、定着性をより改善 したいときは「普通紙 H]に設定してください。
- [厚紙 L]: 厚紙(106 ~ 120g/m<sup>2</sup>)
- 「厚紙 H]: 「厚紙 L]に設定して印刷した結果、定着性をより改善 したいときは「厚紙 H]に設定してください。
- **AxE**  BMLinkS プリンタドライバの用紙の設定方法については、BMLinkS プリンタドライバに 添付されている「ユーザーズマニュアル」を参照してください。

### **用紙をセットするときの注意**

 用紙をセットするときは、次のいずれかの状態のときに行ってください。ジョブランプが 点滅しているときは印刷処理中なので、給紙カセットを引き出さないでください。

(二重要) 印刷中は、絶対にカバーを開けたり、給紙カセットを引き出したりしないでください。 プリンタが停止し、印刷できなくなる場合があります。

#### **ジョブランプが消灯しているとき**  ■

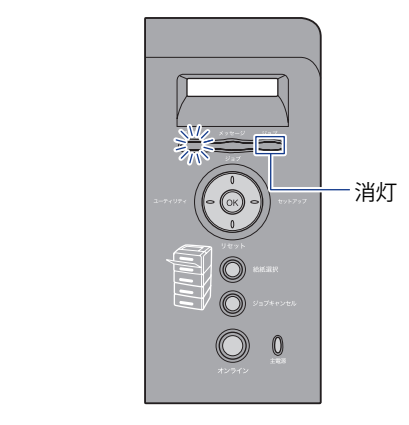

**■ 用紙がなくなったことや用紙の交換を知らせるメッセージが表示されているとき** 

11 A 4 ヨウシカ アリマセン | PC A 4 ヨウシ ニ コウカン

#### <span id="page-140-0"></span>**■ 本プリンタの電源がオフのとき**

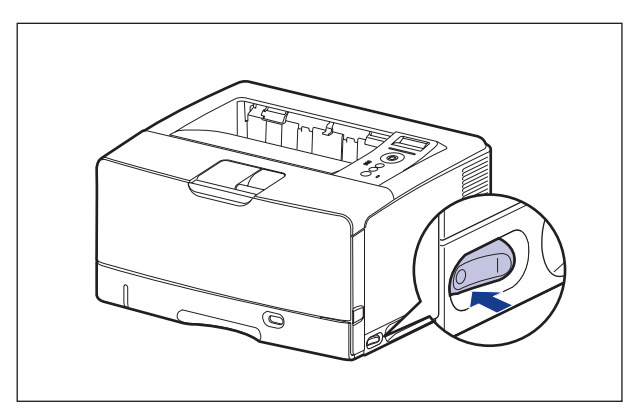

# **用紙のセット 方法**

 給紙カセットに用紙をセットします。定形の用紙とユーザ設定用紙とではセット方法が異 なりますので、次の手順で正しく用紙をセットしてください。

- ● [定形の用紙をセットする場合](#page-141-0)(→P.[4-27\)](#page-141-0)
- ●ユーザ設定用紙(不定形用紙)をセットする場合(→P.4-35)
- 使用できる用紙の詳細は、「使用できる用紙」(→P.4-2)を参照してください。
	- 給紙カセットの取り扱いについては「[手差しトレイや給紙カセットの取り扱いのご注](#page-129-1) [意」](#page-129-1)(→P. [4-15\)](#page-129-1)を参照してください。
- のメモ オプションの 250 枚ユニバーサルカセット UC-67D は、カセット 1 の用紙のセット方法 と同じです。 オプションの 500 枚ユニバーサルカセット UC-67KD/UC-67KG は、カセット 2、3、4 の 用紙のセット方法と同じです。

### <span id="page-141-0"></span> **定形の 用紙をセットする場合**

定形の用紙をセットするときは、以下の手順で行います。

 用紙は、縦置きまたは横置きにセットします。セットする用紙サイズによって置き方が次 のように異なります。

カセット 1

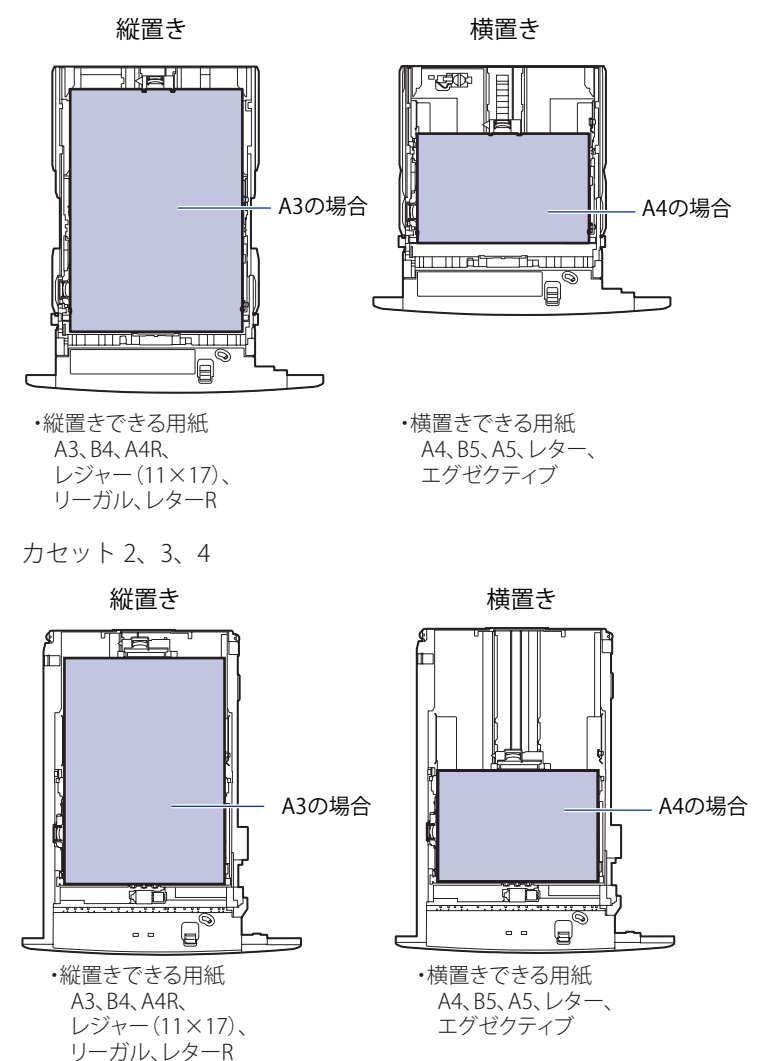

### *1* **給紙カセットを引き出します。**

#### カセット 1

給紙カセットを止まる位置までゆっくりと 給紙カセットを止まる位置までゆっくりと 引き出します①。

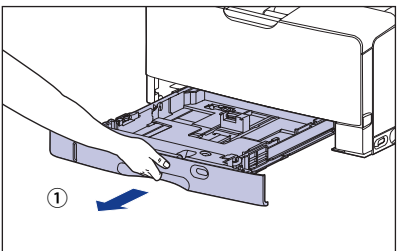

外します②。

 $\circ$  and  $\circ$  and  $\circ$ 

カセット 2、3、4

引き出します①。

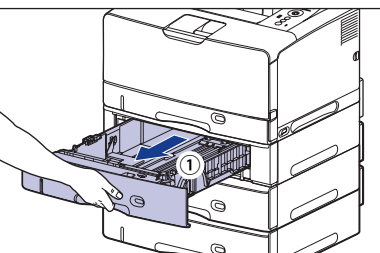

手前側を持ち上げてプリンタ本体から取り 図のように取っ手(A)を両手で持って、給 紙カセットの手前を少し持ち上げてから②、 完全に引き出します③。

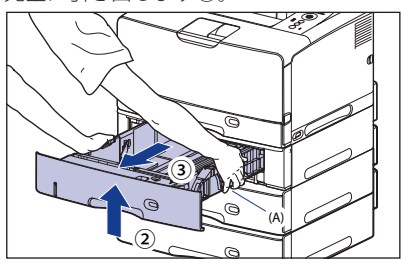

- ▲注意 用紙をセットするときは、必ず給紙カセットをプリンタから取り出してセットしてくだ さい。給紙カセットを途中まで引き出した状態で用紙をセットすると、給紙カセットが 落ちたりプリンタが倒れたりして、けがの原因になることがあります。
	- 給紙カセットは水平に引き抜くことはできません。無理に引き抜こうとすると給紙カ セットを破損することがあります。
		- 給紙カセットは重いので両手でしっかり持ってください。
		- 取り出した給紙カセットは、水平で安定した場所に置いてください。

**● カセット1に用紙をセットする場合は、セットする用紙に合わせて、給紙カセッ トの長さを調節します。** 

 A4、B5、A5、レター、エグゼクティブサイズの用紙をセットする場合は、給紙カセット を押し込みます。

 A3、B4、A4R、レジャー(11 × 17)、リーガル、レター R サイズの用紙をセットする場合 は、給紙カセットを引き出します。

給紙カセットの長さを調整するには、ロック解除レバーを「岡」に合わせてロックを解除 し、給紙カセットの後部を持ってスライドさせ、ロック解除レバーを「 6)」に合わせてロッ クします。

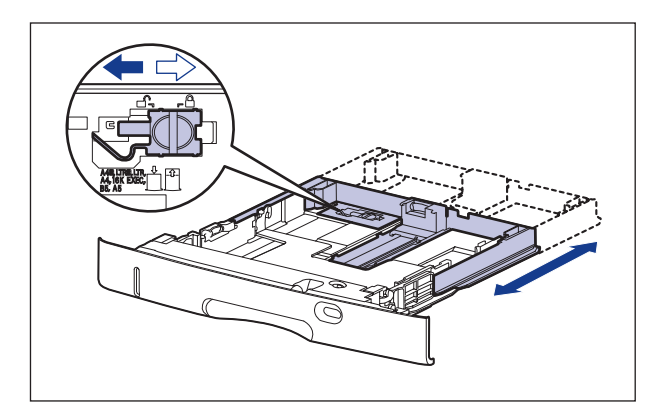

#### **● 側面の用紙ガイドのロック解除レバーをつまみながら、セットする用紙サイズ の位置に合わせて用紙ガイドを移動します。**

 側面の用紙ガイドは左右が連動しています。(A)の部分をセットする用紙サイズに合わせ ます。

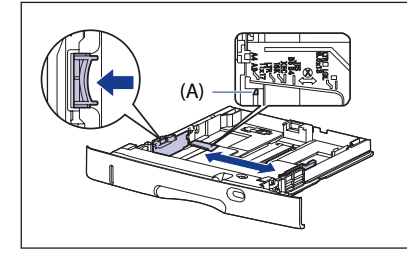

カセット 1 カセット 2、3、4

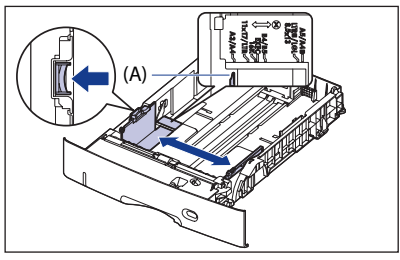

**■ 重要 「16KI、「8.5 × 13」の位置は使用しません。**
#### **● 後端の用紙ガイドのロック解除レバーをつまみながら、セットする用紙サイズ の位置に合わせて用紙ガイドを移動します。**

(A) の部分をセットする用紙サイズに合わせます。

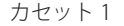

カセット 1 カセット 2、3、4

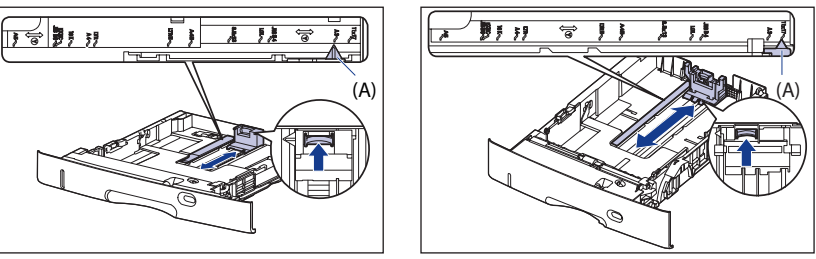

**■ 重要 「16K」、「8.5 × 13」の位置は使用しません。** 

#### *3* **用紙の後端を、用紙ガイドに合わせてセットします。**

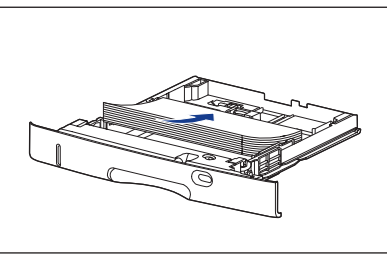

カセット 1 カセット 2、3、4

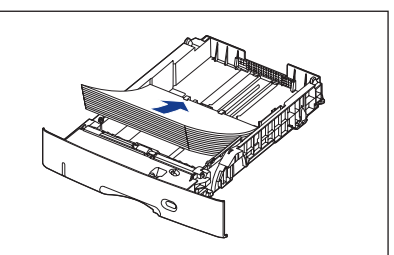

- ▲注意 用紙を補給するときは、用紙の端で手を切ったりしないように、注意して扱ってください。
	- ●必ず用紙ガイドがセットする用紙サイズの位置に合っているかを確認してください。用 紙ガイドがセットする用紙サイズの位置に合っていないと、給紙不良の原因となりま す。
		- 裁断状態が悪い用紙を使用すると、重送しやすくなる場合があります。そのような場合 は、用紙の束をよくさばき、用紙を平らな場所でよく揃えてからセットしてください。
- **AXE**  レターヘッドやロゴ付きの用紙などに印刷する場合は、次の指示にしたがって正しい向 き に用紙をセットしてください。

(=: 給紙方向)

• A4、B5、A5、レター、エグゼクティブサイズのように用紙を横置きでセットする場合 は、用紙の表面(印刷する面)を下に向け、以下のようにセットします。

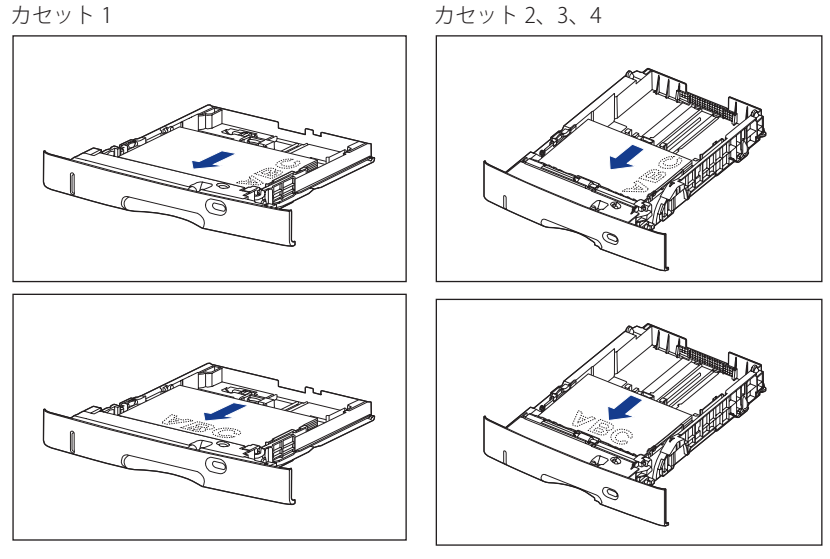

• A3、B4、A4R、レジャー(11×17)、リーガル、レターRサイズのように用紙を縦置き でセットする場合は、用紙の表面(印刷する面)を下に向け、以下のようにセットしま す。

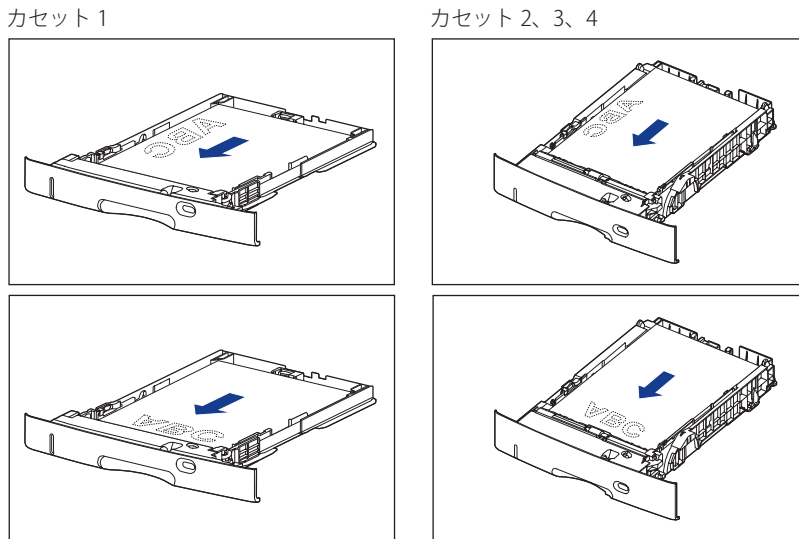

**給紙・排紙のしかた**

給紙・排紙のしかた

**4**

#### *4* **用紙を図のように下へ押さえ、積載制限マーク(A)を超えていないか 確認し、用紙ガイドに付いているツメ(B)の下に用紙を入れます。**

 用紙ガイドのツメと用紙の間に十分すき間があることを確認してください。すき間が十分 にない場合は用紙を少し減らします。

カセット 1

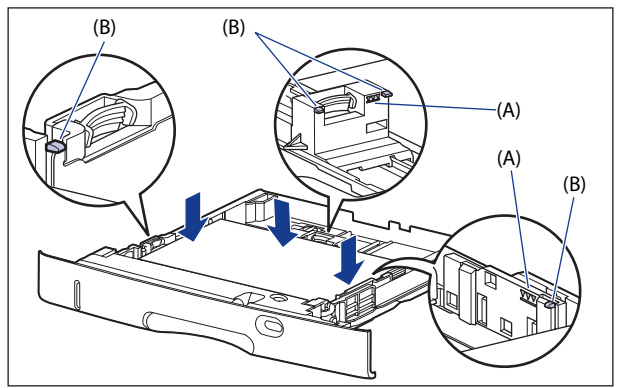

カセット 2、3、4(500 枚ユニバーサルカセット UC-67KG の場合)

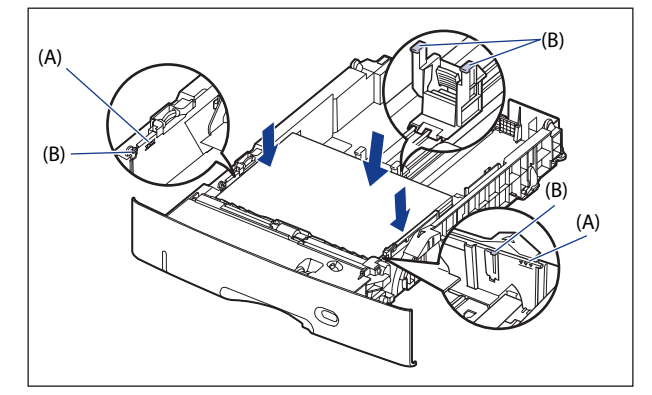

カセット 2、3、4(500 枚ユニバーサルカセット UC-67KD の場合)

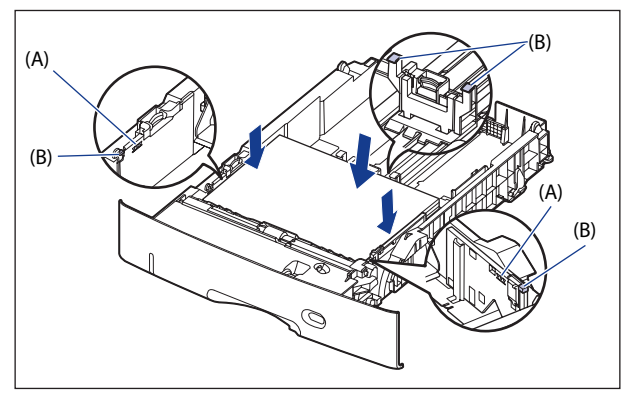

- $\bigoplus$  重要 | カセット 1 にセットできる用紙の枚数は、普通紙 (64g/m<sup>2</sup>の場合)で約 250 枚、カセット 2、 3、4 にセットできる用紙の枚数は、普通紙 (64g/m<sup>2</sup> の場合) で約 500 枚です。絶対に 用紙ガイドの積載制限マークを超えない範囲でセットしてください。積載制限マークを 超す量の用紙をセットすると、給紙不良の原因となります。
	- *5* **セットする用紙のサイズを変更したときは、用紙サイズ設定スイッチと 用紙サイズ登録ダイヤルをセットした用紙サイズに合わせます。**
		- 用紙サイズ設定スイッチ(A)の取っ手を持って、用紙サイズ設定スイッチを **セットした用紙のサイズに合わせます。**

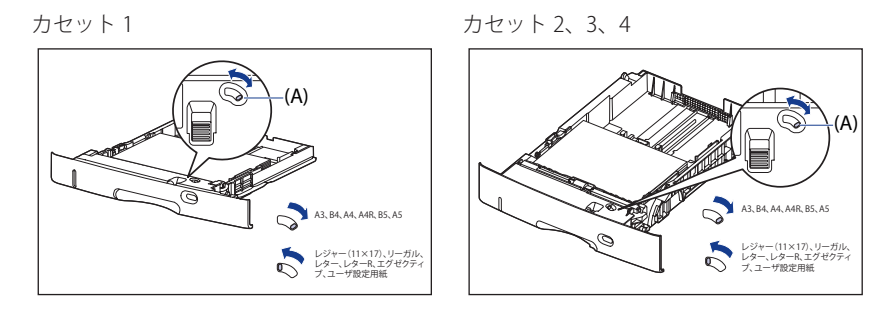

● 用紙サイズ登録ダイヤル(B)を調節して、セットした用紙のサイズに合わせま **す。** 

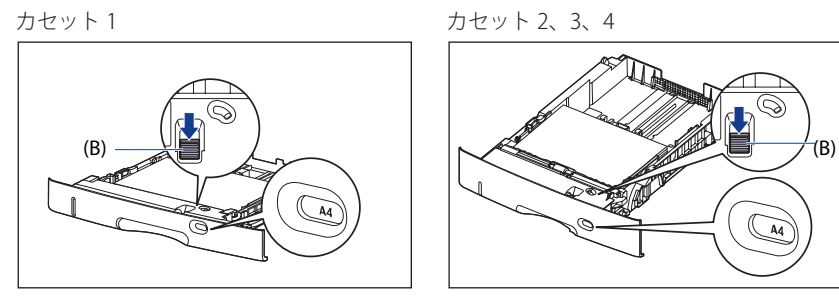

- セットした用紙のサイズと用紙サイズ登録ダイヤルが合っていることを必ず確認してか ら給紙カセットをプリンタ本体にセットしてください。用紙サイズ登録ダイヤルが合っ ていないと、誤動作の原因になります。
	- I16 K」、 I8.5×13」は使用しません。

#### *6* **給紙カセットを図のように斜めに差し込み**①**、ゆっくりと水平に押し込 んでプリンタ本体またはペーパーフィーダにセットします**②**。**

給紙カセット前面が、プリンタの前面と揃うまで、しっかりと奥まで押し込みます。

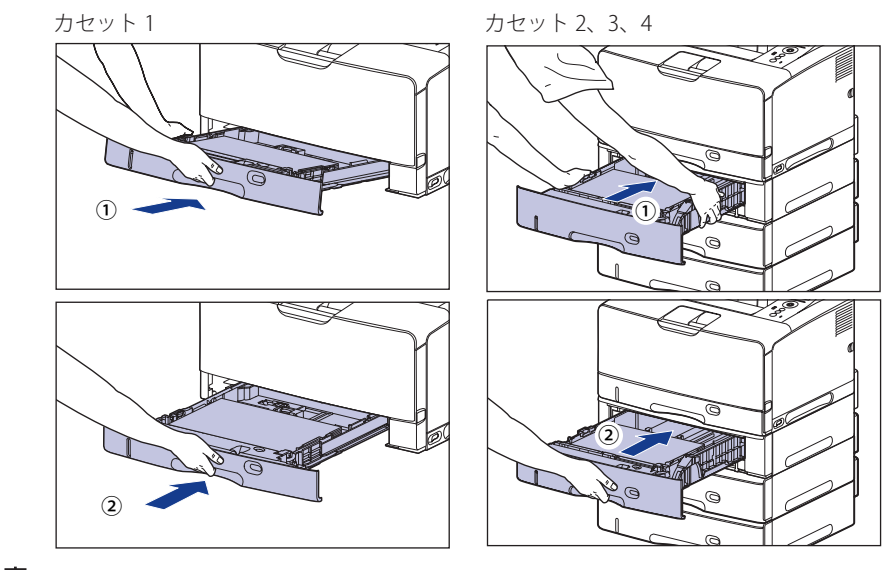

▲注意 給紙カセットをセットするときは、指を挟まないように注意してください。

 Windows や Macintosh のプリンタドライバから印刷する場合は、プリンタドライバを 設定してください。(→P. 4-61)

BMLinkS プリンタドライバから印刷する場合は、「デフォルト ヨウシタイプ」の設定 を操作パネルで行った後、プリンタドライバを設定してください。

DOS や UNIX などから印刷する場合は、「デフォルト ヨウシサイズ」および「デフォ ルト ヨウシタイプ」の設定を操作パネルで行ってください。

#### **ユーザ設定用紙 (不定形用紙)をセットする場合**

ユーザ設定用紙をセットするときは、以下の手順で行います。

● 以下のユーザ設定用紙をセットすることができます。

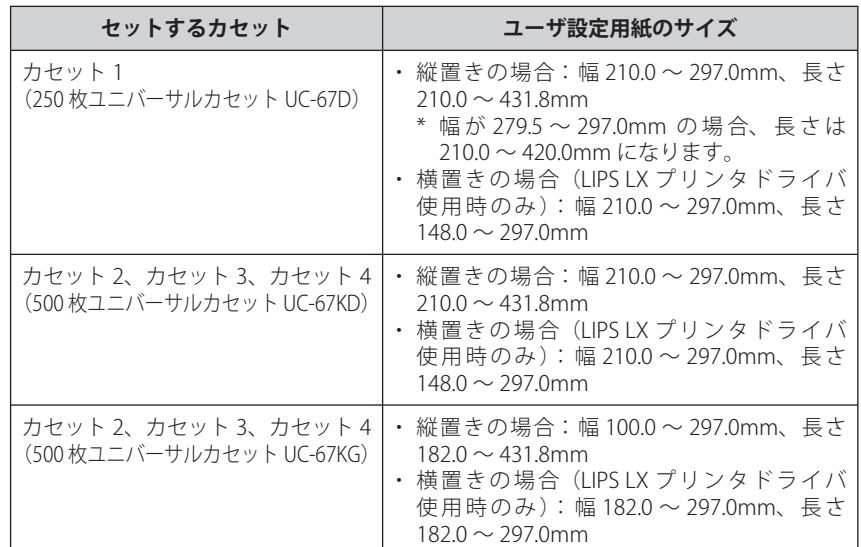

● ユーザ設定用紙をセットしたときは、「カセットN(N=1、2、3、4)用紙サイズ」を以 下のように設定してください。

- •横置きにセットした場合(LIPS LXブリンタドライバ使用時のみ):「ユーザセッテイ サイズ」
- •縦置きにセットした場合:「ユーザセッテイサイズR」
- セットするユーザ設定用紙の向きを頻繁に変更する場合は、「カセットN(N=1、2、3、 4)用紙サイズ」を「フリー」に設定すると便利です。「カセットN(N=1、2、3、4) 用紙サイズ」を「フリー」に設定すると、セットする用紙サイズを変更するたびに設定 を変更する必要がありません。ただし、「フリー」に設定する場合は、次のことに気を つけてください。
	- セットした用紙とブリンタドライバの用紙サイズの設定が合っていることを確認してく ださい。異なっている場合は、「用紙長さ確認」の設定によって、次のように動作しま す。詳しくは、LIPS機能ガイド「第3章 共通セットアップメニューの設定項目」を参照 してください。

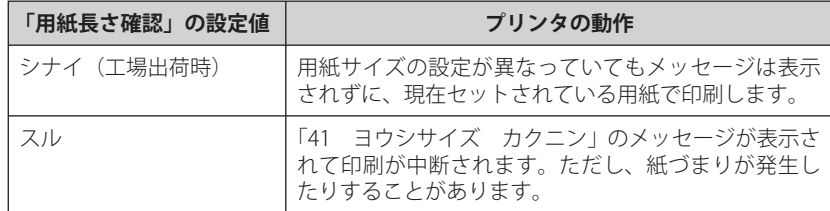

• LIPS LXプリンタドライバからユーザ設定用紙を印刷する場合、縦置き、横置きにセッ トすることが可能ですが、長辺が297.0mm以下のユーザ設定用紙をセットする場合 は、横置きにセットしてください。また、LIPS LXプリンタドライバから印刷しない場 合は、縦置きにセットしてください。

#### *1* **給紙カセットを引き出します。**

#### カセット 1

給紙カセットを止まる位置までゆっくりと 給紙カセットを止まる位置までゆっくりと 引き出します①。

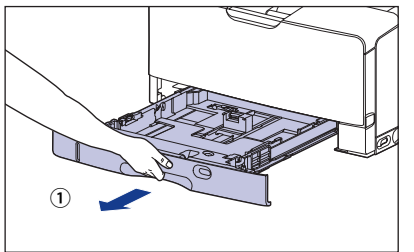

外します②。

 $\circ$  and  $\sim$  and  $\sim$  and  $\sim$ 

カセット 2、3、4

引き出します①。

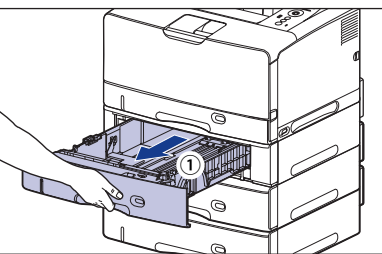

手前側を持ち上げてプリンタ本体から取り 図のように取っ手(A)を両手で持って、給 紙カセットの手前を少し持ち上げてから②、 完全に引き出します③。

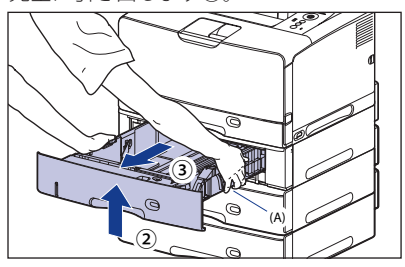

- ▲注意 用紙をセットするときは、必ず給紙カセットをプリンタから取り出してセットしてくだ さい。給紙カセットを途中まで引き出した状態で用紙をセットすると、給紙カセットが 落ちたりプリンタが倒れたりして、けがの原因になることがあります。
	- 給紙カセットは水平に引き抜くことはできません。無理に引き抜こうとすると給紙カ セットを破損することがあります。
		- 給紙カセットは重いので両手でしっかり持ってください。
		- 取り出した給紙カセットは、水平で安定した場所に置いてください。

#### *2* **カセット 1 に用紙をセットする場合で、長さが A4 サイズ(297.0mm) よりも大きいサイズの用紙をセットするときは、給紙カセットの長さを 調節します。**

給紙カセットの長さを調整するには、ロック解除レバーを「→」に合わせてロックを解除 し、給紙カセットの後部を持ってスライドさせ、ロック解除レバーを「 (6)」に合わせてロッ クします。

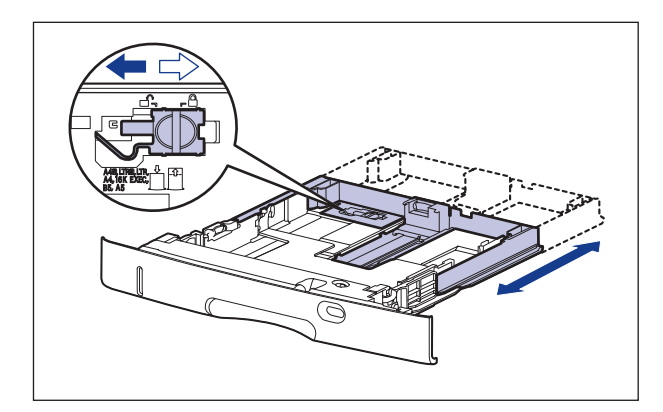

 *3* **用紙を給紙カセットの手前側に合わせてセットします。**

カセット 1 カセット 2、3、4

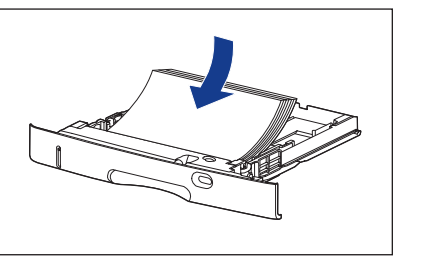

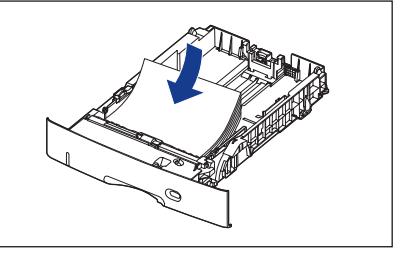

▲注意 用紙を補給するときは、用紙の端で手を切ったりしないように、注意して扱ってください。

- 裁断状態が悪い用紙を使用すると、重送しやすくなる場合があります。そのような場合 は、用紙の束をよくさばき、用紙を平らな場所でよく揃えてからセットしてください。
	- ユーザ設定用紙を印刷する場合に、LIPS LXプリンタドライバから印刷するときは、縦置 ●き、横置きにセットすることが可能です。ただし、「カセットN(N=1、2、3、4)用紙 サイズ」を「フリー」に設定している場合に、長辺が297.0mm以下のユーザ設定用紙を 印刷するときは、横置きにセットしてください。また、LIPS LXプリンタドライバから印 刷しない場合は、縦置きにセットしてください。

クメモ レターヘッドやロゴ付きの用紙などに印刷する場合は、次の指示にしたがって正しい向 きに用紙をセットしてください。

(ニ:給紙方向)

•横置きでセットする場合は、用紙の表面(印刷する面)を下に向け、以下のようにセッ トします。

カセット 1 カセット 2、3、4

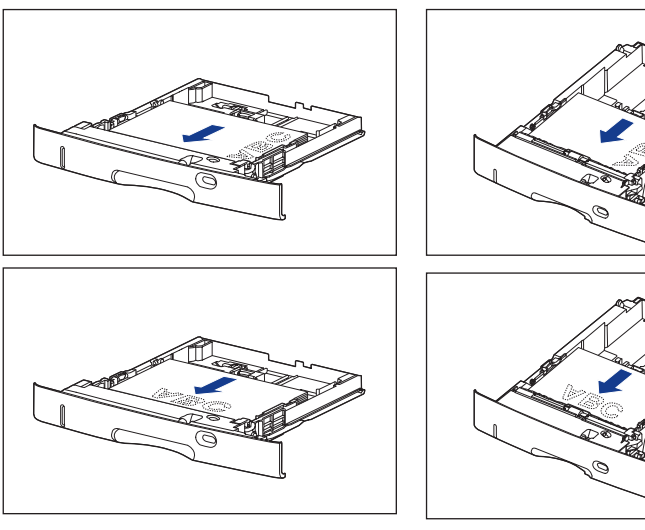

• 縦置きでセットする場合は、用紙の表面(印刷する面)を下に向け、以下のようにセッ トします。

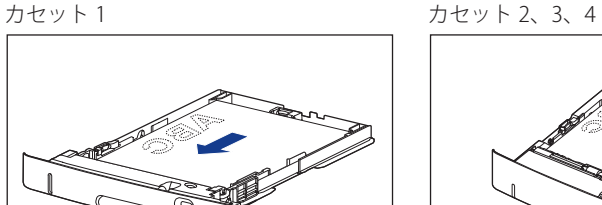

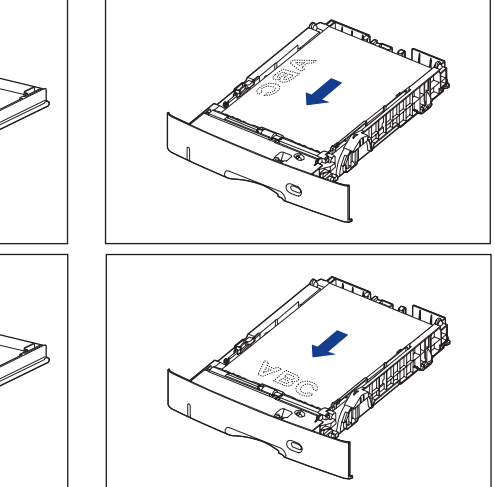

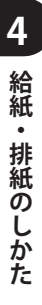

#### *4* **側面の用紙ガイドのロック解除レバーをつまみながら、セットした用紙 サイズの位置に合わせて用紙ガイドを移動します。**

側面の用紙ガイドは左右が連動しています。

カセット 2、3、4

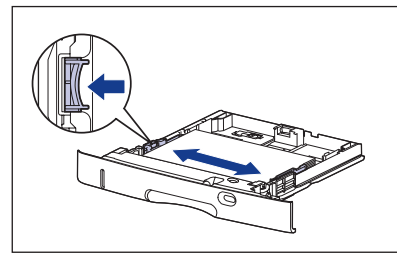

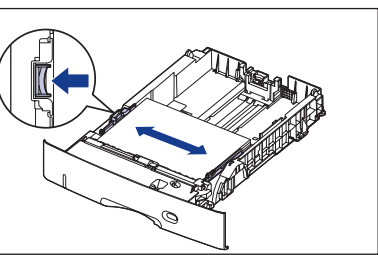

● 重要 必ず用紙ガイドを用紙の幅に合わせてください。ゆるすぎたりきつすぎたりすると、正 しく送られなかったり、紙づまりの原因になります。

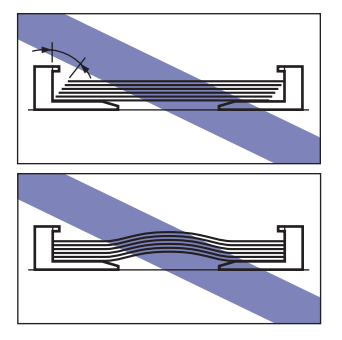

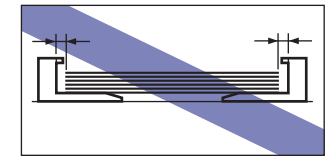

 *5* **後端の用紙ガイドのロック解除レバーをつまみながら、セットした用紙 サイズの位置に合わせて用紙ガイドを移動します。**

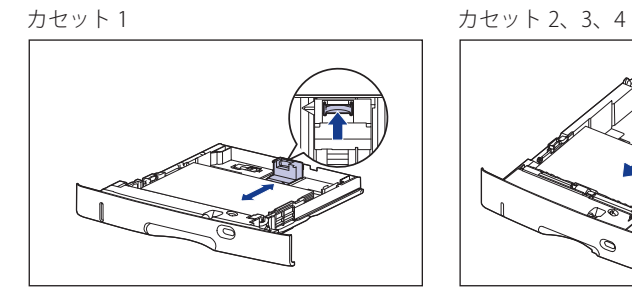

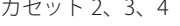

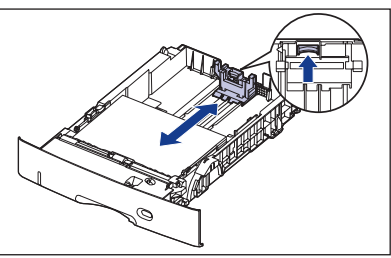

#### *6* **用紙を図のように下へ押さえ、積載制限マーク(A)を超えていないか 確認し、用紙ガイドに付いているツメ(B)の下に用紙を入れます。**

 用紙ガイドのツメと用紙の間に十分すき間があることを確認してください。すき間が十分 にない場合は用紙を少し減らします。

カセット 1

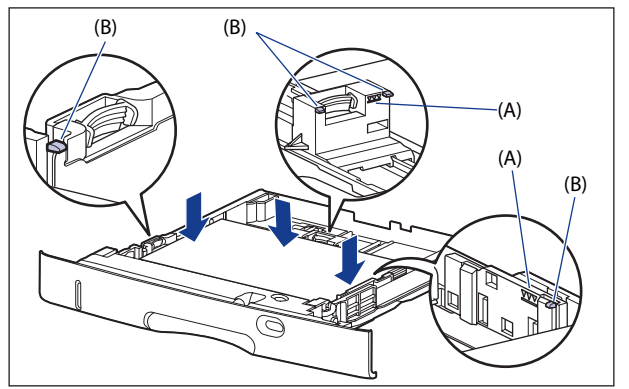

カセット 2、3、4(500 枚ユニバーサルカセット UC-67KG の場合)

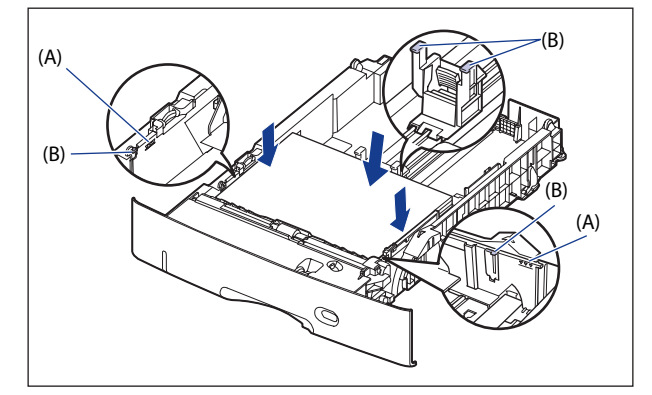

カセット 2、3、4(500 枚ユニバーサルカセット UC-67KD の場合)

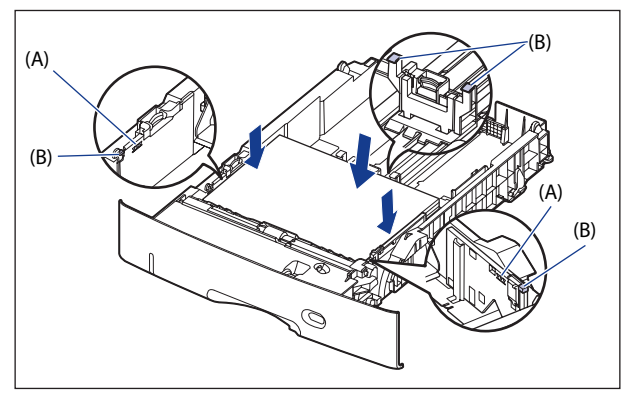

 $\begin{array}{ll}\n\bigcirc \text{ if } \mathbb{E} \mathbb{E} & \text{ if } \mathbb{E} \text{ and } \mathbb{E} \left[ \text{ if } \mathbb{E} \mathbb{E} \left[ \mathbb{E} \left[$ 3、4 にセットできる用紙の枚数は、普通紙 (64g/m<sup>2</sup> の場合) で約 500 枚です。絶対に 用紙ガイドの積載制限マークを超えない範囲でセットしてください。積載制限マークを 超す量の用紙をセットすると、給紙不良の原因となります。

 *7* **用紙サイズ設定スイッチ(A)の取っ手を持って、左側に合わせます。**

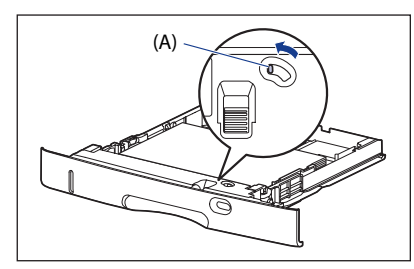

カセット 1 カセット 2、3、4

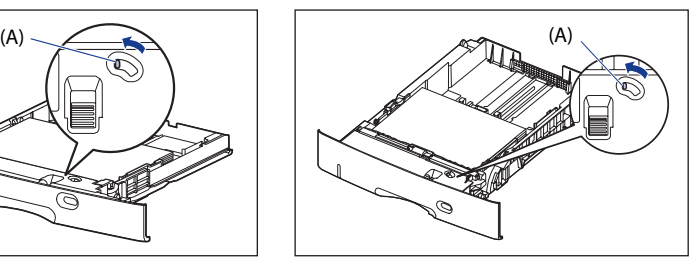

 *8* **用紙サイズ登録ダイヤル(A)を「Custom」に合わせます。** カセット 1 カセット 2、3、4

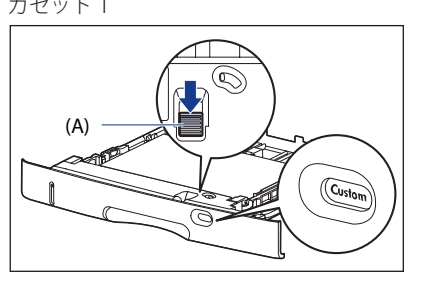

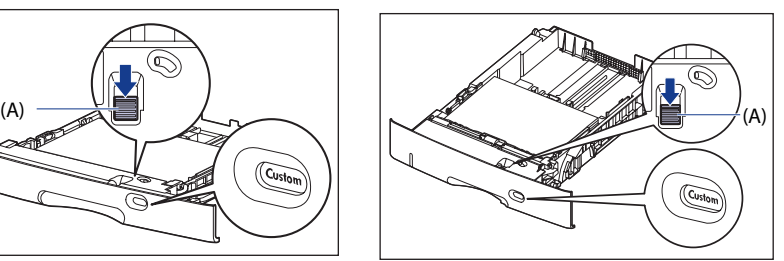

1 重要

 用紙サイズ登録ダイヤルが「Custom」に合っていることを必ず確認してから給紙カセッ トをプリンタ本体にセットしてください。用紙サイズ登録ダイヤルが合っていないと、 誤動作の原因になります。

#### *9* **給紙カセットを図のように斜めに差し込み**①**、ゆっくりと水平に押し込 んでプリンタ本体またはペーパーフィーダにセットします**②**。**

 給紙カセット前面が、プリンタの前面と揃うまで、しっかりと奥まで押し込みます。 カセット 1 カセット 2、3、4

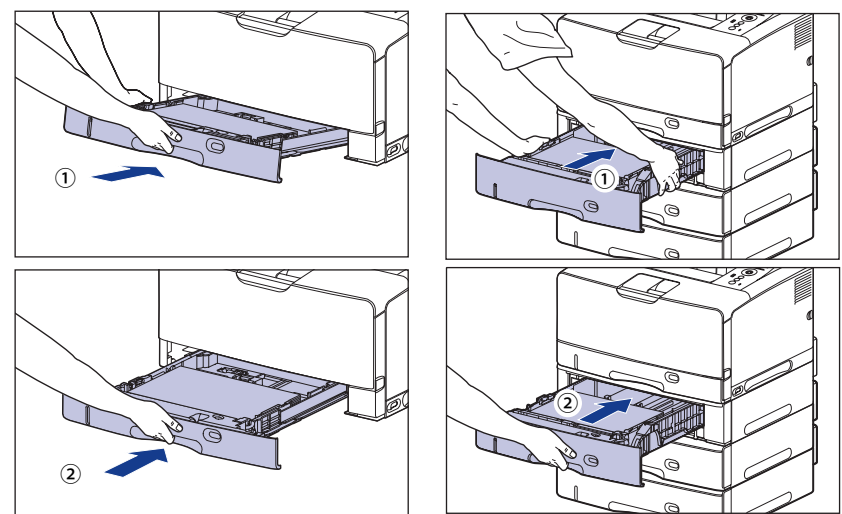

給紙カセットをセットするときは、指を挟まないように注意してください。

 Windows や Macintosh のプリンタドライバから印刷する場合は、プリンタドライバを 設定してください。(→P. 4-61)

BMLinkS プリンタドライバから印刷する場合は、「デフォルト ヨウシタイプ」の設定 を操作パネルで行った後、プリンタドライバを設定してください。

DOS や UNIX などから印刷する場合は、「デフォルト ヨウシサイズ」および「デフォ ルト ヨウシタイプ」の設定を操作パネルで行ってください。

# 手差しトレイに用紙をセットする

 手差しトレイには、A3、B4、A4、B5、A5、レジャー(11 × 17)、リーガル、レター、エ グゼクティブと以下のユーザ設定用紙を普通紙 (64g/m<sup>2</sup>) で約 100 枚までセットできます。

- ●縦置きの場合:幅85.0~312.0mm、長さ127.0~470.0mm
- ●横置きの場合(LIPS LXブリンタドライバ使用時のみ):幅127.0~312.0mm、長さ127.0  $\sim$ 312.0mm

 厚紙や OHP フィルム、はがき、封筒など、給紙カセットにセットできない用紙もセット可 能です。

手差しトレイから印刷するときは、次の項目を設定する必要があります。

- 「テザシトレイ ヨウシサイズ」の設定は、プリンタ本体のセットアップメニューとプリ 心重要 ンタドライバを一致させてお使いください。一致していないと、「PC XXX ヨウシ ニ コウカン」のメッセージが表示されます。その場合[オンライン]を押すと、「テザシト レイ ヨウシサイズ」の設定がプリンタドライバの設定値に変更され、印刷を続行する ことができます。
- プリンタドライバが使用できない OS から印刷する場合は、あらかじめ給紙元を「テザシ クメモー トレイ」に設定してください。(→P.4-14)

 **手差しトレイに用紙をセットする(**→**P.4-43)**  ■

#### **手差しトレイの用紙の設定をする(**→**P[.4-57、](#page-171-0)P.[4-59](#page-173-0))**  ■

セットアップメニューの給紙グループ

● |テザシトレイ ヨウシサイズ」=セットした用紙のサイズ

 BMLinkS プリンタドライバから印刷するときは、「テザシトレイ ヨウシサイズ」の設 定の他に、次の設定も行ってください。

セットアップメニューの給紙グループ

●「デフォルト ヨウシタイプ」=セットした用紙のタイプ(→LIPS機能ガイド「第3章 共通セットアップメニューの設定項目」)

 DOS や UNIX など、プリンタドライバが使用できない OS から印刷するときは、次の設 定も行ってください 。

セットアップメニューの給紙グループ

- ●「デフォルト ヨウシサイズ」=セットした用紙のサイズ(→LIPS機能ガイド「第3章 共通セットアップメニューの設定項目」)
- ●「デフォルト ヨウシタイプ」=セットした用紙のタイプ(→LIPS機能ガイド「第3章 共通セットアップメニューの設定項目」)

#### **プリンタドライバを設定する(**→**LIPSソフトウェアガイド)**  ■

 LIPS プリンタドライバから印刷するときは、次の設定を行います。ここでは、Windows 版 LIPS プリンタドライバを例に説明しています。Macintosh 版プリンタドライバの操作 については、プリンタドライバのヘルプを参照してください。

[ページ設定]ページ

「出力用紙サイズ]=セットした用紙のサイズ

[給紙]ページ

[給紙部]=[手差し(トレイ)]

「用紙タイプ]=「普通紙]: 普通紙(60 ~ 105g/m<sup>2</sup>) [普通紙 L]: [普通紙]に設定して印刷した結果、用紙のカール が目立つときは、[普通紙 L]に設定してください。 [普通紙 H]: [普通紙]に設定して印刷した結果、定着性をより 改善したいときは[普通紙 H]に設定してください。 [厚紙 L]:  $=$  厚紙(106  $\sim$  199g/m<sup>2</sup>) [厚紙 H]: [厚紙 L]に設定して印刷した結果、定着性をより 改善したいときは、「厚紙 H」に設定してください。 [ラベル用紙]: ラベル用紙

[OHP フィルム]: OHP フィルム

[封筒]: 封筒

- [はがき]: はがき、キヤノン推奨 4 面はがき
- **ØXE**  BMLinkS プリンタドライバの用紙の設定方法については、BMLinkS プリンタドライバに 添付されている「ユーザーズマニュアル」を参照してください。

## **用紙のセット 方法**

 手差しトレイに用紙をセットします。用紙の種類によってセット方法が異なりますので、 それぞれの手順を参照してください。

- ●普通紙、厚紙、OHPフィルム、ラベル用紙(→用紙(はがき、封筒以外)をセットする<mark>場</mark> 合:P.4-45)
- ●はがき、封筒(→はがき、封筒をセットする場合:P.4-51)
- 使用できる用紙の詳細は、「使用できる用紙」(→P.4-2)を参照してください。
	- ●手差しトレイの取り扱いについては「[手差しトレイや給紙カセットの取り扱いのご注](#page-129-0) [意」](#page-129-0)(→P.[4-15\)](#page-129-0)を参照してください。

#### **用紙 (はがき、封筒以外)をセットする場合**

 手差しトレイに普通紙や厚紙、OHP フィルム、ラベル用紙をセットするときは、以下の手 順で行います。

 用紙は、縦置きまたは横置きにセットします。セットする用紙サイズによって置き方が次 のように異なります。

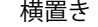

横置き あんしゃ おおし かんしゃ 縦置き

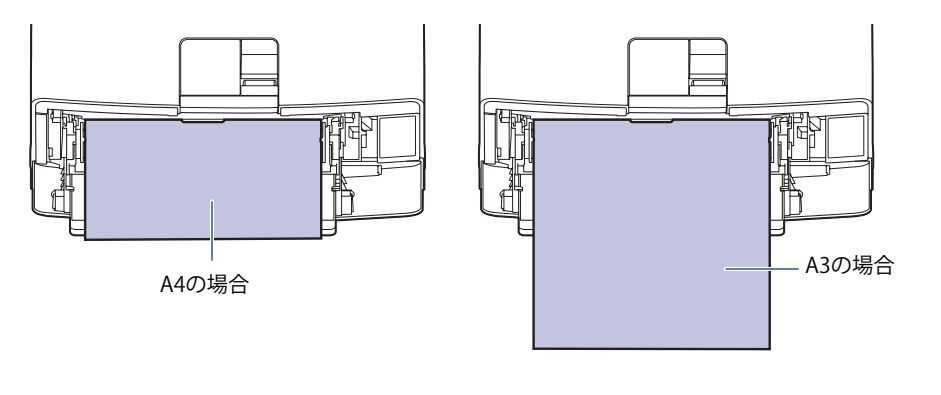

・ 横置きできる用紙 A4、B5、A5、レター、エグゼクティブ ・ 縦置きできる用紙 A3、B4、A4R、レジャー(11×17)、リーガル、 レターR

### *1* **手差しトレイを開けます。**

手差しトレイは中央の銀色の取っ手を持って開けます。

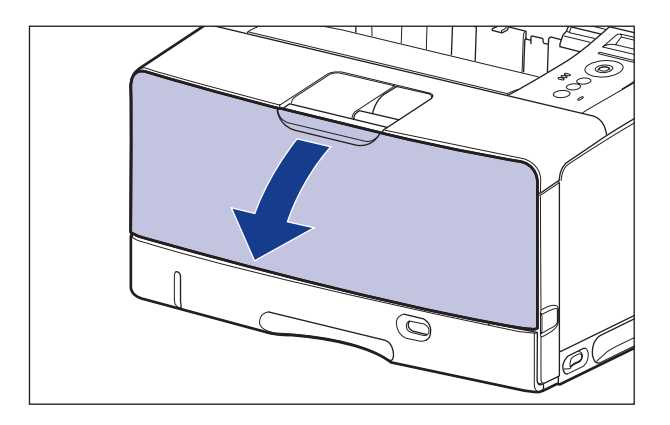

 *2* **補助トレイを引き出します。**

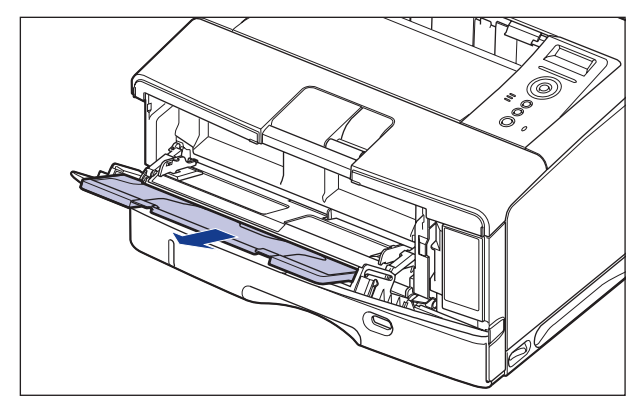

● 重要 手差しトレイに用紙をセットするときは、必ず補助トレイを引き出してください。

 *3* **A4 や B4 などの長いサイズの用紙をセットするときは、延長トレイを開 けます。**

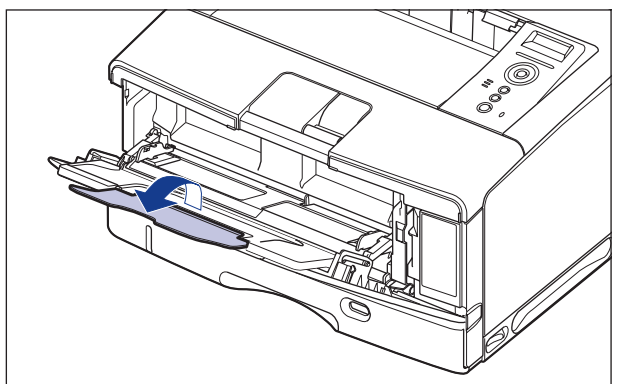

 *4* **用紙ガイドの幅を紙幅より少し広めにセットします。**

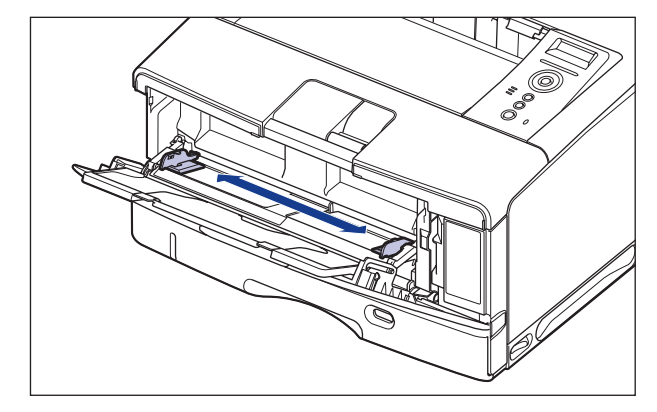

 *5* **OHP フィルムやラベル用紙をセットする場合は、用紙を少量ずつさばき、 端を揃えます。**

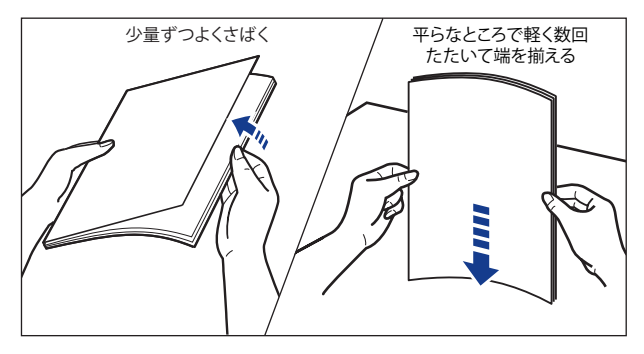

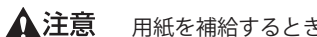

用紙を補給するときは、用紙の端で手を切ったりしないように、注意して扱ってください。

- OHPフィルムやラベル用紙は、よくさばいてからセットしてください。十分にさばけて いないと、重送されて、紙づまりの原因になります。
	- OHPフィルムをさばいたり、揃えたりするときは、できるだけ端を持ち、印刷面に触れ ないようにしてください。
	- OHPフィルムに手あかや指紋、ホコリや油分などが付着しないようにしてください。印 ●字不良の原因になります。

### *6* **用紙の印刷面を上にして、奥に当たるまでゆっくりと差し込みます。**

用紙束は積載制限ガイド(A)の下を通してください。

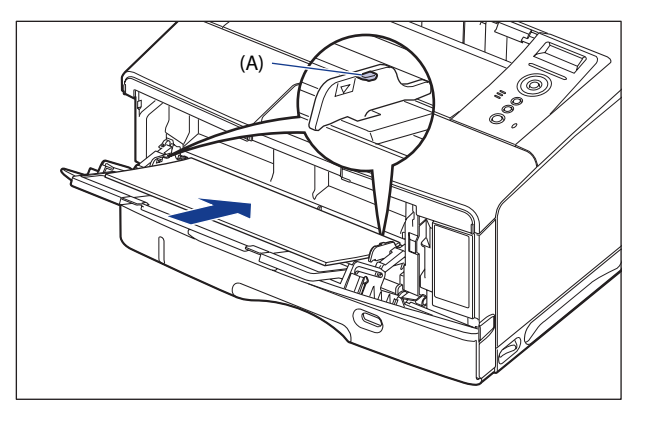

▲注意 用紙を補給するときは、用紙の端で手を切ったりしないように、注意して扱ってください。

- 手差しトレイには、次の枚数までセットできます。用紙束の高さが積載制限ガイドを超 えていないことを確認してください。
	- •普通紙 :約100枚(64g/m<sup>2</sup>の場合)
	- 厚紙 : 約50枚(128g/m<sup>2</sup>の場合) • 厚紙
	- OHPフィルム :約50枚 •
	- ラベル用紙 :約40枚
	- 用紙を斜めにセットしないでください。|
	- 用紙の後端が不揃いになっていると、給紙不良や紙づまりの原因になります。
	- 用紙の先端が折れ曲がっていたりカールしている場合は、端を伸ばしてからセットして ください。
	- 裁断状態が悪い用紙を使用すると、重送しやすくなる場合があります。そのような場合 は、用紙の束をよくさばき、用紙を平らな場所でよく揃えてからセットしてください。
	- ユーザ設定用紙を印刷する場合に、LIPS LXプリンタドライバから印刷するときは、縦置 ●き、横置きにセットすることが可能です。ただし、「手差しトレイ用紙サイズ」を「フ リー」に設定している場合に、長辺が312.0mm以下のユーザ設定用紙を印刷するとき は、横置きにセットしてください。また、LIPS LXプリンタドライバから印刷しない場合 は、縦置きにセットしてください。

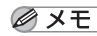

■メモ レターヘッドやロゴ付きの用紙などに印刷する場合は、次の指示にしたがって正しい向 きに用紙をセットしてください。

- (ニ:給紙方向)
- A4、B5、A5、レター、エグゼクティブサイズのように用紙を横置きでセットする場合 は、用紙の表面(印刷する面)を上に向け、以下のようにセットします。

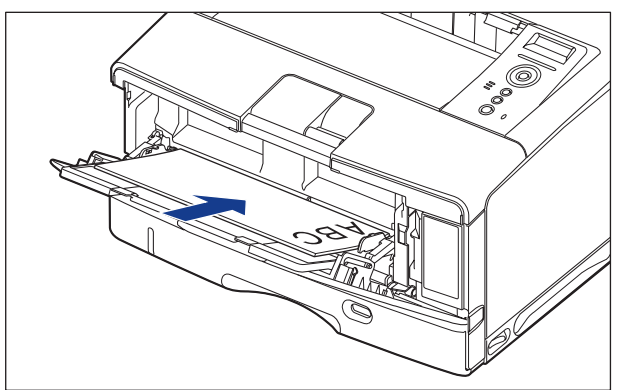

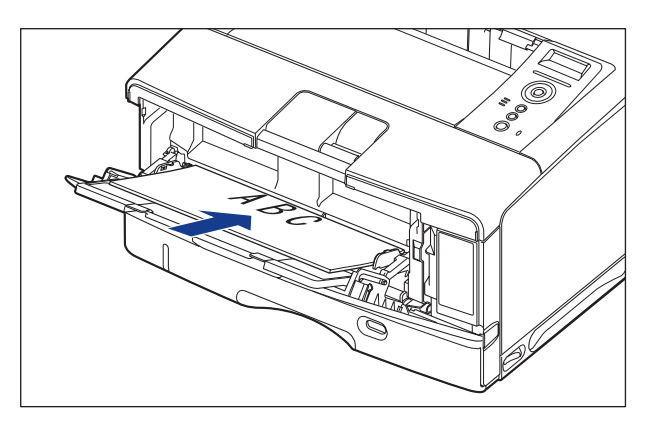

• A3、B4、A4R、レジャー(11×17)、リーガル、レターRサイズのように用紙を縦置き でセットする場合は、用紙の表面(印刷する面)を上に向け、以下のようにセットしま す。

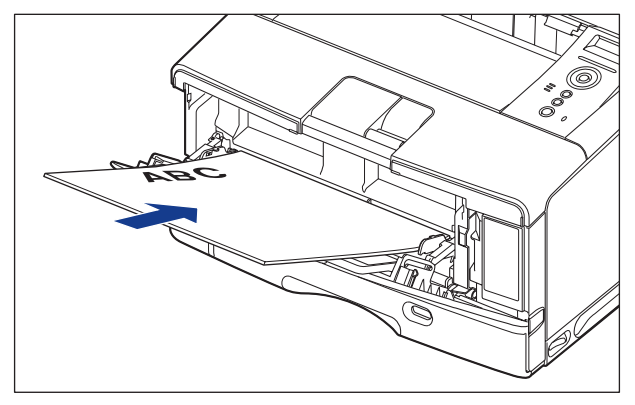

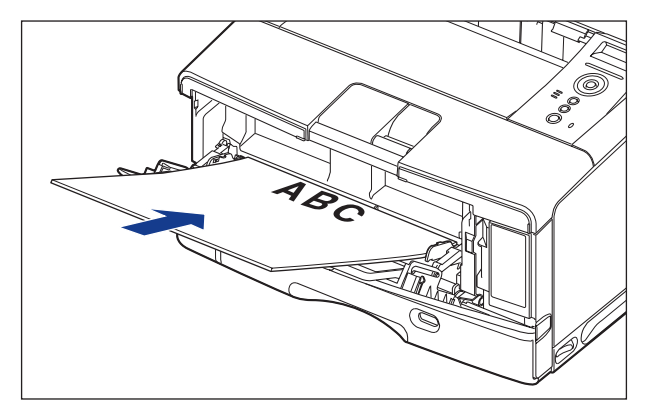

 *7* **用紙ガイドを、用紙の左右にぴったりと合わせます。**

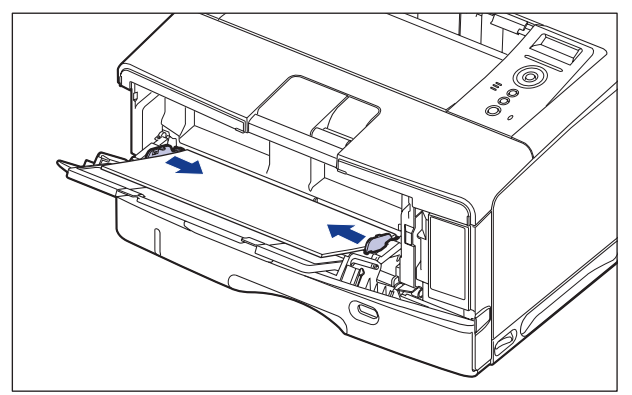

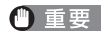

 必ず用紙ガイドを用紙の幅に合わせてください。ゆるすぎたりきつすぎたりすると、正 しく送られなかったり、紙づまりの原因になります。

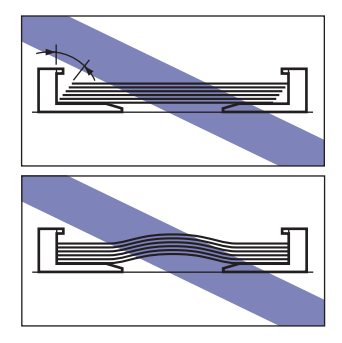

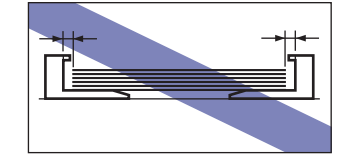

次に手差しトレイの用紙サイズを設定してください(→P.[4-57\)](#page-171-0)。

#### はがき、封筒をセットする場合

 手差しトレイには、郵便はがき、郵便往復はがき、郵便 4 面はがき、キヤノン推奨 4 面はがき、 洋形 4 号、洋形 2 号、角形 2 号の封筒をセットできます。はがき、封筒を手差しトレイにセッ トするときは、次の手順でセットします。

**AXE** 本プリンタは、はがき、往復はがき、4 面はがきサイズの普通紙 (60 〜 105g/m<sup>2</sup>)、厚紙 (106  $\sim$  199g/m<sup>2</sup>)に印刷することもできます。 はがき、往復はがき、4面はがきサイズの普通紙、 厚紙に印刷する場合は、「用紙(はがき、封筒以外)をセットする場合」(→P.4-45)を参 照してください。

### *1* **手差しトレイを開けます。**

手差しトレイは中央の銀色の取っ手を持って開けます。

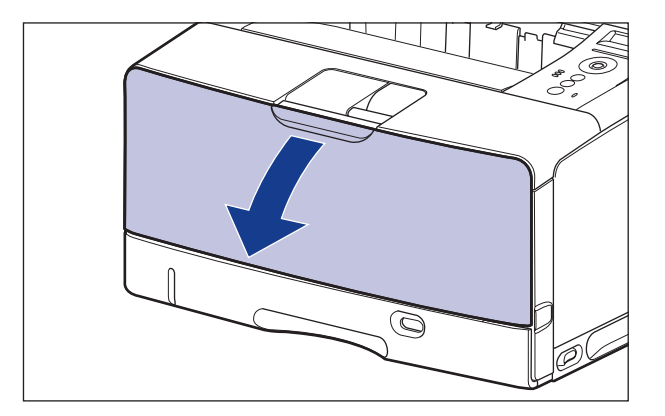

 *2* **補助トレイを引き出します。**

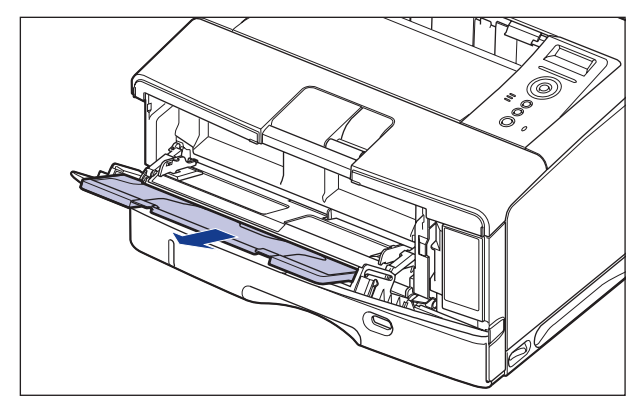

● 重要 手差しトレイに用紙をセットするときは、必ず補助トレイを引き出してください。

 *3* **角形 2 号封筒などの長いサイズの用紙をセットするときは、延長トレイ を開けます。**

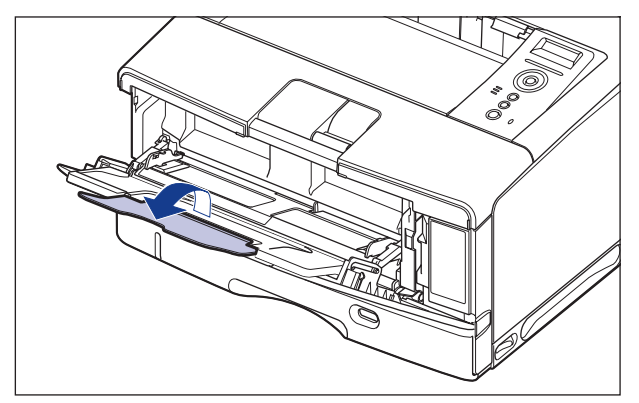

 *4* **用紙ガイドの幅を用紙の幅より少し広めにセットします。**

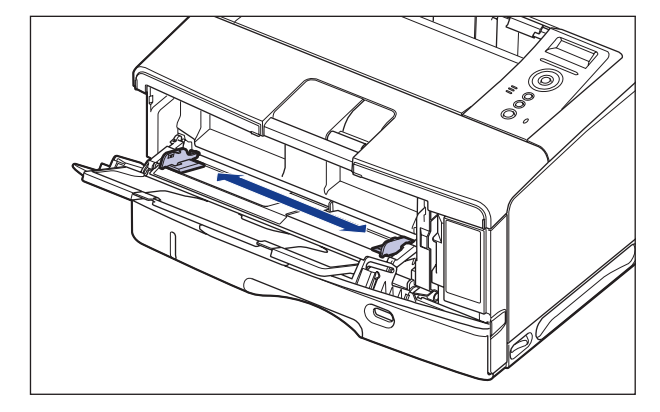

- *5* **封筒をセットする場合は、次のように揃えます。**
	- **封筒の束を平らな場所へ置き、上面を押して空気を抜いてから、縁の折り目を きちんと付けて、平らにします。**

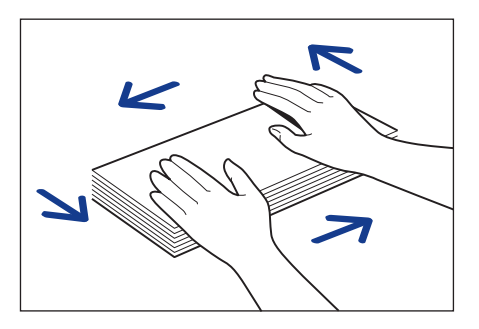

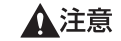

用紙を補給するときは、用紙の端で手を切ったりしないように、注意して扱ってください。

**● 封筒の四隅の固い部分を図のように取り除き、カールをなおします。** 

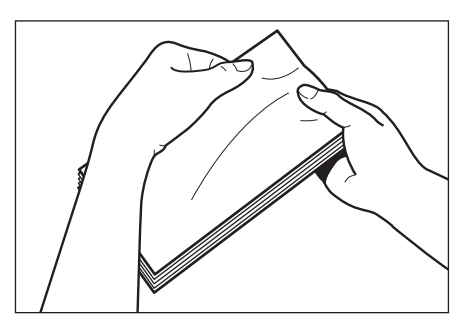

● 封筒を平らな場所で揃えます。

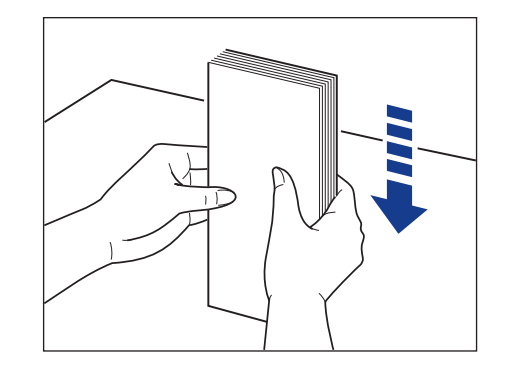

 *6* **用紙の印刷面を下にして、図のように手差しトレイの奥に当たるまで ゆっくりと差し込みます。**

用紙束は積載制限ガイド(A)の下を通してください。

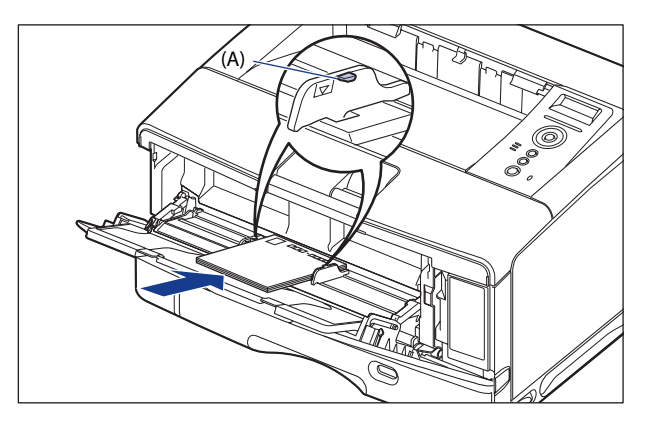

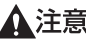

▲注意 用紙を補給するときは、用紙の端で手を切ったりしないように、注意して扱ってください。

● はがき、封筒は以下のようにセットします。 (←:給紙方向)

・洋形 4 号/洋形 2 号

・角形 2 号

ふたがプリンタを前面から見て左側になる 底辺がプリンタを前面から見て奥側になる ようにセットします。 ようにセットします。

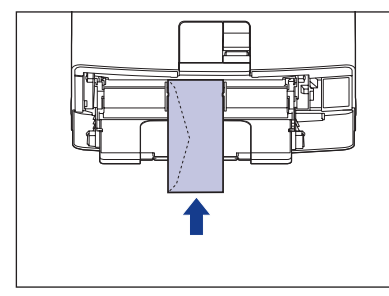

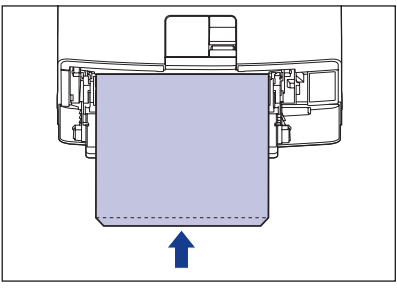

・はがき/往復はがき

はがきの上端がプリンタを前面から見て奥側になるようにセットします。

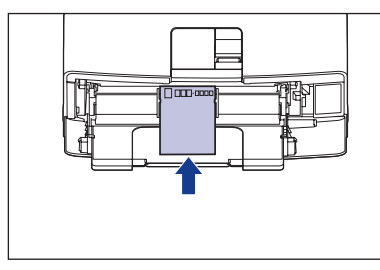

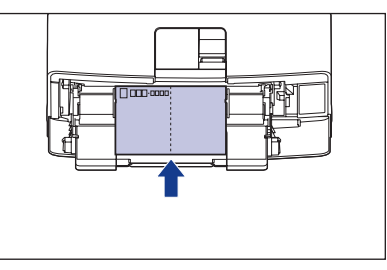

・4 面はがき

はがきの上端がプリンタを前面から見て右側になるようにセットします。

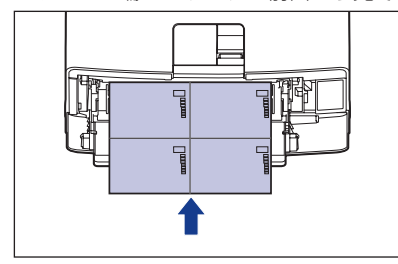

- 手差しトレイには、郵便はがき、郵便往復はがき、郵便4面はがき、キヤノン推奨4面は がきを約40枚まで、封筒を約10枚までセットできます。用紙束の高さが積載制限ガイド を超えていないことを確認してください。
- 封筒は、裏面(貼り合わせのある面)には印刷できません。
- 往復はがきに印刷するときは、アプリケーションソフトの用紙設定と印字方向をセット する用紙の方向に合わせて設定してください。(例:Windows 2000/XP/Server 2003/ Vistaの場合は、「往復はがき横」を選択してください。)
- はがきがカールしているときは、逆向きに曲げて反りをなおしてからセットしてくださ い。
- 裁断状態が悪いはがきを使用すると、重送しやすくなる場合があります。そのような場 合は、はがきを平らな場所でよく揃えてからセットしてください。

**給紙・排紙のしかた**

給紙・排紙のしかた

**4**

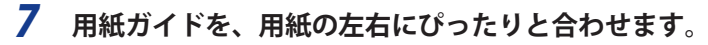

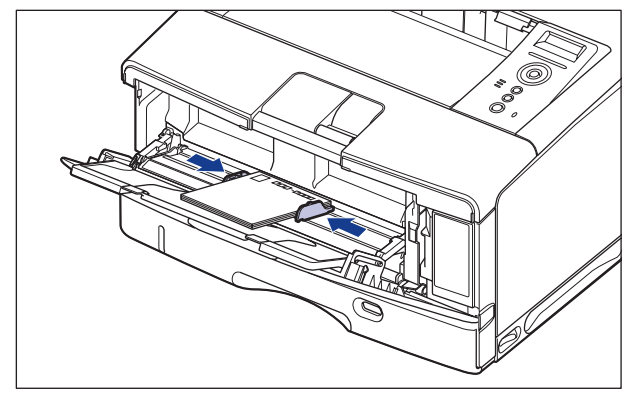

●重要 必ず用紙ガイドを用紙の幅に合わせてください。ゆるすぎたりきつすぎたりすると、正 こったね。<br>こく送られなかったり、紙づまりの原因になります。

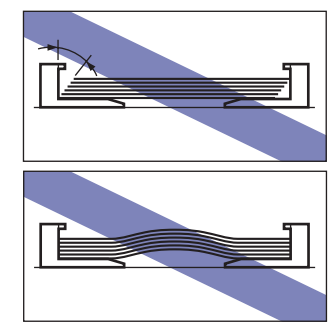

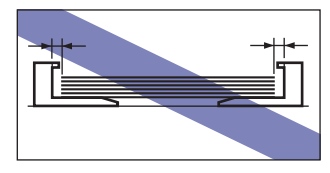

次に手差しトレイの用紙サイズを設定してください(→P[.4-57\)](#page-171-0)。

## <span id="page-171-0"></span> **手差しトレイの用紙サイズを設定 する**

 手差しトレイに用紙をセットしたときは、操作パネルから手差しトレイの用紙サイズを設 定します。定形サイズの用紙や封筒、はがき、往復はがき、4 面はがきは、そのサイズを 設定します。ユーザ設定用紙は、「ユーザセッテイサイズ」または「ユーザセッテイサイズ R」 に設定します。手差しトレイの用紙サイズ設定は、工場出荷状態で「A4」に設定されてい ます。

手差しトレイの用紙サイズの設定は、次の手順で行います。

- 用紙サイズの設定は、プリンタのセットアップメニューとプリンタドライバを一致させ てお使いください。一致していないと、「PC XXXヨウシ ニ コウカン」のメッセー ジが表示されます。その場合[オンライン]を押すと、「テザシトレイ ヨウシサイ ズ」の設定がプリンタドライバの設定値に変更され、印刷を続行することができます。
	- ユーザ設定用紙をセットしたときは、「手差しトレイ用紙サイズ」を以下のように設定 してください。
	- •横置きにセットした場合(LIPS LXブリンタドライバ使用時のみ):「ユーザセッテイ サイズ」
	- •縦置きにセットした場合:「ユーザセッテイサイズR」
	- 手差しトレイにセットする用紙を頻繁に変更する場合は、「手差しトレイ用紙サイズ」 を「フリー」に設定すると便利です。「手差しトレイ用紙サイズ」を「フリー」に設定 すると、セットする用紙サイズを変更するたびに設定を変更する必要がありません。た だし、「フリー」に設定する場合は、次のことに気をつけてください。
		- セットした用紙とブリンタドライバの用紙サイズの設定が合っていることを確認してく ださい。異なっている場合は、「用紙長さ確認」の設定によって、次のように動作しま す。詳しくは、LIPS機能ガイド「第3章 共通セットアップメニューの設定項目」を参照 してください。

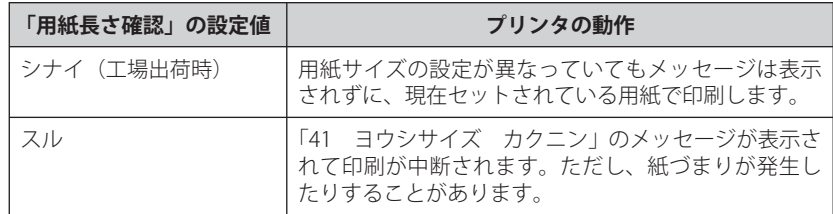

• LIPS LXブリンタドライバからユーザ設定用紙を印刷する場合、縦置き、横置きにセッ トすることが可能ですが、長辺が312.0mm以下のユーザ設定用紙をセットする場合 は、横置きにセットしてください。また、LIPS LXプリンタドライバから印刷しない場 合は、縦置きにセットしてください。

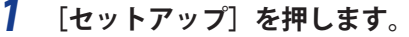

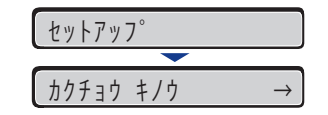

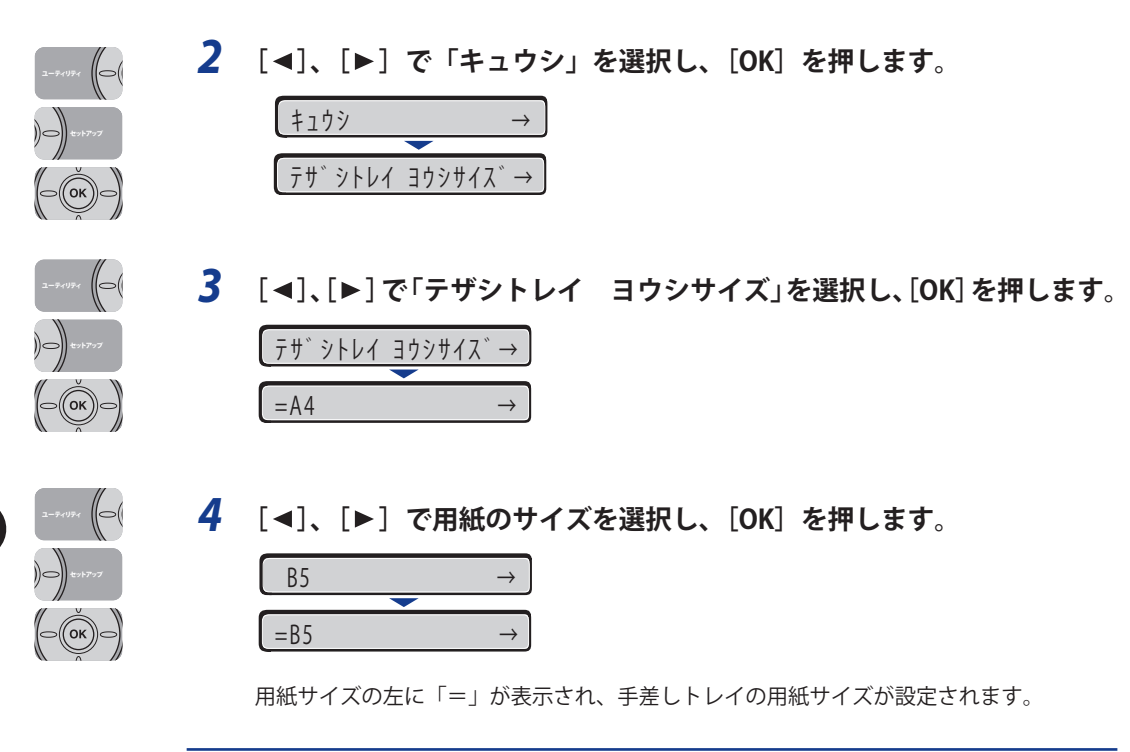

次に手差しトレイの用紙タイプを設定してください(→次項目)。

# <span id="page-173-0"></span> **手差しトレイの用紙タイプを設定する**

 DOS や UNIX など、プリンタドライバが使用できない OS から印刷するときや、BMLinkS プリンタドライバから印刷するときは、操作パネルから用紙タイプの設定を行います。用 紙の種類に合わせて操作パネルから「デフォルト ヨウシタイプ」を設定します。工場出 荷状態では「フツウシ」に設定されています。

操作パネルでデフォルト用紙タイプを設定するときは、次の手順で行います。

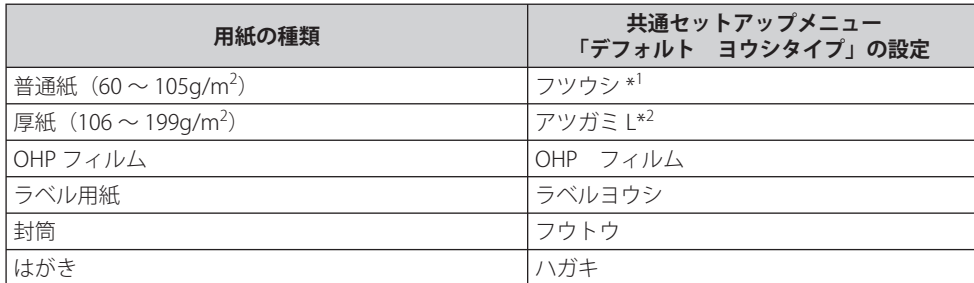

 \* 1 「フツウシ」に設定して印刷した結果、用紙のカールが目立つ場合は「フツウシ L」に設定し、定着性をより改善 したいときは「フツウシ H」に設定してください。

\* 2 「アツガミ L」に設定して印刷した結果、定着性をより改善したいときは、「アツガミ H」に設定してください。

<sup>(&</sup>quot;) 重要 本プリンタは、はがき、往復はがき、4 面はがきサイズの普通紙(60 ~ 105g/m<sup>2</sup>)、厚 紙(106 ~ 199g/m<sup>2</sup>)に印刷することができます。はがき、往復はがき、4 面はがきサ イズの普通紙(60 ~ 105g/m<sup>2</sup>)に印刷する場合は、「フツウシ」を選択し、厚紙(106 〜 199g/m<sup>2</sup>)に印刷する場合は、「アツガミ L」を選択します。

| $)$ $\implies$<br>コントアップ                                                                                                    | $\mathbf{I}$ | [セットアップ] を押します。<br>セットアッフ <sup>。</sup>                   |
|----------------------------------------------------------------------------------------------------|--------------|----------------------------------------------------------|
|                                                                                                    |              | カクチョウ キノウ<br>$\rightarrow$                               |
|                                                                                                    |              | 2 [<]、[▶] で「キュウシ」を選択し、[OK] を押します。                        |
| $\left\  \bigodot \right\ $ to $\left\  \tau \right\ $                                                                              |              | キュウシ<br>$\rightarrow$                                    |
| (⊝((ок))                                                                                                    |              | $777°$ $7747$ $377777°$ $\rightarrow$                    |
| $\begin{array}{c} \mathbf{1} - \bar{\mathbf{y}} + \mathbf{0} \mathbf{y} + \mathbf{0} \end{array}$                                   |              | 3 [<]、[▶] で「デフォルト ヨウシタイプ」を選択し、[OK] を押します。                |
| $\left(\left  \bigoplus \bigcup \limits_{i=1}^n \mathbb{E}_{\mathcal{F}}\left[\mathbb{E}_{\mathcal{F}}\right]\right  \leq \epsilon$ |              | テ <sup>"</sup> フォルト ヨウシタイフ <sup>°</sup><br>$\rightarrow$ |
| OK                                                                                                    |              | =フツウシ<br>$\rightarrow$                                   |

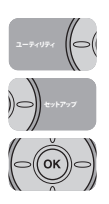

**4** [◀]、[▶] で用紙のタイプを選択し、[OK] を押します。

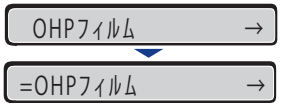

用紙タイプの左に「=」が表示され、手差しトレイの用紙タイプが設定されます。

 Windows や Macintosh のプリンタドライバから印刷する場合は、プリンタドライバを 設定してください。(→P. 4-61) BMLinkS プリンタドライバから印刷する場合は、「デフォルト ヨウシタイプ」の設定 を操作パネルで行った後、プリンタドライバを設定してください。 DOS や UNIX などから印刷する場合は、「デフォルト ヨウシサイズ」および「デフォ ルト ヨウシタイプ」の設定を操作パネルで行ってください。

# プリンタドライバ の設定をして印刷する

 用紙を給紙部にセットしたあと、次の手順でプリンタドライバの設定をして印刷します。 プリンタドライバの設定は、Windows 2000/XP/Server 2003/Vista 用 LIPS LX プリンタドラ イバ Version2.00 を例にします。

- プリンタドライバのインストール方法については、「LIPSソフトウェアガイド」を参照 してください。
	- ブリンタドライバの設定項目の詳しい説明については、プリンタドライバのヘルプをご 覧ください。
	- BMLinkSプリンタドライバの用紙の設定方法については、BMLinkSプリンタドライバに添 ●付されている「ユーザーズマニュアル」を参照してください。
	- *1* **アプリケーションソフトの[ファイル]メニューから[印刷]を選択し ます。次に[名前]または[プリンタ名]で本プリンタを選択し、[プ ロパティ]をクリックします。**

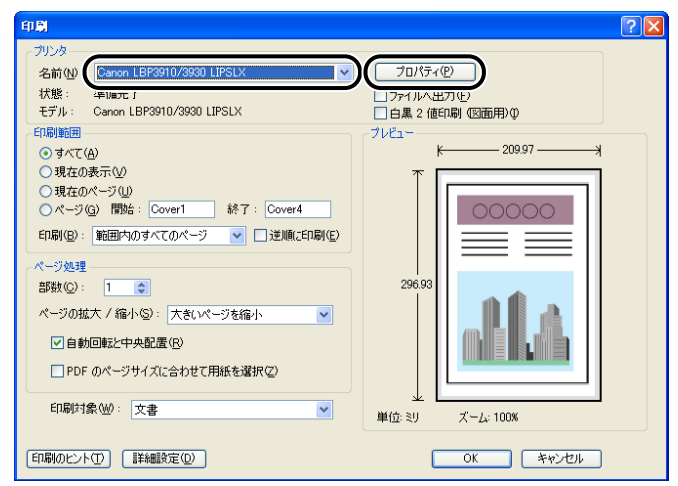

**2** [ページ設定]ページを表示して、[原稿サイズ]からアプリケーション **ソフトで作成した原稿のサイズを選択します。**

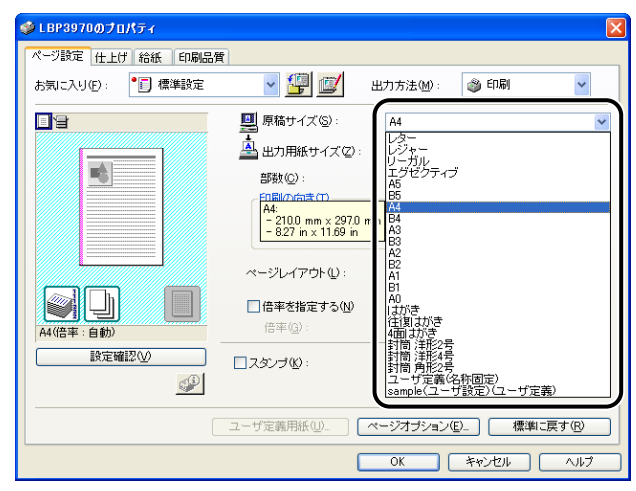

#### *3* **必要に応じて[出力用紙サイズ]でセットした用紙のサイズを選択しま す。**

[原稿サイズ]と給紙カセットにセットした用紙サイズが同じ場合は、設定を変更する必 要はありませんので、[原稿サイズと同じ]に設定しておきます。

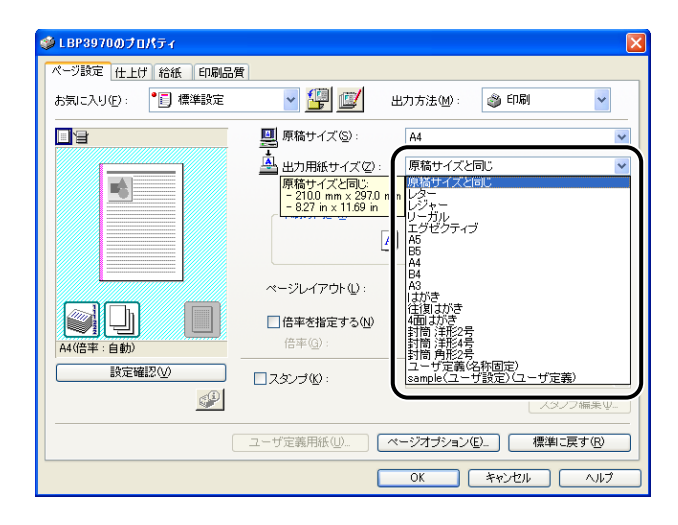

1 重要

[原稿サイズ]と[出力用紙サイズ]の設定が異なると、自動的に拡大または縮小して印 刷されます。

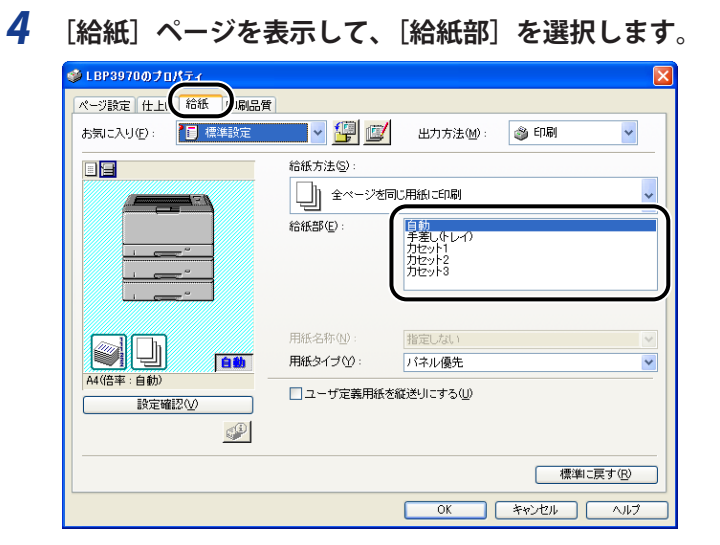

**5** [用紙タイプ]でセットした用紙のタイプを選択します。

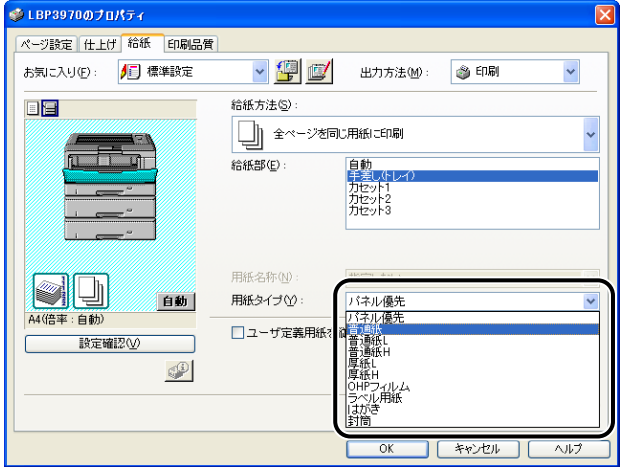

■メモ [用紙タイプ]に応じて、次のように設定してください。

|          | 用紙タイプ                           | プリンタドライバの設定     |
|----------|---------------------------------|-----------------|
| 普通紙      | $60 \sim 105$ g/m <sup>2</sup>  | [普通紙]           |
|          |                                 | $*1$<br>[普通紙 L] |
|          |                                 | [普通紙 H] *2      |
| 厚紙       | $106 \sim 199$ g/m <sup>2</sup> | [厚紙L]           |
|          |                                 | [厚紙 H] *3       |
| OHP フィルム |                                 | [OHP フィルム]      |
| ラベル用紙    |                                 | 「ラベル用紙]         |
| 封筒       |                                 | 「封筒]            |
| はがき      |                                 | [はがき]           |

 $^{\ast1}$  普通紙(60 ~ 105g/m $^2$ )を印刷するとき、用紙のカールが目立つ場合に設定します。

 $^{\ast2}$  普通紙(60 ~ 105g/m $^2$ )を印刷するとき、定着性をより改善したい場合に設定します。

\*<sup>3</sup> 厚紙(106 ~ 199g/m<sup>2</sup>)を印刷するとき、定着性をより改善したい場合に設定します。

# *6* **[OK]をクリックして、プロパティダイアログボックスを閉じます。**

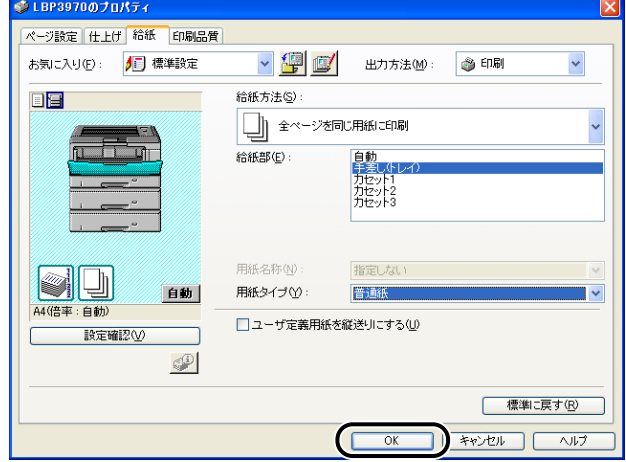

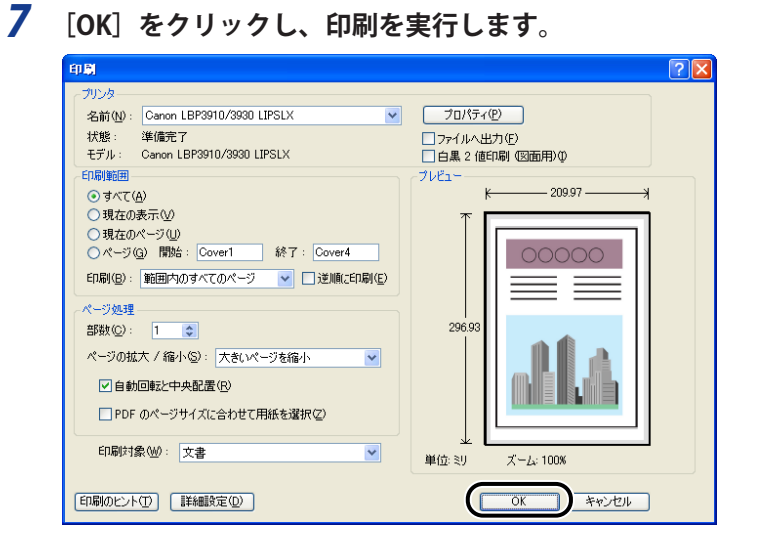
# 両面に印刷する

 本プリンタはオプションの両面ユニットを取り付けると、自動で両面印刷することができ ます。自動両面印刷で使用できる用紙は、A3、B4、A4、B5、A5、リーガル、レジャー(11 × 17)、レター、エグゼクティブサイズの普通紙と重さ 106 ~ 120g/m2 の厚紙です。また、 以下のユーザ設定用紙を自動両面印刷することもできます。

- ●縦置きの場合:幅210.0〜297.0mm、長さ210.0〜431.8mm
- ●横置きの場合(LIPS LXブリンタドライバ使用時のみ):幅210.0〜297.0mm、長さ148.0  $\sim$ 297.0mm
	- 厚紙(121〜199g/m<sup>2</sup>)、OHPフィルム、ラベル用紙、はがき、往復はがき、4面はが き、封筒には、自動両面印刷できません。
		- 両面印刷の設定をした状態で、奇数ページのジョブを印刷するときの最終ページの印刷 面は、「特殊両面処理」(LIPS機能ガイド「第3章 共通セットアップメニューの設定項 目」)の設定や給紙元によって、以下のようになります。
			- 給紙カセットから印刷する場合 「特殊両面処理」を「スル」に設定すると、セットした用紙の下の面に印刷して排紙します。 「特殊両面処理」を「シナイ」に設定すると、セットした用紙の上の面に印刷して排紙し ます。
			- •手差しトレイから印刷する場合 「特殊両面処理」を「スル」に設定すると、セットした用紙の上の面に印刷して排紙します。 「特殊両面処理」を「シナイ」に設定すると、セットした用紙の下の面に印刷して排紙し ます。
		- ブレブリント紙など用紙の向きや表裏のある用紙に印刷するとき、最終ページの用紙の 向きや表裏を前ページと合わせたいときは、「特殊両面処理」を「シナイ」に設定して ください。
		- 両面印刷中は排紙トレイに用紙が完全に排紙されるまで用紙に触れないでください。両 面印刷中は表面を印刷したあと一度途中まで排紙され、裏面を印刷するために再度給紙 されます。
		- 自動両面印刷するときは必ずサブ排紙トレイを閉じてから行ってください。
		- 自動両面印刷中には、サブ排紙トレイを開けないでください。
		- 手動両面印刷をする場合は、端を伸ばしてカールをなおしてから、1枚ずつ手差しトレイ にセットしてください。
- のメモー プリンタの RAM 容量によっては、罫線が多い文書や複雑な図・表・グラフのある文書を 自動両面印刷する場合、印字品質が低下したり、「39 スプールメモリフル」と表示さ れて印刷できないことがあります。その場合は、「階調処理」を「ヒョウジュン」に設定 して印刷しなおすか、拡張 RAM を増設する必要があります。「階調処理」については、 LIPS 機能ガイド「第 3 章 共通セットアップメニューの設定項目」、拡張 RAM については、 「[拡張 RAM](#page-35-0)」(→P.[1-15](#page-35-0))を参照してください。

# **自動両面印刷 と片面印刷 を切り替える**

自動両面印刷するときは、次の手順で行います。

#### ■ Windowsから印刷する場合

 自動両面印刷をするときは、LIPS プリンタドライバの[仕上げ]ページで[印刷方法]を[両 面印刷]に設定します。LIPS プリンタドライバの操作については、プリンタドライバの ヘルプを参照してください。

■ Macintoshから印刷する場合

 自動両面印刷をするときは、プリンタドライバで設定します。プリンタドライバの操作 については、プリンタドライバのヘルプを参照してください。

#### ■ DOSやUNIXから印刷する場合

 DOS や UNIX など、プリンタドライバが使用できない OS から印刷する場合は、操作パ ネルで設定します。

 プリンタの操作パネルで自動両面印刷と片面印刷を切り替えるときは、次の手順で行い ます。

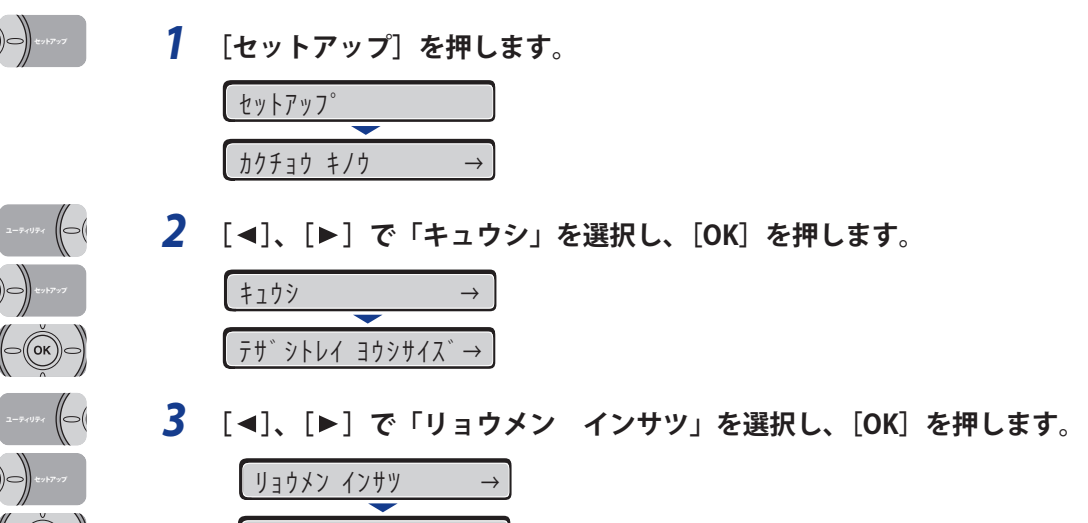

 $=$ シナイ → →

<sup>4</sup> 重要 BMLinkS プリンタドライバをご使用の場合、両面の設定方法が異なります。詳しくは、 BMLinkS プリンタドライバに添付されている「ユーザーズマニュアル」を参照してくだ さい。

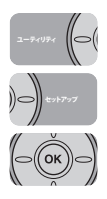

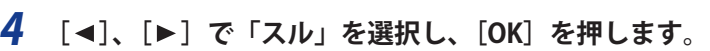

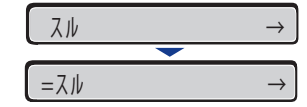

「スル」の左に「=」が表示され、両面印刷が設定されます。

# **自動両面印刷 するときの用紙のセットのしかた**

 自動両面印刷では、裏面から印刷されますので、用紙をセットする向きが片面印刷のとき と逆になります。レターヘッドなど、用紙の表裏や向きのある用紙に印刷するときは次の ように用紙をセットします。

#### **給紙カセットから給紙する場合**

#### **■ A4、B5、A5、レター、エグゼクティブサイズの用紙を横置きでセットする場合**  用紙の表面(1 面目)を上に向け、以下のようにセットします。 (←: 給紙方向)

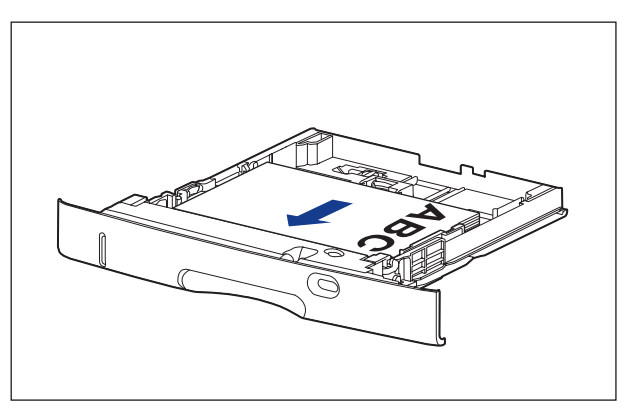

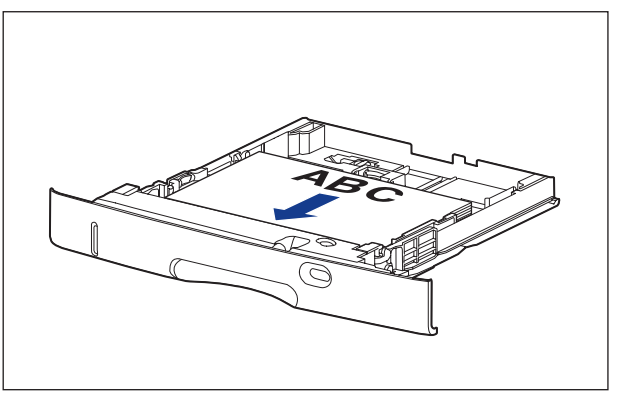

#### **■ A3、B4、A4R、レジャー(11×17)、リーガル、レターRサイズの用紙を縦置きでセッ トする場合**

 用紙の表面(1 面目)を上に向け、以下のようにセットします。 (←: 給紙方向)

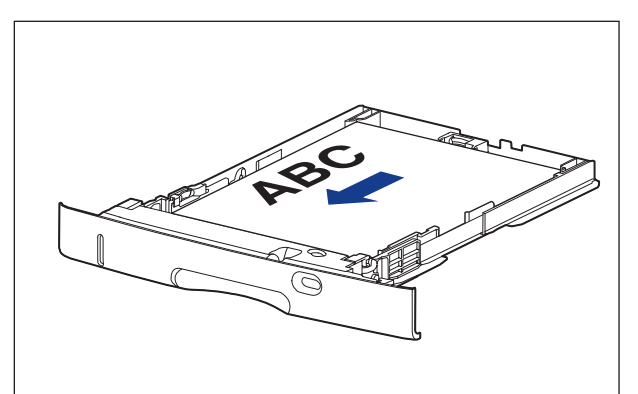

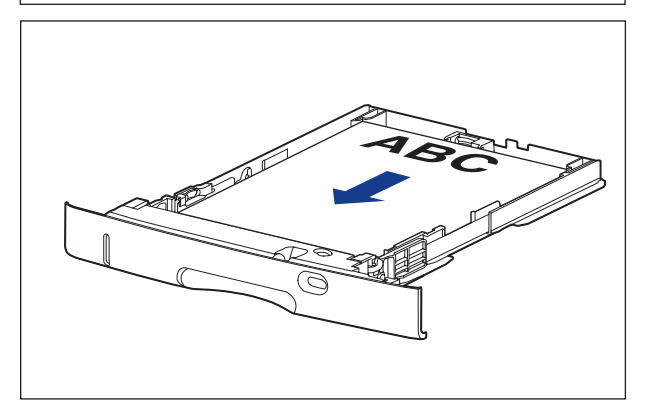

### **手差しトレイから給紙する場合**

**■ A4、B5、A5、レター、エグゼクティブサイズの用紙を横置きでセットする場合** 

用紙の表面(1 面目)を下に向け、以下のようにセットします。

(ニ:給紙方向)

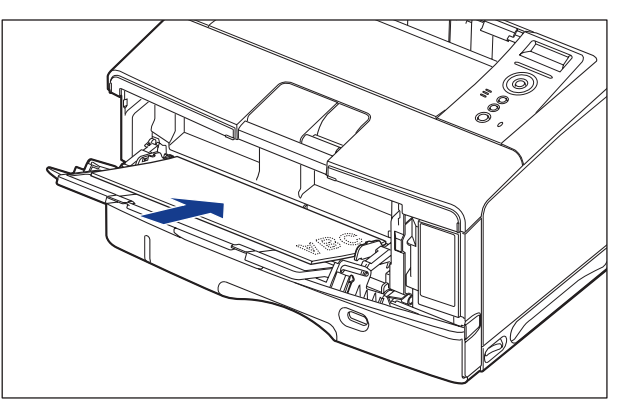

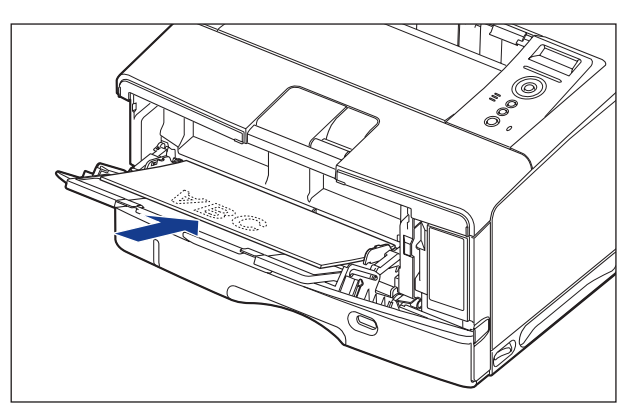

#### **■ A3、B4、A4R、レジャー(11×17)、リーガル、レターRサイズの用紙を縦置きでセッ トする場合**

 用紙の表面(1 面目)を下に向け、以下のようにセットします。 (←: 給紙方向)

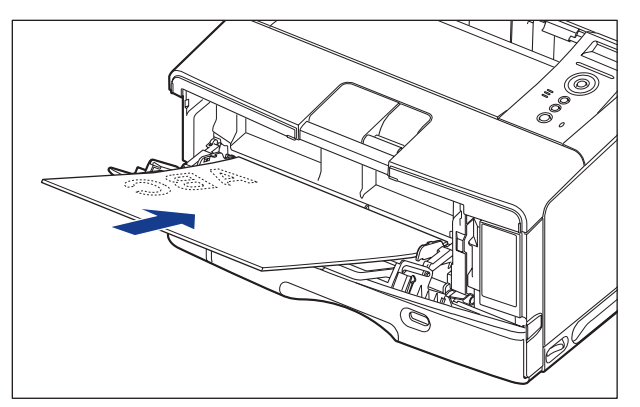

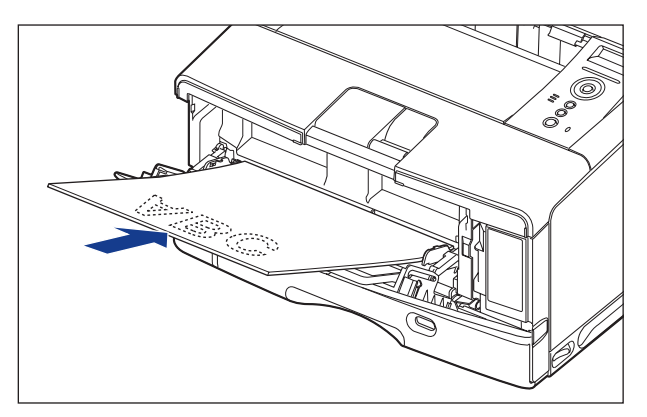

# **手動両面印刷 するときの用紙のセットのしかた**

 本プリンタは、裏面に印刷済みの用紙にも対応しており、自動両面印刷できない用紙にも 両面印刷することが可能です。

- はがきに両面印刷する場合、裏面(文書側の面)から先に印刷したあと、表面(宛名側 の面)を印刷してください。
	- 手動両面印刷をする場合は、端を伸ばしてカールをなおしてから、1枚ずつ手差しトレイ にセットしてください。

**■ A4、B5、A5、レター、エグゼクティブサイズの用紙を横置きでセットする場合** 

用紙の表面(1 面目)を上に向け、以下のようにセットします。

(←: 給紙方向)

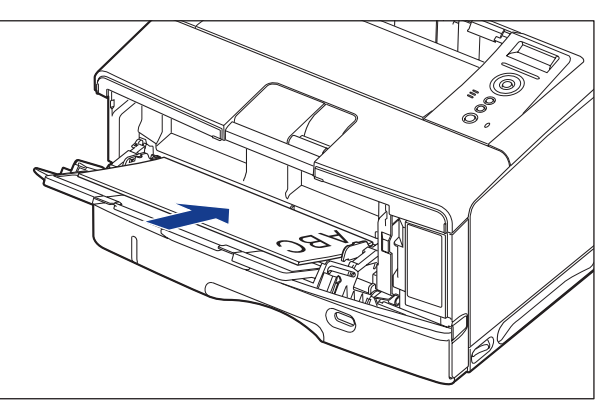

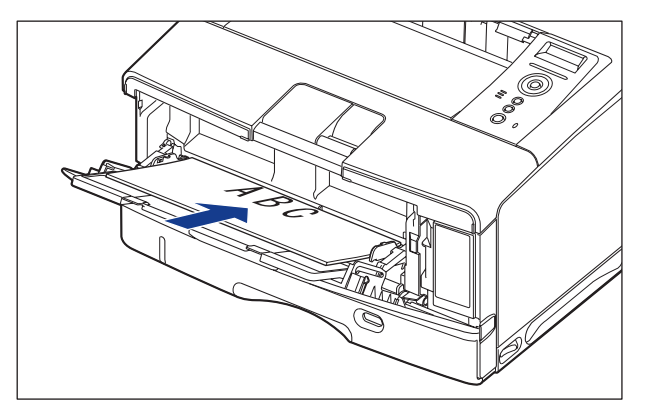

#### **■ A3、B4、A4R、レジャー(11×17)、リーガル、レターRサイズの用紙を縦置きでセッ トする場合**

 用紙の表面(1 面目)を上に向け、以下のようにセットします。 (←: 給紙方向)

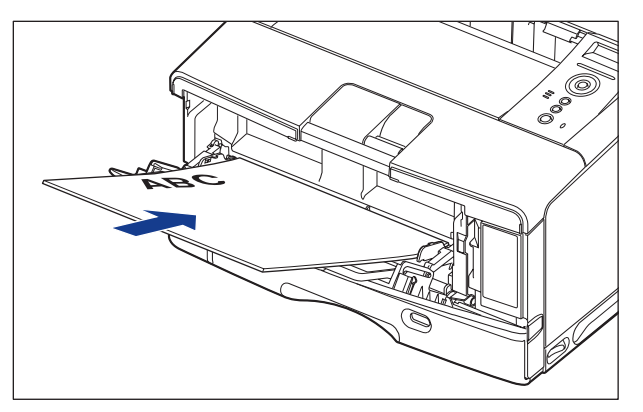

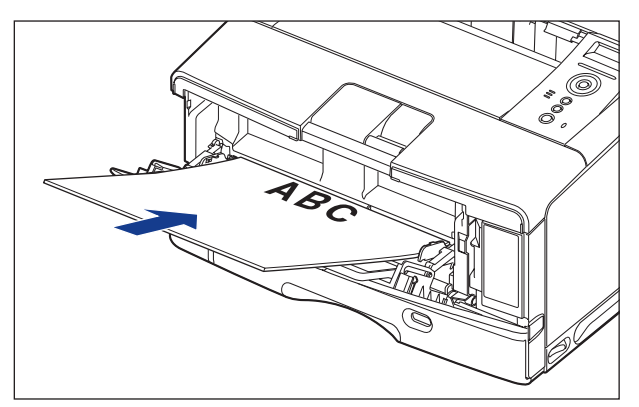

# とじしろ を付けて印刷する

 用紙の端にとじしろ用の余白を付けて印刷することができます。とじしろを付けるときは、 付ける位置(長手方向または短手方向)ととじしろ(最大 50mm)を指定します。

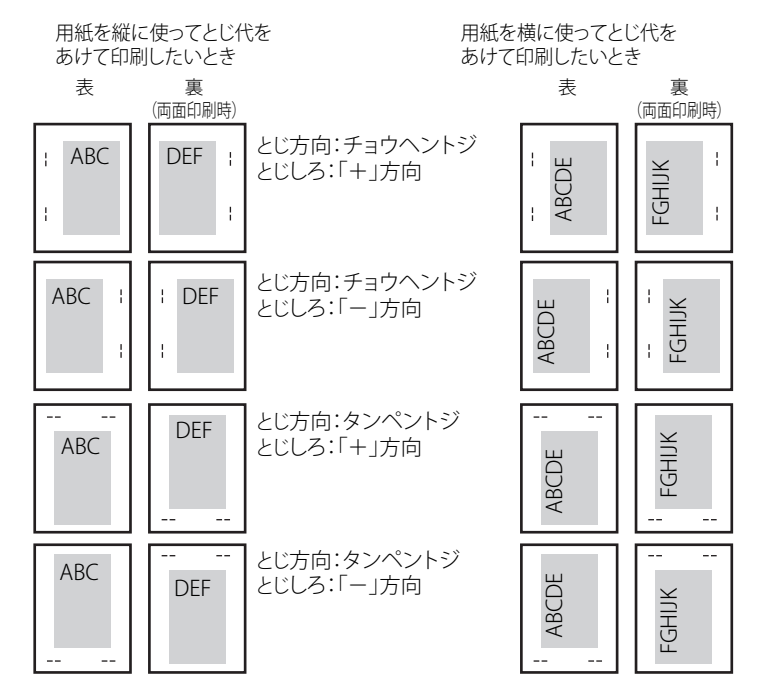

● 重要 とじしろを設定した結果、用紙の印字可能領域を超えた部分はカットされます。

● ブリンタドライバの場合、(+)、(−)方向の設定はとじ位置の選択で行います。

- 自動両面印刷の場合、表裏のとじ位置を自動的に合わせます。
- 縦位置補正、横位置補正の設定はとじしろの設定に関係なく有効です。このため、両面 印刷で縦位置補正、横位置補正が設定されている場合、表裏のとじしろがずれることが あります。

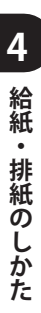

# **とじしろを設定 する**

とじしろを設定するときは、次の手順で行います。

#### ■ Windowsから印刷する場合

とじしろは、LIPS プリンタドライバの「仕上げ]ページで「とじ方向]と「とじしろ] を設定します。LIPS プリンタドライバの操作については、プリンタドライバのヘルプを 参照してください。

1 重要 BMLinkS プリンタドライバをご使用の場合、操作パネルでとじしろの設定を行います。 「DOS や UNIX から印刷する場合」と同様の手順で設定してください。

■ Macintoshから印刷する場合 とじしろは、プリンタドライバで設定します。プリンタドライバの操作については、プ リンタドライバのヘルプを参照してください。

#### ■ DOSやUNIXから印刷する場合

 DOS や UNIX など、プリンタドライバが使用できない OS から印刷する場合は、操作パ ネルでとじしろを設定します。

プリンタの操作パネルでとじしろを設定するときは、次の手順で行います。

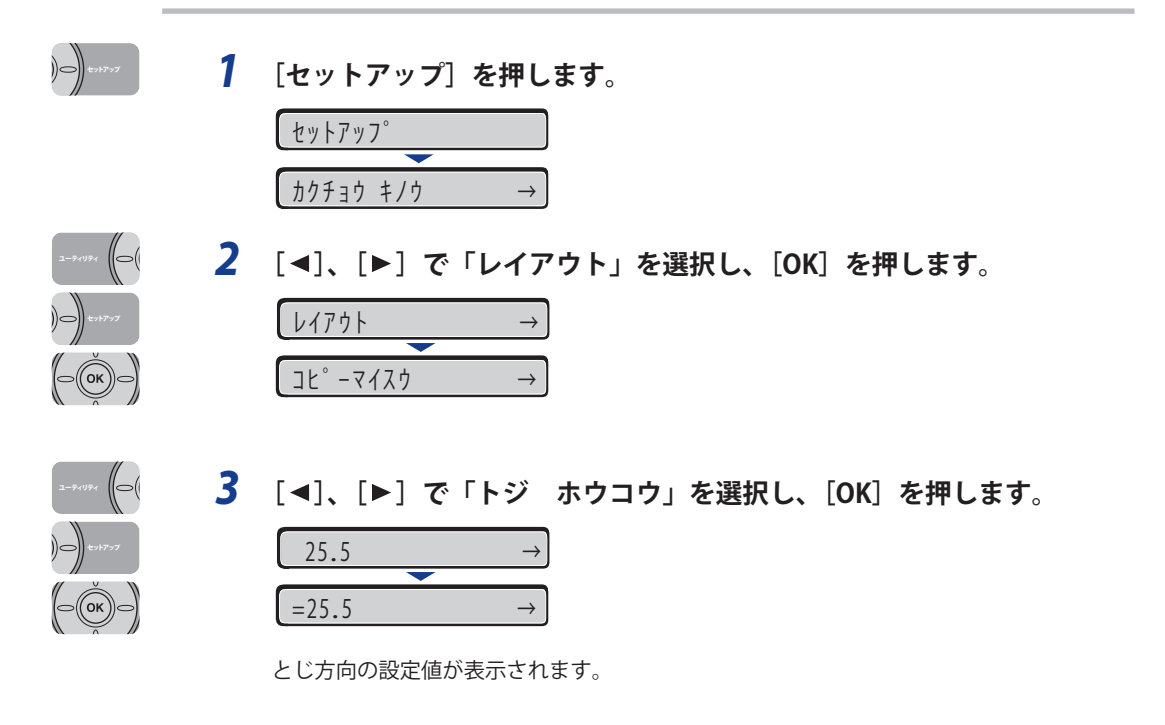

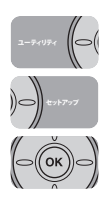

 *4* **[ ]、[ ]で目的のとじ方向を選択し、[OK]を押します。**

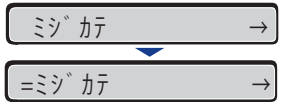

選択したとじ方向が設定されます。

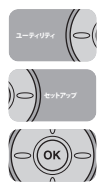

ユーティリティ

)⊖|

(|⇔

# **5** [◀]、[▶] で「トジシロ」を選択し、[OK] を押します。

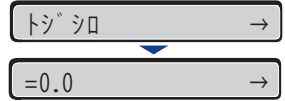

とじしろの設定値が表示されます。

### **6** [◀]、[▶] で目的の数値を選択し、[OK] を押します。

数値は、[ < ] または [ ▶ ] を押すたびに 0.5mm 単位で変化します。

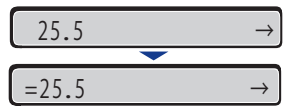

設定値の左右に「=」が表示され、とじしろが設定されます。

ľ

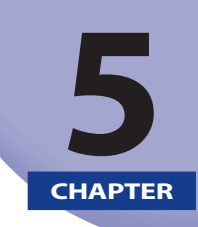

# 日常のメンテナンス

この章では、トナーカートリッジの交換や清掃のしかたなど、メンテナンスのしかたについ て説明しています。

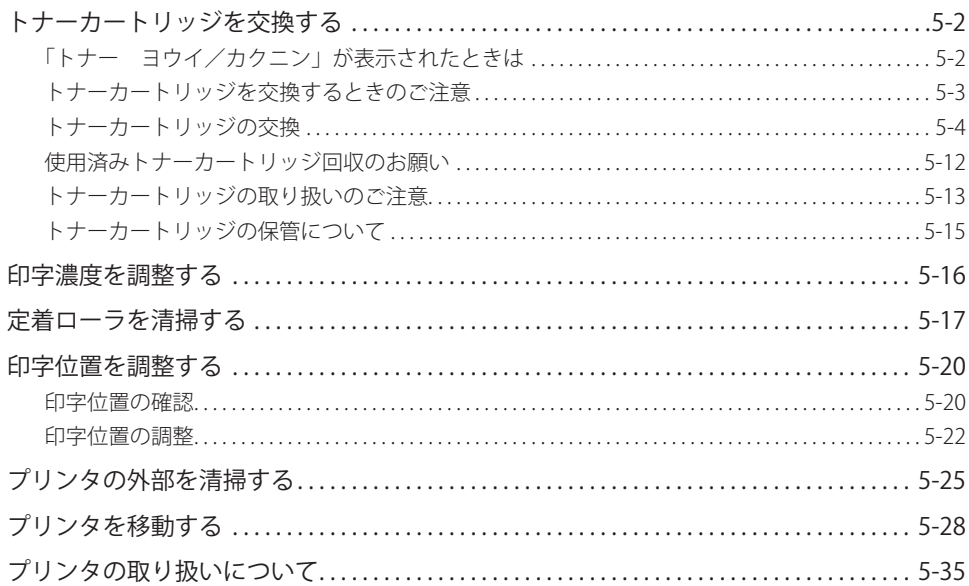

# <span id="page-192-0"></span>トナーカートリッジを交換する

トナーカートリッジの交換方法や取り扱い、保管時のご注意について説明しています。

# **「トナー ヨウイ/カクニン」が表示されたときは**

 トナーカートリッジは消耗品です。プリンタの使用中にトナーが少なくなると、ディスプ レイにメッセージが表示されます。

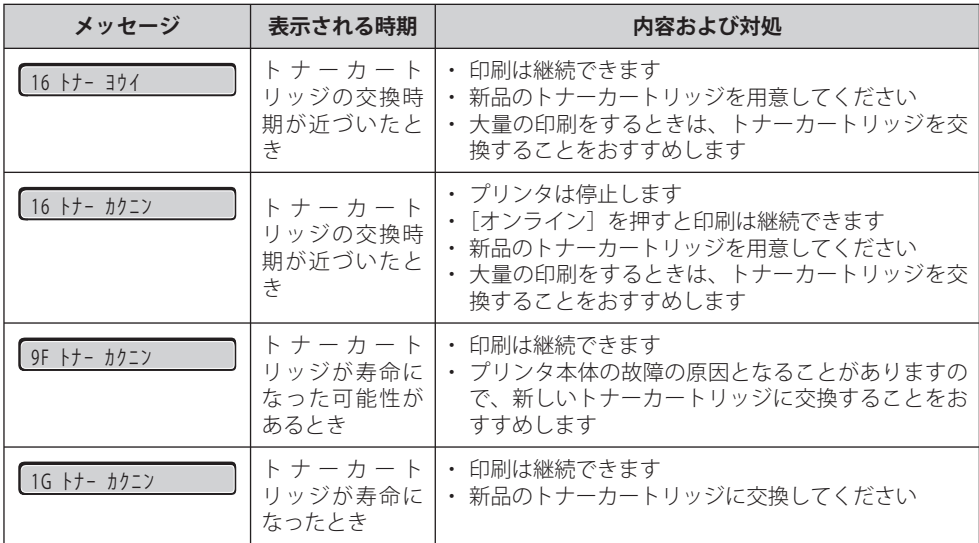

 \* トナーが少なくなったときに「16 トナー ヨウイ」と「16 トナー カクニン」のどちらが表示されるかは、セッ トアップメニューの「警告処理」の設定によります。本プリンタの工場出荷時の状態では、「16 トナー ヨウイ」 が表示されるように設定されています。「警告処理」の設定については、LIPS 機能ガイド「第 3 章 共通セットアッ プメニューの設定項目」を参照してください。

<span id="page-193-0"></span>( 重要 印字がかすれたり、印字むらが出るときは、「16 トナー ヨウイ」や「16 トナー カ クニン」メッセージが表示されなくても、トナーカートリッジの寿命がきていることが 原因です。印字品質が低下したら、そのまま使い続けずに新品のトナーカートリッジと 交換してください。交換の際は、必ず本プリンタ専用のトナーカートリッジを使用して ください。

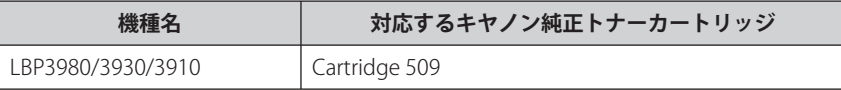

● トナーカートリッジの平均印字可能枚数は次のようになっています。|

• 交換用トナーカートリッジ:12,000枚

•本プリンタに付属のトナーカートリッジ:6,000枚

 平均印字可能枚数は、「ISO/IEC 19752」\* に準拠し、A4 サイズの普通紙で、印字濃度が 工場出荷初期設定値の場合です。

- \* 「ISO/IEC 19752」とは、国際標準化機構(International Organization for Standardization)より発 行された「印字可能枚数の測定方法」に関する国際標準です。
- トナーカートリッジの寿命は、次のような条件に影響されます。|
- 印刷環境/印刷条件 間欠プリント(間隔をおいたプリント) 用紙サイズや用紙タイプの設定

• 印字比率 トナー消費量は、印刷する書類の内容によって異なります。図・表・グラフなどのよう に空白部分が少ない書類はトナー消費量が多くなるので、このような書類を多く印刷す る場合はトナーカートリッジの寿命が短くなります。

# **トナーカートリッジを交換するときのご注意**

次の手順で新しいトナーカートリッジと交換してください。

- ▲警告 使用済みのトナーカートリッジを火中に投じないでください。トナーカートリッジ内に 残ったトナーに引火して、やけどや火災の原因になります。
- ▲注意 トナーで衣服や手を汚さないように注意してください。衣服や手が汚れた場合は、直ち に水で洗い流してください。温水で洗うとトナーが定着し、汚れがとれなくなることが あります。
- 重要 必ず本プリンタ専用のトナーカートリッジを使用してください。
- ●トナーカートリッジの取り扱いについては、「トナーカートリッジの取り扱いのご注 意」(→P.5-13)を参照してください。
	- 梱包材は予告なく位置・形状が変更されたり、追加や削除されることがあります。

### <span id="page-194-0"></span>**トナーカートリッジの偽造品にご注意ください**

 トナーカートリッジの「偽造品」が流通していることが確認されています。 「偽造品」を使用されますと、印字品位の低下など、機械本体の本来の性能が十分に発揮さ れない場合があります。「偽造品」を含む非純正トナーカートリッジに起因する故障や事故 につきましては、責任を負いかねますのでご了承ください。 詳しくは、下記 Web サイトを参照してください。 canon.com/counterfeit

### **トナーカートリッジの交換**

#### **1 前カバーを開けます。**

前カバー上面にあるレバーを押しながら、ゆっくりと開けます。

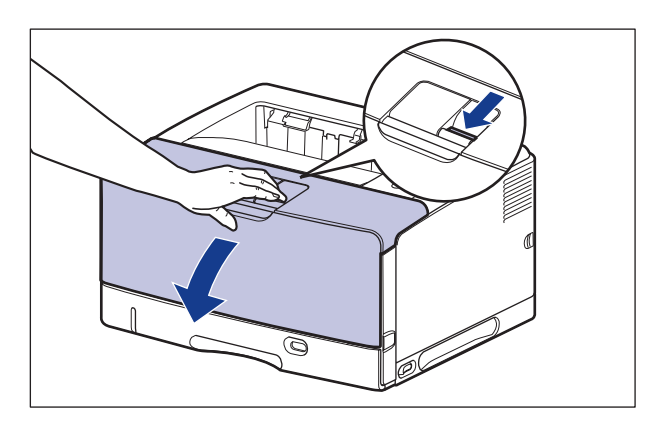

 *2* **トナーカートリッジをプリンタから取り出します。**

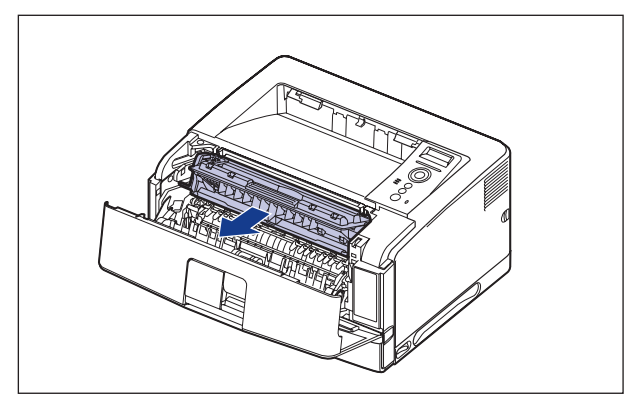

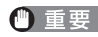

 $\bigoplus$  重要 図の位置にある高圧接点部(A)や電気接点部(B)には、絶対に触れないでください。 プリンタ故障の原因になることがあります。

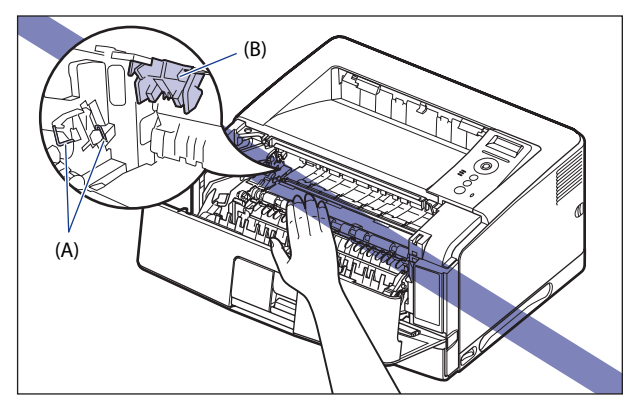

■メモ 使用済みトナーカートリッジの回収にご協力ください。詳しくは「使用済みトナーカー トリッジ回収のお願い」(→P.5-12)を参照してください。

### *3* **搬送ガイドを清掃 します。**

#### **● 搬送ガイドを持ち上げます。**

搬送ガイドは緑色の取っ手を持って持ち上げます。

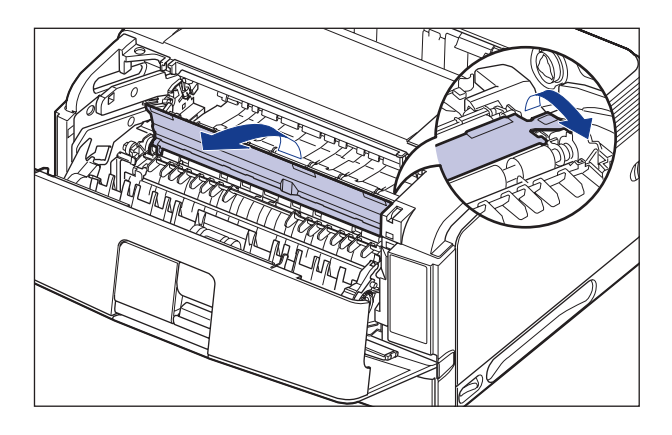

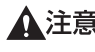

▲注意 搬送ガイドから手を離さないでください。搬送ガイドが勢いよく元の位置に戻り、けが の原因になることがあります。

**● 水を含ませて固く絞った布で、搬送ガイドに付いている紙粉やトナーをふき取 ります。** 

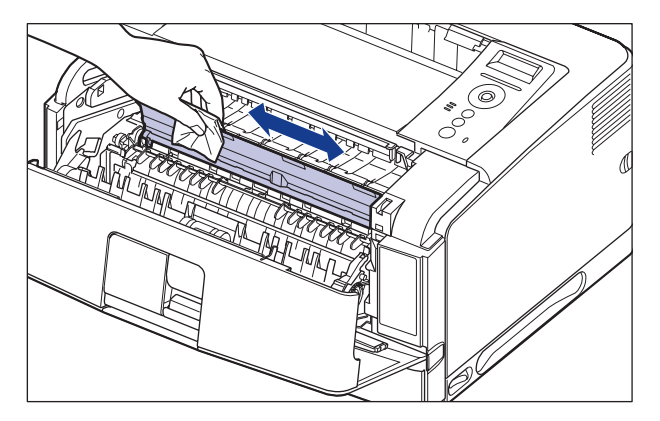

ふき取ったら、乾いた柔らかい布でからぶきしてください。

● 中性洗剤などのクリーニング溶液は、絶対に使用しないでください。| ● 給紙ローラ(A)には、絶対に触れないでください。故障や動作不艮の原因になります。

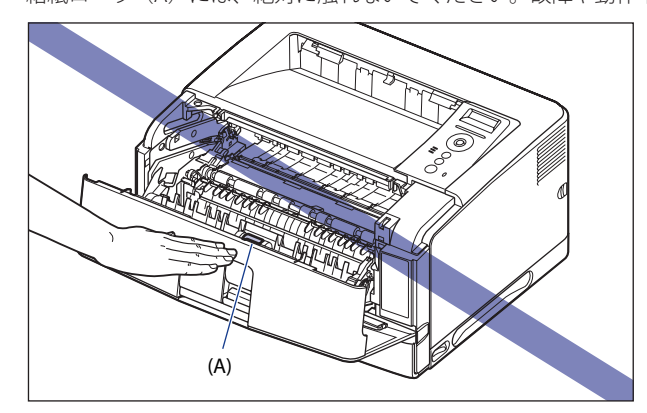

- 搬送ガイドに水分や紙粉が残らないようにしてください。
- 必ず最後にからぶきしてください。内部に水分が残ると、故障の原因になります。|

**● 搬送ガイドをゆっくりと元の位置に戻します。** 

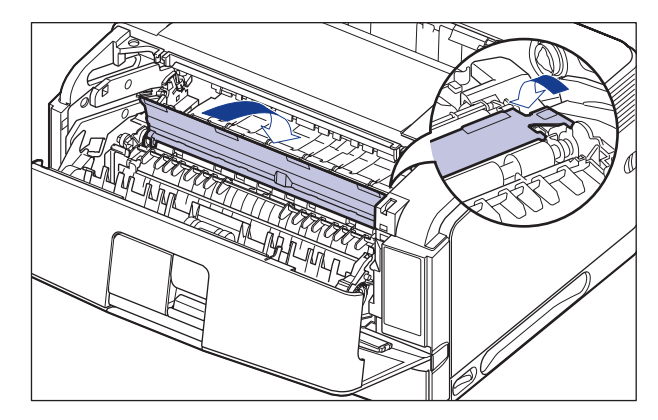

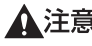

▲注意 元の位置に戻るまで搬送ガイドから手を離さないでください。搬送ガイドが勢いよく元 の位置に戻り、けがの原因になることがあります。

### *4* **トナーカートリッジを箱から取り出します。**

保護袋は矢印付近に切り込みがありますので、手で切り取って開けることができます。

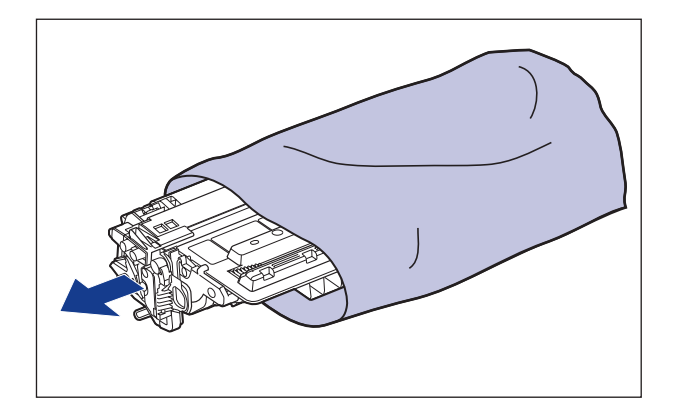

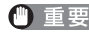

● 重要 トナーカートリッジが入っていた保護袋は、捨てずに保管しておいてください。プリン タのメンテナンスなど、トナーカートリッジを取り出すときに必要になります。

 *5* **トナーカートリッジを押さえながらテープをゆっくりと引き上げてはが し**①**、黒い保護シートごと取り外します**②**。**

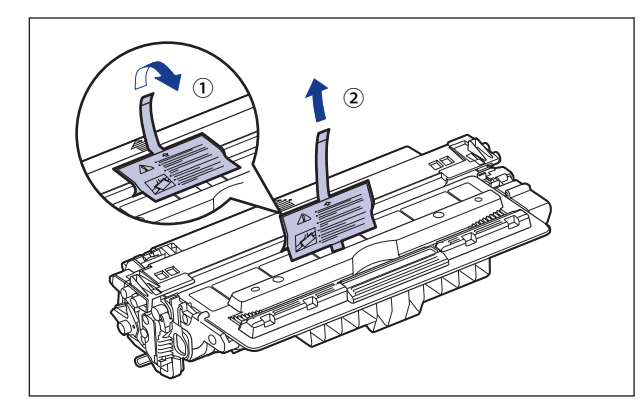

 *6* **トナーカートリッジを図のように持ち、ゆっくりと 5 ~ 6 回振って、内 部のトナーを均一にならします。**

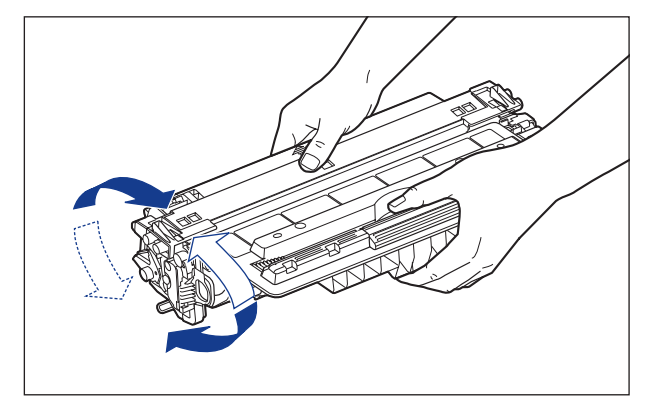

- トナーが均一になっていないと、印字品質が低下します。この操作は必ず行ってくださ い。
	- トナーカートリッジはゆっくり振ってください。ゆっくり振らないとトナーがこぼれる ことがあります。

#### *7* **トナーカートリッジを平らな場所に置き、図のようにタブを折り**①**、ト ナーカートリッジを押さえながらシーリングテープ(長さ約 72cm)を ゆっくりと引き抜きます**②**。**

シーリングテープは、タブに指をかけ、矢印の方向にまっすぐ引き抜きます。

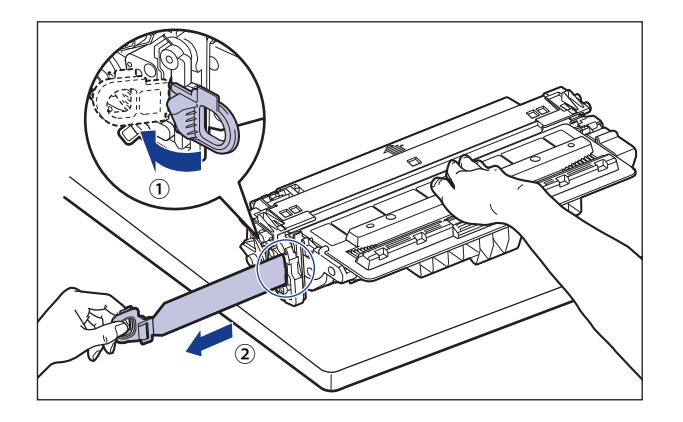

- ▲注意 シーリングテープを勢いよく引き抜いたり、途中で止めたりするとトナーが飛び散るこ とがあります。トナーが目や口に入った場合は、直ちに水で洗い流し、医師と相談して ください。
- 曲げて引いたり、上向きや下向きに引っ張らないでください。シーリングテープが途中 で切れ、完全に引き抜けなくなることがあります。

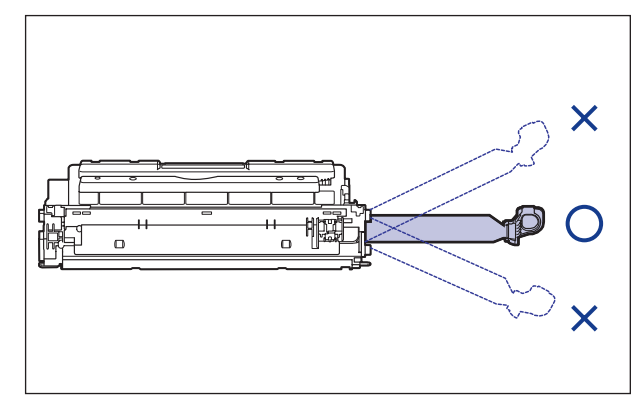

●シーリングテープは最後まで完全に引き抜いてください。シーリングテープがトナー カートリッジ内に残っていると、印字不良の原因になります。

● シーリングテープを引き抜くときは、トナーカートリッジメモリ (A) に触れたり、ドラ ム保護シャッター(B)を手で押さえつけないように気を付けて作業を行ってください。

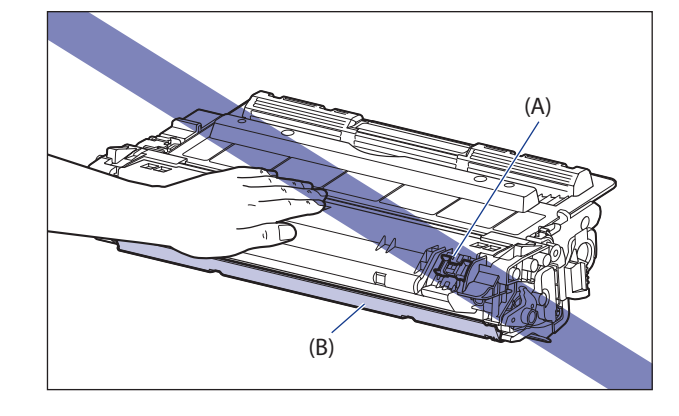

 *8* **図のように矢印のついている面を上にして、トナーカートリッジを正し く持ちます。**

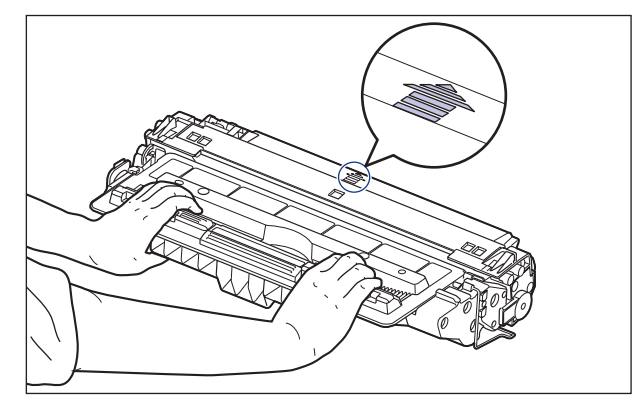

● 重要

指示された以外の持ち方をしないでください。

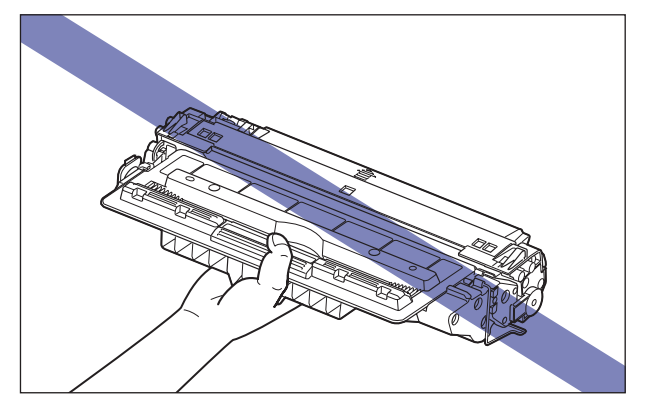

### *9* **トナーカートリッジを両手で持ち、本体に取り付けます。**

トナーカートリッジの (A) をトナーカートリッジガイド (B) に合わせて止まるまで差し 込みます。

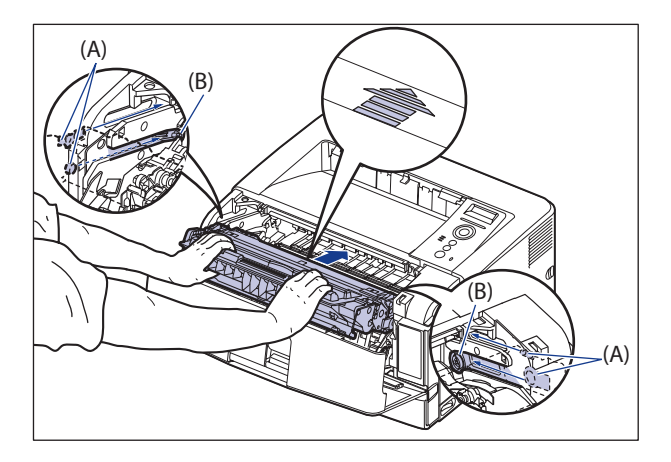

#### *10* **前カバーを閉めます。**

前カバーは確実に閉めます。

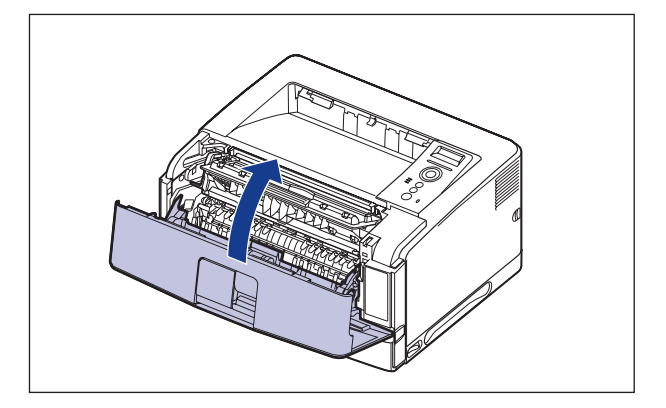

- 前カバーが開かないことを確認してください(前カバーとプリンタの間に隙間が空いて いたり、前カバーがぐらついていないことを確認してください)。前カバーが確実に閉 まっていないと、印字不良の原因になります。
	- 前カバーが閉まらないときは、トナーカートリッジの取り付け状態を確認してくださ い。無理に前カバーを閉めると故障の原因になります。
	- ●トナーカートリッジを取り付けたあと、前カバーを開けたまま長時間放置しないでくだ さい。

# <span id="page-202-0"></span>**使用済みトナーカートリッジ回収のお願い**

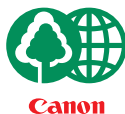

キヤノンでは地球環境保全と資源の有効活用を目的といたしまして、使用済みカートリッジ の回収を行っております。 この回収活動は、お客さまのご協力によって成り立っております。

キヤノンによる"環境保全と資源の有効活用"の取り組みの主旨にご賛同いただき、回収にご 協力いただける場合には、使用済みカートリッジを下記の方法でご返却いただきますようご 協力をお願いいたします。

※回収窓口へお持ち込みの場合 キヤノンマーケティングジャパンではご販売店の協力の下、全国に3000 拠点をこえる回収窓口をご用意いたしております。

※回収専用箱による宅配便利用の場合 使用済みトナーカートリッジの数が多いお客さまには、回収専用箱をご 用意させていただいております。

回収窓口の検索および回収専用箱のご注文方法につきましては下記キヤ ノンホームページをご覧ください。

キヤノンサポートページ canon.jp/support

# <span id="page-203-0"></span> **トナーカートリッジの取り扱い のご注意**

 トナーカートリッジは、光に敏感な部品や精密な機構の部品で構成されています。粗雑な 取り扱いは、破損や印字品質低下の原因になることがあります。トナーカートリッジの取 り付けや取り外しを行うときは、次の点に気を付けて取り扱ってください。

- ▲警告 使用済みのトナーカートリッジを火中に投じないでください。トナーカートリッジ内に 残ったトナーに引火して、やけどや火災の原因になります。
- ▲注意 トナーで衣服や手を汚さないように注意してください。衣服や手が汚れた場合は、直ち に水で洗い流してください。温水で洗うとトナーが定着し、汚れがとれなくなることが あります。
- ブリンタの修理のためにトナーカートリッジをブリンタから取り出したときは、すみや かにトナーカートリッジを梱包してあった保護袋に入れるか、厚い布で包んでくださ い。
	- 絶対に直射日光や強い光に当てないでください。
	- トナーカートリッジメモリ(A)に触ったり衝撃を与えたりしないでください。故障の原 因になることがあります。また、内部の感光ドラムを手で触れたり、傷を付けたりする と、印字品質が低下します。絶対に手で触れたり、ドラム保護シャッター(B)を開けな いでください。

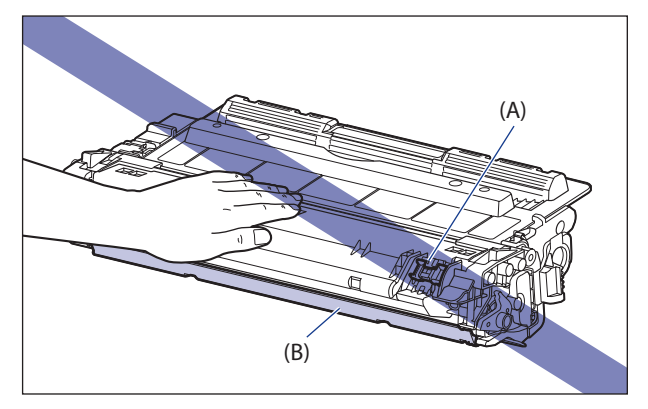

• 電気接点部(C)など指定された以外の部分は、持ったり、触れたりしないでください。 故障の原因になることがあります。

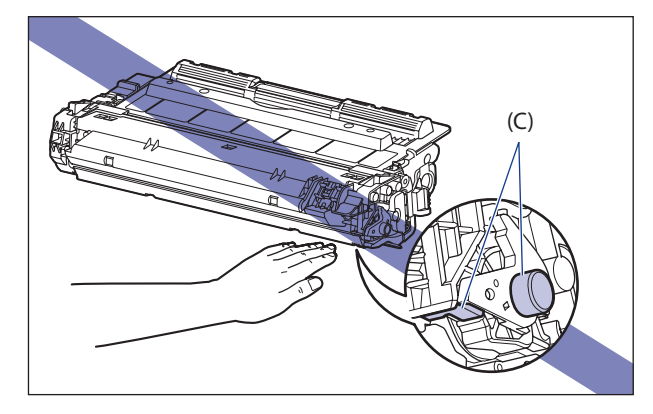

● トナーカートリッジを取り扱う際は、図のように正しく持ち、必ず矢印のついている面 を上にして取り扱ってください。立てたり、裏返したりしないでください。

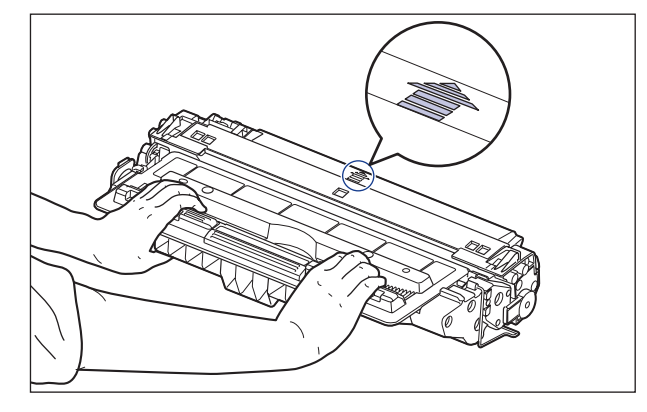

- 絶対に分解や改造などをしないでください。
- ●トナーカートリッジを急激な温度変化にさらすと、内部や外部に水滴が付着する(結 露)ことがあります。寒い場所に保管してあった新品のトナーカートリッジを暖かい場 所で取り付けるときなどは、保護袋を開封せずに2 時間以上置き、周囲の温度に慣らし てから開封してください。
- ●トナーカートリッジをディスプレイやコンピュータ本体など、磁気を発生する装置に近 付けないでください。
- ●トナーカートリッジは磁気製品です。フロッピーディスクやディスクドライブなど、磁 気を嫌う製品には近付けないでください。データ破損などの原因になることがありま す。

# <span id="page-205-0"></span>**トナーカートリッジの保管について**

 交換用にお求めになったトナーカートリッジや、修理や移動時に取り出したトナーカート リッジは、次のような点に気を付けて保管してください。

- 新品のトナーカートリッジは、実際に使用するときまで保護袋から取り出さないでくだ さい。
	- メンテナンスなどのために使用中のトナーカートリッジを取り出したときは、すみやか に梱包してあった保護袋に入れるか、厚い布で包んでください。
	- 立てたり、裏返しにしないでください。ブリンタにセットするときと同じ向きで保管し てください。
	- 直射日光の当たる場所は避けてください。
	- 高温多湿の場所や、温度変化や湿度変化の激しい場所は避けてください。| 保管温度範囲:0 ~ 35℃ 保管湿度範囲: 35 ~ 85%RH (相対湿度・結露しないこと)
	- アンモニアなどの腐食性のガスが発生する場所や、空気に塩分が多く含まれている場 所、ほこりの多い場所での保管は避けてください。
	- 幼児の手の届かないところに保管してください。
	- フロッピーディスクやディスクドライブなど、磁気を嫌う製品の近くには置かないでく ださい。

#### ■ 結露とは

 保管湿度範囲内でも、外気との温度差によってトナーカートリッジ外部や内部に水滴が 付着することがあります。この水滴が付着する状態を結露といいます。結露はトナーカー トリッジの品質に悪影響をおよぼします。

<span id="page-206-0"></span>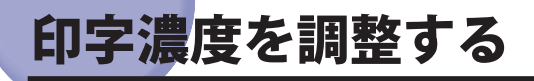

 印刷結果の印字濃度が濃すぎたり、薄すぎたりするようなときは、次の操作でトナー濃度 を調整します。トナー濃度は、工場出荷時に(4)に設定されています。トナー濃度は1~ 16 まで設定できます。

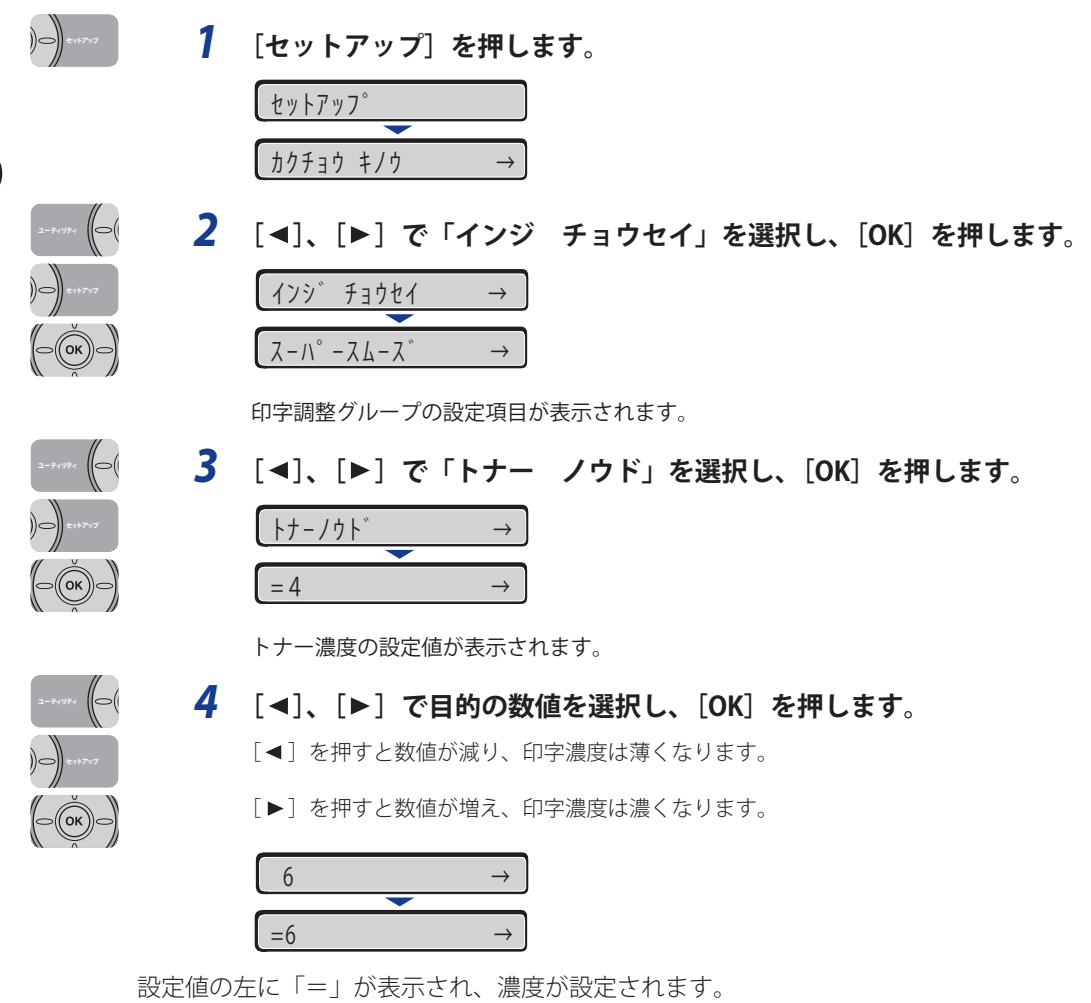

# <span id="page-207-0"></span>定着ローラを清掃する

ì

 印刷した用紙の表面や裏面に黒点状の汚れが付着するような場合は、次の手順で定着ロー ラを清掃してください。清掃することで、画像不良の発生を防止します。

- A4またはレターサイズの用紙以外に、クリーニング用紙を印刷することはできません。 A4またはレターサイズの用紙をご用意ください。
	- クリーニング用紙を印刷するには、手差しトレイにA4またはレターサイズの用紙をセッ トしてください。

オンライン  $\bigcap$  *1* **プリンタがオンライン状態になっていることを確認します。** オンライン状態になっていない場合、[オンライン]を押します。  $\left\| \right\|$  *2* **[ユーティリティ]を押します。** ユーティリティ ユーティリティ ステータスフ°リント (|⇔( **3** [◀]、[▶] で「クリーニング」を選択し、[OK] を押します。 ユーティリティ  $7/1 - 27/1$   $\rightarrow$  $AA$   $\rightarrow$ **4**  $\lceil \blacktriangleleft \rceil$ ,  $\lceil \blacktriangleright \rceil$  で  $\lceil \mathsf{A4} \rceil$  または  $\lceil \mathsf{LTR} \rceil$  を選択し、[OK] を押します。 ユーティリティ $AA$   $\rightarrow$ セットアップ ジッコウ チュウ クリーニング ヨウシ

> ディスプレイに「クリーニング ヨウシ」と表示され、クリーニング用紙の印刷待ちにな ります。

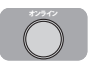

 *5* **手差しトレイに A4 またはレターサイズの用紙をセットし、[オンライン] を押します。**

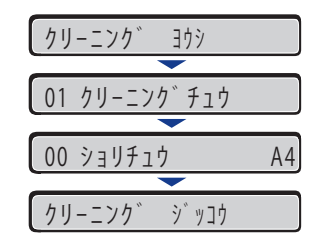

クリーニング用紙が印刷されます。

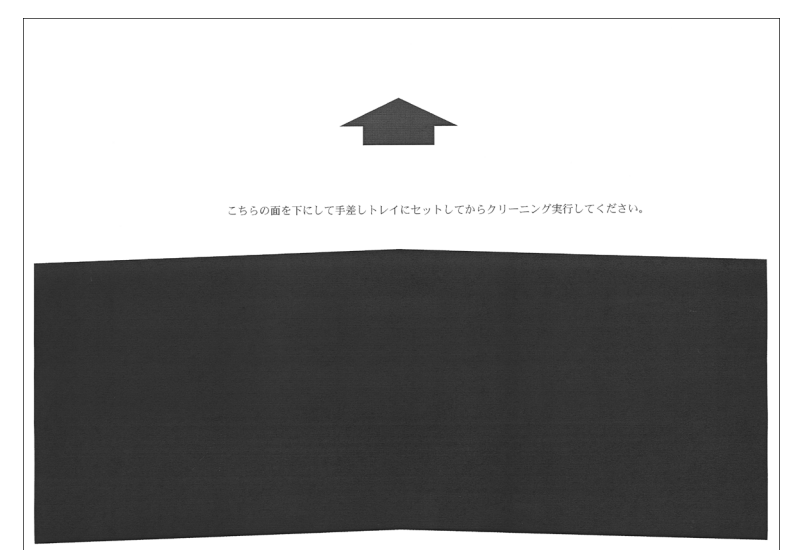

 *6* **クリーニング用紙の印刷面を下にして、矢印が奥になるように手差しト レイにセットします。**

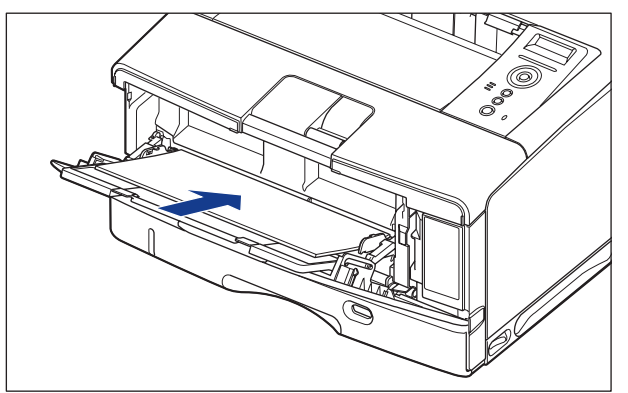

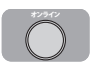

 *7* **[オンライン]を押します。**

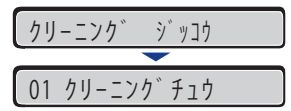

用紙がゆっくりと送られて、定着ローラの清掃を開始します。

- クリーニングの実行には、約95秒かかります。
	- クリーニングは中止することができません。完了するまでお待ちください。
	- クリーニング用紙を使って、定着ローラのクリーニングを行っても、印刷した用紙の表 面や裏面に黒点状の汚れが付着するような場合は、印刷したクリーニング用紙を使わず にA4またはレターサイズの白紙を手差しトレイにセットして、「クリーニング ジッコ ウ」を再度行ってください。

# <span id="page-210-0"></span>印字位置を調整する

 特定の給紙元からの印字位置がずれている場合に操作パネルから印字位置を調整すること ができます。

- 重要 印字位置を調整した結果、印字データが有効印字領域をはみ出る場合は、その部分が欠 けて印字されます。
- **ØXE**  両面印刷時の 2 面目の画像の向きは、印刷する用紙の向きや「とじ方向」の設定によっ て変わりますので、印字位置の調整をするときは気を付けてください。

### **印字位置の確認**

印字位置プリントを印刷し、調整する方向と位置を確認します。

- 重要 両面印刷の印字位置を調整する場合は、あらかじめ「両面印刷」(→LIPS 機能ガイド「第 3 章 共通セットアップメニューの設定項目」)を「スル」に設定しておきます。
- *1* **[給紙選択]を押します。** キュウシ センタク キュウシモード →  $\bigcirc$
- $\parallel$   $\odot$ ユーティリティ ì
- **2** [◀]、[▶] で「キュウシモード」を選択し、[OK] を押します。 キュウシモード →  $=$ ジドウ →

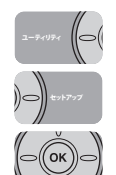

 *3* **[ ]、[ ]で印字位置を確認したい給紙元を選択し、[OK]を押します。** 両面印刷の印字位置を調整する場合は任意の給紙元を選択します。

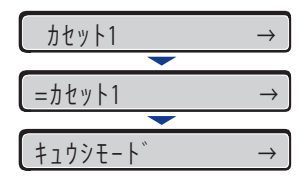

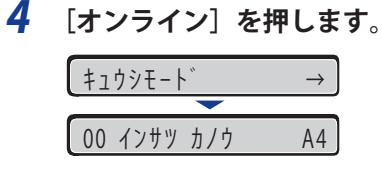

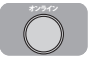

ユーティリティ

((⇔(

オンライン

 *5* **プリンタがオンライン状態になっていることを確認します。**

オンライン状態になっていない場合、[オンライン]を押します。

 *6* **[ユーティリティ]を押します。**

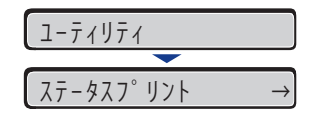

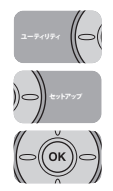

### **7** [◀]、[▶] で「インジイチプリント」を選択し、[OK] を押します。

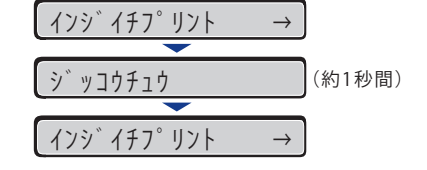

 以下のような印字位置プリントが印刷されます。排紙された用紙の先端が、印字位置プリ ントの上端になります。

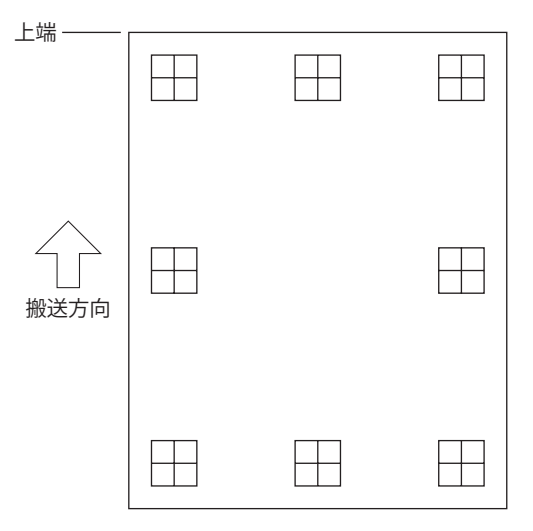

次に印刷結果を見て、「印字位置の調整」(→次項目)で、調整する方向と位置を設定 します。

<span id="page-212-0"></span>印字位置プリントの印刷結果を見て、調整する方向と位置を設定します。

印刷された用紙に印字されたは<sup>"田"</sup> 以下の数値で形成されています。

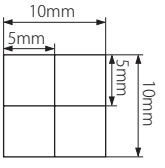

※用紙の端からそれぞれ5mm

 ここでは例として、給紙元をカセット 1 に選択し、以下の印字位置プリントが印刷された 場合の設定を行います。

この場合、上方向に -5.0mm の印字位置の調整を行います。

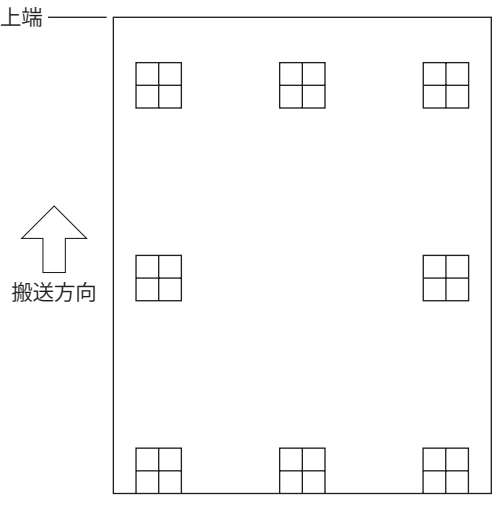

1 重要 「タテイチホセイ(リョウメン)」、「ヨコイチホセイ(リョウメン)」は、両面印刷時の 1 ペー ジ目の印字位置を設定します。両面印刷時の 2 ページ目はそれぞれの給紙元の設定にし たがいます。

**⊘ メモ** | 印字位置が調整できる範囲は、縦方向が -5.0 ~ +5.0mm、横方向が -2.59 ~ +2.59mm です。

### *1* **[オンライン]を押します。**

オンラインランプが消灯し、操作パネルで設定できる状態になります。

 *2* **[セットアップ]を押します。**

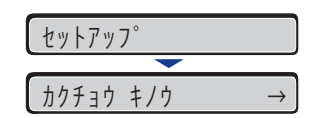

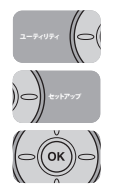

オンライン

セットアップ

ì

セットアップ

(|⇔(

セットアップ

(|⇔

ユーティリティ

ユーティリティ

**3** [◀]、[▶] で「ユーザ メンテナンス」を選択し、[OK] を押します。 ユーザ メンテナンス → インジ イチ チョウセイ →

ユーザメンテナンスグループの設定項目が表示されます。

**4** [◀]、[▶]で「インジ イチ チョウセイ」を選択し、[OK]を押します。

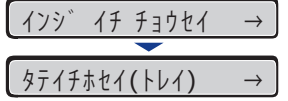

印字調整の設定項目が表示されます。

 *5* **[ ]、[ ]で印字位置を調整する給紙元と方向を選択し、[OK]を押 します。**

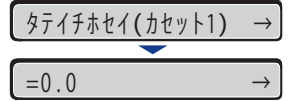

### **6** [◀]、[▶] で目的の数値を設定し、[OK] を押します。

印字位置プリントの印刷結果を見て、調整する数値を選択します。

[▶]を押すたびに設定値が増え、[◀]を押すたびに設定値が減ります。また、[▶]あ るいは[→]から指を離さずに押し続けていると、加減速度が速くなります。

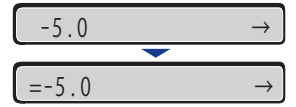

設定値の左に「=」が表示され、印字位置が設定されます。

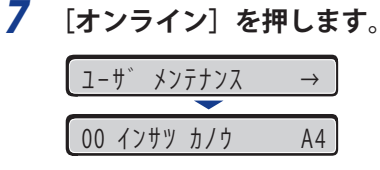

- *8* **[オンライン]を押して、オンライン状態にします。**
- *9* **[ユーティリティ]を押します。**

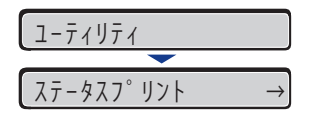

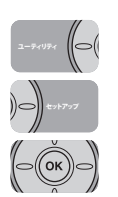

オンライン

 *10* **[ ]、[ ]で「インジイチプリント」を選択し、[OK]を押します。** インジイチプリント → ジッコウチュウ  $\left\{\begin{array}{ccc} \left\{\gamma\gamma^{\ast} & \left(\frac{1}{2}\right)^{\circ} & \left|\gamma\right\rangle\right\} & \rightarrow \end{array}\right.$ (約1秒間)

 設定変更された印字位置が印刷されます。印刷結果を見て、印字位置の確認をします。 さらに印字位置の調整を行う場合は、手順 1 ~ 10 を繰り返します。

# **5** 日常のメンテナンス **マンテナンス**

# <span id="page-215-0"></span>プリンタの外部を清掃 する

 本プリンタの最良の印字品質を保つために、定期的に本体外部や通気口を清掃してくださ い。本プリンタの清掃は、故障や感電事故を避けるため、次の点に気を付けて清掃を行っ てください。

- 清掃のときは、電源をオフにし、電源ブラグを抜いてください。火災や感電の原因にな ります。
	- アルコールやベンジン、シンナーなどの引火性溶剤は使用しないでください。引火性溶 剤が製品内部の電気部品などに接触すると、火災や感電の原因になります。
- •本体のプラスチックが変質したり、ひびが入ることがありますので、絶対に水または水 で薄めた中性洗剤以外のクリーニング溶液を使用しないでください。
	- 中性洗剤は必ず水で薄めてご使用ください。
	- 本プリンタには、注油の必要はありません。絶対に注油しないでください。
## *1* **次の操作を行います。**

プリンタの電源をオフにします①。

USB ケーブルを接続している場合は、コンピュータの電源をオフにして②、USB ケーブル を抜きます③。

電源プラグを電源コンセントから抜きます④。

アース線を専用のアース線端子から取り外します⑤。

LBP3980 をお使いの場合、プリンタのシャットダウンを行ってから電源を切ることをおす すめします。(→P.[2-39](#page-78-0))

WSD を使用している場合、シャットダウンを行うことで、プリンタの電源がオフになった ことをパソコンに通知します。

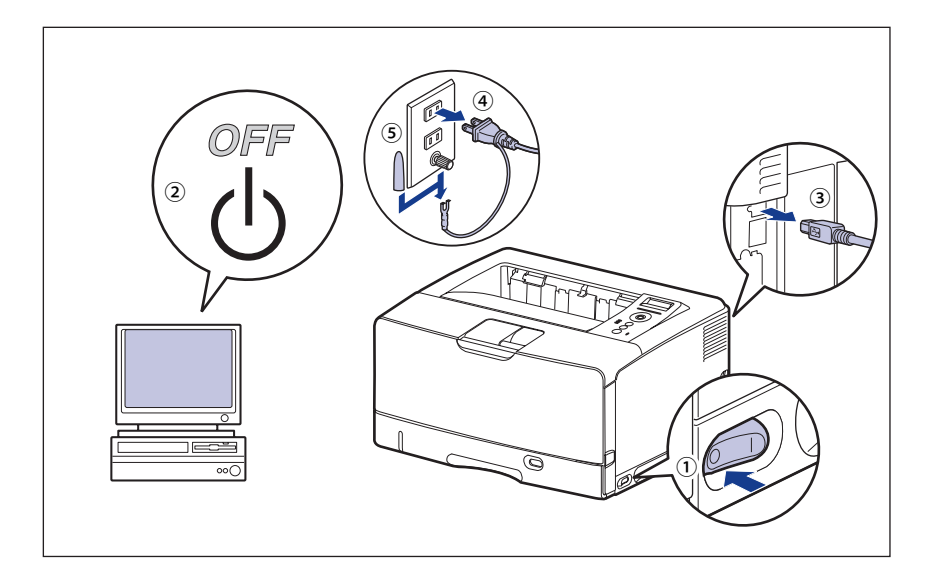

● 重要 電源コードを外した際は、アース線にキャップをして保管してください。

#### *2* **水または水で薄めた中性洗剤を含ませた柔らかい布をかたく絞り、汚れ をふき取ります。**

 中性洗剤を使用したときは、必ずあとから水を含ませた柔らかい布で洗剤をふき取ってく ださい。

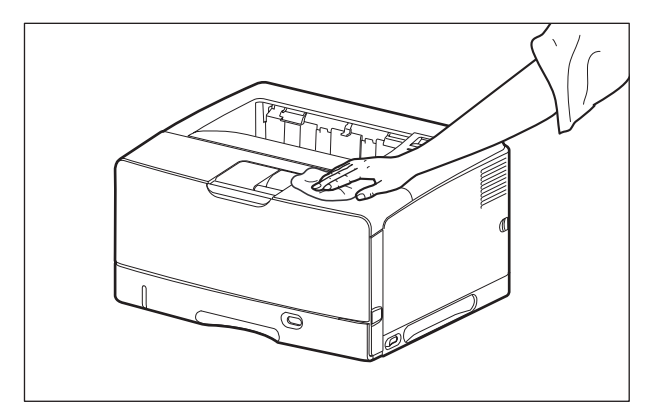

- *3* **汚れが落ちたら、乾いた柔らかい布で水分をふき取ります。**
- *4* **完全に乾いたら、アース線を専用のアース線端子へ、電源プラグを電源 コンセントへ接続し、USB ケーブルを接続します。**

## プリンタを移動する

 メンテナンスや移転などで本プリンタを移動するときは、必ず以下の手順にしたがって移 動させてください。

● 重要 必ず前カバーやサブ排紙トレイが閉まっていることを確認してから持ち運んでください。

■ メモ | 設置場所については、「設置場所について」(→P.2-5) を参照してください。

#### *1* **次の操作を行います。**

プリンタの電源をオフにします①。

USB ケーブルを接続している場合は、コンピュータの電源をオフにして②、USB ケーブル を抜きます③。

電源プラグを電源コンセントから抜きます④。

アース線を専用のアース線端子から取り外します⑤。

LBP3980 をお使いの場合、プリンタのシャットダウンを行ってから電源を切ることをおす すめします。(→P.[2-39](#page-78-0))

WSD を使用している場合、シャットダウンを行うことで、プリンタの電源がオフになった ことをパソコンに通知します。

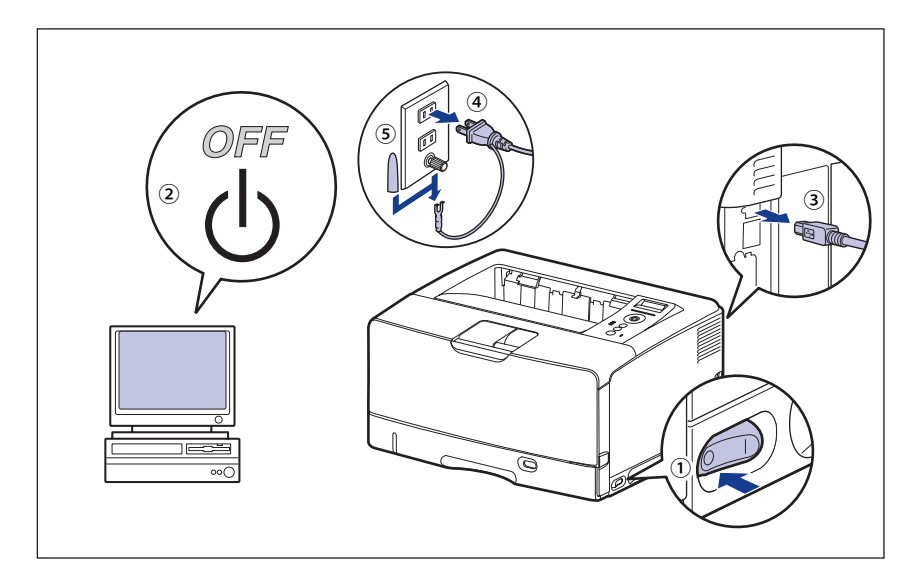

▲警告 プリンタ本体を移動させる場合は、必ずプリンタとコンピュータの電源をオフにし、電 源プラグを抜き、インタフェースケーブルを取り外してください。そのまま移動すると、 電源コードやインタフェースケーブルが傷つき、火災や感電の原因になります。

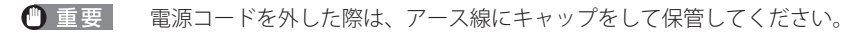

### *2* **すべてのインタフェースケーブルや電源コードを取り外します。**

- ■メモ オプションの両面ユニットが取り付けられているときは、プリンタから取り外します。 取り外しかたについては、「両面ユニットを取り外す」(→P.7-24)を参照してください。
	- *3* **給紙カセットを止まる位置までゆっくりと引き出し**①**、手前側を持ち上 げてプリンタ本体から取り外します**②**。**

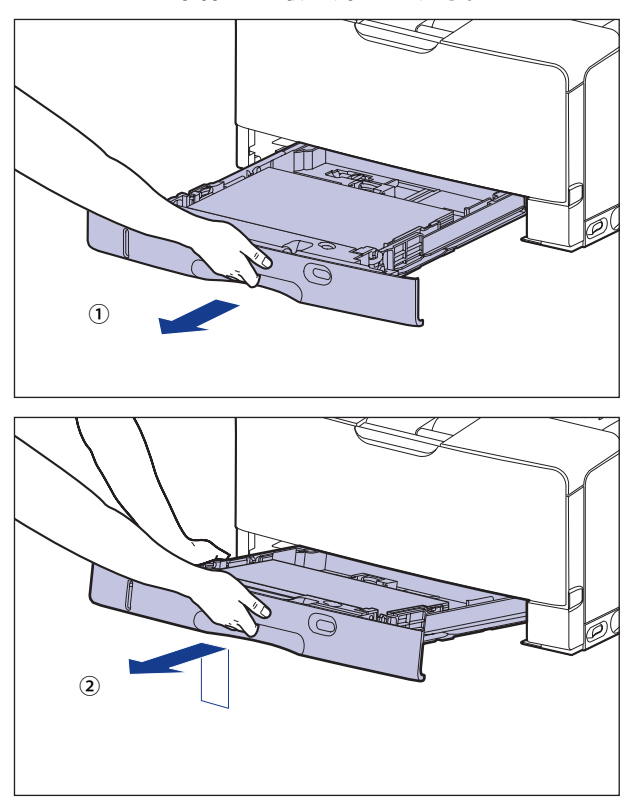

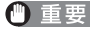

● 重要 治紙カセットは水平に引き抜くことはできません。無理に引き抜こうとすると給紙カセッ トを破損することがあります。

## *4* **プリンタ本体を設置場所から移動します。**

プリンタ本体下部にある運搬用取っ手の中央部に2人以上で手を掛け、同時に持ち上げて 運びます。

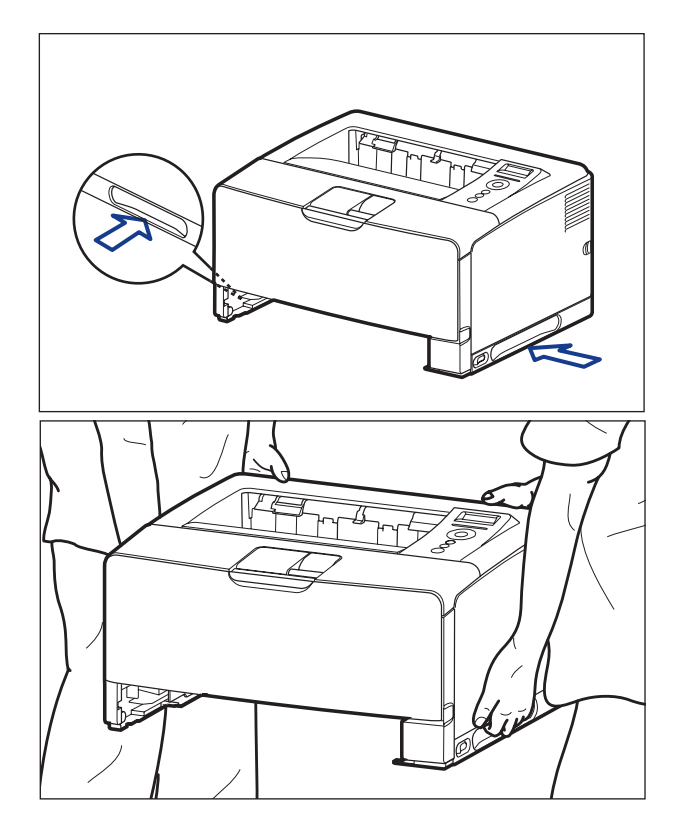

 本プリンタは、給紙カセットを取り付けていない状態で約19.5kgあります。必ず2人以上 ●で腰などを痛めないように注意して持ち運んでください。

● 絶対に本体前面や背面など、運搬用取っ手以外の部分を持たないでください。落として けがの原因になることがあります。

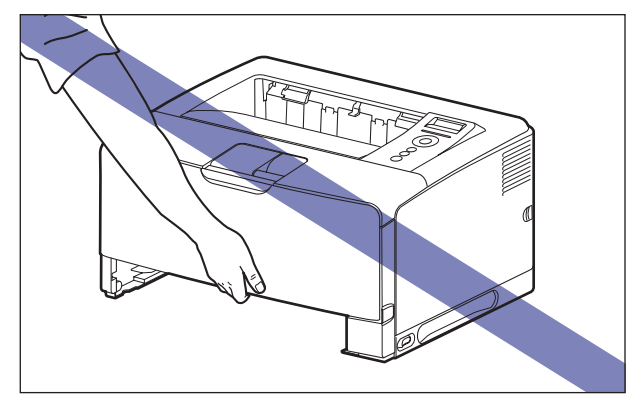

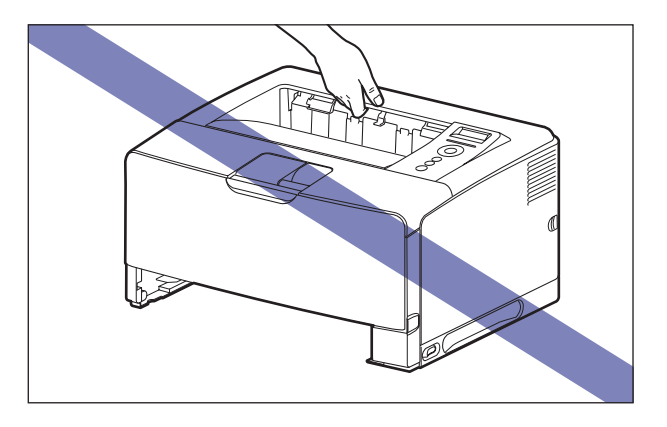

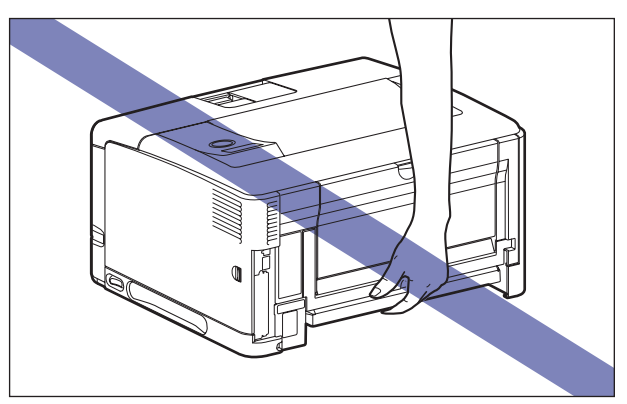

•本プリンタは、本体背面側(A)が重くなっています。持ち上げるときにバランスをくず さないように注意してください。落としてけがの原因になることがあります。

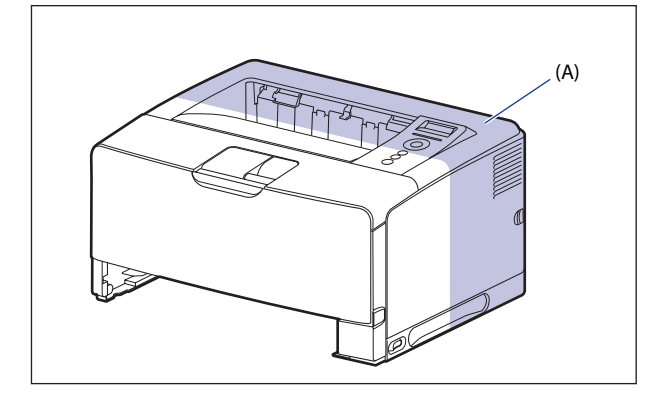

- 給紙カセットを取り付けた状態で持ち運ばないでください。給紙カセットが落下し、け がの原因になることがあります。
- ペーバーフィーダを取り付けた状態で持ち運ばないでください。ペーバーフィーダが落 下し、けがの原因になることがあります。

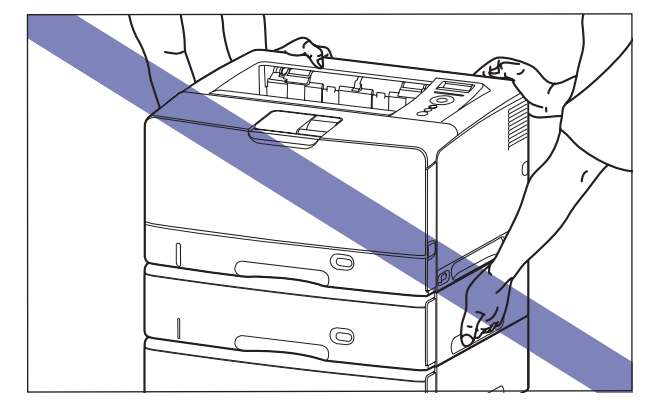

● ペーパーフィーダは1 台ずつ取り外してから持ち運んでください。ペーパーフィーダが 落下し、けがの原因になることがあります。

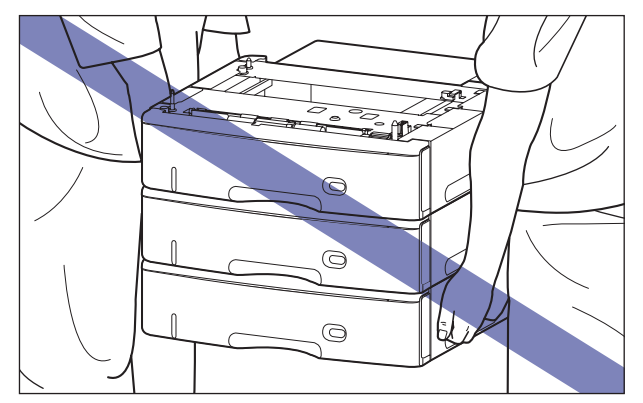

■メモ オプションのペーパーフィーダが取り付けられていたときは、プリンタを移動場所に運 ぶ前にペーパーフィーダを移動場所に設置します。取り付けかたについては、[「ペーパー](#page-288-0) [フィーダ](#page-288-0)」(→P.[7-2](#page-288-0))を参照してください。

#### *5* **移動場所にゆっくりとおろします。**

- ▲注意 プリンタはゆっくりと慎重におろしてください。手などを挟むと、けがの原因になるこ とがあります。
- 1 重要 設置場所には、オプション品の取り付けやケーブルの接続などを行うためのスペースを 確保しておいてください。

#### *6* **給紙カセットを図のように斜めに差し込み**①**、ゆっくりと水平に押し込 んでプリンタ本体にセットします**②**。**

給紙カセット前面が、プリンタの前面と揃うまで、しっかりと奥まで押し込みます。

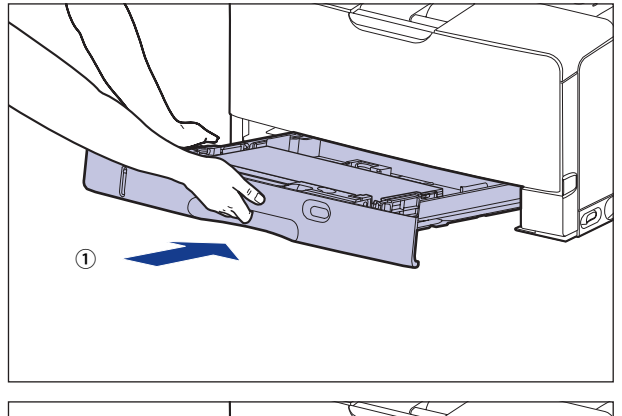

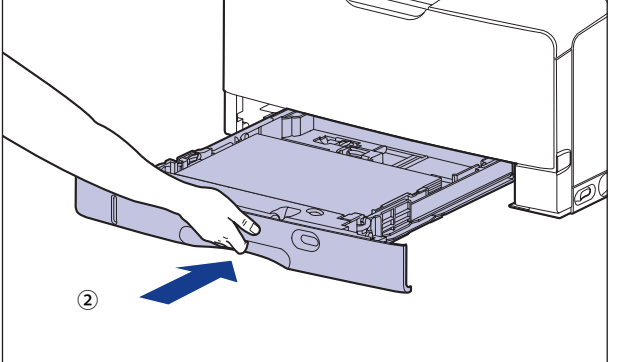

▲注意 給紙カセットをセットするときは、指を挟まないように注意してください。

のメモー オプションの両面ユニットが取り付けられていたときは、プリンタに取り付けます。取 り付けかたについては、「両面ユニット」(→P.7-20)を参照してください。

- *7* **USB ケーブル以外のインタフェースケーブルや電源コードを接続しま す。**
- *8* **アース線を専用のアース線端子へ、電源プラグを電源コンセントへ接続 します。**
- *9* **USB ケーブルを接続します。**

#### **プリンタを輸送するときは** ●

移転、引越しなどでプリンタを輸送するときは、輸送中の破損や故障を避け るため、トナーカートリッジを取り外し、購入時に入っていたパッケージ(箱) や梱包材を使ってしっかりと梱包してください。 本プリンタが入っていたパッケージや梱包材がないときは、適した大きさの 段ボールに、適当な梱包材を入れてしっかりと梱包してください。

# プリンタの取り扱い について

 本プリンタは、いろいろな電子部品や精密な光学部品を多く使用しています。以下の内容 をよくお読みいただき、気を付けて取り扱ってください。

- ●本プリンタの取り扱いについては、「[安全にお使いいただくために](#page-14-0)」(→P.[xiii](#page-14-0))もお読み ください。
	- ブリンタやトレイ、カバーなどの上に重いものを置かないでください。ブリンタが破損 する原因になります。

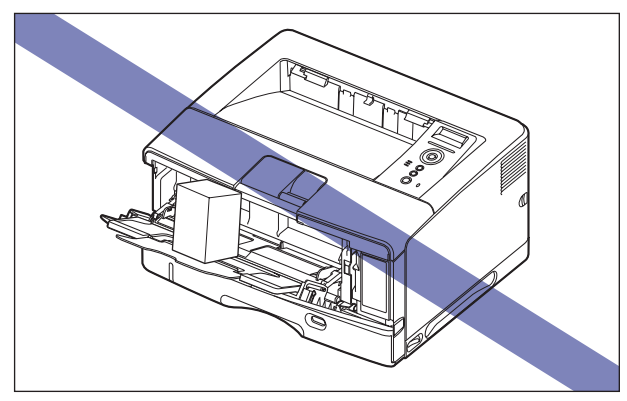

- 各カバーは、必要以上の時間開けたままにしないでください。直射日光や強い光が当た ると、印刷の品質が低下する原因になります。
- 印刷中に振動を与えないでください。印刷の品質が低下することがあります。

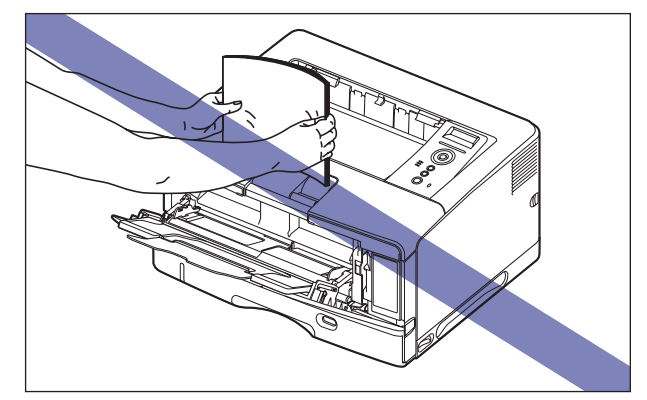

- 印刷中は、絶対にプリンタのカバーを開けないでください。故障の原因になります。
- 各カバーは、ていねいに開閉してください。プリンタ破損の原因になります。|
- 本ブリンタにホコリ除けのカバーをかけるときは、電源スイッチをオフにして、本体の 温度が十分に下がってから行ってください。
- 長期間使用しないときは、電源コードのブラグを電源コンセントから抜いてください。|
- 化学薬品を使用している場所では、使用・保管しないでください。|
- ブリンタの使用中や使用直後は、排紙トレイ周辺やサブ排紙トレイ周辺が高温になりま す。用紙を取り除くときや、紙づまりの処理をするときは、排紙トレイ周辺やサブ排紙 トレイ周辺に触れないように気を付けてください。

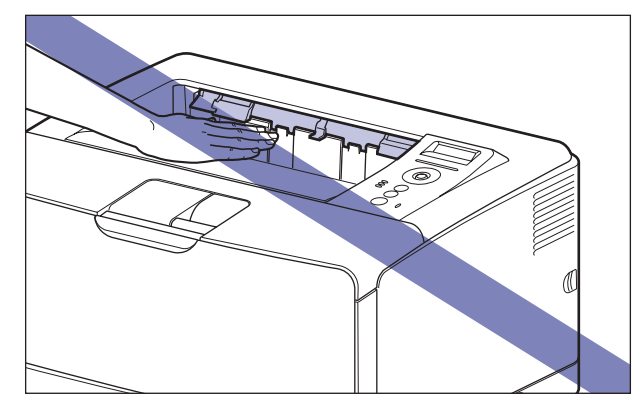

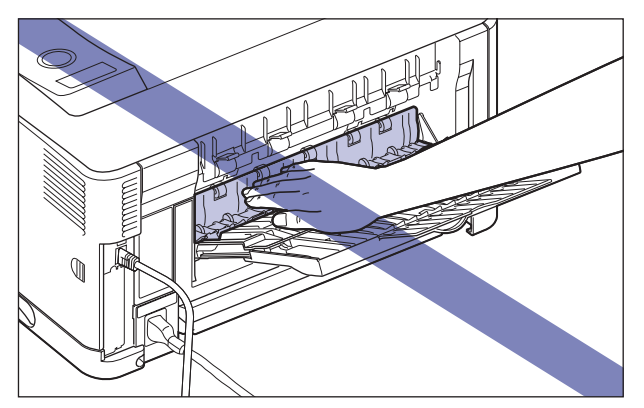

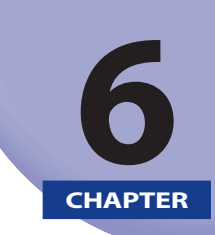

# 困ったときには

この章では、紙づまりが起こったときやエラーメッセージが表示されたときの対処のしかた について説明しています。

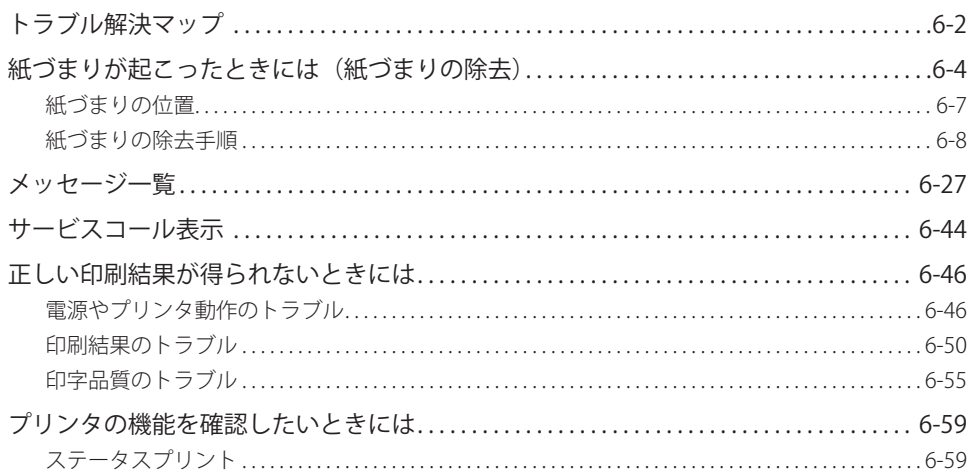

<span id="page-228-0"></span>トラブル解決マップ

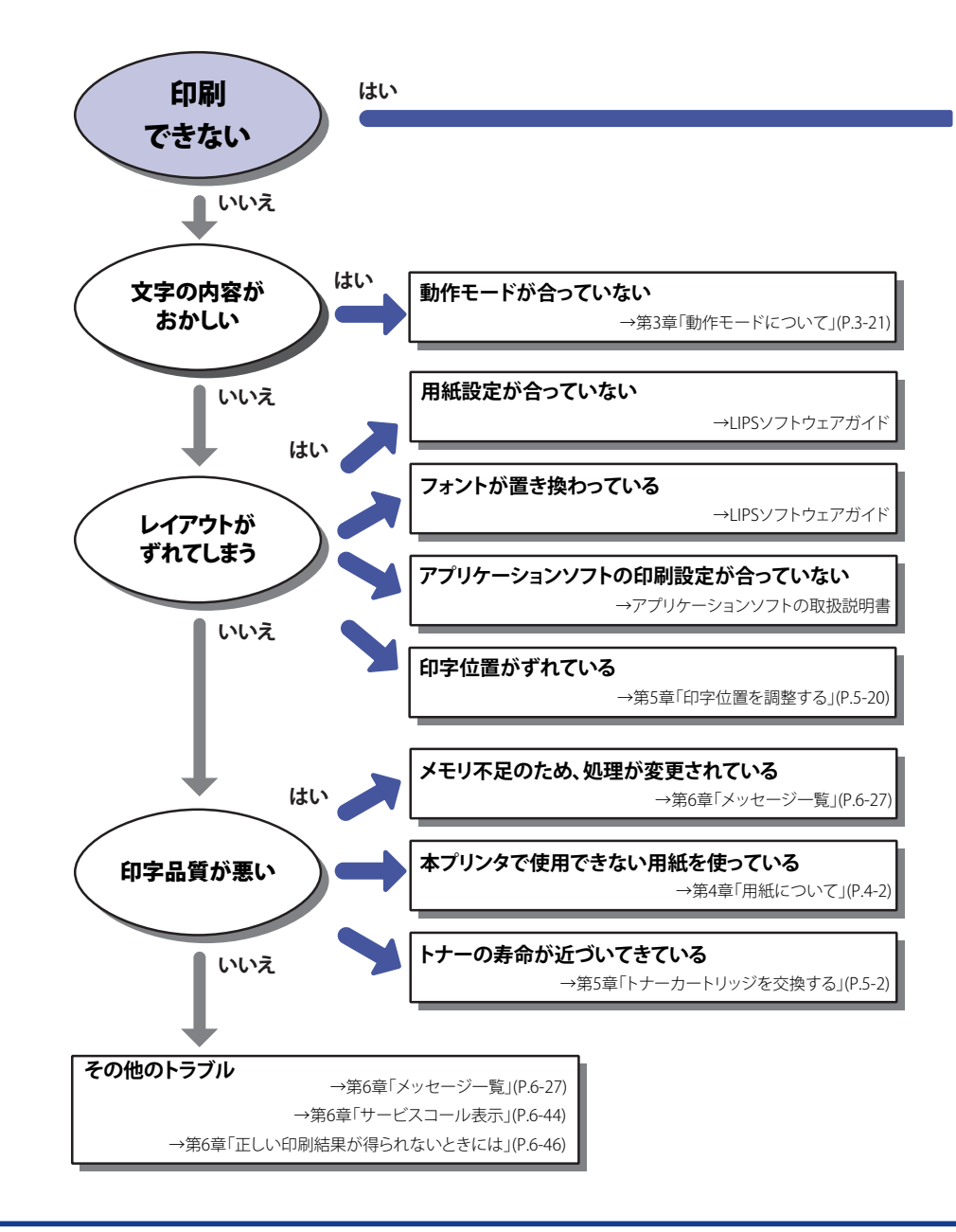

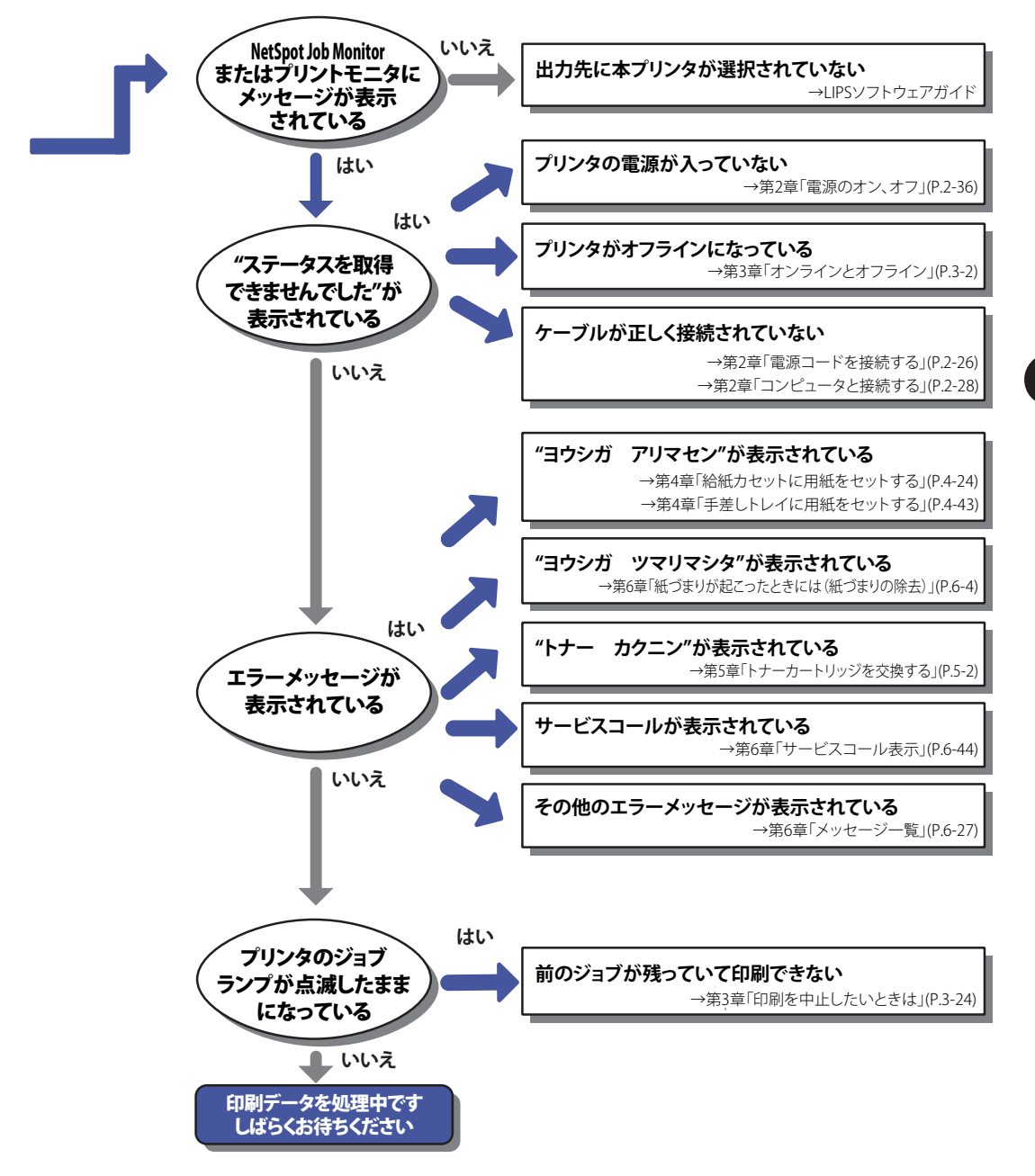

## <span id="page-230-0"></span>紙づまりが起こったときには(紙づまりの除去)

 印刷中に、何らかの理由で紙づまりが起こると、ピーという警告音が鳴り、ディスプレイ に「13 ヨウシガ ツマリマシタ」というメッセージが表示されます。紙づまりが起こっ たときは、次の手順でつまった用紙を取り除き、印刷を再開します。手順通り用紙を取り 除いても紙づまりのメッセージが消えないときは、まだ用紙の断片などが内部に残ってい る可能性があります。再度プリンタの各部を点検し、つまっている用紙を完全に取り除い てください。

- ▲警告 製品内部には、高圧になる部分があります。紙づまりの処理など内部を点検するときは、 ネックレス、ブレスレットなどの金属物が製品内部に触れないように点検してください。 やけどや感電の原因になります。
	- ブリンタ使用中は定着器周辺が高温になっています。紙づまりの処理をするときは、定 着器が完全に冷えてから作業を行ってください。定着器が高温のまま触れると、やけど の原因になることがあります。
		- 排紙直後の用紙は、熱くなっている場合があります。特に連続印刷した場合は、用紙を 取り除くときや、取り除いた用紙を揃えるときに注意してください。やけどの原因にな ることがあります。
		- 紙づまりの処理をするときは、トナーで衣服や手を汚さないように注意してください。 衣服や手が汚れた場合は、直ちに水で洗い流してください、温水で洗うとトナーが定着 し、汚れがとれなくなることがあります。
		- 紙づまりで用紙を製品内部から取り除くときは、紙づまりしている用紙の上にのってい るトナーが飛び散らないように、丁寧に取り除いてください。トナーが目や口などに入 ることがあります。トナーが目や口に入った場合は、直ちに水で洗い流し、医師と相談 してください。
		- •紙づまりを取り除くときは、用紙の端で手を切ったりしないように、注意して扱ってく ださい。
		- 紙づまりの処理がすべて終了したら、排紙部にあるローラには衣服や手などを近づけな いでください。印刷中でなくてもローラが急に回転し、衣服や手などが巻き込まれて、 けがの原因になることがあります。
	- つまっている用紙を取り除くときは、本ブリンタの電源をオンのままで作業を行ってく ださい。電源をオフにすると、印刷中のデータが消去されてしまいます。
		- 無理に取り除くと、用紙が破れたり、内部の装置を傷めることがあります。用紙を取り 除くときは、位置ごとに正しい方向へ引き出してください。
		- 用紙が破れているときは、残りの紙片も探して取り除いてください。|
		- 前カバーを開けずにつまった用紙を取り除いた場合は、エラーメッセージが消えないこ とがあります。このような場合は、前カバーを一度開閉してください。

● 図の位置にある高圧接点部(A)や電気接点部(B)には、絶対に触れないでください。 プリンタ故障の原因になることがあります。

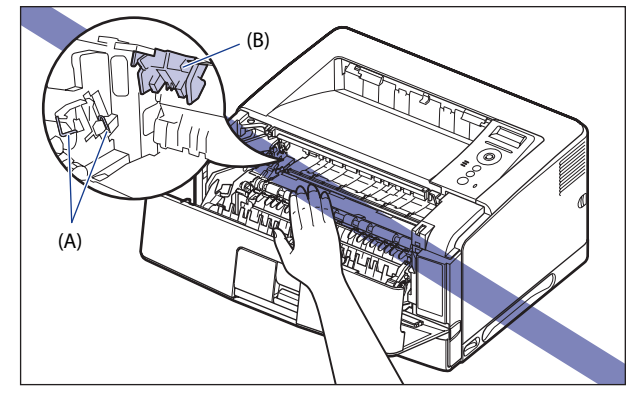

● 転写ローラ(C)には、絶対に手を触れないでください。印字品質が低下することがあり ます。

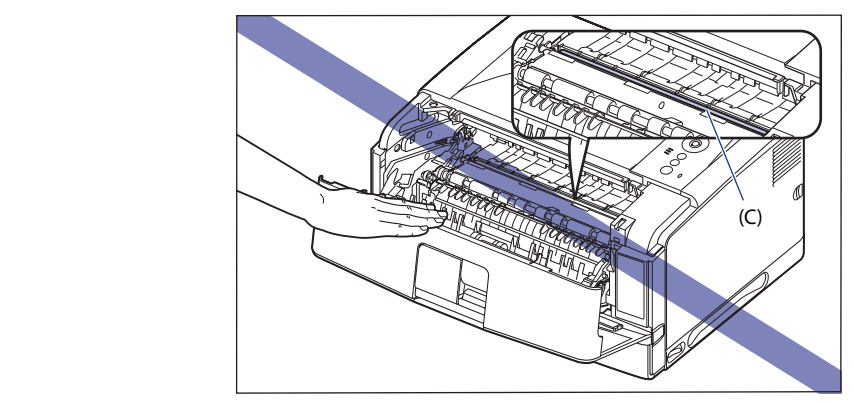

● ブリンタの使用中や使用直後は、排紙トレイ周辺やサブ排紙トレイ周辺が高温になりま す。用紙を取り除くときや、紙づまりの処理をするときは、排紙トレイ周辺やサブ排紙 トレイ周辺に触れないように気を付けてください。

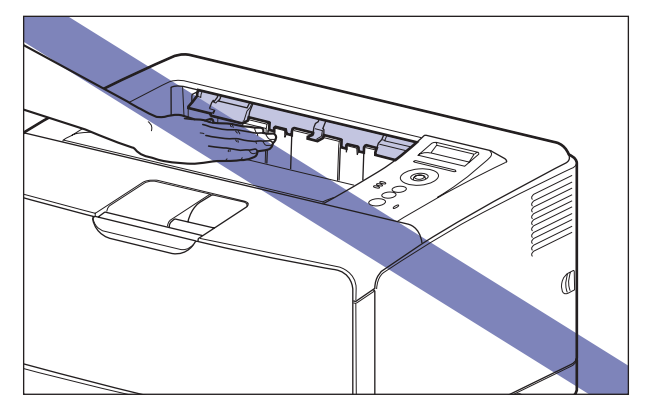

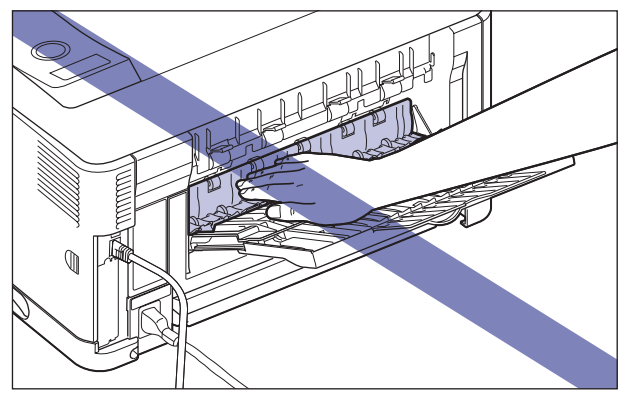

ディスプレイに表示されているメッセージは、紙づまりが起きた場所を示しております。

<span id="page-233-0"></span>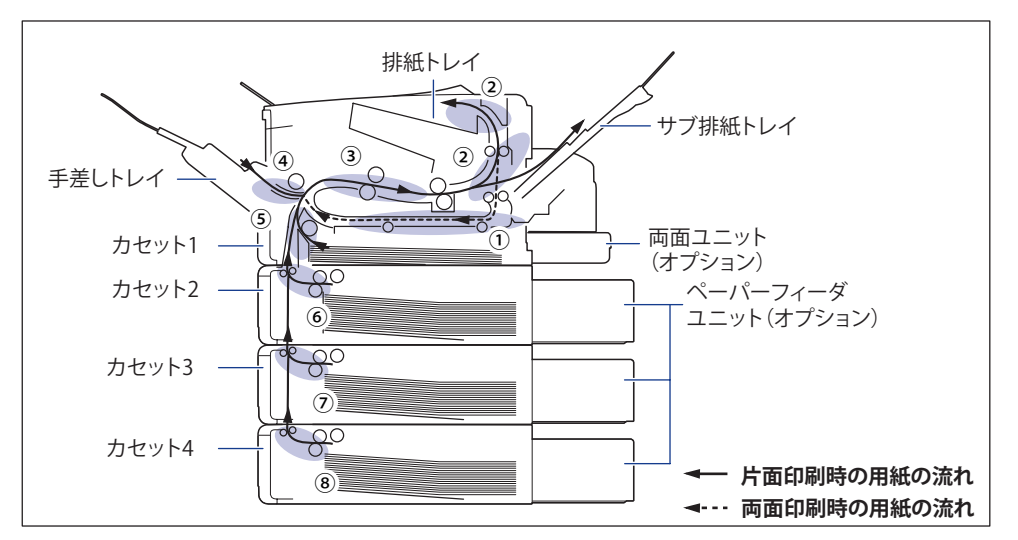

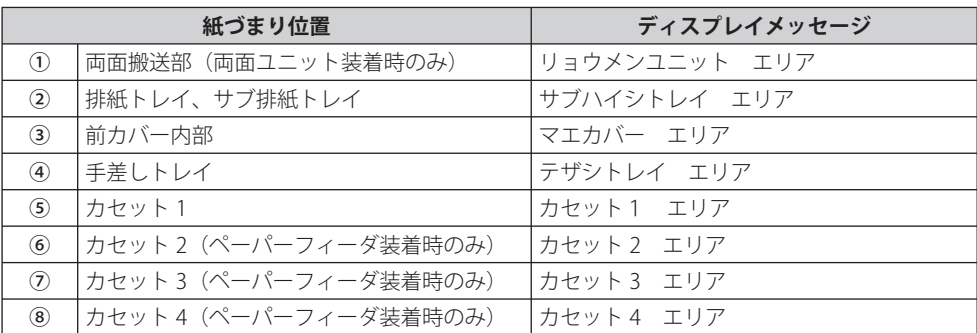

## <span id="page-234-0"></span> **紙づまりの除去手順**

次の手順にしたがって、つまっている用紙を取り除きます。

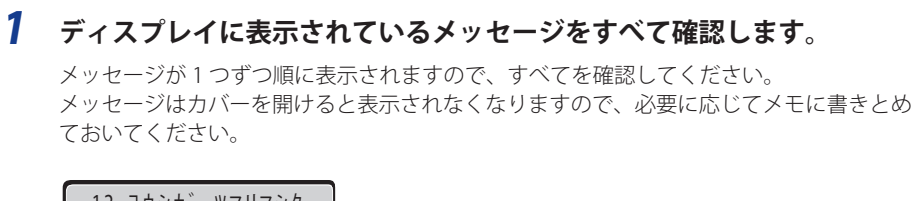

 13 ヨウシガ ツマリマシタ ♦ マエカバー エリア

- *2* **排紙先(排紙トレイ、サブ排紙トレイ)につまっている用紙を取り除き ます。**
- 重要 つまった用紙が簡単に取り除けない場合は、無理に引っぱらずに次の手順に進んでくだ さい。

**● 排紙トレイを使用していた場合** 

□ 排紙トレイにつまっている用紙を取り除きます。

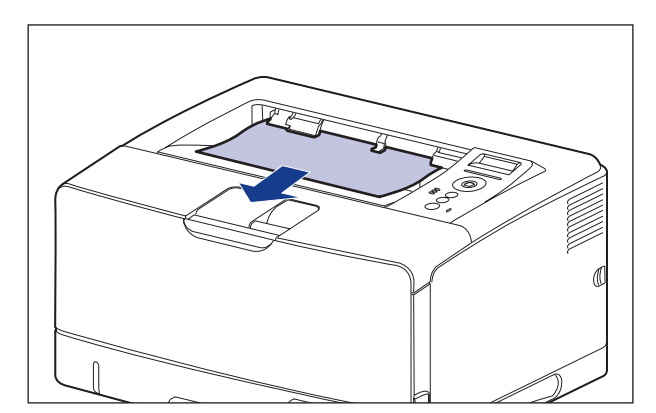

サブ排紙トレイを開けます。 ☐

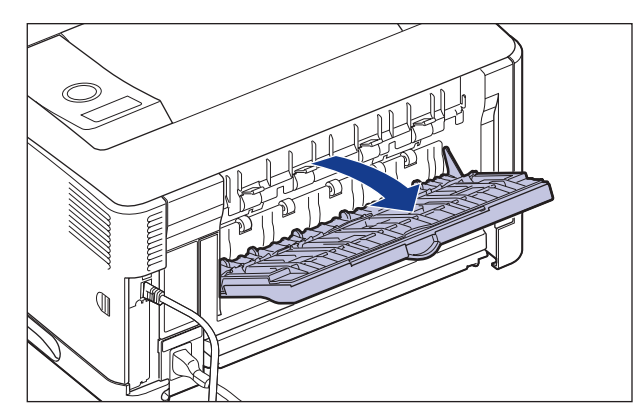

 サブ排紙トレイ内の白い搬送ガイドを開けて①、つまっている用紙を取り除 ☐きます②。

用紙の先端を手前に送り出してから、つまっている用紙を取り除きます。

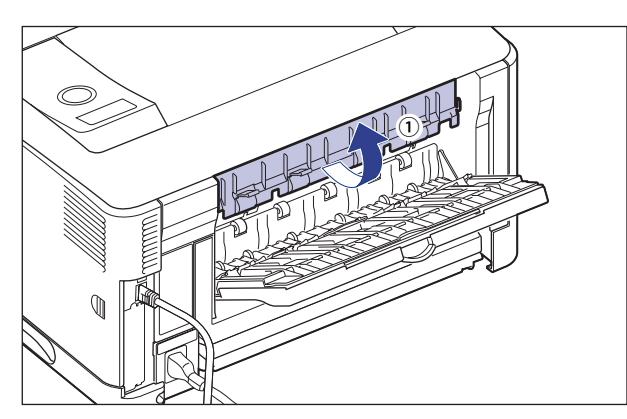

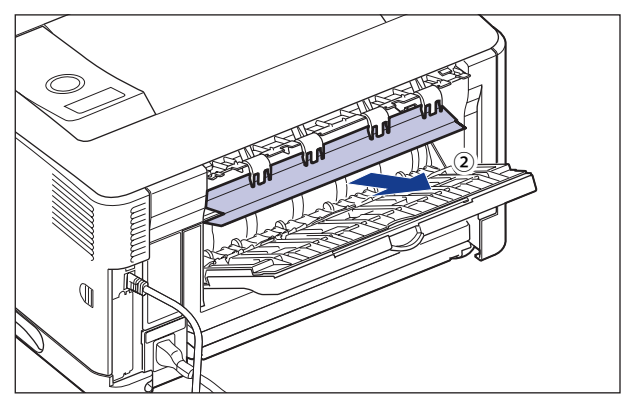

#### **● サブ排紙トレイを使用していた場合**

サブ排紙トレイにつまっている用紙を取り除きます。 ☐

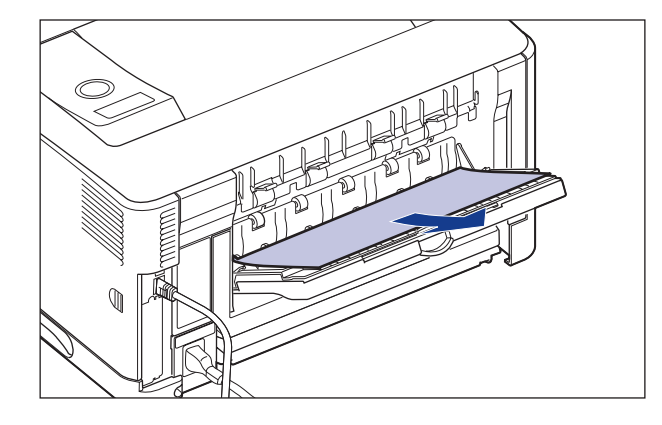

 *3* **手差しトレイを使用している場合は、手差しトレイにつまっている用紙 を取り除き、手差しトレイを閉めます。**

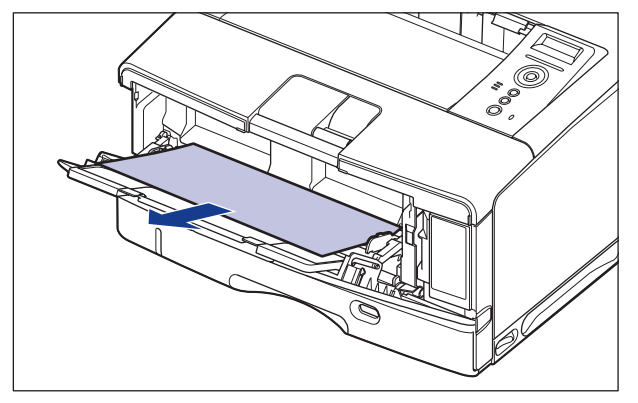

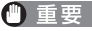

● 重要 つまった用紙が簡単に取り除けない場合は、無理に引っぱらずに次の手順に進んでくだ さい。

## *4* **前カバーを開けます。**

前カバー上面にあるレバーを押しながら、ゆっくりと開けます。

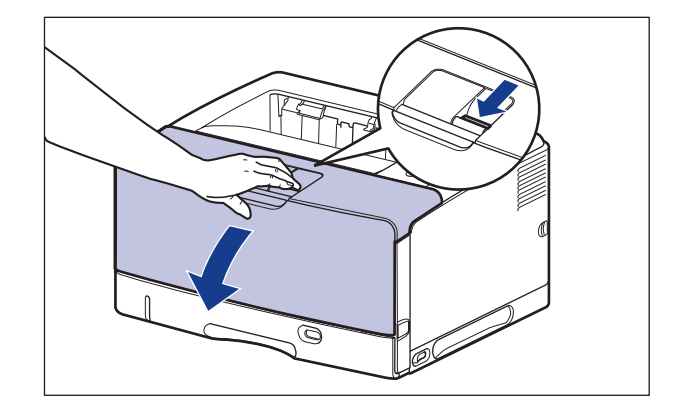

 *5* **トナーカートリッジをプリンタから取り出します。**

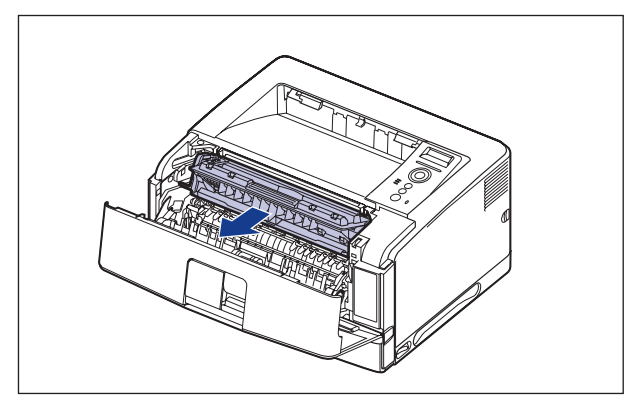

● 重要

図の位置にある高圧接点部(A)や電気接点部(B)には、絶対に触れないでください。 プリンタ故障の原因になることがあります。

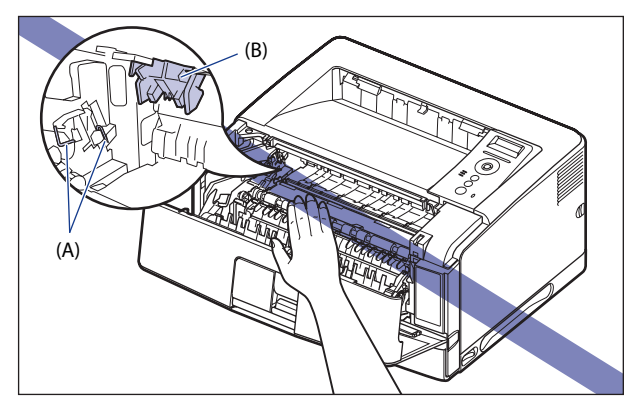

■メモ トナーカートリッジの取り扱いについては、「トナーカートリッジの取り扱いのご注意」(→ P. 5-13)を参照してください。

 *6* **トナーカートリッジを保護袋に入れます。**

 *7* **前カバー内側につまっている用紙を取り除きます。**

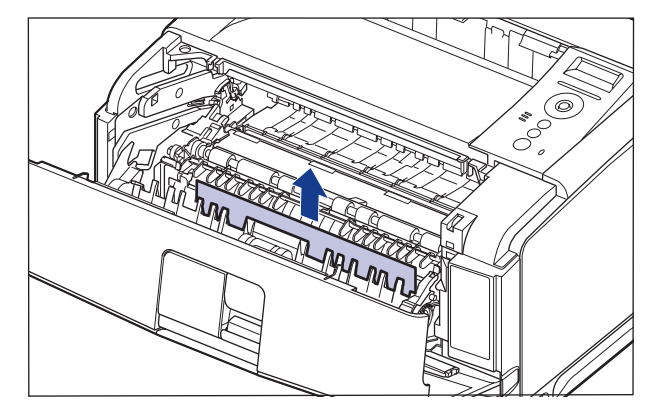

## *8* **搬送ガイドを持ち上げます。**

搬送ガイドは緑色の取っ手を持って持ち上げます。

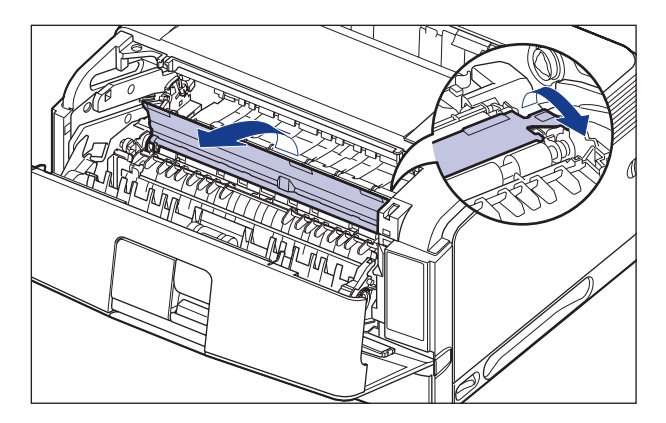

▲注意 搬送ガイドから手を離さないでください。搬送ガイドが勢いよく元の位置に戻り、けが の原因になることがあります。

## *9* **つまっている用紙を取り除きます。**

 用紙の手前側を搬送ガイドから送り出してから①、用紙をゆっくりと矢印の方向に取り除 きます②。定着していないトナーをこぼさないようにゆっくりと矢印の方向に取り除いて ください。

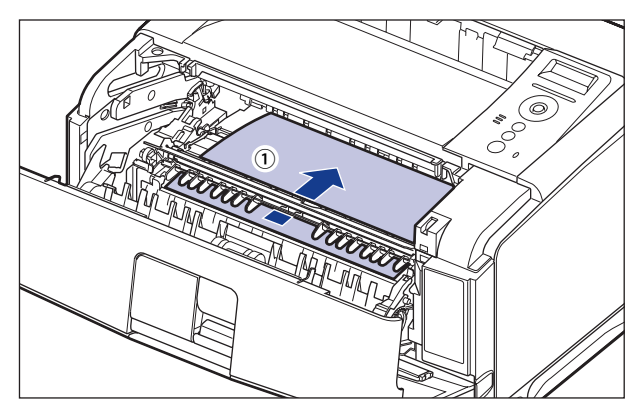

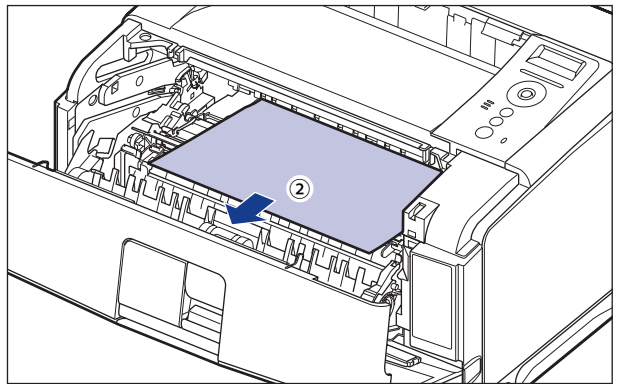

 *10* **両面印刷して紙づまりが起こった場合は、以下の手順を行ってください。**

両面印刷をしていない場合は、次の手順に進みます。

黒色の搬送ガイドを上げ①、つまっている用紙を取り除きます②。 ☐

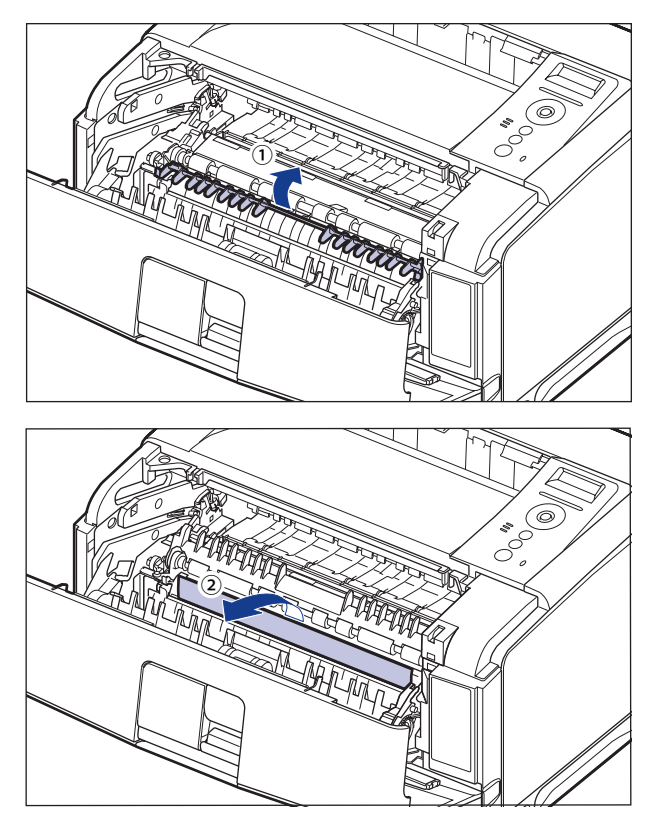

▲注意 搬送ガイドから手を離さないでください。搬送ガイドが勢いよく元の位置に戻り、けが の原因になることがあります。

 両面ユニットを止まる位置までゆっくりと引き出し①、手前側を持ち上げて ☐プリンタ本体から取り外します②。

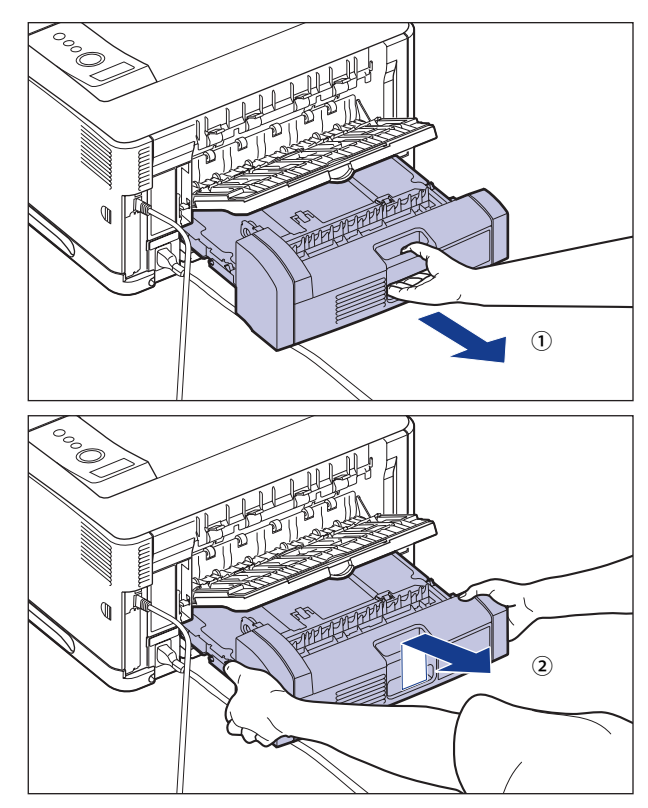

□ 両面ユニットにつまっている用紙を取り除きます。

(A)の部分に用紙が見えている場合は手前に用紙を引っぱって取り除きます。

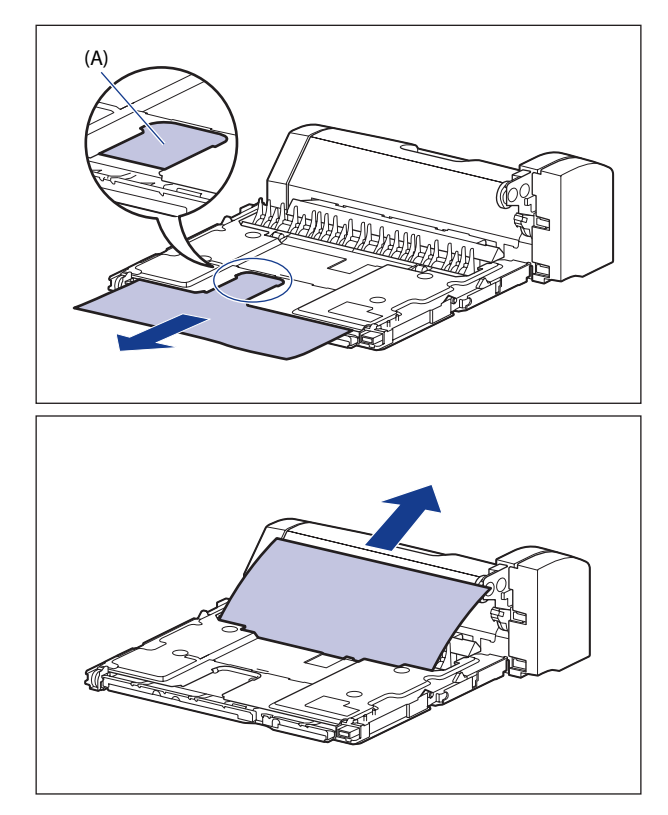

□ サブ排紙トレイを少し閉じて①、黒い搬送ガイドのフックを取り外します ②。

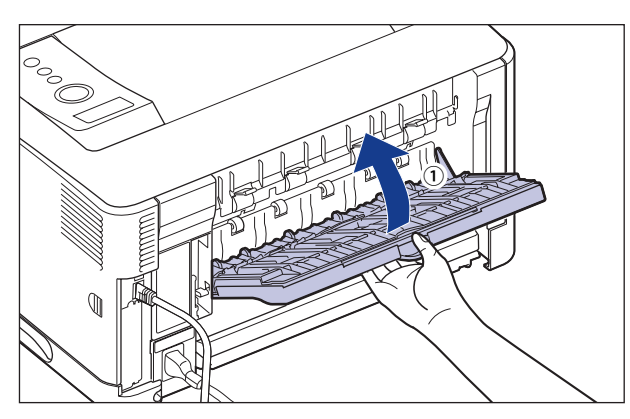

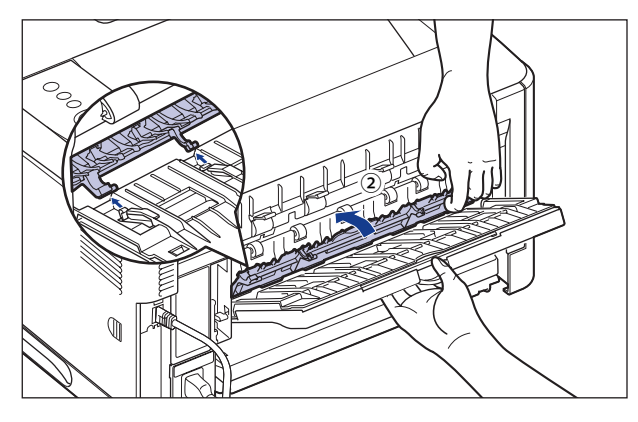

サブ排紙トレイを図の位置まで開けます。 ☐

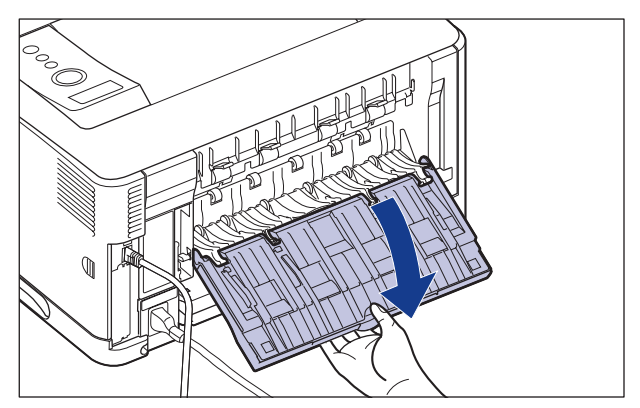

つまっている用紙を取り除きます。 ☐

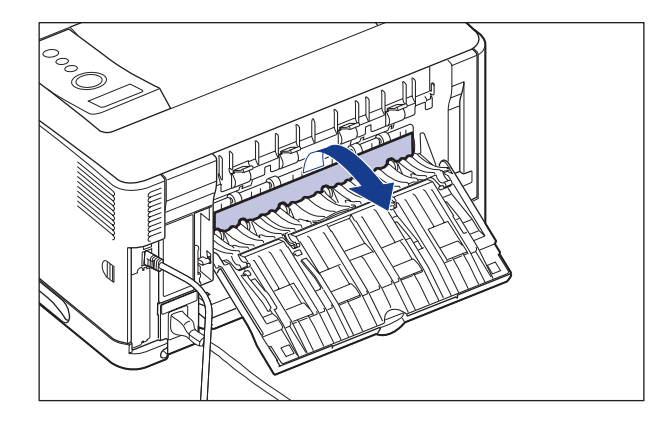

サブ排紙トレイを閉めます。 ☐

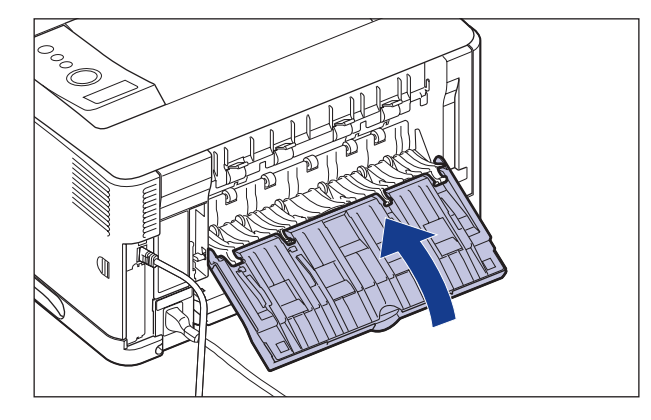

両面ユニットを図のように持って、水平にしっかりと奥まで押し込みます。 ☐

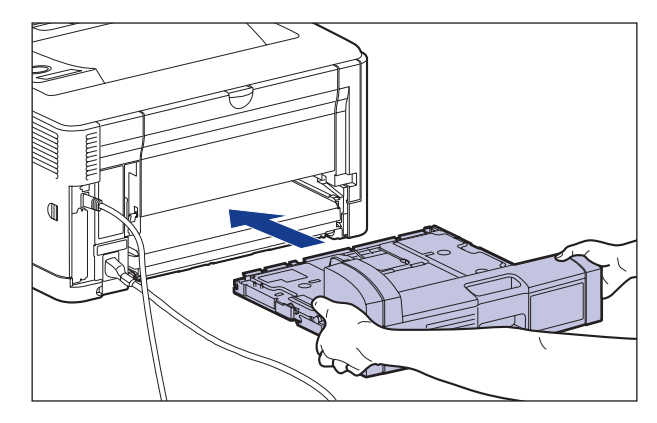

▲注意 プリンタと両面ユニットの間に手などを挟まないように、ゆっくりと慎重に行ってくだ さい。手などを挟むと、けがの原因になることがあります。

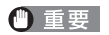

 両面ユニットが確実に取り付けられていないと(プリンタ背面と両面ユニットの間に隙 間が空いていると)、給紙不良の原因になります。

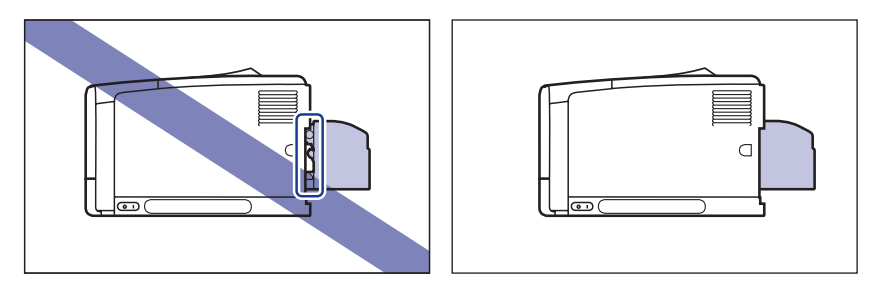

- *11* **サブ排紙トレイを使用していた場合は、サブ排紙トレイを開け、排紙ト レイを使用していた場合は、サブ排紙トレイを閉めます。**
- *12* **前カバーを閉めます。**

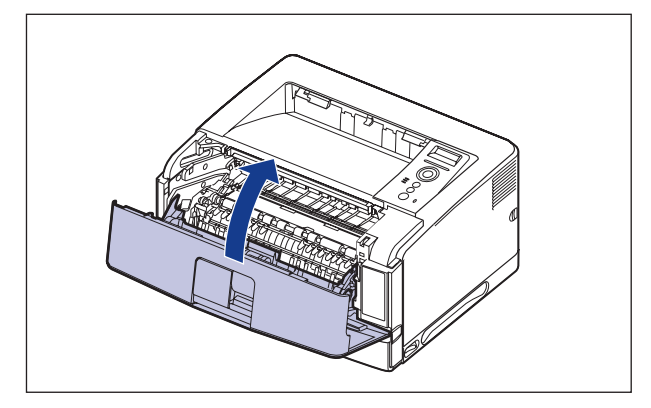

### *13* **ペーパーフィーダが装着されている場合は、下段からすべての給紙カ セットを引き出します。**

給紙カセットを止まる位置まで引き出します①。

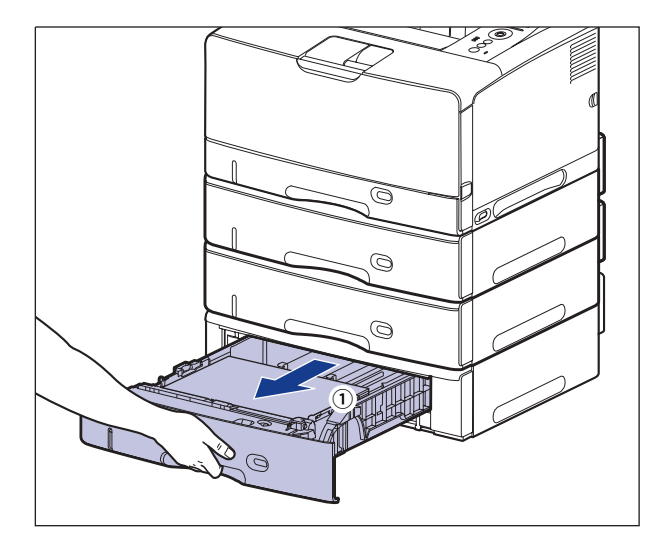

 図のように取っ手(A)を両手で持って、給紙カセットの手前を少し持ち上げてから②、 完全に引き出します③。

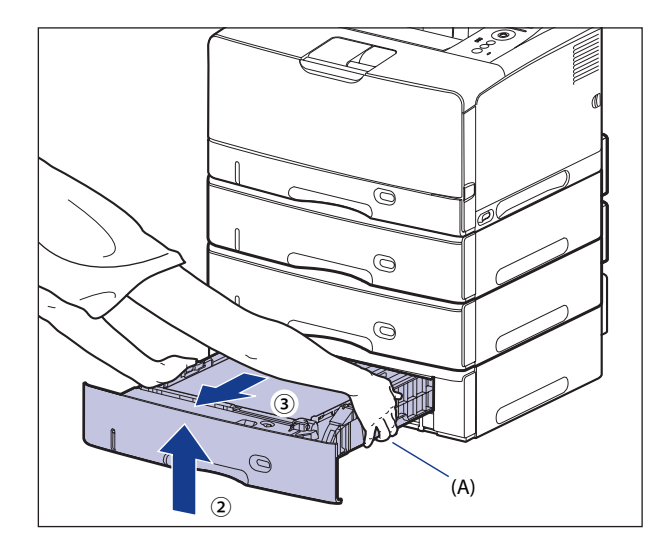

 *14* **プリンタ本体の給紙カセットを止まる位置までゆっくりと引き出し**①**、 手前側を持ち上げてプリンタ本体から取り外します**②**。**

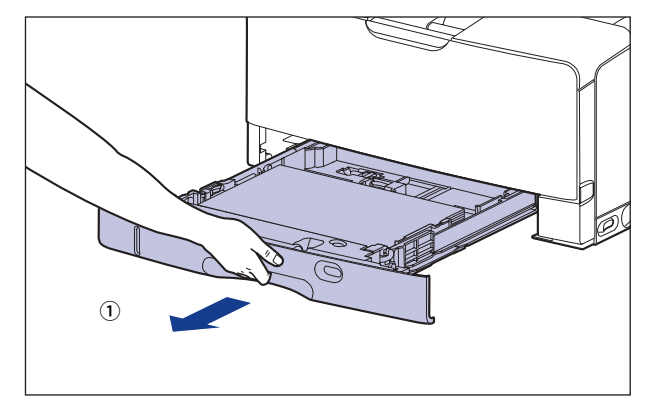

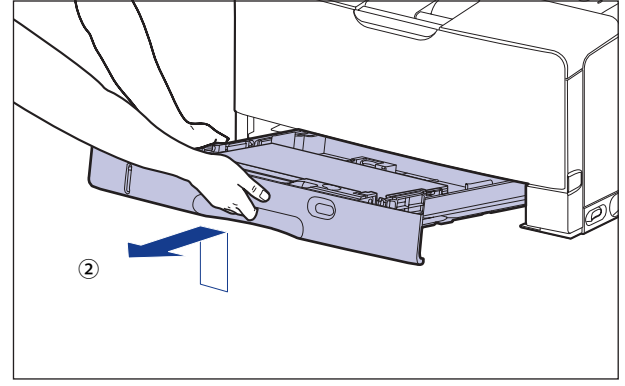

## *15* **つまっている用紙を取り除きます。**

 プリンタ本体の給紙カセットに用紙がつまっている場合は、図のように下に ☐引っぱって取り除きます。

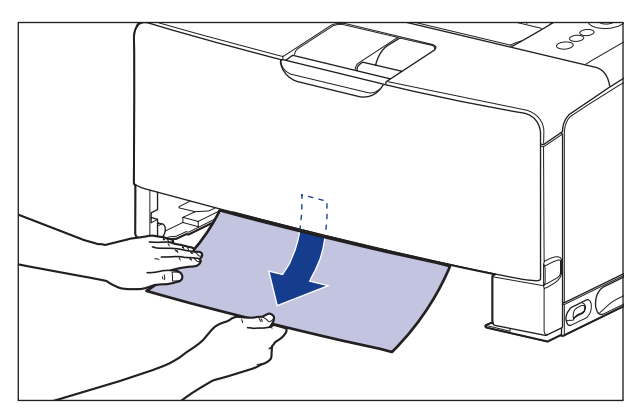

 ペーパーフィーダに用紙がつまっている場合は、図のように上に引っぱって ☐取り除きます。

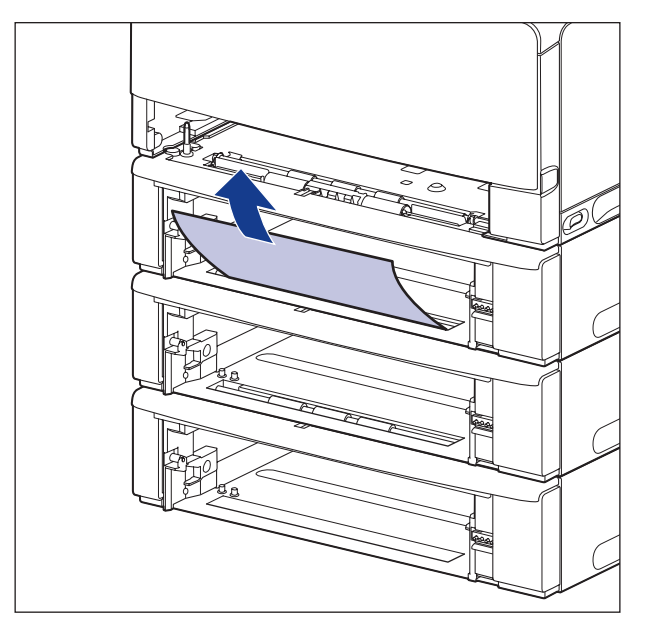

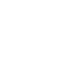

**ロー・コード しゅうしょう 6** 困ったときには

● 重要 プリンタとペーパーフィーダの給紙ローラ (A)には、絶対に触れないでください。故障 や動作不良の原因になります。

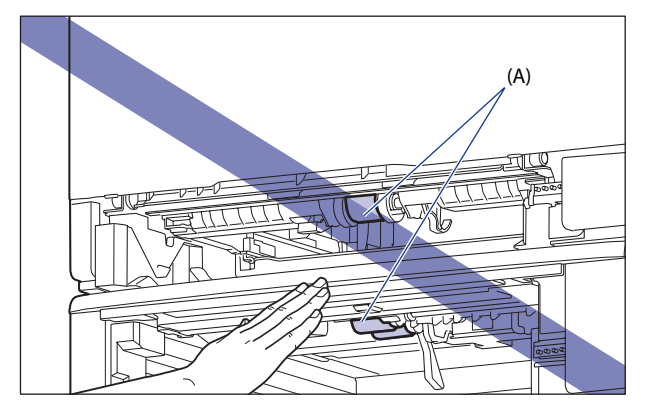

#### *16* **給紙カセットを図のように斜めに差し込み**①**、ゆっくりと水平に押し込 んでプリンタ本体にセットします**②**。**

給紙カセット前面が、プリンタの前面と揃うまで、しっかりと奥まで押し込みます。

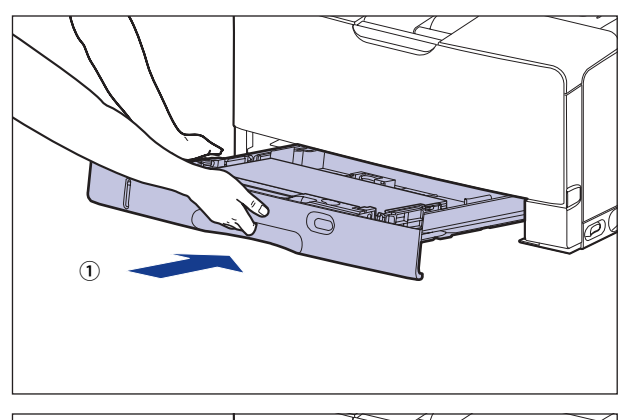

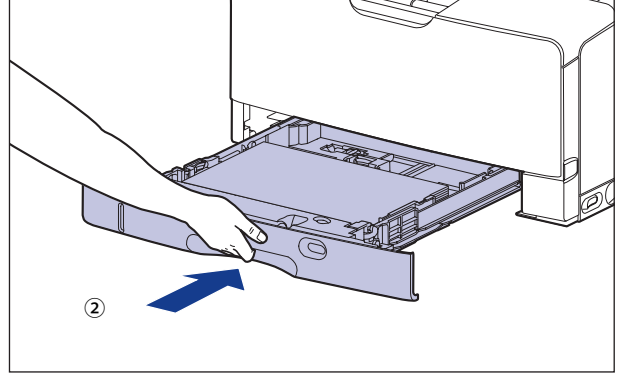

 ペーパーフィーダが装着されている場合は、ペーパーフィーダの給紙カセットもセットし ます。

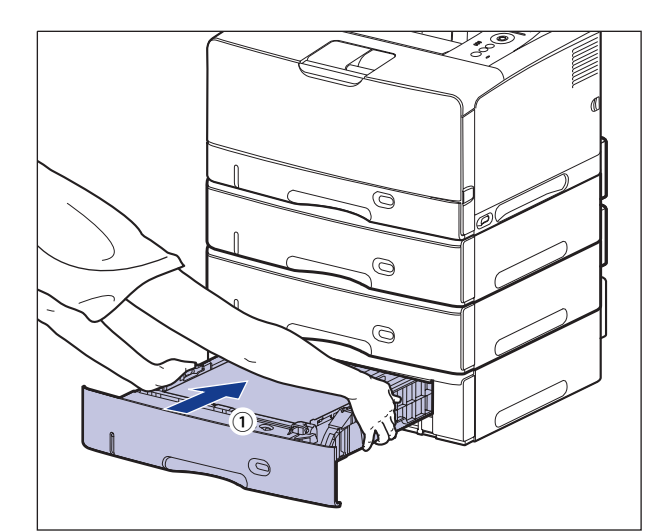

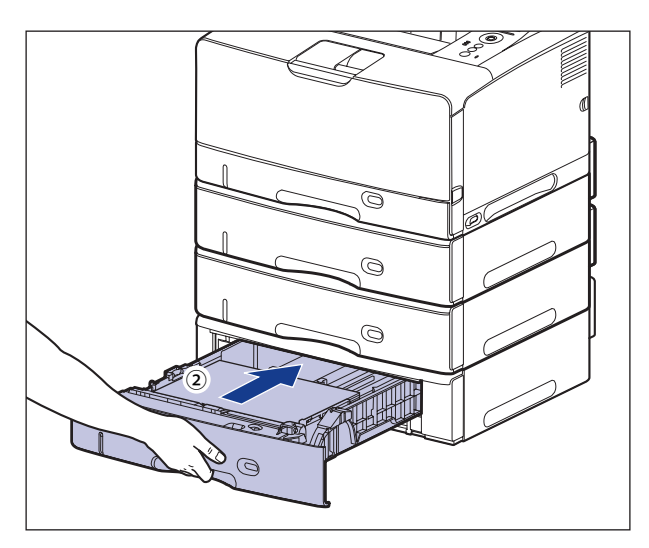

▲注意 給紙カセットをセットするときは、指を挟まないように注意してください。

## *17* **前カバーを開けます。**

前カバー上面にあるレバーを押しながら、ゆっくりと開けます。

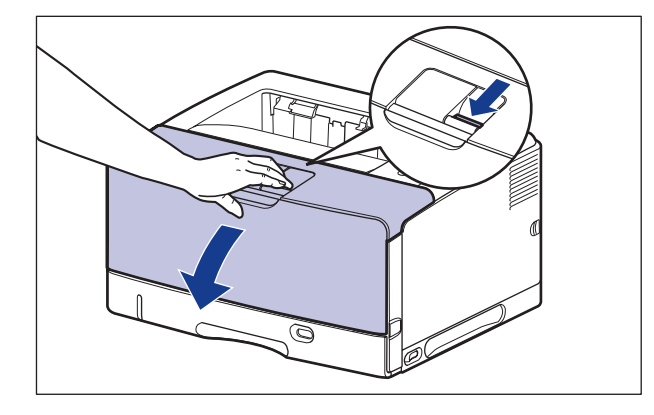

## *18* **トナーカートリッジを両手で持ち、本体に取り付けます。**

トナーカートリッジの (A) をトナーカートリッジガイド (B) に合わせて止まるまで差し 込みます。

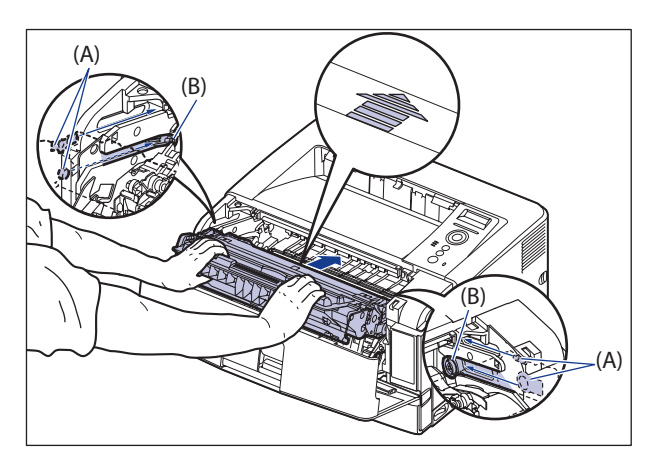
# *19* **前カバーを閉めます。**

前カバーは確実に閉めます。

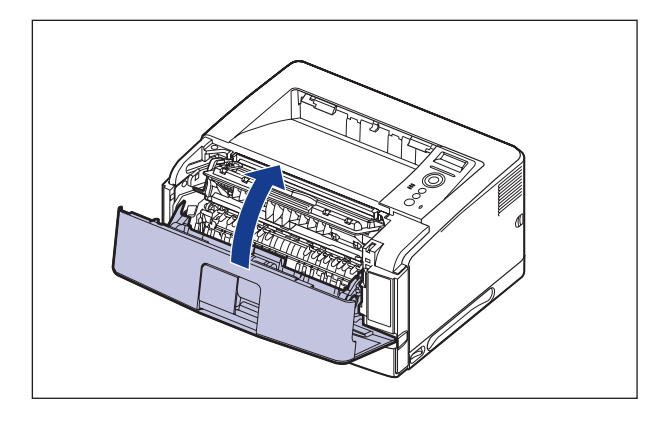

- 前カバーが開かないことを確認してください (前カバーとブリンタの間に隙間が空いて いたり、前カバーがぐらついていないことを確認してください)。前カバーが確実に閉 まっていないと、印字不良の原因になります。
	- 前カバーが閉まらないときは、トナーカートリッジの取り付け状態を確認してくださ い。無理に前カバーを閉めると故障の原因になります。
	- トナーカートリッジを取り付けたあと、前カバーを開けたまま長時間放置しないでくだ さい。

<span id="page-253-0"></span>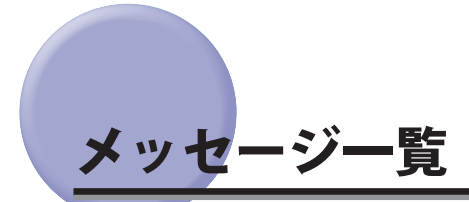

 プリンタの使用中に、何らかの理由で印刷が不可能な状態(エラー状態)になると、ブザー が鳴り、メッセージランプが点灯してディスプレイにトラブル内容を示すエラーメッセー ジを表示します。また、印刷に支障はないが何らかの処置が必要な状態(警告状態)になると、 ディスプレイに警告メッセージを表示します。

 これらのメッセージが表示されたときは、メッセージに応じて次のような処置を行ってく ださい。

- 複数の警告状態が同時に発生しているときは、警告メッセージを交互に表示します。
	- エラー状態と警告状態が同時に発生しているときは、警告メッセージは表示されませ  $h_{\infty}$
	- (警告メッセージ)の付いているメッセージは、メッセージが表示されている場合(警 告状態が発生している場合)でも、プリンタは停止しません。
	- <自動エラースキップ可>のマークが付いているメッセージは、 [オンライン] を押す とエラーを回避(エラースキップ)して印刷を継続できますが、印刷データが欠落した り、正しく印刷されなかったりします。処理を中止したいときは、ソフトリセットの操 作を行い、原因を取り除いてから、[オンライン]を押して再度印刷しなおしてくださ い。また、このマークが付いているメッセージは、共通セットアップメニューの「自動 エラースキップ」を「スル」に設定すると自動的にエラースキップさせることもできま す。

#### **E** nnn-nnnn (n は数字)

- **原 因** プリンタの内部機構にトラブルが発生した
- **処 置** [「サービスコール表示](#page-270-0)」(→P.[6-44](#page-270-0)) の指示にしたがって、処置してください。

#### **02 レイキャクチュウ**

- **原因 1** 連続印刷(特に幅の狭い用紙)によって定着器の温度が一定の温度を超えた
- **処 置** そのまましばらくお待ちください。プリンタが自動的に定着器の冷却を行います。 冷却が終了すると印刷を再開します。
- **原因 2** 幅の狭い用紙から幅の広い用紙へ切り替えて印刷した場合、印字品質を保つため、 定着器の冷却を行っている
- **処 置** そのまましばらくお待ちください。プリンタが自動的に定着器の冷却を行います。 印刷中に表示された場合は、冷却が終わると印刷を再開します。印刷終了後に表 示された場合は、定着器の冷却が終わると、表示が消えて機械の駆動が止まり、 印刷可能状態になります。

#### **0F オプション カクニン**

- **原因 1** オプションのペーパーフィーダまたは両面ユニットが正しく取り付けられていな い
- **処 置** 電源をいったんオフにし、ペーパーフィーダまたは両面ユニットを正しく取り付 けてから電源をオンにしなおしてください。(→ [オプション品の取り付け:](#page-287-0)P.[7-1](#page-287-0))
- **原因 2** 本プリンタの電源がオンになっているときに、オプションのペーパーフィーダま たは両面ユニットが脱着された
- **処 置** 電源をいったんオフにし、ペーパーフィーダまたは両面ユニットを脱着してから 電源をオンにしなおしてください。(→ [オプション品の取り付け:](#page-287-0)P.[7-1](#page-287-0))
- **原因 3** オプションのペーパーフィーダまたは両面ユニット接続部の接触不良が起きてい る
- **処 置** 電源をオフにし、電源プラグを電源コンセントから抜いて、お買い求めの販売店 に修理をご依頼ください。
- **原因 4** 本プリンタ用ではないペーパーフィーダまたは両面ユニットが取り付けられた
- **処 置** 電源をいったんオフにし、本プリンタ用のペーパーフィーダまたは両面ユニット を取り付けてから電源をオンにしなおしてください。(→ [オプション品の取り付](#page-287-0) [け](#page-287-0):P.[7-1\)](#page-287-0)

#### **0F ヒタイオウ オプション**

- **原 因** LBP3980/3930/3910 専用でないペーパーフィーダを装着している
- **処置 1** ディスプレイに表示されているペーパーフィーダを取り外してください。(→ [ペー](#page-304-0) [パーフィーダを取り外す](#page-304-0):P.[7-18\)](#page-304-0)
- **処置 2** [オンライン]を押します。印刷可能な状態になりますが、装着しているすべて のペーパーフィーダから給紙することはできません。
- のメモ LBP3980/3930/3910 専用でないペーパーフィーダを装着している場合、ステータスプリ ントには「オプションカセット情報 OPTn:非対応」(n は 1、2、3)と表示されます。

### **11 XXX ヨウシガアリマセン(XXX は用紙サイズ略号)**

- **原 因** 給紙元にアプリケーションソフトから指定したサイズの用紙がセットされていな い(給紙モードが「ジドウ」のときはすべての給紙元、固定のときは設定されて いる給紙元)
- **処置 1** 用紙を補給またはセットしてください。
- **処置 2** [給紙選択]を押して、同じ用紙サイズまたは大きい用紙サイズの他の給紙元を 選択してください。(→ 給紙元の選択:P.4-14)

### **12 カバーガ アイテイマス**

 **原 因** 前カバーが開いている、またはサブ排紙トレイが図の位置まで開いている

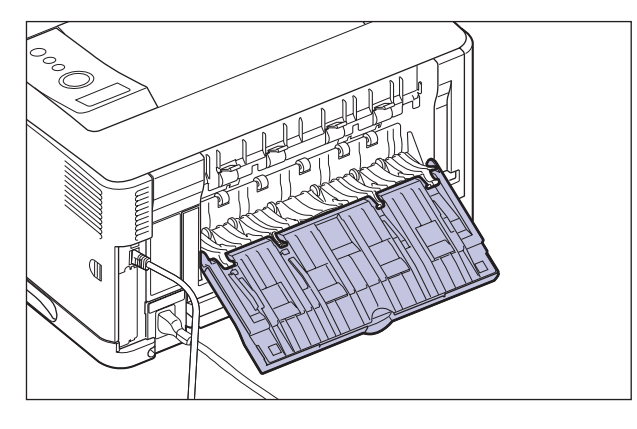

 **処 置** 前カバーをしっかりと閉めます、またはサブ排紙トレイを図の位置まで閉じてく ださい。オンライン状態になっていないときは、[オンライン]を押してください。

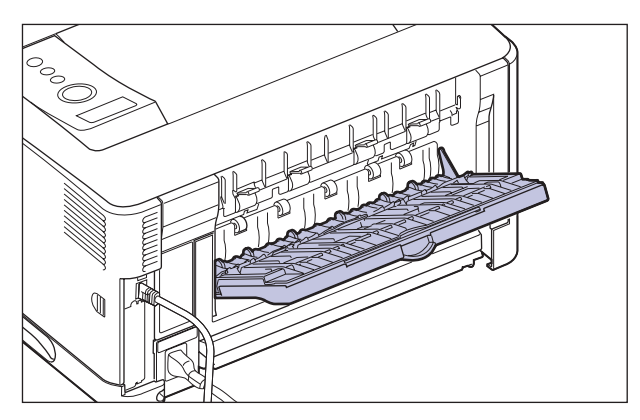

#### **13 ヨウシガ ツマリマシタ**

 **原 因** 内部で紙づまりを起こしている

- **処 置** 紙づまりを除去し、給紙カセットやカバーを元に戻してください。オンライン状 態になっていないときは、[オンライン]を押してください。(→ 紙づまりが起こっ たときには(紙づまりの除去):P.6-4)
- 紙づまりが複数の場所で同時に起こった場合、ディスプレイに紙づまりの位置を交互に 表示します。
	- •どのカバーも開けずに紙づまりを取り除いた場合は、必ず前カバーを一度開閉してか ら、[オンライン]を押してください。

#### **14 トナー ミソウチャク**

- **原 因** トナーカートリッジがセットされていない、または正しくセットされていない
- **処 置** トナーカートリッジをセットする、または正しくセットしてください。(→ [トナー](#page-192-0) [カートリッジを交換する](#page-192-0):P.[5-2\)](#page-192-0)

# **16 トナー ヨウイ (警告メッセージ)**

- **原 因** トナーカートリッジの交換時期が近づいたとき
- **処 置** 少しの間はそのまま印刷を継続できますが、新しいトナーカートリッジを準備し てください。大量に印刷するときや画像に白抜けが発生したときは、新しいトナー カートリッジに交換してください。前カバーを閉めたあと、オンライン状態になっ ていないときは、[オンライン]を押してください。(→ [トナーカートリッジを交](#page-192-0) [換する](#page-192-0):P.[5-2\)](#page-192-0)

#### **16 トナー カクニン**

- **原 因** トナーカートリッジの交換時期が近づいたとき
- **処 置** [オンライン]を押します。少しの間はそのまま印刷を継続できますが、新しい トナーカートリッジを準備してください。大量に印刷するときや画像に白抜けが 発生したときは、新しいトナーカートリッジに交換してください。前カバーを閉 めたあと、オンライン状態になっていないときは、[オンライン]を押してくだ さい。(→ [トナーカートリッジを交換する:](#page-192-0)P.[5-2](#page-192-0))
- メモ | トナーカートリッジをセットしても、メッセージが消えるまで数秒間かかります。

#### **18 カセット 1 ナシ**

 **原 因** カセット 1 がセットされていない

- **処置 1** カセット 1 をセットしてください。(→ 給紙カセットに用紙をセットする:P.4-24)
- **処置 2** [給紙選択]を押して、手差しトレイを選択してください。(→ 給紙部について P.4-12)

#### **18 カセット 2 ナシ**

- **原 因** カセット 2 がセットされていない
- **処置 1** カセット 2 をセットしてください。(→ 給紙カセットに用紙をセットする:P.4-24)
- **処置 2** [給紙選択]を押して、手差しトレイを選択してください。(→ 給紙部について P.4-12)

#### **18 カセット 3 ナシ**

- **原 因** カセット 3 がセットされていない
- **処置 1** カセット 3 をセットしてください。(→ 給紙カセットに用紙をセットする:P.4-24)
- **処置 2** [給紙選択]を押して、手差しトレイを選択してください。(→ 給紙部について P.4-12)

#### **18 カセット 2 ヨウシオーバー**

- **原 因** カセット 2 の用紙の積載制限を超えている
- **処置 1** カセット 2 の用紙を減らしてください。(→ 給紙カセットに用紙をセットする: P.4-24)
- **処置 2** [給紙選択]を押して、他の給紙元を選択してください。(→ 給紙部について P.4-12)

#### **18 カセット 3 ヨウシオーバー**

- **原 因** カセット 3 の用紙の積載制限を超えている
- **処置 1** カセット 3 の用紙を減らしてください。(→ 給紙カセットに用紙をセットする: P.4-24)
- **処置 2** [給紙選択]を押して、他の給紙元を選択してください。(→ 給紙部について P.4-12)

### **18 カセット 4 ヨウシオーバー**

- **原 因** カセット 4 の用紙の積載制限を超えている
- **処置 1** カセット 4 の用紙を減らしてください。(→ 給紙カセットに用紙をセットする: P.4-24)
- **処置 2** [給紙選択]を押して、他の給紙元を選択してください。(→ 給紙部について P.4-12)

#### **18 キュウシ エラー**

- **原 因** 手差しトレイや給紙カセットから給紙できない用紙サイズまたは用紙タイプの用 紙が指定されている
- **処置 1** 給紙元を指定している場合は、[給紙選択]を押して、「給紙モード」を「ジドウ」 に設定してください。
- **処置 2** [給紙選択]を押して、指定した用紙サイズ/用紙タイプがセット可能な給紙元 を選択し、用紙をセットしてください。
- **処置 3** セットアップメニューの給紙グループの「デフォルト用紙サイズ」と「デフォル ト用紙タイプ」の設定を給紙元にセット可能な用紙に変更してください。
- **処置 4** [オンライン]を押し、現在選択されている給紙元から印刷します。ただし、印 字品質が低下することがあります。

#### **1F ハイシトレイ フル**

- **原 因** 排紙トレイが満載になった
- **処 置** 排紙トレイの用紙を取り除いてください。

#### **1G トナー カクニン (警告メッセージ)**

- **原 因** トナーカートリッジが寿命に到達した
- **処 置** トナーカートリッジを取り出し、新しいトナーカートリッジと交換します。(→ [トナーカートリッジを交換する](#page-192-0):P.[5-2\)](#page-192-0)

### **1H トナーセツゾクカクニン (警告メッセージ)**

- **原 因** トナーカートリッジが正しく取り付けられていない可能性がある
- **処置 1** トナーカートリッジを取り出し、正しくセットしなおしてください。
- **処置 2** 処置 1 を行ってもメッセージが表示され、印字品質に問題がある場合は、トナー カートリッジを取り出し、新しいトナーカートリッジと交換することをおすすめ します。(→ [トナーカートリッジを交換する:](#page-192-0)P[.5-2](#page-192-0))

#### **23 ダウンロードメモリフル そんじゃん インスロシ く自動エラースキップ可>**

- **原 因** オーバレイフォームや外字などを登録するメモリが不足してオーバーフローした
- **処置 1** [オンライン]を押し、印刷を継続します。ただし、オーバーフローしたデータ は登録されません。
- **処置 2** リセットメニューでソフトリセットしたあと、次のような方法で RAM の空き容 量を増加し、データを登録しなおして印刷します。
	- ●ハードリセットをするか、ブリンタの電源を入れなおす(メモリ内のデータは すべて消去されますので気を付けてください)。
	- オプションの拡張RAMを取り付ける。(→[RAM/ROM](#page-313-0):P.[7-27\)](#page-313-0) ●

### 26 システムメモリ フル インスポン く自動エラースキップ可>

**ロー・コー** 

困ったときには

**6**

- **原 因** システムのデータ処理(主に図形処理や文字処理)時に、処理に必要なワークメ モリが不足した
- **処置 1** [オンライン]を押し、印刷を継続します。ただし、エラーが発生したデータは 正しく印刷されません。
- **処置 2** リセットメニューでソフトリセットしたあと、次のような方法で RAM の空き容 量を増加します。
	- ●ハードリセットするか、ブリンタの電源を入れなおす(メモリ内のデータはす べて消去されますので気を付けてください)。
	- オプションの拡張RAMを取り付ける。(→[RAM/ROM](#page-313-0):P.[7-27\)](#page-313-0) ●

 **27 ジョブカイシ エラー <自動エラースキップ可>** 

- **原 因** 指定したエミュレーションが存在しない
- **処置 1** [オンライン]を押し、次の印刷を継続します。ただし、エラーが発生したデー タは印刷されません。
- **処置 2** 本プリンタに内蔵のエミュレーションを指定します。
- **処置 3** オプションのコントロール ROM を取り付けてエミュレーションを追加します。(→ [RAM/ROM:](#page-313-0)P.[7-27](#page-313-0))

#### **30 メモリ フル フル こうしょう つきの く自動エラースキップ可>**

- **原因 1** システムのデータ処理で、ワークメモリが不足した
- **処 置** [オンライン]を押し、印刷を継続します。ただし、エラーが発生したデータは 正しく印刷されないことがあります。
- **原因 2** (電源のオン時に本エラーが発生した場合)メモリの構成が変更された(拡張 RAM が取り外された)ために NVRAM に設定されているメモリの容量を確保でき なかった
- **処置 1** [オンライン]を押し、印刷を継続します。ただし、メモリ構成の変更により正 しく印刷されないことがあります。
- 重要 「30 メモリ フル」が発生した時点で、NVRAM のメモリの構成が確保可能な値に書き 換えられます。
- **処置 2** 電源をオフにした後、メモリの構成を変更前の構成に戻して(取り外した RAM を取り付けて)印刷しなおします。(→[RAM/ROM](#page-313-0):P[.7-27\)](#page-313-0)
- **処置 3** セットアップメニューのインタフェースグループで「拡張受信バッファ」を「ツ カワナイ」に設定し、印刷しなおします。(→LIPS 機能ガイド「第 3 章 共通セットアッ プメニューの設定項目」)

#### 32 リョウメンインサツ エラー **contage Setua ストランスキップ**可>

- **原 因** 自動両面印刷できない用紙サイズ(向きを含む)または用紙タイプの両面データ を受信した
- **処置 1** [オンライン]を押し、印刷を継続します。ただし、両面のデータを片面ずつ 2 ペー ジに分けて印刷します。
- **処置 2** リセットメニューでソフトリセットしたあと、自動両面印刷可能な用紙サイズあ るいは用紙タイプに変更して、印刷しなおします。

### **33 ワークメモリ フル フーラン イロ動エラースキップ可>**

- **原 因** 各動作モード専用のワークメモリが確保できない
- **処置 1** [オンライン]を押し、印刷を継続します。ただし、エラーが発生したデータは 正しく印刷されません。
- 重要 | 「オンライン] を押して印刷を継続する場合、登録済みのオーバレイやマクロなどのデー タが削除されることがありますので、気を付けてください。
- **処置 2** リセットメニューでソフトリセットしたあと、次のような方法で RAM の空き容 量を増加し、印刷しなおします。
	- ●ハードリセットをするか、プリンタの電源を入れなおす(ブリンタが受信した メモリ内のデータは、すべて消去されますので気を付けてください)。
	- LIPS LXプリンタドライバをご使用の場合は、オプションの拡張RAMを取り付け ●る。ただし、拡張RAMを取り付けても問題が解決しない場合があります。(→ [RAM/ROM](#page-313-0):P[.7-27](#page-313-0))

#### <u>35 トウロクテーブル フル フルス く自動エラースキップ可></u>

- **原 因** 1 つのジョブの中にあるドキュメント数が 16 を超えた
- **処 置** [オンライン]を押し、印刷を継続します。ただし、エラーが発生したジョブは 印刷されません。

#### **38 ガシツテイカ <自動エラースキップ可>**

- **原 因** データが複雑すぎて処理できない
- **処置 1** [オンライン]を押し、印刷を継続します。ただし、画質を落として印刷します。
- **処置 2** リセットメニューでソフトリセットしたあと、セットアップメニューの印字調整 グループで「階調処理」を「ヒョウジュン」に設定し、印刷しなおします。(→ LIPS 機能ガイド「第 3 章 共通セットアップメニューの設定項目」)
- **処置 3** 画質を下げずに印刷したいときは、オプションの拡張 RAM を取り付けて印刷し なおします。(→[RAM/ROM](#page-313-0):P.[7-27\)](#page-313-0)

**6**

- **原 因** スプールメモリが不足したため、印刷できない
- **処置 1** [オンライン]を押し、印刷を継続します。ただし、エラーが発生したページは 印刷されません。
- **処置 2** リセットメニューでソフトリセットしたあと、用紙サイズを小さく設定して、印 刷しなおします。
- **処置 3** リセットメニューでソフトリセットしたあと、セットアップメニューの印字調整 グループで「階調処理」を「ヒョウジュン」に設定し、印刷しなおします。(→ LIPS 機能ガイド「第 3 章 共通セットアップメニューの設定項目」)
- **処置 4** セットアップメニューの給紙グループで「両面印刷」が「スル」に設定してある 場合は「シナイ」に設定し、印刷しなおします。(→LIPS 機能ガイド「第 3 章 共通セッ トアップメニューの設定項目」)
- **処置 5** セットアップメニューの印字調整グループで「中間調選択」の設定を変更して印 刷しなおします。(→LIPS 機能ガイド「第 3 章 共通セットアップメニューの設定 項目」)
- **処置 6** オプションの拡張 RAM を取り付けて印刷しなおします。(→[RAM/ROM](#page-313-0):P[.7-27](#page-313-0))

#### **41 ヨウシサイズ カクニン**

- **原因 1** 実際に手差しトレイにセットした用紙サイズと、コンピュータまたは操作パネル から設定した「手差しトレイ用紙サイズ」の設定が違っている
- **処 置** 「手差しトレイ用紙サイズ」とセットした用紙のサイズを合わせ[オンライン] を押してください。(→LIPS 機能ガイド「第 3 章 共通セットアップメニューの設 定項目」)
- **原因 2** LIPS LX プリンタドライバを使用して、長辺が 312.0mm(給紙カセットの場合は、 297.0mm)以下の定形外の用紙を縦置きにセットして印刷した
- **処 置** 横置きにセットして印刷しなおします。
- **原因 3** LIPS LX プリンタドライバを使用せずに、ユーザ設定用紙を横置きにセットして 印刷した
- **処 置** 縦置きにセットして印刷しなおします。

 **処 置** 手差しトレイから印刷する場合は、「用紙長さ確認」の設定を「シナイ」に設定 することで、「41 ヨウシサイズ カクニン」が表示されなくなります。 ただし、用紙サイズのチェックを行わないため、手差しトレイにセットした用紙 サイズとアプリケーションソフトで指定した用紙サイズが異なる場合は、余白が あいたり、画像の一部が欠けたりすることがあります。 また、印刷速度が低下することがあります。

#### <u>52 イメージモード エラー <自動エラースキップ可></u>

- **原 因** イメージモードで印刷中に、対応していない形式のデータを受信した
- **処置 1** [オンライン]を押すと、印刷を継続します。ただし、正しく印刷されないこと があります。
- **処置 2** イメージデータ形式に対応したプリンタドライバで印刷しなおします。

#### <u>53 セキュアプリント エラー <自動エラースキップ可></u>

- **原 因** LBP3980/3930/3910 用でないプリンタドライバからセキュアプリントの設定をし たデータが送られてきた
- **処 置** [オンライン]を押して印刷をキャンセルします。

### **53 ホゾン エラー <自動エラースキップ可>**

- **原 因** LBP3980/3930/3910 用でないプリンタドライバから保存ジョブプリントの設定を したデータが送られてきた
- **処 置** [オンライン]を押して印刷をキャンセルします。

### 58 ジョブメモリ フル **インス・ラック マンス**キップ可>

- **原 因** ジョブを処理するための RAM の空き容量が不足している
- **処置 1** 一度に複数のジョブを処理していた場合は、[オンライン]を押して印刷をキャ ンセルしたあと、他のジョブが終了するのを待って印刷しなおします。
- **処置 2** ジョブの容量が大きい場合、ジョブを分割して印刷します。

**ロー・コー** 

困ったときには

**6**

#### <u>59 ジョブジュシンエラー しょう インスポップ く自動エラースキップ可></u>

- **原 因** ジョブ受信中に解析不可能なデータを受信したかタイムアウトが発生した
- **処置 1** [オンライン]を押して印刷をキャンセルしたあと、印刷しなおします。
- **処置 2** ご使用のネットワークに問題が発生している可能性があります。ご使用のネット ワークの状態を確認してください。

#### **60 カギカンリ エラー1(LBP3980 のみ)**

- **原 因** 鍵管理関係のファイルが壊れている
- **処 置** 次の操作を行います。
	- 1. セットアップメニューのインタフェースグループで「標準ネットワーク」→「リ モート UI 設定」→「SSL」を選択し、「オフ」であることを確認する
	- 2. プリンタを再起動し、リモート UI から鍵と証明書の再生成および SSL の設定 を行う(→ リモート UI ガイド「第 3 章リモート UI のいろいろな機能」)
	- 3. 再度プリンタを再起動する

#### **96 サブハイシトレイカクニン/シメテ クダサイ**

- **原 因** 自動両面印刷時にフェースアップで排紙しようとした
- **処 置** サブ排紙トレイを閉めます。印刷が再開され、排紙トレイに排紙されます。

#### **9F トナー カクニン (警告メッセージ)**

- **原 因** 一度寿命に到達した使用済みのトナーカートリッジがセットされている可能性が ある
- **処置 1** トナーカートリッジに問題がないか確認してください。
- **処置 2** 処置 1 を行ってもメッセージが表示され、印字品質に問題がある場合は、トナー カートリッジを取り出し、新しいトナーカートリッジと交換することをおすすめ します。(→ [トナーカートリッジを交換する:](#page-192-0)P.[5-2](#page-192-0))

#### **A4 nn ERROR(nn は 2 桁の英数字)**

- **原 因** プリンタに何らかの異常が起こり、正常に動かなくなった
- **処 置** 電源を入れなおしてください。電源を入れなおしても再度メッセージが表示され た場合は、ディスプレイに表示されているメッセージを書きとめお買い求めの販 売店にご連絡ください。

#### **A5 nn ERROR(nn は 2 桁の英数字)**

- **原 因** プリンタに何らかの異常が起こり、正常に動かなくなった
- **処 置** 電源を入れなおしてください。電源を入れなおしても再度メッセージが表示され た場合は、ディスプレイに表示されているメッセージを書きとめお買い求めの販 売店にご連絡ください。

#### **A7 nn ERROR(nn は 2 桁の英数字)**

- **原 因** プリンタに何らかの異常が起こり、正常に動かなくなった
- **処 置** 電源を入れなおしてください。電源を入れなおしても再度メッセージが表示され た場合は、ディスプレイに表示されているメッセージを書きとめお買い求めの販 売店にご連絡ください。

#### **D0 nn ERROR (nnは2桁の英数字)**

- **原 因** プリンタに何らかの異常が起こり、正常に動かなくなった
- **処 置** 電源を入れなおしてください。電源を入れなおしても再度メッセージが表示され た場合は、ディスプレイに表示されているメッセージを書きとめお買い求めの販 売店にご連絡ください。

#### **D1 ブンカツメモリ フル**

- **原 因** 分割印刷モード時に分割印刷用バッファがオーバーフローした
- **処置 1** リセットメニューでソフトリセットをしたあと、HP-GL セットアップメニューの 「分割印刷」を「シナイ」、「拡大/縮小」を「ジドウ」に設定し、出力用紙サイ ズを指定して印刷しなおします。ただし、作図データは拡大/縮小されて印刷さ れます。(→HP-GL ユーザーズガイド)
- **処置 2** [オンライン]を押して、印刷を継続します。ただし、オーバーフローしたデー タは正しく印刷されません。

#### **D1 リプロットバッファフル**

- **原 因** リプロットバッファがオーバーフローした
- **処置 1** リセットメニューでソフトリセットをしたあと、HP-GL のリプロットバッファに 保存するデータ数を 54206 バイト以内に設定し、印刷しなおします。(→HP-GL ユー ザーズガイド)
- **処置 2** [オンライン]を押して、印刷を継続します。ただし、オーバーフローしたデー タは正しく印刷されません。

#### **D1 ポリゴンバッファフル**

- **原 因** ポリゴンバッファがオーバーフローした
- **処置 1** リセットメニューでソフトリセットをしたあと、HP-GL のポリゴンバッファに保 存するデータ数を 49000 バイト以内に設定し、印刷しなおします。(→HP-GL ユー ザーズガイド)
- **処置 2** [オンライン]を押して、印刷を継続します。ただし、オーバーフローしたデー タは正しく印刷されません。

#### **D8 レイアウト エラー**

- **原 因** メモリ不足によりページをレイアウトできない
- **処置 1** LIPS LX ドライバの[グラフィックモード]の設定を「イメージモード」にして 印刷しなおしてください。(→LIPS LX プリンタドライバのヘルプ)
- **処置 2** リセットメニューでソフトリセットをしたあと、空きメモリを増やすためにハー ドリセットをするか、プリンタの電源を入れなおして印刷しなおします。(プリ ンタが受信したメモリ内のデータはすべて消去されますので気を付けてくださ い。)
- **処置 3** [オンライン]を押して、印刷を継続します。ただし、エラーが発生したページ 以降は印刷されません。

#### **D8 バージョン エラー**

- **原 因** LBP3980/3930/3910 用でないプリンタドライバから印刷した
- **処 置** LBP3980/3930/3910 用のプリンタドライバから印刷しなおしてください。

#### **D8 シンタックス エラー**

- **原 因** LIPS LX プリンタドライバを使用して印刷したときに、不正なデータが送られた
- **処置 1** [オンライン]を押して、次の印刷を継続します。ただし、エラーが発生したペー ジ以降は印刷されません。
- **処置 2** 印刷するデータを確認して、印刷しなおしてください。

#### **D8 nn ERROR (nnは2桁の英数字)**

- **原 因** プリンタに何らかの異常が起こり、正常に動かなくなった
- **処 置** 電源を入れなおしてください。電源を入れなおしても再度メッセージが表示され た場合は、ディスプレイに表示されているメッセージを書きとめお買い求めの販 売店にご連絡ください。

#### **D9 IMG データ エラー**

- **原 因** TIFF または JPEG データの中に、本プリンタでは処理できないデータが含まれて いる
- **処 置** 本プリンタでは印刷できないデータです。[オンライン]を押して、印刷をキャ ンセルします。

#### **D9 IMG サンショウ エラー**

- **原 因** TIFF データの中に、本プリンタでは処理できないデータが含まれている
- **処 置** 本プリンタでは印刷できないデータです。[オンライン]を押して、印刷をキャ ンセルします。

#### **D9 nn ERROR(nn は 2 桁の英数字)**

- **原 因** プリンタに何らかの異常が起こり、正常に動かなくなった
- **処 置** 電源を入れなおしてください。電源を入れなおしても再度メッセージが表示され た場合は、ディスプレイに表示されているメッセージを書きとめお買い求めの販 売店にご連絡ください。

#### **ES CIS センサ カクニン**

- **原 因** 印字位置が正しく補正されていない可能性がある
- **処 置** 両面ユニットをセットしなおしてください。それでもこのメッセージが表示され る場合は、新しい両面ユニットに交換することをおすすめします。(→ 両面ユニッ ト:P.7-20)

#### **F2 フォント ミジッソウ ション・コン く自動エラースキップ可>**

- **原 因** オーバレイフォームの作成に使用した登録フォントが、印刷時に消去されていた
- **処置 1** [オンライン]を押すと、間引き描画で印刷を継続します。
- **処置 2** メモリに再度フォントを登録しなおすか、使用可能な登録フォントを使って フォームを作り、印刷しなおします。

#### **F9-nn チェック プリンタ(nn は 2 桁の英数字)**

- **原 因** 印刷データ処理中にトラブルが発生した
- **処 置** 電源を入れなおしてください。電源を入れなおしても再度メッセージが表示され た場合は、ディスプレイに表示されているメッセージを書きとめお買い求めの販 売店にご連絡ください。

#### **「FF フォント フル ファン マン マン く自動エラースキップ可>**

- **原 因** 登録するフォントの数が多すぎてフォントの情報を登録するための領域(フォン トテーブル)がオーバーフローした
- **処置 1** [オンライン]を押し、印刷を継続します。ただし、エラーが発生したページは 正しく印刷されません。
- **処置 2** LIPS のコマンドをプログラミングして印刷したときは、不要な文字セットを消去 してから印刷しなおします。(→ プログラマーズマニュアル「コマンドリファレ ンス 4.2」)

#### **FM サイズ エラー ファイン ウィック インスタン く自動エラースキップ可>**

- **原 因** 擬似スケーラブル可能な大きさを超えた文字がある
- **処 置** [オンライン]を押して、印刷を継続します。ただし、エラーが発生した文字は 正しく印刷されません。

**FM ザヒョウテン エラー ファイン インスタン く自動エラースキップ可>** 

- **原 因** 擬似スケーラブルの輪郭座標点の点数が最大値を越えた文字がある
- **処 置** [オンライン]を押して、印刷を継続します。ただし、エラーが発生した文字は 正しく印刷されません。

#### **PC XXX ヨウシニ コウカン(XXX は用紙サイズ略号)**

- **原 因** アプリケーションソフトで設定したサイズの用紙が、プリンタの給紙カセットや 手差しトレイにセットされていない、もしくは、違う用紙サイズの給紙元が選択 されている
- **処置1** 選択されている給紙カセットにアプリケーションソフト(または拡大/縮小)で 設定したサイズの用紙をセットしてください。(→ 給紙カセットに用紙をセット する:P.4-24)
- **処置 2** 手差しトレイの場合は手差しトレイ用紙サイズを確認し、アプリケーションソフ ト(または拡大/縮小)で設定した用紙サイズと合っていない場合は正しく設定 してください。(→ 手差しトレイに用紙をセットする:P.4-43)
- **処置 3** [給紙選択]で、サイズの合った用紙がセットされている給紙カセットを選択し てください。(→ 給紙部について:P.4-12)
- **処置 4** [オンライン]を押し、セットされている用紙に強制的に印刷してください。手 差しトレイの場合、手差しトレイ用紙サイズの設定が自動的にアプリケーション ソフトの設定に切り替わります。
- (4) 重要 「PC XXX ヨウシニ コウカン」のメッセージが表示されているときに前カバーを開ける と、メッセージの表示が消えることがありますが、必ず表示されていたメッセージにし たがって用紙を交換してください。

<span id="page-270-0"></span>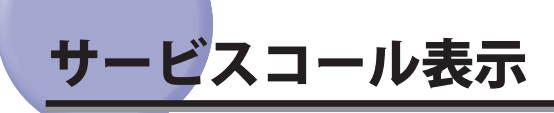

 プリンタに何らかの異常が起こり、正常に動かなくなったときは、次のようなサービスコー ルが表示されます。

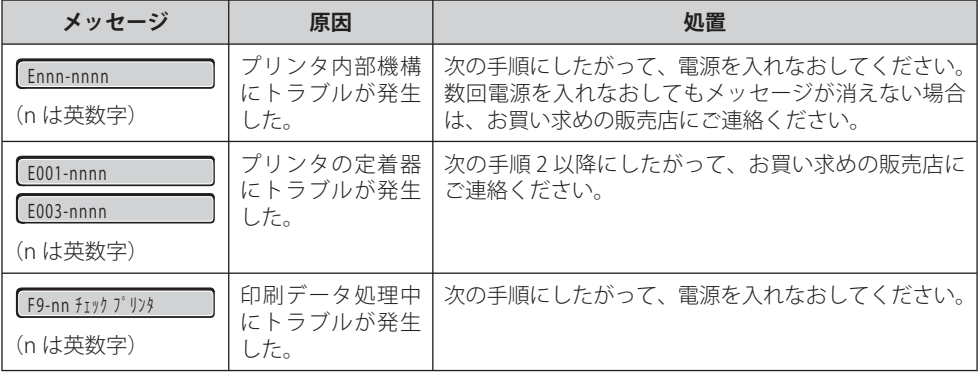

 *1* **電源をいったんオフにし、10 秒以上待ってから電源をオンにしなおして ください。**

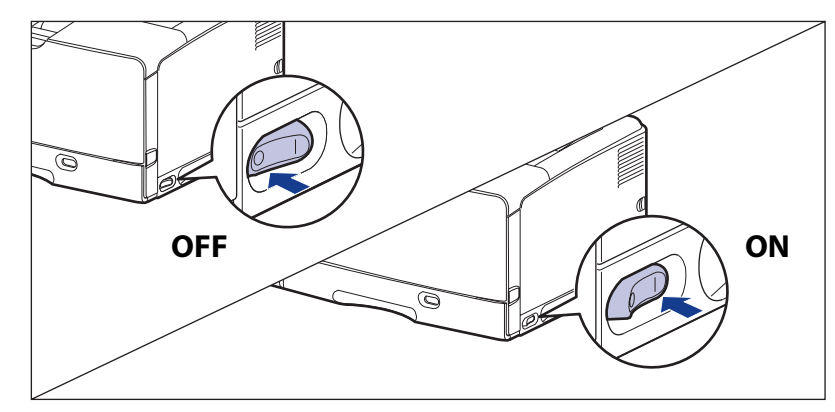

 メッセージが表示されない場合は、そのままご使用になれます。再度メッセージが表示さ れた場合は、次の手順に進んでください。

 *2* **ディスプレイに表示されている英数字とメッセージを書きとめます。**

# *3* **次の操作を行います。**

 プリンタの電源をオフにします①。 USB ケーブルを接続している場合は、コンピュータの電源をオフにして②、USB ケーブル を抜きます③。 電源プラグを電源コンセントから抜きます④。 アース線を専用のアース線端子から取り外します⑤。

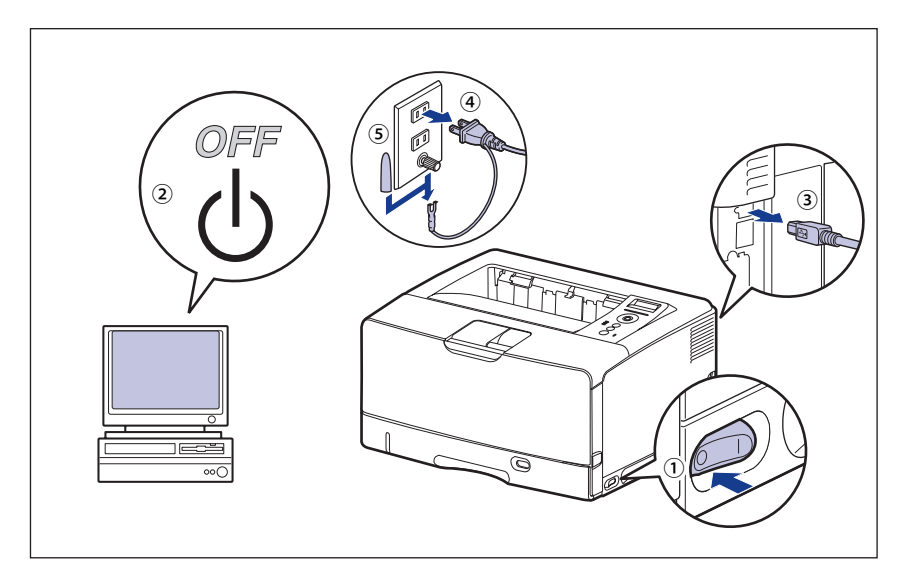

● 重要 電源コードを外した際は、アース線にキャップをして保管してください。

## *4* **お買い求めの販売店にご連絡ください。**

ご連絡の際には、症状およびメモしたコードナンバーをお知らせください。

■メモ | 不明な点がありましたら、「お客様相談センター」(巻末参照)にお問い合わせください。

# 正しい印刷結果が得られないときには

 本プリンタの使用中に、トラブルと思われるような症状が起こったら、症状に応じて次の ような処置をします。

- ディスプレイにメッセージが表示されたときは、「[メッセージ一覧」](#page-253-0)(→P.[6-27\)](#page-253-0)、 「[サービスコール表示」](#page-270-0)(→P.[6-44\)](#page-270-0)を参照してください。
	- 紙づまりの場合は、「紙づまりが起こったときには(紙づまりの除去)」(→P.6-4)を 参照してください。
	- ここに記載されていない症状が起こったときや、記載されている処置を行っても直らな いとき、原因がどうしてもわからないときは、「お客様相談センター」(巻末参照)に お問い合わせください。
	- ここでは、LIPSプリンタドライバの操作方法で説明しています。BMLinkSプリンタドラ イバをお使いの場合で、ここに記載されていない症状が起こったときは、BMLinkSプリ ンタドライバに添付の「ユーザーズマニュアル」に記載されている「6.トラブルシュー ティング」を参照してください。
		- BMLinkSプリンタドライバをお使いの場合、「処置」に記載されているプリンタドライ ●バの設定は行えません。

# **電源 やプリンタ動作のトラブル**

#### **電源が入らない**

- **原因 1** 電源プラグが電源コンセントから抜けている
- **処 置** 電源プラグを電源コンセントに差し込みます。
- **原因2** 延長コードを使用したりタコ足配線をしている
- **処 置** 壁の電源コンセントに直接電源プラグを差し込みます。
- **原因 3** ブレーカが落ちている
- **処 置** 配電盤のブレーカをオンにします。
- **原因 4** 電源コード内部で断線している
- **処 置** 同じタイプの他の装置に使用している電源コードに交換してみて、電源が入るよ うであれば電源コード内部の断線です。新しい電源コードを購入の上交換してく ださい。

#### **プリンタが動かない**

 **原因 1** オフラインになっている

- **処 置** [オンライン]を押し、オンラインランプを点灯します。(→ [オンラインとオフラ](#page-89-0) [イン:](#page-89-0)P.[3-2\)](#page-89-0)
- **原因 2** メモリ内にデータが残っている(ジョブランプが点灯している)
- **処 置** [オンライン]を押してオフラインにし、リセットメニューで「ハイシュツ」を 選択してメモリ内に残っているデータを出力します。(→ [印刷を中止したいとき](#page-111-0) [は:](#page-111-0)P.[3-24\)](#page-111-0)
- **原因 3** インタフェースケーブルが外れている
- **処 置** インタフェースケーブルをコンピュータおよびプリンタ本体のインタフェース接 続部にしっかりと接続します。(→ [コンピュータと接続する:](#page-67-0)P[.2-28](#page-67-0))
- **原因 4** 本プリンタやオプション品に故障がある
- **処 置** ディスプレイのメッセージを見て、処置します。(→ [メッセージ一覧:](#page-253-0)P[.6-27](#page-253-0)[、サー](#page-270-0) [ビスコール表示:](#page-270-0)P.[6-44\)](#page-270-0)

### **プリントサーバのランプがすべて消灯している**

- **原因 1** LAN ケーブルが正しく取り付けられていない、または断線している
- **処置 1** LAN ケーブルを一度取り外し、接続しなおします。
- **処置 2** 他の LAN ケーブルに交換し、接続しなおします。
- **原因 2** ハブの UP-LINK (カスケード) ポートに接続している
- **処置 1** ハブの "X" マークのあるポートに接続しなおします。
- **処置 2** ハブに UP-LINK(カスケード)スイッチがある場合は、"X" 側に切り替えます。
- **原因 3** クロスタイプの LAN ケーブルを使っている。
- **処置 1** ストレートタイプの LAN ケーブルと交換します。
- **処置2** クロスタイプの LAN ケーブルをハブの UP-LINK (カスケード) ポートに接続しま す。ハブに UP-LINK(カスケード)スイッチがある場合は "=" 側にします。
- **AXE**  クロスタイプの LAN ケーブルとは、プリンタとコンピュータを直接接続する場合に使用 するケーブルのことです。
- **原因 4** ハブと通信できない
- **処置 1** ハブの電源がオンになっていることを確認します。
- **処置 2** 接続したハブの通信速度に合わせてプリントサーバの通信設定をします。(→LIPS 機能ガイド「第 3 章 共通セットアップメニューの設定項目」)
- **処置 3** ハブを交換します。
- **原因 5** プリントサーバのハードウェアに異常がある
- **処 置** お買い求めの販売店に状況を連絡してください。

#### **印刷が途中で止まってしまった**

- **原 因** メモリ内にデータが残っている(ジョブランプが点灯している)
- **処 置** [オンライン]を押してオフラインにし、リセットメニューで「ハイシュツ」を 選択してメモリ内に残っているデータを出力します。(→ [印刷を中止したいとき](#page-111-0) [は](#page-111-0):P.[3-24\)](#page-111-0)

#### **操作パネルのランプがつかない**

- **原因 1** 電源がオンになっていない
- **処 置** 電源をオンにしてください。
- **原因 2** スリープモードになっている
- **処 置** 印刷データを送るか、操作パネルのキーをどれか押すと印刷可能な状態に戻りま す。

#### **操作パネルのキーが機能しない**

- **原因 1** メモリ内にデータが残っている(ジョブランプが点灯している)
- **処 置** [オンライン]を押してオフラインにし、リセットメニューで「ハイシュツ」を 選択します。(→ [印刷を中止したいときは:](#page-111-0)P.[3-24](#page-111-0))
- **原因 2** キーロック機能が働いている(キーを押すとピーという警告音が鳴り、ディスプ レイに「キー ロック チュウ」と表示される)
- **処 置** リモート UI からキーロック機能を解除します。プリンタの管理者にご連絡くだ さい。

#### **印刷するたびに紙づまりが起こる**

- **原因 1** 給紙カセットや手差しトレイにセットした用紙が積載制限を超えている
- **処 置** 用紙を積載制限の範囲内まで減らし、印刷しなおしてください。(→ 給紙カセッ トに用紙をセットする:P.4-24、手差しトレイに用紙をセットする:P.4-43)
- **原因 2** 給紙カセットや手差しトレイに用紙が正しくセットされていない
- **処 置** 用紙を正しくセットしなおし、印刷しなおしてください。(→ 給紙カセットに用 紙をセットする:P.4-24、手差しトレイに用紙をセットする:P.4-43)
- **原因 3** 給紙カセットや手差しトレイに使用できない用紙がセットされている
- **処 置** 使用できる用紙に交換し、印刷しなおしてください。(→ 用紙について:P.4-2)
- **原因 4** LIPS LX プリンタドライバを使用して、長辺が 312.0mm(給紙カセットの場合は、 297.0mm)以下の定形外の用紙を縦置きにセットして印刷した
- **処 置** 横置きにセットして印刷しなおします。
- **原因 5** LIPS LX プリンタドライバを使用せずに、定形外の用紙を横置きにセットして印 刷した
- **処 置** 縦置きにセットして印刷しなおします。
- **原因 6** 紙づまり処理が不完全である
- **処 置** 紙づまりを除去し、印刷しなおしてください。(→ 紙づまりが起こったときには(紙 づまりの除去):P.6-4)

# **印刷結果のトラブル**

#### **意味不明の半角文字が印刷される**

- **原因 1** 動作モードの自動切り替えがうまく働かなかった
- **処 置** 動作モードを目的のエミュレーションに固定して印刷しなおしてください。(→ LIPS 機能ガイド「第 3 章 共通セットアップメニューの設定項目」)
- **原因 2** LIPS 専用セットアップメニューの漢字コードの設定が違っている
- **処 置** LIPS 専用セットアップメニューの漢字コードの設定をコンピュータで使用してい る漢字コードに正しく合わせてください。(→LIPS 機能ガイド「第 4 章 LIPS 専用セッ トアップメニューの設定項目」)
- **原因 3** 付属の Windows 用 LIPS プリンタドライバをインストールせずに Windows から 印刷した
- **処 置** 付属の Windows 用 LIPS プリンタドライバをインストールし、印刷しなおしてく ださい。(→LIPS ソフトウェアガイド「第 2 章 Windows から印刷するには」)
	- \* 付属の CD-ROM に Windows 98/Me 用プリンタドライバは同梱されておりません。Windows 98/Me に対応したプリンタドライバは、キヤノンホームページ (http://canon.jp/) からダウンロードして ください。 LBP3980 は Windows 98/Me に対応しておりません。
- **原因 4** DOS アプリケーションソフトのプリンタ設定が適切でない
- **処 置** DOS アプリケーションソフトのプリンタ設定を、本プリンタと互換性のあるプリ ンタに再設定します。(→LIPS ソフトウェアガイド「第4章 DOS から印刷するには」)
- **原因 5** コントロール ROM をセットして使用中に、動作モードの自動切り替えができな かった
- **処 置** 動作モードを、プリンタ本体にセットしたコントロール ROM のエミュレーショ ンに固定し、インタフェースの設定を、コンピュータと接続しているインタフェー スに固定して印刷しなおしてください。(→LIPS 機能ガイド「第 3 章 共通セットアッ プメニューの設定項目」)

#### **指定した書体と違う書体で印字される**

- **原 因** Windows 用 LIPS IV プリンタドライバで TrueType フォントの置き換えが設定さ れている
- **処 置** Windows 用 LIPS IV プリンタドライバで TrueType フォントの置き換えを正しく 設定しなおし、印刷しなおしてください。(→ プリンタドライバのヘルプ)

#### **白紙のページが印刷されない**

- **原 因** LIPS4 セットアップメニューまたは LIPS LX セットアップメニューの「白紙節約」 が「スル」になっている
- **処 置** 白紙のページを印刷するときは、「白紙節約」を「シナイ」に設定します。(→ LIPS 機能ガイド「第 4 章 LIPS 専用セットアップメニューの設定項目」)

#### **最後のページが印刷できない**

- **原 因** コンピュータからデータの終わりを表すコマンドが送られて来ない(ジョブラン プが点灯している)
- **処 置** [オンライン]を押してオフラインの状態にし、リセットメニューで「ハイシュ ツ」を選択します(印刷機能のないアプリケーションソフトで印刷した場合、最 後のページのデータが1ページに満たないと、そのままメモリ内に残ってしまい ます)。(→ [印刷を中止したいときは](#page-111-0):P.[3-24\)](#page-111-0)

#### **データが用紙をはみだした**

- **原因 1** LIPS LX プリンタドライバを使用して、長辺が 312.0mm(給紙カセットの場合は、 297.0mm)以下の定形外の用紙を縦置きにセットして印刷した
- **処 置** 横置きにセットして印刷しなおします。
- **原因 2** LIPS LX プリンタドライバを使用せずに、ユーザ設定用紙を横置きにセットして 印刷した
- **処 置** 縦置きにセットして印刷しなおします。
- **原因 3** データのサイズより小さな用紙をセットした
- **処 置** データのサイズに合った用紙をセットするか、用紙サイズに合わせた縮小率で縮 小印刷をしてください。(→LIPS 機能ガイド「第 4 章 LIPS 専用セットアップメニュー の設定項目」)
- **原因 4** 用紙をセットする位置が合っていない
- **処 置** 用紙を正しくセットし、印刷しなおしてください。(→ 給紙カセットに用紙をセッ トする:P.4-24、手差しトレイに用紙をセットする:P.4-43)
- **原因 5** 余白なしで、用紙いっぱいのデータを印刷した
- **処置 1** 本プリンタの有効印字領域は用紙の周囲 5mm(封筒は 10mm)の範囲を除いた 領域です。データの周囲に余白を取ってください。
- 1 重要 封筒に印刷した場合、郵便番号欄の文字が欠けて印刷される場合があります。このよう な場合は、LIPS プリンタドライバの「什上げ詳細]ダイアログボックスで「印字領域を 広げて印刷する]にチェックマークを付けることで、文字が欠けずに印刷することがで きます。
- **処置 2** LIPS プリンタドライバの[仕上げ詳細]ダイアログで「印字領域を広げて印刷す る」にチェックマークを付けると、印字領域を広げて印刷します。ただし、デー タの周囲が欠けて印字されることがあります。
- **原因 6** ESC/P モードの「ページフォーマット」の設定が合っていない
- **処 置** ESC/P モードの「ページフォーマット」を正しく設定し、印刷しなおしてください。 (→LIPS 機能ガイド)
- **原因 7** セットアップメニューのユーザメンテナンスグループの「印字位置調整」で印字 位置が調整されている
- **処 置** セットアップメニューのユーザメンテナンスグループの「印字位置調整」で適切 な値に調整してください。(→ [印字位置を調整する:](#page-210-0)P.[5-20](#page-210-0))

#### **印字位置がずれてしまう**

- **原因 1** セットアップメニューのレイアウトグループの「とじしろ」、「縦位置補正」、「横 位置補正」が設定されている
- **処 置** セットアップメニューのレイアウトグループの「とじしろ」、「縦位置補正」、「横 位置補正」の設定を「0」に設定し、印刷しなおします。(→LIPS 機能ガイド「第 3 章 共通セットアップメニューの設定項目」)
- **原因 2** アプリケーションソフトの「上余白」や「用紙位置」の設定が合っていない
- **処 置** アプリケーションソフトの「上余白」や「用紙位置」を正しく設定し、印刷しな おしてください。(→ アプリケーションソフトの取扱説明書)
- **原因 3** ESC/P モードの「上余白」や「用紙位置微調整」の設定が合っていない
- **処 置** ESC/P モードの「上余白」や「用紙位置微調整」を正しく設定し、印刷しなおし てください。(→LIPS 機能ガイド「第 5 章 ESC/P 専用セットアップメニューの設 定項目」)
- **原因 4** セットアップメニューのユーザメンテナンスグループの「印字位置調整」で印字 位置が調整されている
- **処 置** セットアップメニューのユーザメンテナンスグループの「印字位置調整」で適切 な値に調整してください。(→ [印字位置を調整する:](#page-210-0)P.[5-20](#page-210-0))

### **印字位置がだんだんずれていく**

- **原 因** ESC/P モードを使用しているときに、ページフォーマットの設定とアプリケーショ ンソフトで設定した用紙の種類が合っていない
- **処 置** アプリケーションソフトの用紙の種類とページフォーマットの設定を合わせて印 刷しなおします。(→ [動作モードについて:](#page-108-0)P[.3-21](#page-108-0))

#### **ページの途中から次ページに分かれて印刷される**

- **原因 1** アプリケーションソフトの「行間」や「1 ページの行数」の設定が合っていない
- **処 置** 1 ページに収まるように、アプリケーションソフトの印刷指定で「行間」や「1 ペー ジの行数」を変更してから印刷しなおします。(→ アプリケーションソフトの取 扱説明書)
- **原因 2** セットアップメニューの動作モードグループで「動作モード選択」が「ジドウセ ンタク」に設定されているときに、セットアップメニューのインタフェースグルー プの「タイムアウト」の設定秒数が短すぎる
- **処 置** セットアップメニューの動作モードグループで「動作モード選択」を「ジドウセ ンタク」以外に設定するか、「タイムアウト」の設定秒数を十分に長くします。(→ LIPS 機能ガイド「第 3 章 共通セットアップメニューの設定項目」)

#### **縮小されて印刷される**

- **原因 1** 縮小印刷の設定がされている
- **処置 1** LIPS セットアップメニューの「拡大/縮小」を「シナイ」にしてください。(→ LIPS 機能ガイド「第 4 章 LIPS 専用セットアップメニューの設定項目」)
- **処置 2** プリンタドライバの「拡縮率」の設定を確認してください。(→LIPS ソフトウェア ガイド)
- **原因 2** ESC/P モードで使用しているときに、ページフォーマットが「B4→A4 タテ」「B4 →A4 ヨコ」に設定されている
- **処 置** ESC/P モードの「ページフォーマット」を正しく設定し、印刷しなおしてください。 (→LIPS 機能ガイド「第 5 章 ESC/P 専用セットアップメニューの設定項目」)

**6**

#### **用紙にしわがよる**

- **原因 1** 給紙カセットや手差しトレイに用紙が正しくセットされていない
- **処 置** 給紙カセットや手差しトレイに用紙を正しくセットしてください。(→ 給紙カセッ トに用紙をセットする:P.4-24、手差しトレイに用紙をセットする:P.4-43)
- **原因 2** 用紙の保管状態が悪く、吸湿している
- **処 置** 新しい用紙に交換し、印刷しなおしてください。(→ 用紙について:P.4-2)
- **原因 3** 用紙が適切でない
- **処 置** 用紙の種類によっては、しわがよることがあります。このような場合は、セット アップメニューのユーザメンテナンスグループで、「うねり特殊処理」を「スル」 に設定してください。(→LIPS 機能ガイド「第 3 章 共通セットアップメニューの 設定項目」)

#### **用紙がカールする**

- **原因 1** 用紙の保管状態が悪く、吸湿している
- **処 置** 新しい用紙に交換し、印刷しなおしてください。(→ 用紙について:P.4-2)
- **原因 2** 用紙が適切でない
- **処 置** 本プリンタで使用できる用紙と交換してください。(→ 用紙について:P.4-2)
- **原因 3** 薄手の用紙を使用している
- **処 置** プリンタドライバで[用紙タイプ]を[普通紙 L]に設定します。[用紙タイプ] の設定は、[給紙] ページで行います。
- **原因 4** カールしやすい用紙を排紙トレイに排紙している
- **処 置** カールしやすい OHP フィルムや封筒などに印字するときは、サブ排紙トレイに 切り替えます。(→ 排紙先について:P.4-17)

#### **用紙が真っ白で何も印刷されない**

- **原因 1** シーリングテープを引き抜かずにトナーカートリッジをセットした
- **処 置** トナーカートリッジを取り出し、シーリングテープを抜き取ってセットしなおし てください。(→ [トナーカートリッジを交換する:](#page-192-0)P.[5-2](#page-192-0))

 **原因 2** 用紙が重なって送られた

- **処 置** 給紙カセットや手差しトレイの用紙を、よく揃えてからセットしなおしてくださ い。OHP フィルム、ラベル用紙の場合は、よくさばいてセットしなおしてくださ い。(→ 給紙カセットに用紙をセットする:P.4-24、手差しトレイに用紙をセット する:P.4-43)
- **原因 3** プリンタ内部でトラブルが発生している
- **処置 1** ディスプレイに「Ennn-nnnn」が表示されているときは、電源をいったんオフにし、 10 秒以上待ってから電源をオンにしなおしてください。メッセージが消えるこ とがあります。
- **処置 2** 処置 1 の操作をしてもメッセージが消えないときは、お買い求めの販売店に連絡 し、修理を依頼してください。

#### **印刷した OHP フィルムに白い粉がつく**

- **原 因** OHP フィルム以外の用紙を連続印刷したあとに OHP フィルムを印刷した
- **処 置** OHP フィルム以外の用紙を連続して印刷したあとに、OHP フィルムを印刷する と紙粉が付着して排紙される場合があります。このような場合は、やわらかい布 で紙粉をこすり、取り除いてください。

# **印字品質のトラブル**

### **白いすじが入る**

- **原因 1** トナーがなくなった
- **処 置** 新しいトナーカートリッジに交換してください。(→ [トナーカートリッジを交換](#page-192-0) [する:](#page-192-0)P.[5-2\)](#page-192-0)
- **原因 2** トナーカートリッジ内のドラムが劣化している
- **処 置** 新しいトナーカートリッジに交換してください。(→ [トナーカートリッジを交換](#page-192-0) [する:](#page-192-0)P.[5-2\)](#page-192-0)

#### **部分的に白く抜ける**

 **原因 1** 適切な用紙を使用していない

 **処 置** 使用できる用紙に交換し、印刷しなおしてください。(→ 用紙について:P.4-2)

- **原因 2** 用紙の保管状態が悪く、吸湿している
- **処 置** 新しい用紙に交換し、印刷しなおしてください。(→ 用紙について:P.4-2)
- **原因 3** トナーカートリッジ内のドラムが劣化している
- **処 置** 新しいトナーカートリッジに交換してください。(→ [トナーカートリッジを交換](#page-192-0) [する](#page-192-0):P.[5-2\)](#page-192-0)

#### **印字が全体的にうすい**

- **原因 1** トナー濃度の設定が適当でない
- **処 置** セットアップメニューの印字調整グループで、「トナー濃度」を調節してください。 (→LIPS 機能ガイド「第 3 章 共通セットアップメニューの設定項目」)
- **原因 2** セットアップメニューの印字調整グループで、「ドラフトモード」が「ツカウ」 に設定されている
- **処 置** セットアップメニューの印字調整グループで、「ドラフトモード」を「ツカワナ イ」に設定してください。(→LIPS 機能ガイド「第 3 章 共通セットアップメニュー の設定項目」)

#### **印字が全体的に黒ずむ**

- **原因 1** トナー濃度の設定が適当でない
- **処 置** セットアップメニューの印字調整グループで、「トナー濃度」を調節してください。 (→LIPS 機能ガイド「第 3 章 共通セットアップメニューの設定項目」)
- **原因 2** プリンタが直射日光または強い光が当たる場所に設置されている
- **処 置** プリンタを直射日光または強い光が当たらない場所に移動してください。あるい は、強い光を出す光源をプリンタから離してください。

#### **印字ムラが出る**

- **原因 1** トナーがなくなった
- **処 置** 新しいトナーカートリッジに交換してください。(→ [トナーカートリッジを交換](#page-192-0) [する](#page-192-0):P.[5-2\)](#page-192-0)
- **原因 2** 用紙が湿っている、あるいは乾燥している
- **処 置** 適切な用紙に交換し、印刷しなおしてください。(→ 用紙について:P.4-2)
- **原因 3** トナーカートリッジが劣化、あるいは損傷している

**ロー・コード しゅうしょう** 

困ったときには

**6**

 **処 置** 新しいトナーカートリッジに交換してください。(→ [トナーカートリッジを交換](#page-192-0) [する:](#page-192-0)P.[5-2\)](#page-192-0)

#### **印刷した用紙の表面や裏面に黒点状の汚れが付着する**

- **原 因** 定着ローラが汚れている
- **処 置** 定着ローラを清掃してください。(→ [定着ローラを清掃する:](#page-207-0)P[.5-17](#page-207-0))

#### **ページの一部が印刷されない**

- **原因 1** 拡大/縮小率の設定が適当でない
- **処置 1** プリンタドライバで[倍率を指定する]のチェックマークを消します。チェック マークを消すと、[原稿サイズ]と[出力用紙サイズ]に応じて拡大/縮小率が 自動的に設定されます。 [倍率を指定する]の設定は、[ページ設定]ページで行います。
- **処置 2** プリンタドライバで[倍率を指定する]のチェックマークを付け、使用する用紙 サイズに適した倍率を設定します。 [倍率を指定する]の設定は、[ページ設定]ページで行います。
- **原因 2** 用紙をセットする位置が合っていない
- **処 置** 用紙を正しくセットしてください。(→ 用紙のセット方法:P.4-24、P.4-43)
- **原因 3** 余白なしで、用紙いっぱいのデータを印刷した
- **処置 1** 本プリンタの有効印字領域は用紙の周囲 5mm(封筒は 10mm)の範囲を除いた 領域です。データの周囲に余白を取ってください。
- (1) 重要 封筒に印刷した場合、郵便番号欄の文字が欠けて印刷される場合があります。このよう な場合は、LIPS プリンタドライバの[仕上げ詳細]ダイアログボックスで[印字領域を 広げて印刷する]にチェックマークを付けることで、文字が欠けずに印刷することがで きます。
- **処置 2** LIPS プリンタドライバの[仕上げ詳細]ダイアログで「印字領域を広げて印刷す る」にチェックマークを付けると、印字領域を広げて印刷します。ただし、デー タの周囲が欠けて印字されることがあります。

#### **用紙全面が真っ黒に印刷される**

- **原 因** トナーカートリッジ内のドラムが劣化している
- **処 置** 新しいトナーカートリッジに交換してください。(→ [トナーカートリッジを交換](#page-192-0) [する:](#page-192-0)P.[5-2\)](#page-192-0)

#### **定着性が悪い**

- **原 因** 用紙が適切でない
- **処 置** 本プリンタで使用できる用紙と交換してください。(→ 用紙について:P.4-2)

#### **印刷した用紙にすじ状の汚れが付着する**

- **原因 1** トナーカートリッジを交換した、または印刷を長期間行わなかった
- **処 置** セットアップメニューのメンテナンスグループで、「特殊印字モード A」を「モード 2」に 設定してください。(→ LIPS 機能ガイド「第 3 章 共通セットアップメニューの設定項目」) 「モード 2」に設定しても問題が解決しない場合は、「モード 3」に設定してくだ さい。 「モード 3」に設定しても問題が解決しない場合は、「モード 4」に設定してくだ さい。
- 用紙の種類や使用環境を変えることで設定値を「モード1」に戻しても、印刷した用紙に すじ状の汚れが付着しなくなることがあります。その場合、設定値を「モード1」にして ご使用ください。
	- 「モード2」 、 「モード3」 、 「モード4」 に設定すると、すじ状の汚れは軽減されます が、「モード1」に比べ印刷濃度が薄くなります。また、輪郭がはっきりしなくなった り、粗さが多少目立つことがあります。
- **原因 2** 用紙の種類や使用環境によっては、すじ状の汚れが付着することがある
- **処 置** 未開封の新しい用紙に交換してください。(→ 用紙について:P.4-2)

# プリンタの機能を確認したいときには

 本プリンタは、メニューの設定値などを確認できるステータスプリントの機能を備えてい ます。プリンタの準備や接続が終了したあと、プリンタの動作確認をしたいときなど、必 要に応じて行ってください。

# **ステータスプリント**

 ステータスプリントでは、プリンタで現在使用できる機能や、メニュー設定値の一覧など が印刷されます。ステータスプリントを行うときは、次の手順で操作します。

- ステータスプリントは、A4サイズの用紙に印刷します。給紙カセットか手差しトレイに A4サイズの用紙をセットしてください。
	- ブリンタの操作バネルからメニューで設定した値は、ステータスブリントにも反映され ます。例えば、自動両面印刷が設定されている場合は、ステータスプリントも両面に2 ページ分印刷されます。ただし、コピー枚数は無視され、常に1枚の用紙が印刷されま す。

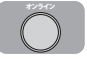

∍((ок))

## *1* **プリンタがオンライン状態になっていることを確認します。**

オンライン状態になっていない場合、[オンライン]を押します。

 *2* **[ユーティリティ]を押します。** ルー (つ)

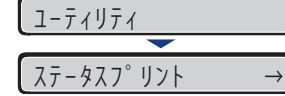

ディスプレイに「ステータスプリント」と表示されます。

 *3* **[OK]を押します。**

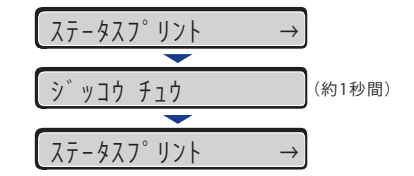

ステータスプリントが印刷されます。

## *4* **ステータスプリントの印刷内容を確認します。**

 ステータスプリントを行うと、次のように印刷されます。ステータスプリントでは、現在 使用できる機能や、プリンタ機能メニューで設定されている設定値の一覧、プリンタに内 蔵されているソフトウェアやハードウェアのバージョン名、印刷枚数などを確認できます。 印刷枚数は、ステータスプリントの右下にある「Page Count」で確認できます。

■重要 | ここに掲載されているステータスプリントはサンプルです。お使いのプリンタで出力し たステータスプリントとは、内容が異なることがあります。

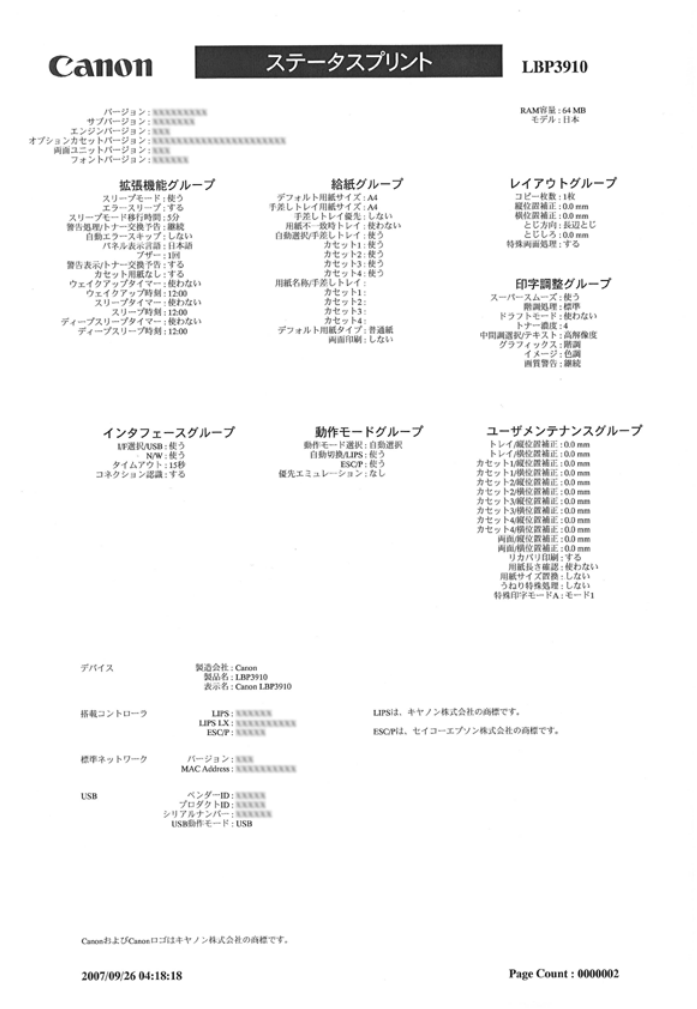

<span id="page-287-0"></span>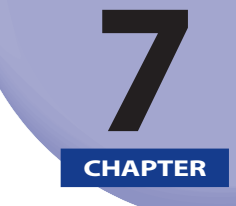

# オプション品の取り付け

この章では、オプション品の取り付けかたについて説明しています。

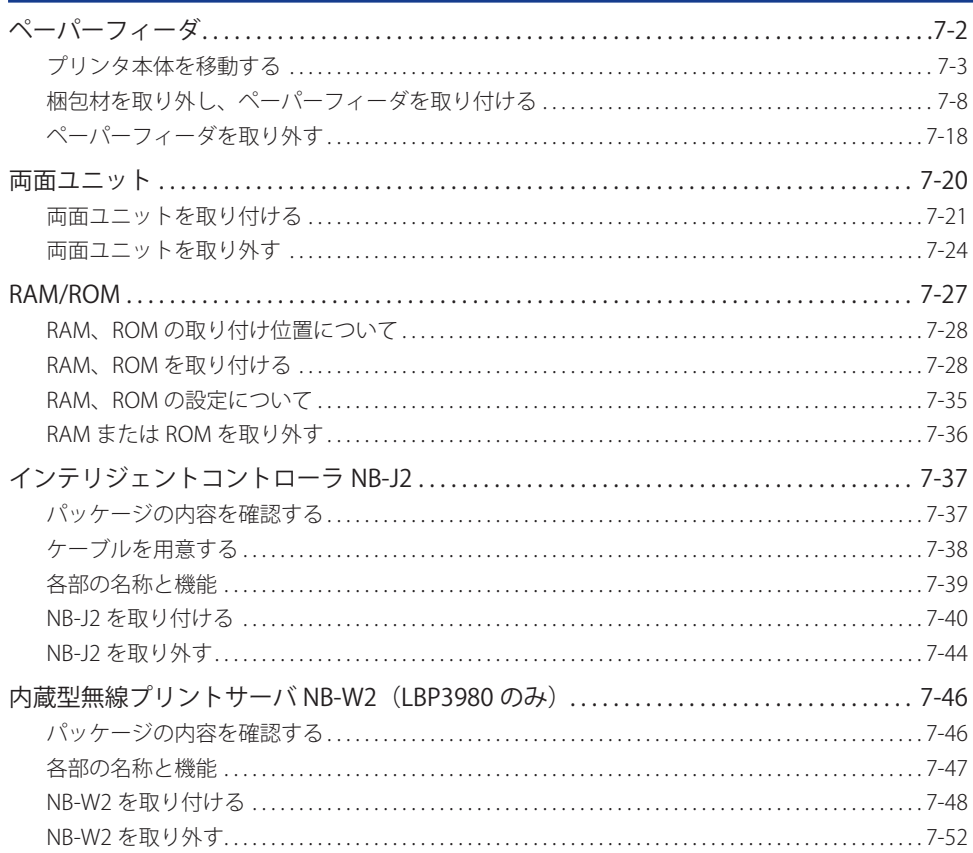
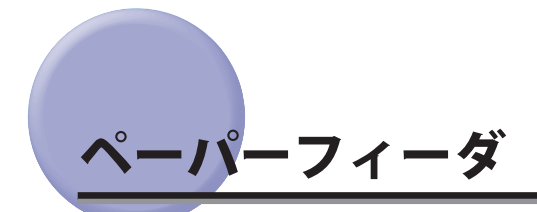

ペーパーフィーダは、プリンタ本体の底面に取り付けて使用します 。

 ペーパーフィーダを設置する前に、パッケージに以下のものがすべて揃っているかを確認 してください。万一不足しているものや破損しているものがあった場合は、お買い求めの 販売店までご連絡ください 。

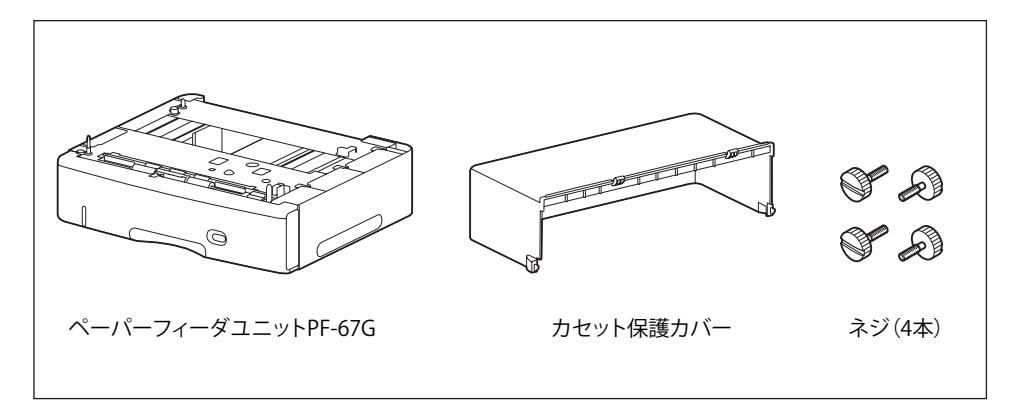

- ▲警告 ペーパーフィーダを取り付けるときは、必ずプリンタの電源をオフにし、電源プラグを 抜き、プリンタ本体に接続されているすべてのインタフェースケーブルや電源コードを 取り外してください。そのまま作業を行うと、電源コードやインタフェースケーブルが 傷つき、火災や感電の原因になります。
- 山重要 ペーパーフィーダのコネクタ (A) や給紙ローラ (B) には触れないでください。故障や 給紙不良の原因になります。

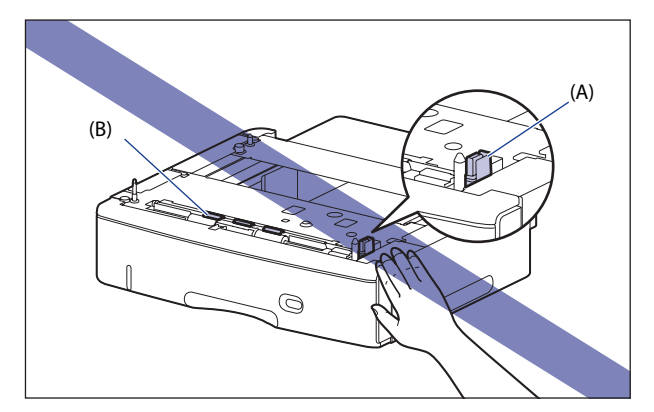

- ベーバーフィーダに付属の給紙カセット(UC-67KG)にA5サイズはセットできません。 オプションの500枚ユニバーサルカセットUC-67KDを装着することで、セット可能です (自動両面印刷も可能)。
- ●ペーバーフィーダの用紙のセット方法については、「給紙カセットに用紙をセットす る」(→P.4-24)を参照してください。
- ペーバーフィーダを取り付けるとネジが4本あまりますが、なくした場合に必要になるの で、大切に保管しておいてください。

# **プリンタ本体を移動する**

 プリンタ設置後に、ペーパーフィーダを取り付けるときは、次の手順でプリンタをいった ん適切な場所に移動させます。

- ▲警告 プリンタ本体を移動させる場合は、必ずプリンタとコンピュータの電源をオフにし、電 源プラグを抜き、インタフェースケーブルを取り外してください。そのまま移動すると、 電源コードやインタフェースケーブルが傷つき、火災や感電の原因になります。
- ▲注意 給紙カセットを取り付けた状態で持ち運ばないでください。給紙カセットが落下し、け がの原因になることがあります。

#### *1* **次の操作を行います。**

プリンタの電源をオフにします①。

USB ケーブルを接続している場合は、コンピュータの電源をオフにして②、USB ケーブル を抜きます③。

電源プラグを電源コンセントから抜きます④。

アース線を専用のアース線端子から取り外します⑤。

LBP3980 をお使いの場合、プリンタのシャットダウンを行ってから電源を切ることをおす すめします。(→P.[2-39](#page-78-0))

WSD を使用している場合、シャットダウンを行うことで、プリンタの電源がオフになった ことをパソコンに通知します。

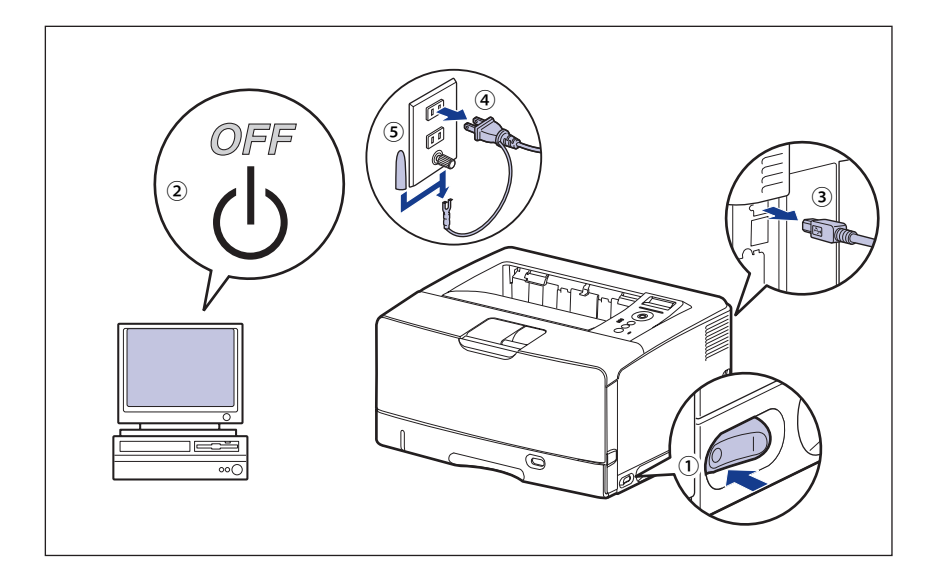

1 重要 電源コードを外した際は、アース線にキャップをして保管してください。

#### *2* **すべてのインタフェースケーブルや電源コードを取り外します。**

**BXE**  オプションの両面ユニットが取り付けられているときは、プリンタから取り外します。 取り外しかたについては、「両面ユニットを取り外す」(→P.7-24)を参照してください。

 *3* **給紙カセットを止まる位置までゆっくりと引き出し**①**、手前側を持ち上 げてプリンタ本体から取り外します**②**。**

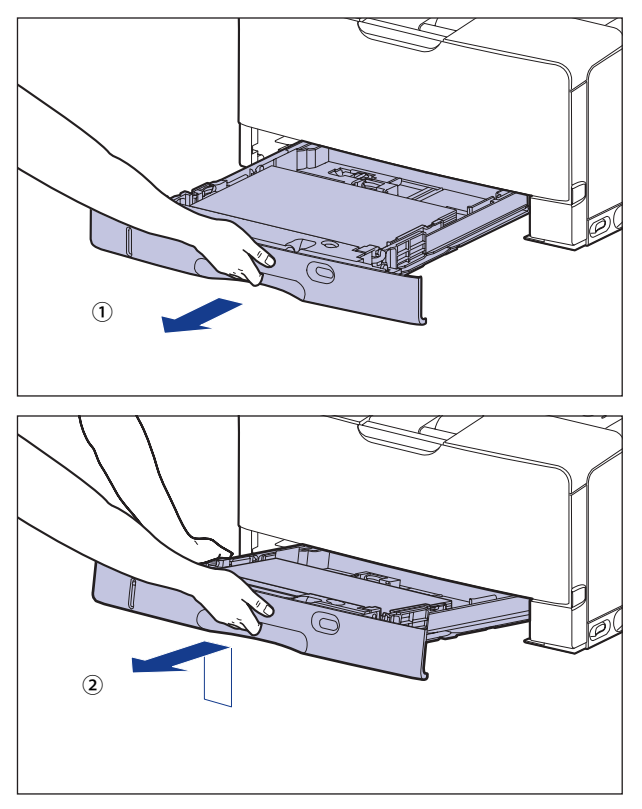

●重要

 給紙カセットは水平に引き抜くことはできません。無理に引き抜こうとすると給紙カセッ トを破損することがあります。

# *4* **プリンタ本体を設置場所から移動します。**

 プリンタ本体下部にある運搬用取っ手の中央部に 2 人以上で手を掛け、同時に持ち上げて 運びます。

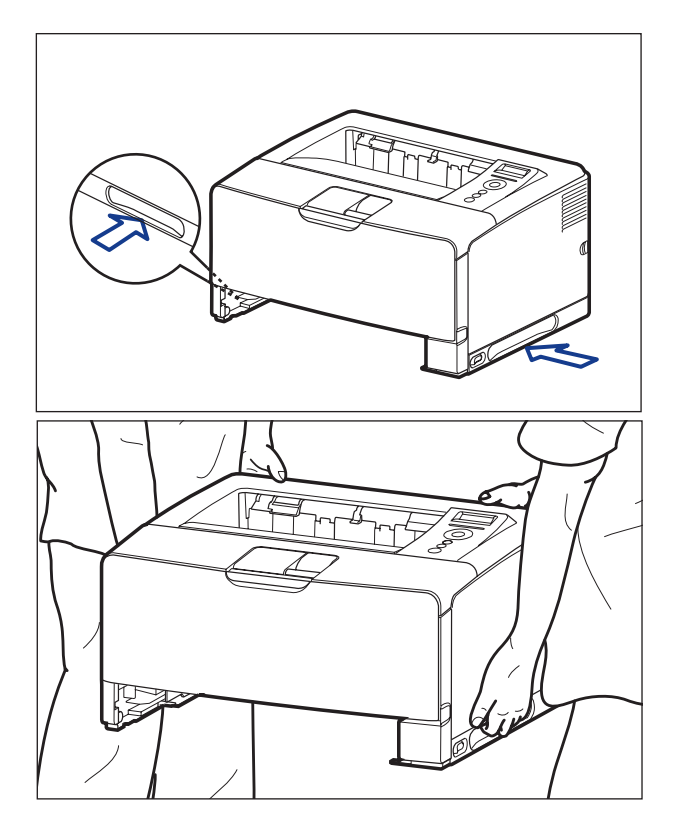

 本プリンタは、給紙カセットを取り付けていない状態で約19.5kgあります。必ず2人以上 ●で腰などを痛めないように注意して持ち運んでください。

● 絶対に本体前面や背面など、運搬用取っ手以外の部分を持たないでください。落として けがの原因になることがあります。

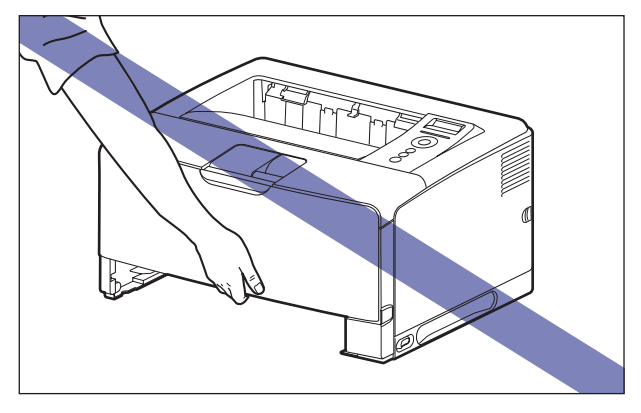

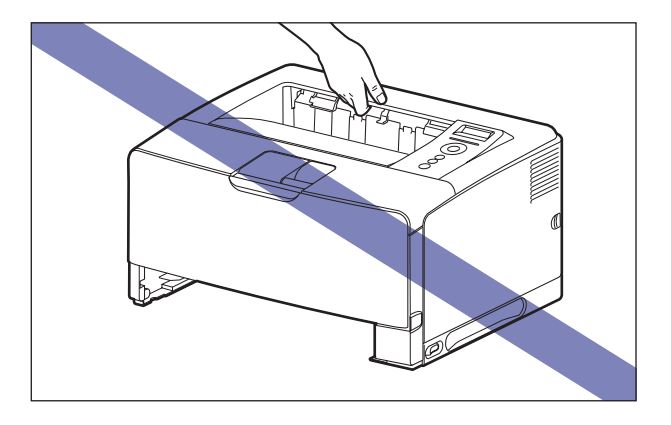

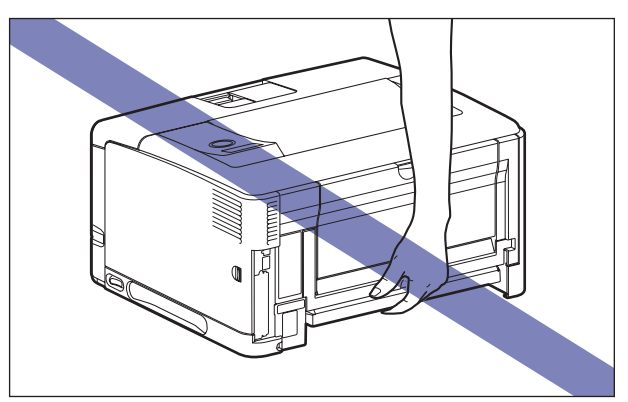

•本プリンタは、本体背面側(A)が重くなっています。持ち上げるときにバランスをくず さないように注意してください。落としてけがの原因になることがあります。

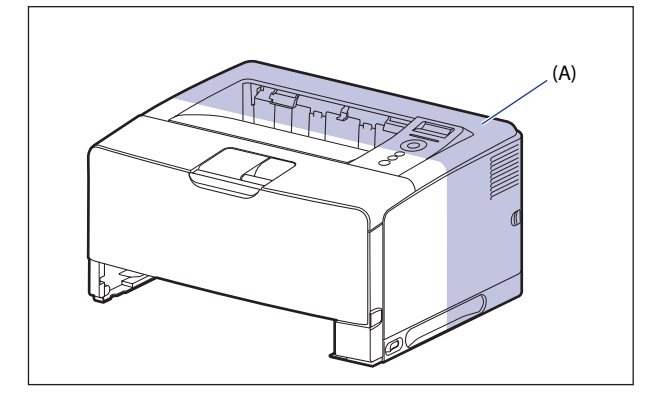

● 重要 シが前カバーやサブ排紙トレイが閉まっていることを確認してから持ち運んでください。

# **梱包材 を取り外し、ペーパーフィーダを取 り付ける**

ペーパーフィーダは、プリンタ本体の底面に取り付けます。

- ブリンタやペーパーフィーダはゆっくりと慎重におろしてください。手などを挟むと、 けがの原因になることがあります。
	- 給紙カセットを取り付けた状態で持ち運ばないでください。給紙カセットが落下し、け がの原因になることがあります。
- ペーバーフィーダ内部に梱包材が残っていると、動作時に給紙不艮や故障の原因になり ます。必ず手順にしたがって梱包材を残さずに取り外してください。
	- 取り外した梱包材は、移転や移設、修理などの輸送時に必要になります。なくさないよ ●う大切に保管しておいてください。
- のメモ 梱包材は予告なく位置・形状が変更されたり、追加や削除されることがあります。

#### *1* **ペーパーフィーダの給紙カセットに貼られている梱包材を取り外しま す。**

図のようにテープを取り外し①、テープ付き梱包材を取り外します②。

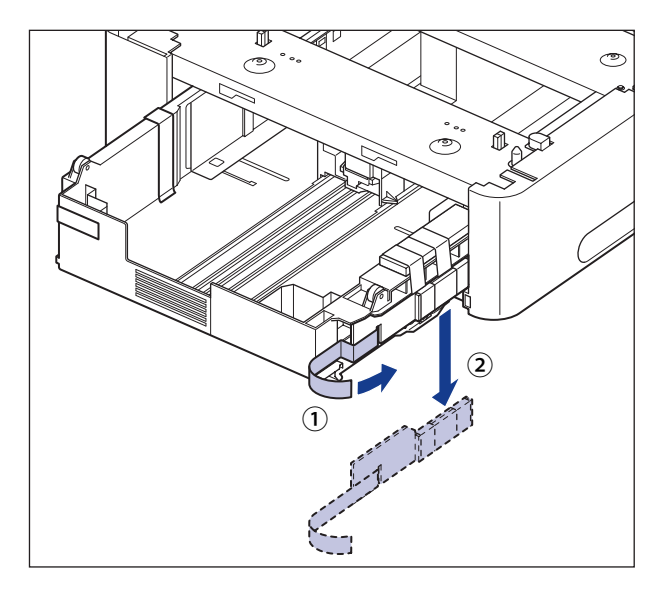

図のように 2 本のテープを取り外し①、梱包材を取り外します②。

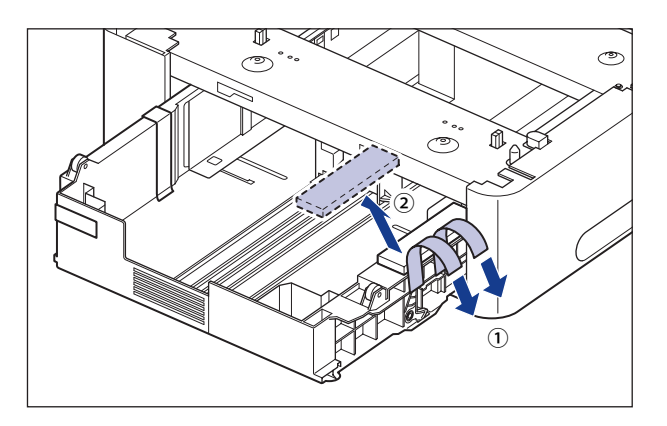

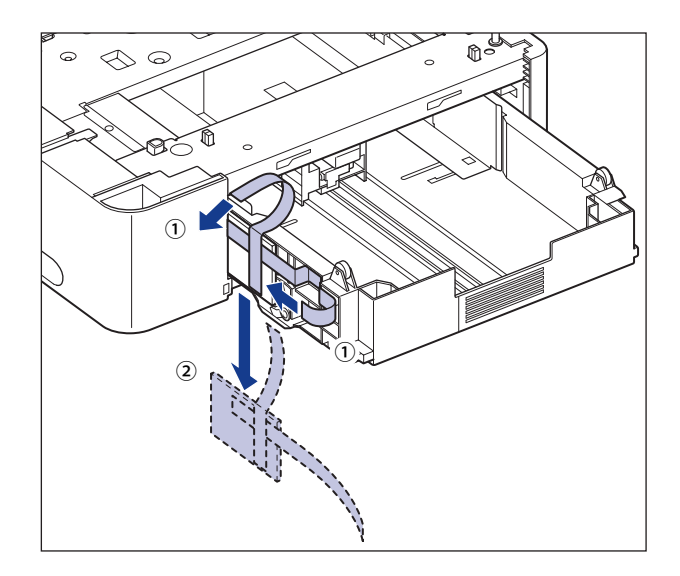

 *2* **給紙カセットを止めているテープと、テープ付き梱包材を取り外します。**

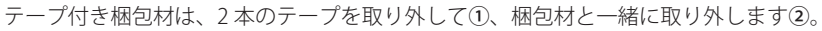

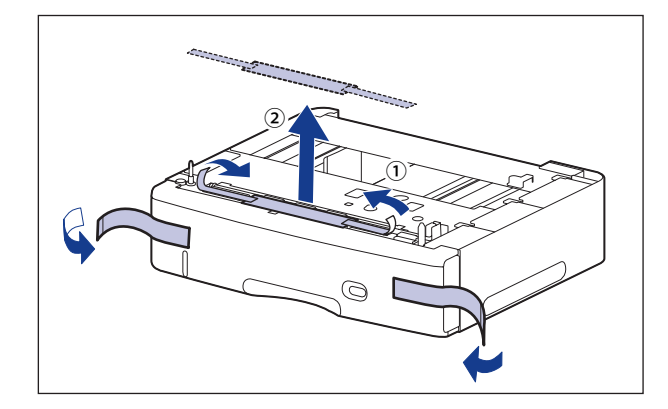

### *3* **ペーパーフィーダから、給紙カセットを引き出します。**

給紙カセットを止まる位置まで引き出します①。

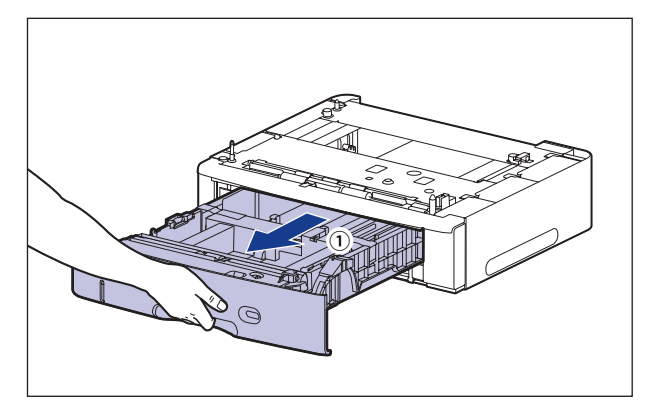

 図のように取っ手(A)を両手で持って、給紙カセットの手前を少し持ち上げてから②、 完全に引き出します③。

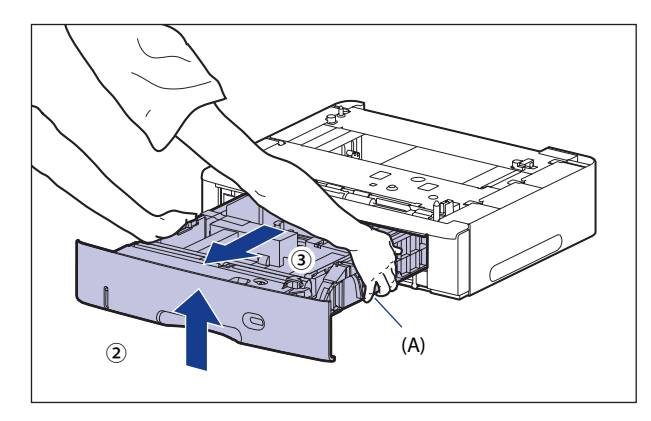

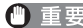

- 給紙カセットは重いので両手でしっかり持ってください。|
	- 取り出した給紙カセットは、水平で安定した場所に置いてください。|
	- 給紙カセットは水平に引き抜くことはできません。無理に引き抜こうとすると給紙カ セットを破損することがあります。

 *4* **後端の用紙ガイドのロック解除レバーをつまみながら、用紙ガイドを移 動します。**

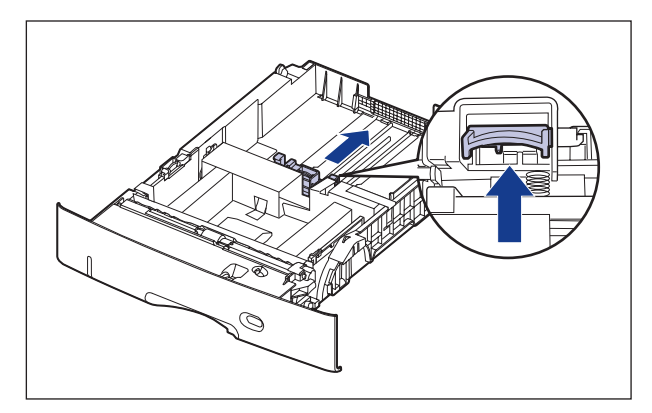

 *5* **テープと梱包材を取り外します。**

図の位置にあるテープを取り外します①。

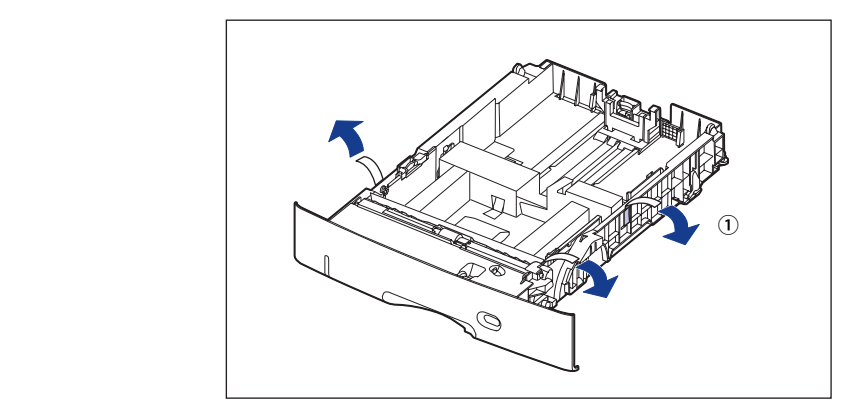

テープ付き梱包材を取り外します②。

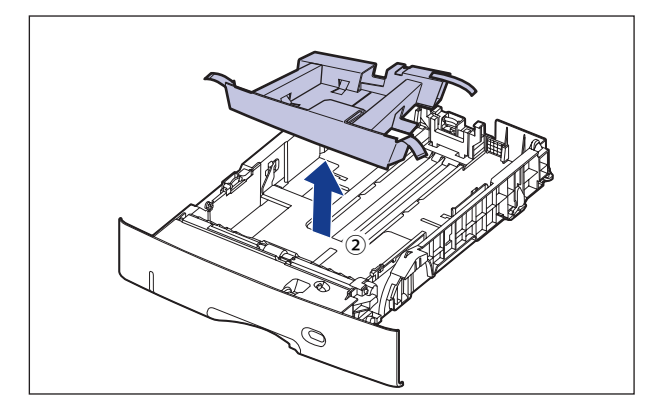

### *6* **ペーパーフィーダを設置場所に置きます。**

 ペーパーフィーダを持ち運ぶときは、両手で左右の運搬用取っ手の中央部を持って運んで ください。

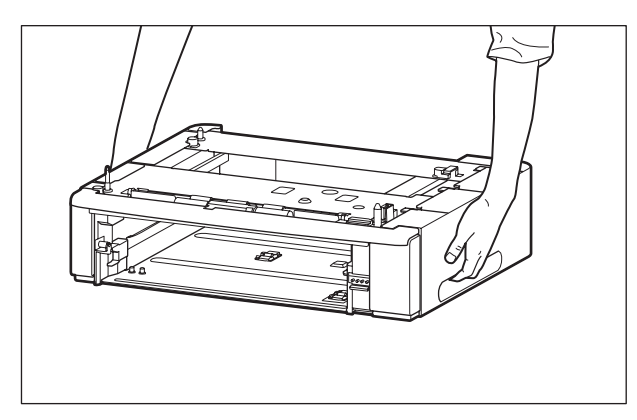

• ベーバーフィーダのコネクタ(A)や給紙ローラ(B)には触れないでください。故障や 給紙不良の原因になります。

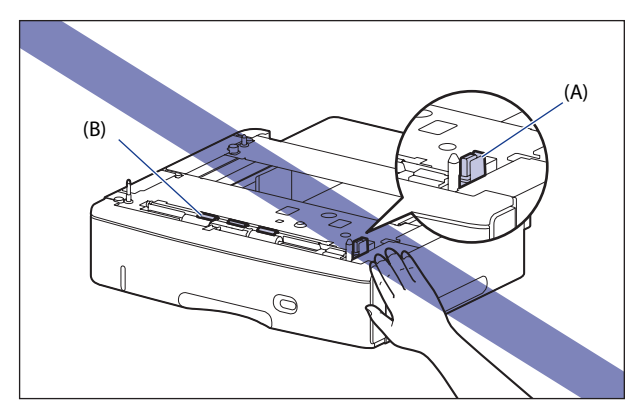

- •本プリンタおよびオプション品の質量で歪んだり、沈む可能性のある場所(じゅうた ん、畳などの上)には設置しないでください。
- ブリンタ本体を載せたり、電源コードやインタフェースケーブルなどの接続作業ができ るように、周囲に十分なスペースを確保しておいてください。

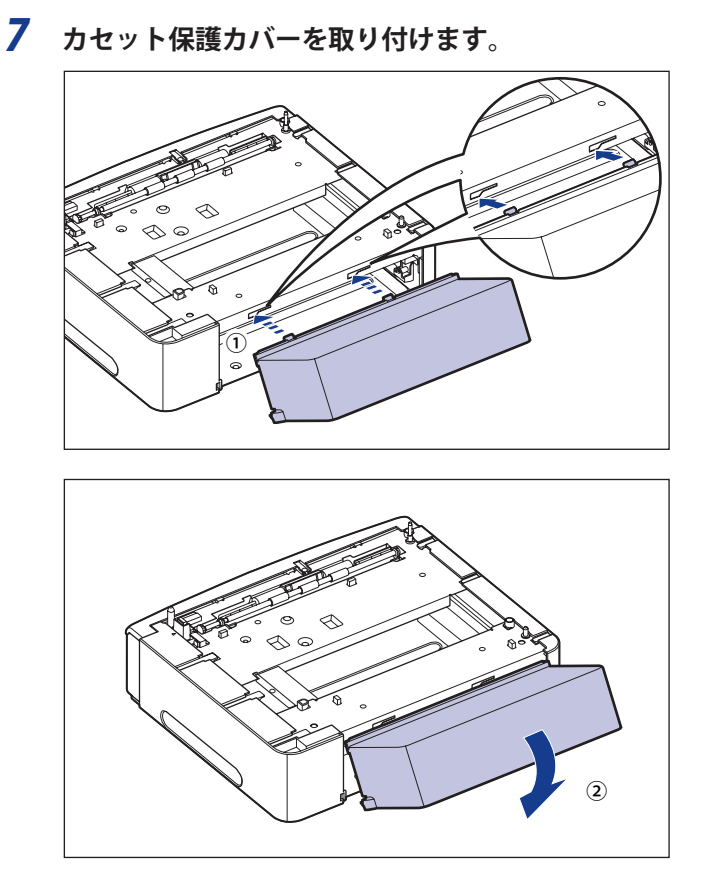

- 重要 カセット保護カバーに手をかけたり、強く押したり、物を置いたりしないでください。 カセット保護カバーが破損する恐れがあります。
- ■メモ ペーパーフィーダのカセット保護カバーは1段装着するごとに取り付けてください。

#### *8* **ペーパーフィーダとペーパーフィーダを取り付けるときは、ペーパー フィーダの位置決めピン(A)やコネクタ(B)に合わせてゆっくりと載 せます。**

ペーパーフィーダを 1 台のみ取り付ける場合は、手順 12 に進んでください。

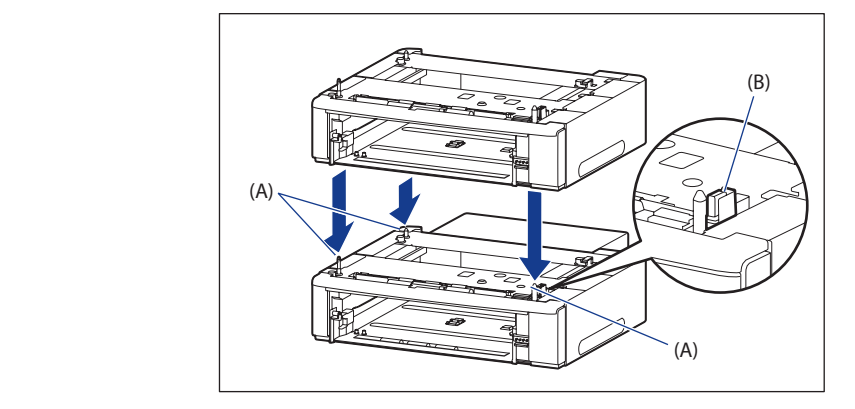

 *9* **付属の 4 本のネジでペーパーフィーダを固定します。**

ネジはしっかりと固定してください。

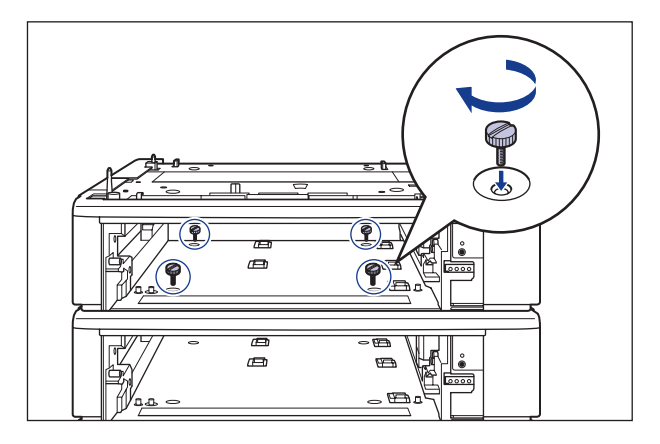

■ メモ | ペーパーフィーダを取り付けるとネジが 4 本あまりますが、なくした場合に必要になる ので、大切に保管しておいてください。

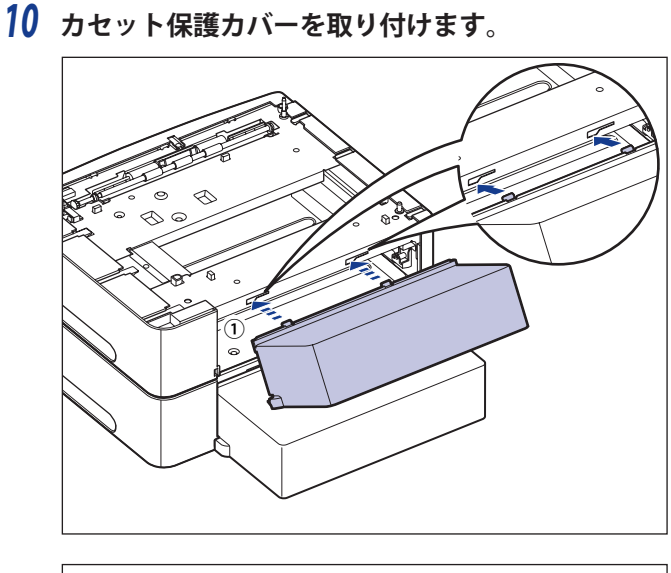

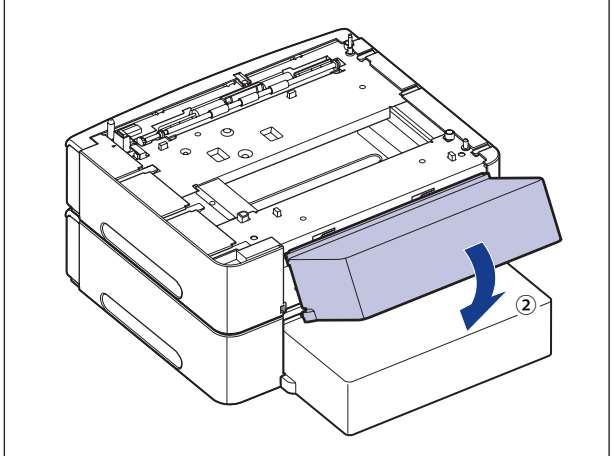

- 重要 カセット保護カバーに手をかけたり、強く押したり、物を置いたりしないでください。 カセット保護カバーが破損する恐れがあります。
- ■メモ ペーパーフィーダのカセット保護カバーは1段装着するごとに取り付けてください。
	- *11* **ペーパーフィーダをもう 1 台取り付ける場合は、手順 8 ~手順 10 を行っ て取り付けます。**

**7-16 ペーパーフィーダ**

#### *12* **プリンタ本体をペーパーフィーダの両側面や前面に合わせてゆっくりと 載せます。**

プリンタ本体を載せるときは、位置決めピン (A) やコネクタ (B) も合わせてください。

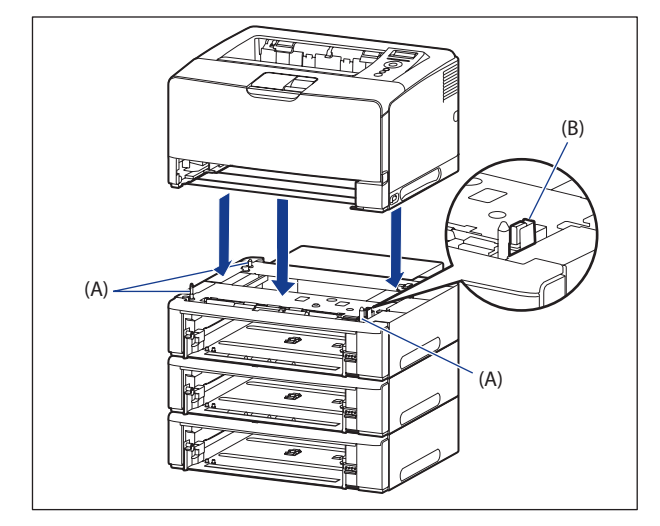

● 重要 プリンタ本体がペーパーフィーダにうまく載らないときは、一度プリンタを持ち上げて、 水平にしてから載せなおしてください。プリンタを持ち上げずに無理に載せようとする と、ペーパーフィーダのコネクタや位置決めピンが破損することがあります。

#### *13* **給紙カセットをプリンタ本体、ペーパーフィーダにセットします。**

- ■メモ オプションの両面ユニットが取り付けられていたときは、プリンタに取り付けます。取 り付けかたについては、「両面ユニットを取り付ける」(→P.7-21)を参照してください。
	- *14* **USB ケーブル以外のインタフェースケーブルや電源コードを接続しま す。**
	- *15* **アース線を専用のアース線端子へ、電源プラグを電源コンセントへ接続 します。**
	- *16* **USB ケーブルを接続します。**
- ペーパーフィーダの設置後、はじめて給紙カセットに用紙をセットするときは、必ずプ ● 重要 リンタの電源を一度入れてから行ってください。
- ペーパーフィーダを装着した後は、プリンタドライバの「デバイスの設定]ページでオ **AXE** プション機器の設定が必要になります。[デバイスの設定]ページの[デバイス情報取得] ボタンをクリックすると、プリンタのオプション情報が自動的に取得できます。

# **Nペーパーフィーダを取り外す**

ペーパーフィーダの取り外しは、次の手順で行います。

- ▲警告 ペーパーフィーダを取り外すときは、必ずプリンタとコンピュータの電源をオフにし、 電源プラグを抜き、プリンタ本体に接続されているすべてのインタフェースケーブルや 電源コードを取り外してください。そのまま作業を行うと、電源コードやインタフェー スケーブルが傷つき、火災や感電の原因になります。
- 給紙カセットを取り付けた状態で持ち運ばないでください。給紙カセットが落下し、け がの原因になることがあります。
	- ペーバーフィーダを取り付けた状態で持ち運ばないでください。ペーバーフィーダが落 下し、けがの原因になることがあります。

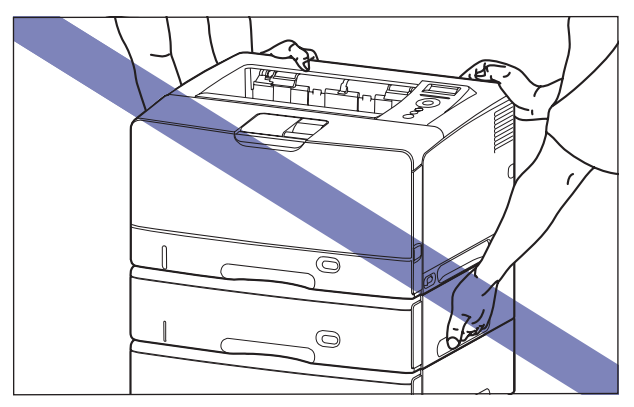

● ペーパーフィーダは1台ずつ取り外してから持ち運んでください。ペーパーフィーダが落 下し、けがの原因になることがあります。

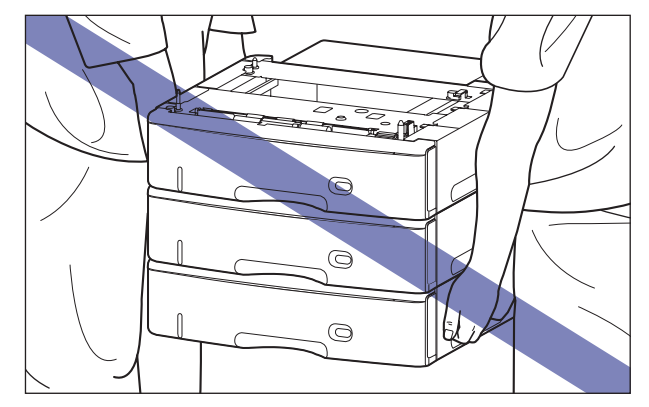

1 重要 プリンタの移動や修理の際は、ペーパーフィーダや給紙カセットを取り外してください。

- *1* **プリンタの電源をオフにします。**
- *2* **USB ケーブルを接続している場合は、コンピュータの電源をオフにして、 USB ケーブルを抜きます。**
- *3* **電源プラグを電源コンセントから抜きます。**
- *4* **アース線を専用のアース線端子から取り外します。**
- *5* **すべてのインタフェースケーブルや電源コードを取り外します。**
- **Axt**  オプションの両面ユニットが取り付けられているときは、プリンタから取り外します。 取り外しかたについては、「両面ユニットを取り外す」(→P.7-24) を参照してください。
	- *6* **プリンタ本体、ペーパーフィーダから給紙カセットを引き出します。**
	- *7* **プリンタを持ち上げて、ペーパーフィーダから取り外します。**
	- *8* **カセット保護カバーを取り外します。**
	- *9* **ペーパーフィーダを 2 台以上取り付けている場合、ペーパーフィーダ を固定しているすべてのネジを取り外して、上の段から順にペーパー フィーダを取り外します。**
	- *10* **ペーパーフィーダを移動します。**
	- *11* **プリンタ本体を設置場所へ戻します。**
	- *12* **給紙カセットをプリンタ本体にセットします。**
- ■メモ オプションの両面ユニットが取り付けられていたときは、プリンタに取り付けます。取 り付けかたについては、「両面ユニットを取り付ける」(→P.7-21)を参照してください。
	- *13* **USB ケーブル以外のインタフェースケーブルや電源コードを接続しま す。**
	- *14* **アース線を専用のアース線端子へ、電源プラグを電源コンセントへ接続 します。**
	- *15* **USB ケーブルを接続します。**

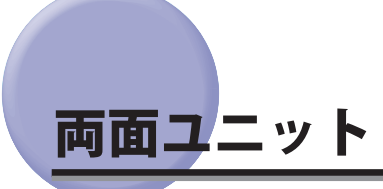

両面ユニットは、プリンタ本体の背面に取り付けて使用します 。

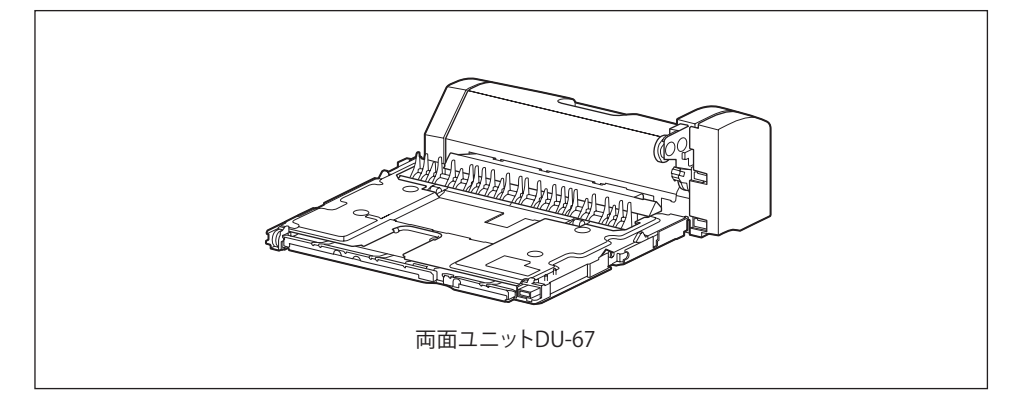

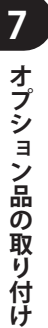

▲警告 両面ユニットを取り付けるときは、必ずプリンタの電源をオフにし、電源プラグを抜き、 プリンタ本体に接続されているすべてのインタフェースケーブルや電源コードを取り外 してください。そのまま作業を行うと、電源コードやインタフェースケーブルが傷つき、 火災や感電の原因になります。

# **両面ユニット を取り付ける**

両面ユニットは、プリンタ本体の背面に取り付けます。

■ メモ | 梱包材は予告なく位置・形状が変更されたり、追加や削除されることがあります。

#### *1* **次の操作を行います。**

 プリンタの電源をオフにします①。 USB ケーブルを接続している場合は、コンピュータの電源をオフにして②、USB ケーブル を抜きます③。 電源プラグを電源コンセントから抜きます④。 アース線を専用のアース線端子から取り外します⑤。 LBP3980 をお使いの場合、プリンタのシャットダウンを行ってから電源を切ることをおす すめします。(→P.[2-39](#page-78-0)) WSD を使用している場合、シャットダウンを行うことで、プリンタの電源がオフになった ことをパソコンに通知します。

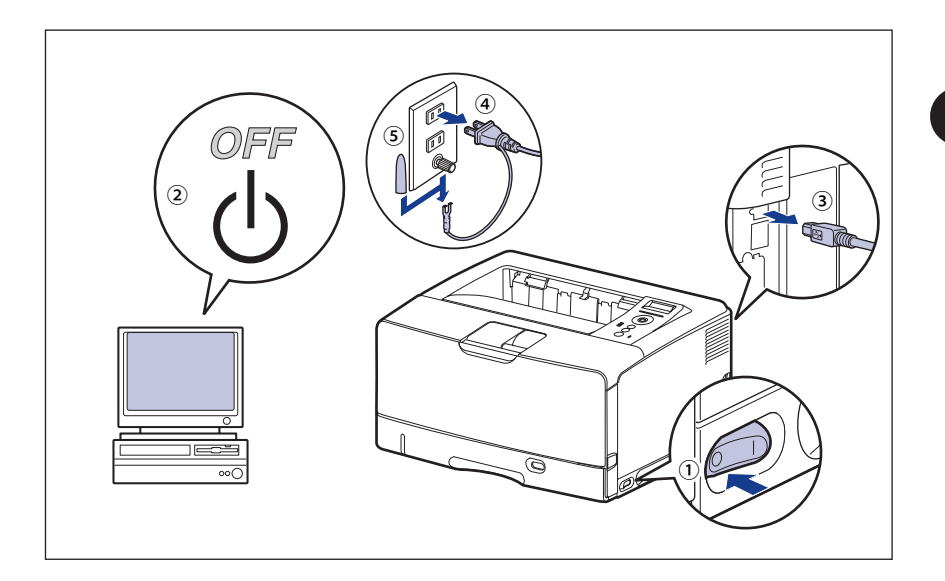

● 重要 | 電源コードを外した際は、アース線にキャップをして保管してください。

 *2* **すべてのインタフェースケーブルや電源コードを取り外します。**

# *3* **両面ユニットカバーを取り外します。**

両面ユニットカバーは、取っ手(A)の部分に指をかけて取り外します。

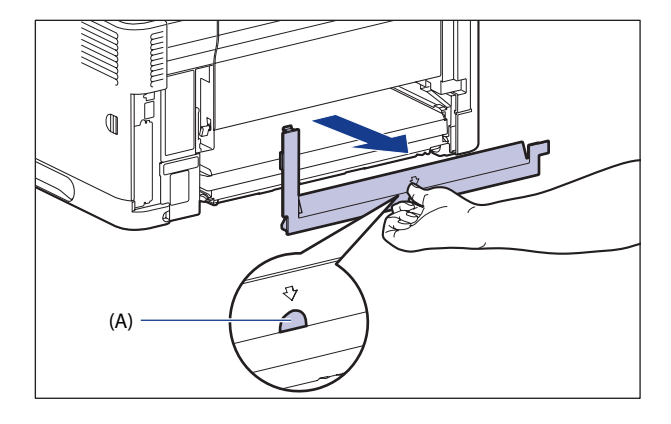

● 重要 両面ユニットカバーは、捨てずに保管しておいてください。両面ユニットを取り外した ときに必要になります。

# *4* **両面ユニットを取り付けます。**

図のように両面ユニットを水平にしっかりと奥まで押し込みます。

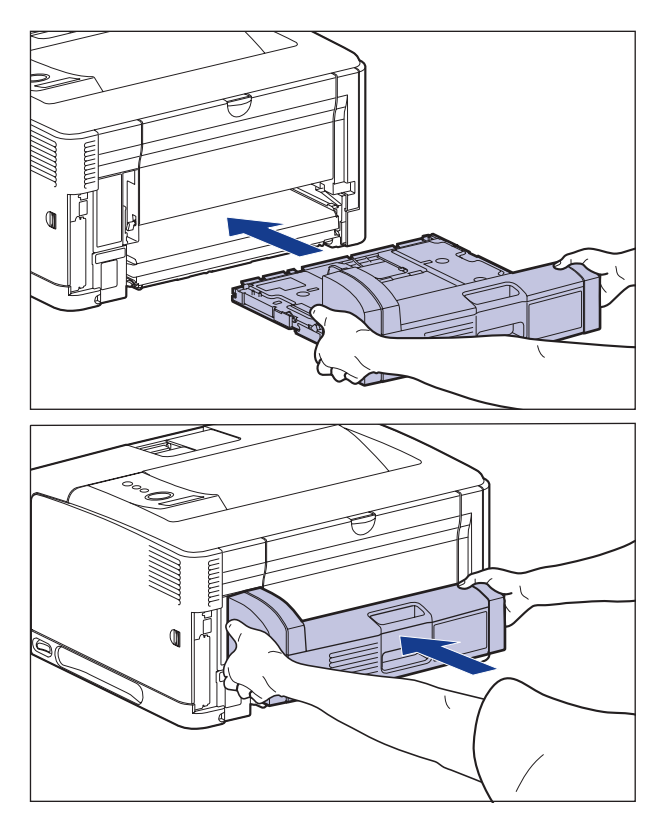

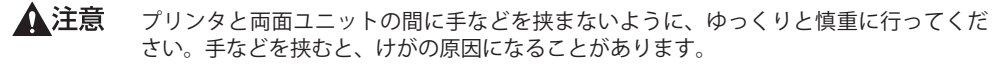

● 重要 両面ユニットが確実に取り付けられていないと(プリンタ背面と両面ユニットの間に隙 間が空いていると)、給紙不良の原因になります。

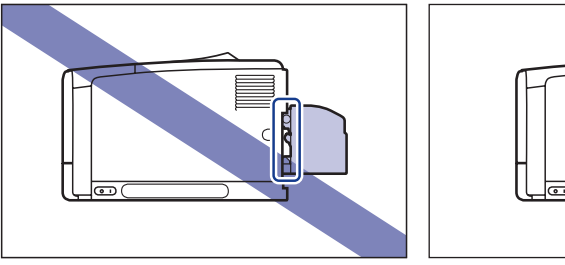

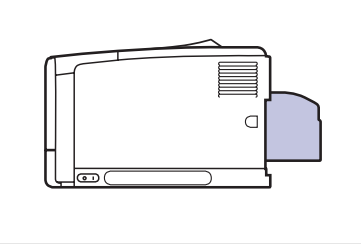

 *5* **USB ケーブル以外のインタフェースケーブルや電源コードを接続しま す。**

#### *6* **アース線を専用のアース線端子へ、電源プラグを電源コンセントへ接続 します。**

- *7* **USB ケーブルを接続します。**
- **ØXE**  両面ユニットを装着した後は、プリンタドライバの[デバイスの設定]ページでオプショ ン機器の設定が必要になります。[デバイスの設定]ページの[デバイス情報取得]をク リックすると、プリンタのオプション情報が自動的に取得できます。

### **両面ユニット を取り外す**

 両面ユニットの取り外しは、次の手順で行います。両面ユニットを取り付ける際にプリン タ本体から取り外した、両面ユニットカバーをご用意ください。

- ▲警告 両面ユニットを取り外すときは、必ずプリンタとコンピュータの電源をオフにし、電源 プラグを抜き、プリンタ本体に接続されているすべてのインタフェースケーブルや電源 コードを取り外してください。そのまま作業を行うと、電源コードやインタフェースケー ブルが傷つき、火災や感電の原因になります。
- (1) 重要 プリンタの移動や修理の際は、両面ユニットを取り外してください。
	- *1* **プリンタの電源をオフにします。**
	- *2* **USB ケーブルを接続している場合は、コンピュータの電源をオフにして、 USB ケーブルを抜きます。**
	- *3* **電源プラグを電源コンセントから抜きます。**
	- *4* **アース線を専用のアース線端子から取り外します。**
	- *5* **すべてのインタフェースケーブルや電源コードを取り外します。**

 *6* **両面ユニットを止まる位置までゆっくりと引き出し**①**、図のように手前 側を持ち上げてプリンタ本体から取り外します**②**。**

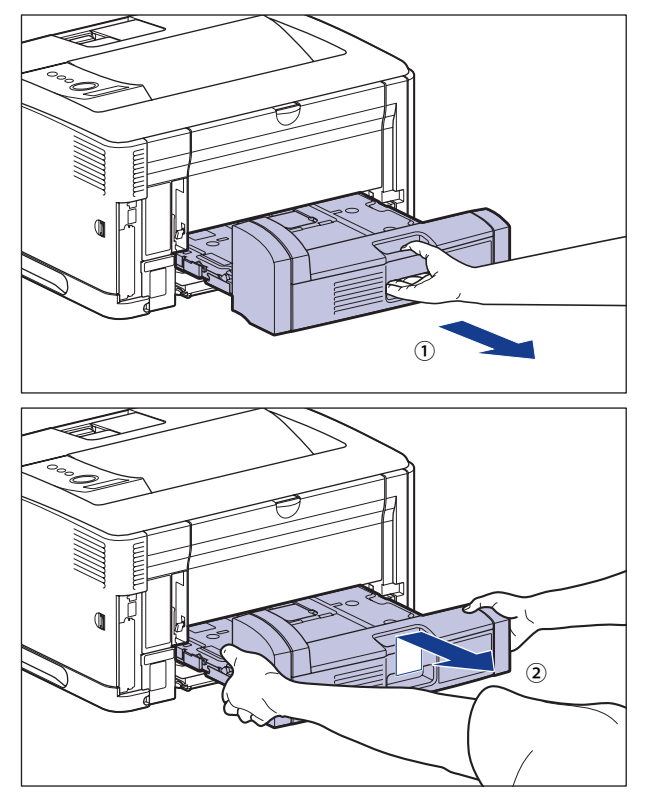

### *7* **両面ユニットカバーを取り付けます。**

両面ユニットカバーは、取っ手(A)の部分に指をかけて取り付けます。

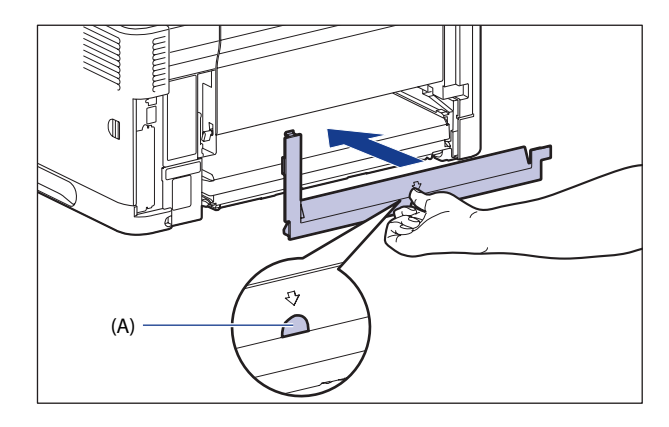

 *8* **USB ケーブル以外のインタフェースケーブルや電源コードを接続しま す。**

- *9* **アース線を専用のアース線端子へ、電源プラグを電源コンセントへ接続 します。**
- *10* **USB ケーブルを接続します。**

**7**

# RAM /ROM

 拡張 RAM、コントロール ROM は、プリンタ右側のメインボードに取り付けて使用します。 取り付けたあと、必要に応じて RAM や ROM を設定します。以下のことに気を付けて RAM や ROM の取り付けを行ってください 。

- △警告 RAM や ROM を取り付けるときは、必ずプリンタの電源をオフにし、電源プラグを抜き、 プリンタ本体に接続されているすべてのインタフェースケーブルや電源コードを取り外 してください。そのまま作業を行うと、電源コードやインタフェースケーブルが傷つき、 火災や感電の原因になります。
- ▲注意 RAM、ROM の取り扱いには注意してください。RAM、ROM の角や部品の鋭利な部分に 触れると、けがの原因になることがあります。
- LBP3930/3910でコントロールROM(CR-MEU)を使用する場合は、オブションの拡張 RAMが必要です。次のいずれかの拡張RAMを増設してください。
	- 64MB (RD-64MR)
	- •128MB (RD-128MR)
	- 256MB (RD-256MR)
	- LBP3980 でコントロール ROM (CR-MEV) を使用する場合は、オプションの拡張 RAM の 増設は必要ありません。
	- RAMとROMは、形状や取り付ける位置、取り付け方法が異なります。取り付け位置や取 り付け方法を間違えないように気を付けてください。間違えると正しく動作しません。
	- RAMやROMには、静電気に敏感な部品などが使用されています。静電気による破損を防 止するために、取り扱いに当たっては次のことをお守りください。
		- 一度室内の金属部分に手を触れ、体の静電気を逃がしてから作業をしてください。 •
		- 作業中にディスプレイなど、静電気を発生しやすいものに触れないでください。 •
		- メインボードの部品やプリント配線、コネクタには直接手を触れないでください。 •
	- 静電気の影響を避けるために、RAMやROMは取り付ける直前まで保護袋から取り出さ ないでください。
	- メインボードにあるスイッチには絶対に触れないでください。スイッチを動かすとブリ ンタが正常に動作しません。

# **RAM、ROM の取り付け位置について**

 RAM と ROM は、取り付ける位置が異なります。取り付ける前に図を参照して、取り付け 位置を確認してから作業を行ってください。

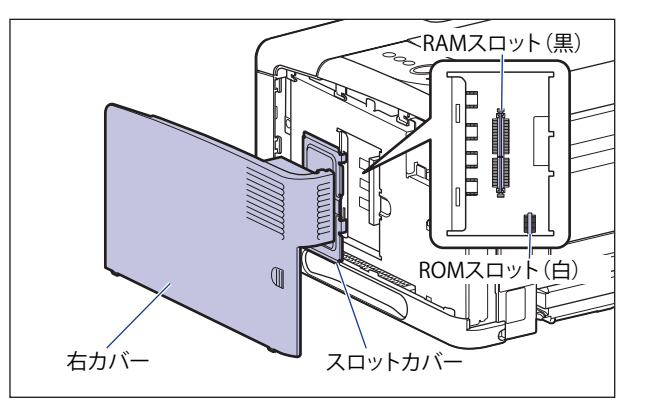

# **RAM、ROM を取り付ける**

<span id="page-314-0"></span> RAM と ROM は、次の手順でプリンタ本体のメインボードに取り付けます。取り付け作業 には、プラスドライバが必要です。あらかじめネジに合ったサイズのものをご用意ください。

#### *1* **次の操作を行います。**

プリンタの電源をオフにします①。

USB ケーブルを接続している場合は、コンピュータの電源をオフにして②、USB ケーブル を抜きます③。

電源プラグを電源コンセントから抜きます④。

アース線を専用のアース線端子から取り外します⑤。

LBP3980 をお使いの場合、プリンタのシャットダウンを行ってから電源を切ることをおす すめします。(→P.[2-39](#page-78-0))

WSD を使用している場合、シャットダウンを行うことで、プリンタの電源がオフになった ことをパソコンに通知します。

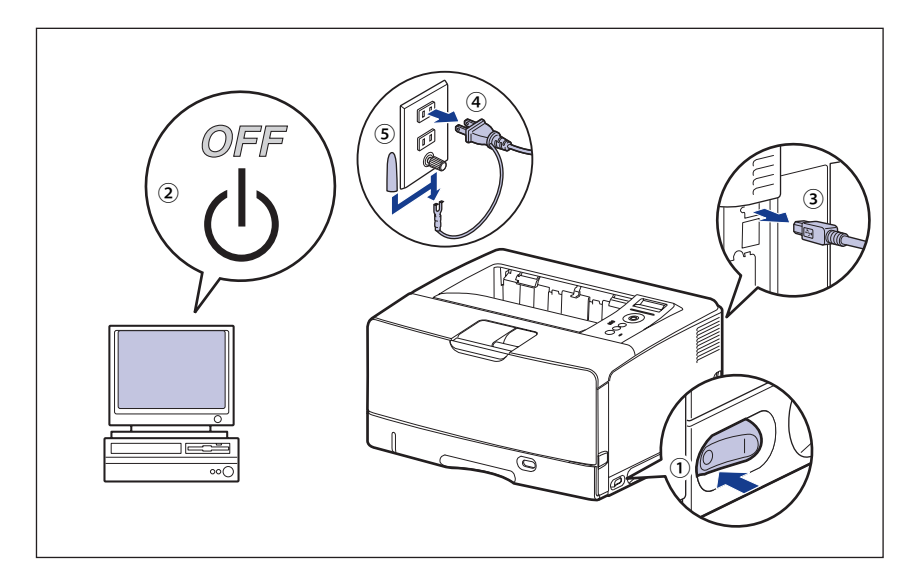

● 重要 電源コードを外した際は、アース線にキャップをして保管してください。

#### *2* **すべてのインタフェースケーブルや電源コードを取り外します。**

作業用スペースが十分とれない場合は、作業しやすい場所にプリンタを移動します。

 *3* **プリンタ背面のネジを取り外します。**

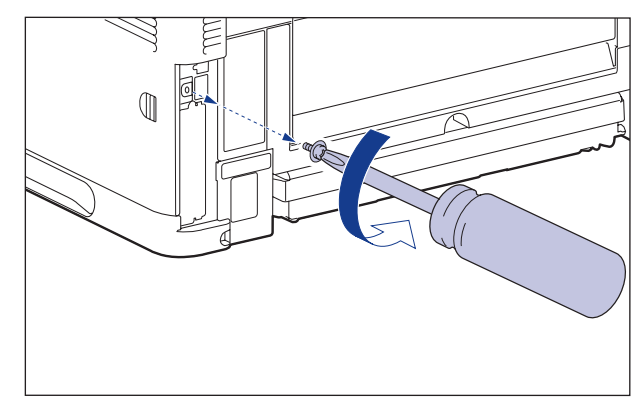

# *4* **右カバーを取り外します。**

右カバーを矢印の方向にスライドさせます①。

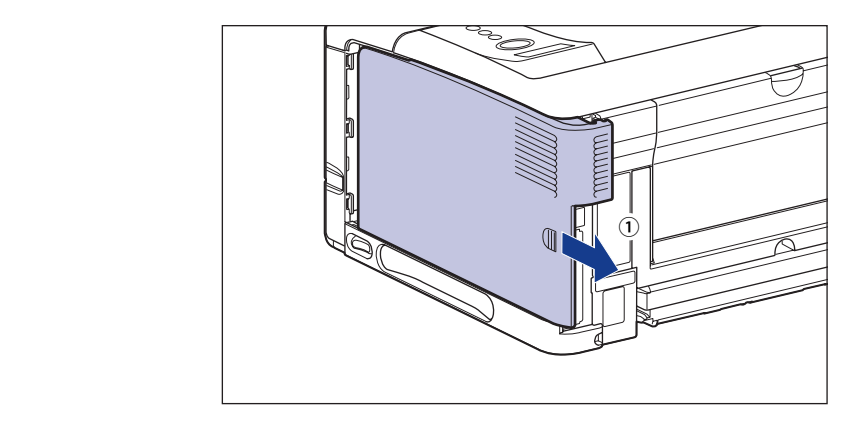

右カバーを取り外します②。

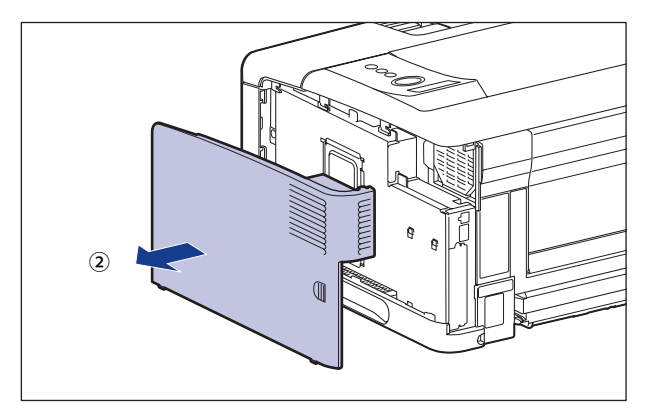

 *5* **スロットカバーの 2 本のネジを取り外します。**

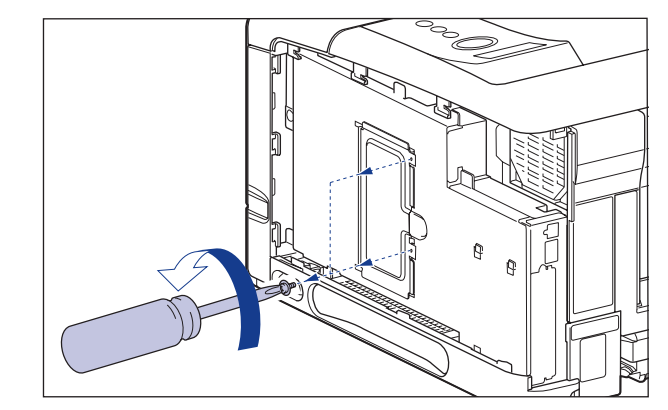

 *6* **スロットカバーを取り外します。** スロットカバーを開けます①。

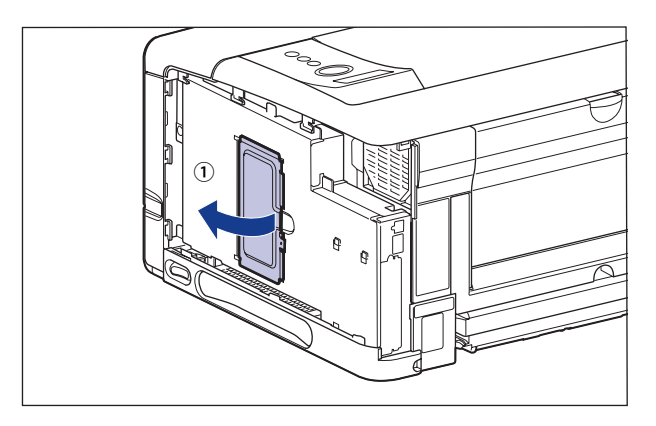

スロットカバーを少し持ち上げて②、矢印の方向にスロットカバーを取り外します③。

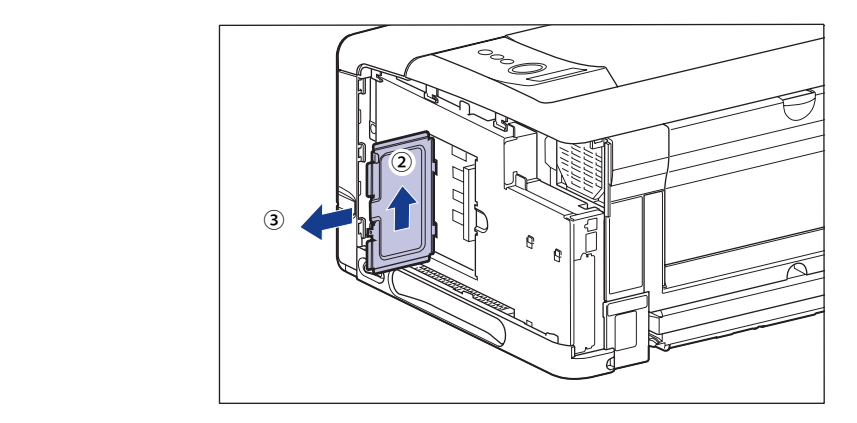

- メインボードの部品やプリント配線、コネクタには直接手を触れないでください。|
	- 作業中にネジなどの金属がメインボードに触れないように気を付けてください。|
	- 製品内部に、ネジやクリップ、ステイプル針などを落とさないでください。これらが製 品内部に落ちたときは、電源プラグを電源コンセントに接続しないで、お買い求めの販 売店にご連絡ください。
	- 右カバーやスロットカバーを取り付けていない状態でプリンタの電源をオンにしないで ください。故障の原因になることがあります。
- メモ | RAM や ROM の取り付ける位置は以下のとおりです。取り付け位置を確認してから RAM や ROM を取り付けてください。

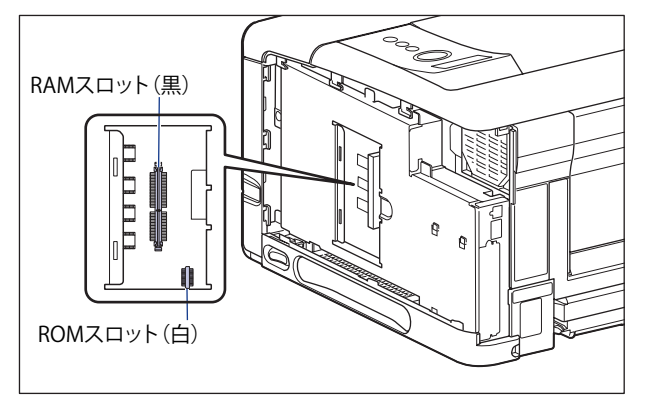

 *7* **RAM や ROM を取り付けます。**

#### ● RAMを取り付ける場合

□ 黒色のRAMスロットへ図のように切り欠きに合わせて差し込み①、奥まで しっかりと押し込みます②。

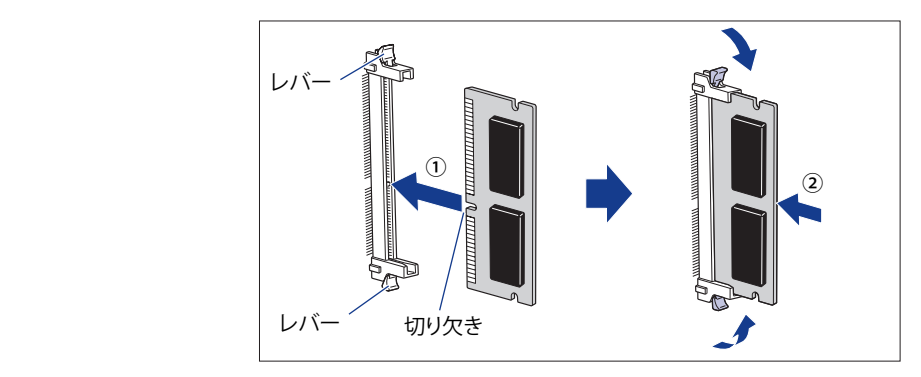

RAM が正しく取り付けられると、RAM スロット両端のレバーが閉じます。

#### ● ROMを取り付ける場合

2ヶ所のコネクタに合わせて、奥までしっかりと押し込みます。 ☐

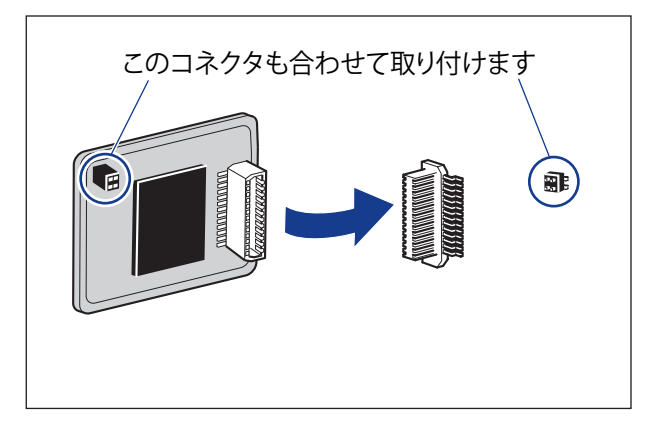

▲注意<br>
メインボードの部品や RAM、ROM の角でけがをしないように注意してください。

 *8* **スロットカバーを取り付けて**①**、閉めます**②**。**  $\mathcal{L}$ Ŕ Ŕ  $\left( 2\right)$ 

**オプション品の取り付け 7 オプション品の取り付け** 

### *9* **スロットカバーの 2 本のネジを取り付けます。**

 スロットカバーを取り付けるときは、下側のネジを取り付けてから①、上側のネジを取り 付けます②。

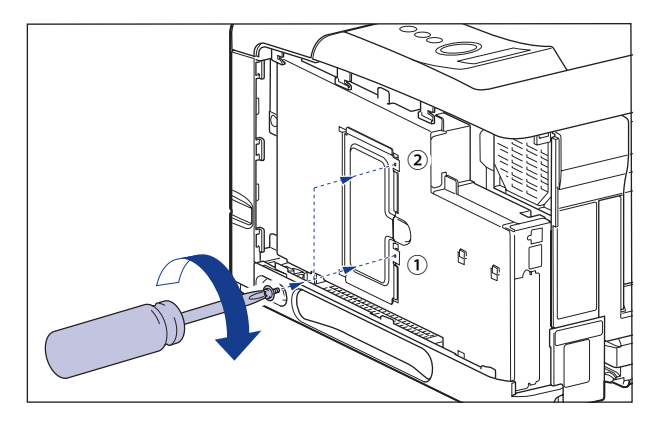

- ■メモ ペーパーフィーダを取り付けるとネジが4本あまりますが、なくした場合に必要になる ので、大切に保管しておいてください。
	- *10* **図のように右カバーを取り付けて**①**、スライドさせます**②**。**

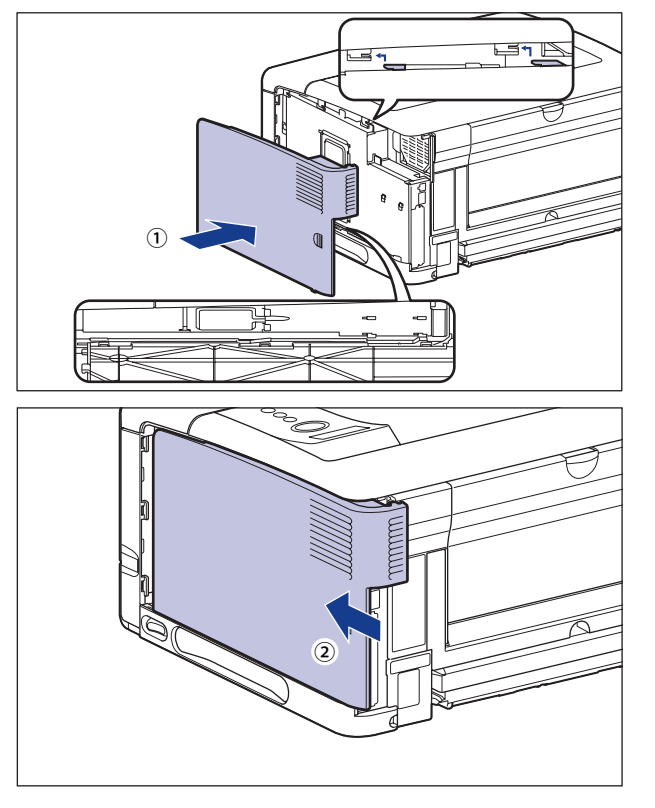

 *11* **ネジを取り付けます。**

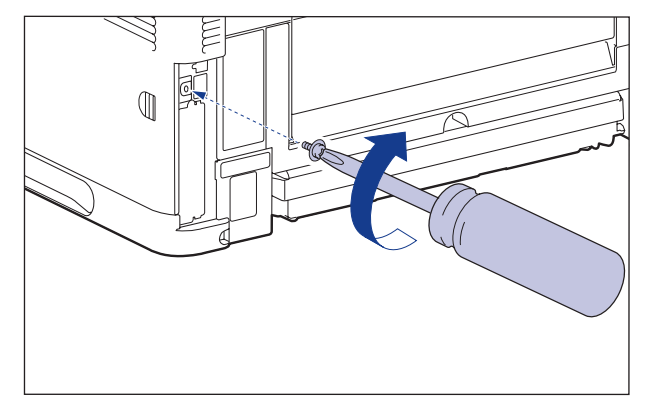

- *12* **USB ケーブル以外のインタフェースケーブルや電源コードを接続しま す。**
- *13* **アース線を専用のアース線端子へ、電源プラグを電源コンセントへ接続 します。**
- *14* **USB ケーブルを接続します。**

## **RAM、ROMの設定について**

RAM や ROM を取り付けたあとは、必要に応じて次の設定を行ってください。

拡張 RAM → 必要に応じてメニューの印字調整グループの設定を行ってください。

コントロール ROM → メニュー機能で設定します。

- 操作パネルのメニュー機能のエミュレーションモードの設定についてはLIPS機能ガイド 「第2章 メニューの機能と操作」またはオプションのコントロールROMに付属の取扱説 明書を参照してください。
	- ブリンタドライバの[デバイスの設定]ページでオブション機器の設定が必要になりま す。[デバイスの設定]ページの[デバイス情報取得]をクリックすると、プリンタの オプション情報が自動的に取得できます。

# **RAM または ROM を取り外す**

 RAM または ROM は、プリンタ本体の右カバー、スロットカバーを取り外してから、次の 手順で取り外します。

- RAMやROMを取り外すときは、必ずプリンタの電源をオフにし、プリンタ本体に接続さ れているすべてのインタフェースケーブルや電源コードを取り外してから作業を行って ください。そのまま作業を行うと、感電の原因になることがあります。
	- RAM、ROMの取り扱いには注意してください。RAM、ROMの角や部品の鋭利な部分に触 れると、けがの原因になることがあります。
- のメモー 右カバー、スロットカバーの取り外しや取り付け手順は「[RAM、ROM を取り付ける](#page-314-0)」(→ P.[7-28](#page-314-0))を参照してください。

#### **■ RAMの取り外しかた**

RAM スロット両端のレバーを同時に矢印の方向へ押すと①、RAM が外れます②。

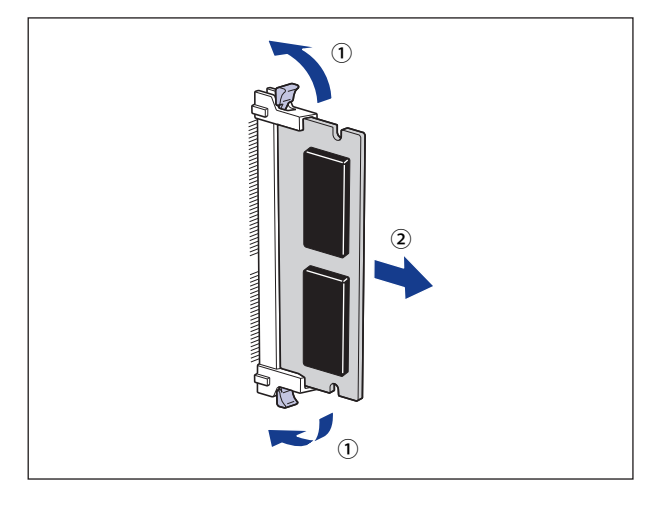

#### **■ ROMの取り外しかた**

ROM の端を持って、ROM を引き抜きます。

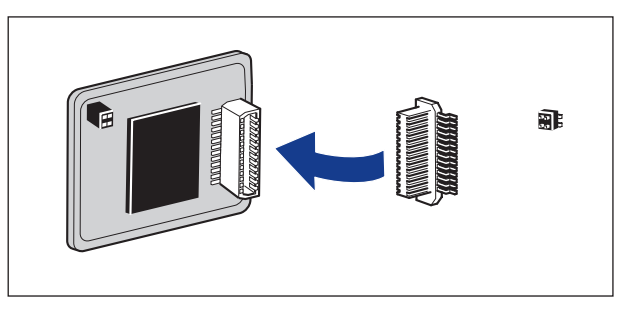

# インテリジェントコントローラ NB-J2

### **パッケージの内容を確認する**

 NB-J2 はプリンタ背面の拡張ボードスロットへ取り付けます。NB-J2 を取り付ける前に、パッ ケージに次のものがすべて揃っているかどうかを確認してください。万一不足しているも のや破損しているものがあった場合には、お買い求めの販売店までご連絡ください。

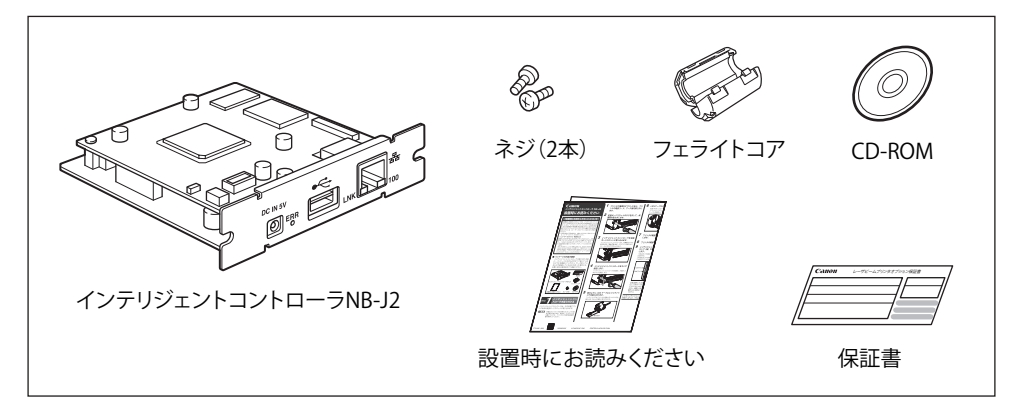

- NB-J2を取り付けるときは、必ずプリンタの電源をオフにし、プリンタ本体に接続されて いるすべてのインタフェースケーブルや電源コード、アース線を取り外してから作業を 行ってください。そのまま作業を行うと、感電の原因になることがあります。
	- NB-J2の取り扱いには注意してください。NB-J2の角や部品の鋭利な部分に触れると、け がの原因になることがあります。
- NB-J2には、静電気に敏感な部品などが使用されています。静電気による破損を防止する ために、取り扱いに当たっては次のことをお守りください。
	- 一度室内の金属部分に手を触れ、体の静電気を逃がしてから作業してください。 •
	- 作業中に、ディスプレイなどの静電気を発生しやすいものに、触れないでください。 •
	- NB-J2の部品やプリント配線、コネクタには直接手を触れないでください。 •
	- 静電気の影響を避けるために、NB-J2は取り付ける直前まで保護袋から取り出さないで •ください。また、保護袋はNB-J2を取り外すときに必要になります。捨てないで保管し ておいてください。
- <span id="page-324-0"></span>● NB-J2とブリンタに標準装備されているネットワークインタフェース(標準ネットワー ク)の2つのインタフェースを同時に使用することはできません。 使用するインタフェースの選択は、セットアップメニューのインタフェースグループに ある「拡張カード」の「優先ネットワーク設定」で設定します。詳しくは、NB-J2に付属 のユーザーズガイド「第3章 SMSを使用する」を参照してください。
- ∅メモ∣ NB-J2 には、LAN ケーブルは付属していません。NB-J2 を装着して、プリンタをネットワー クに接続する場合は、お使いのネットワークに合わせ、LAN ケーブルを別途ご用意くだ さい。

#### **ケーブルを用意する**

 カテゴリ 5 対応のツイストペアケーブルで本プリンタをネットワークに接続することがで きます。ケーブルやハブなどは、必要に応じて別途ご用意ください。

#### **■ ネットワークの環境について**

NB-J2 は、10BASE-T/100BASE-TX 接続に対応しています。

●10BASE-T Ethernetネットワークに接続する場合

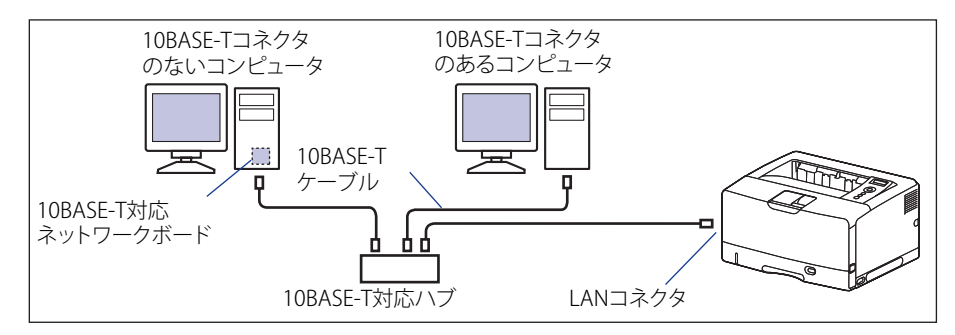

●100BASE-TX Ethernetネットワークに接続する場合

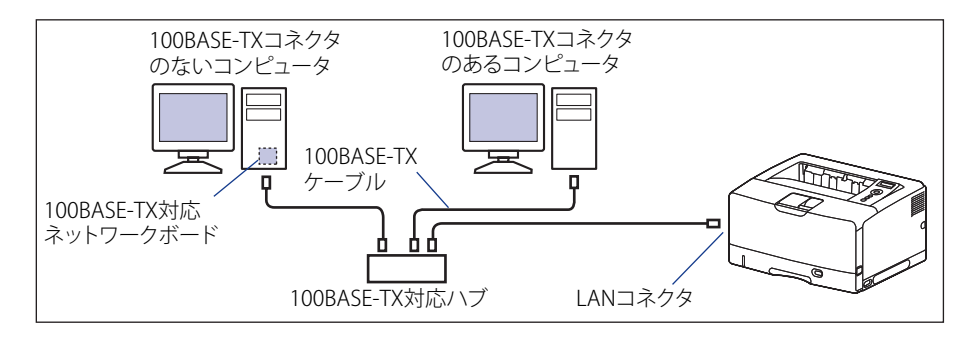

- NB-J2は、上記以外のネットワークには接続できません。
	- ブリンタを接続するハブの空きボートを確認してください。空きボートがない場合は、 ハブの増設が必要になります。

<span id="page-325-0"></span>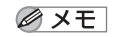

 100BASE-TX Ethernet ネットワークに接続する場合は、ハブや LAN ケーブル、コンピュー タ用ネットワークボードなど、LAN に接続している機器は、すべて 100BASE-TX に対応 しているものが必要になります。詳しくはお買い求めの販売店、または「お客様相談セ ンター」へお問い合わせください。

### **各部の名称と機能**

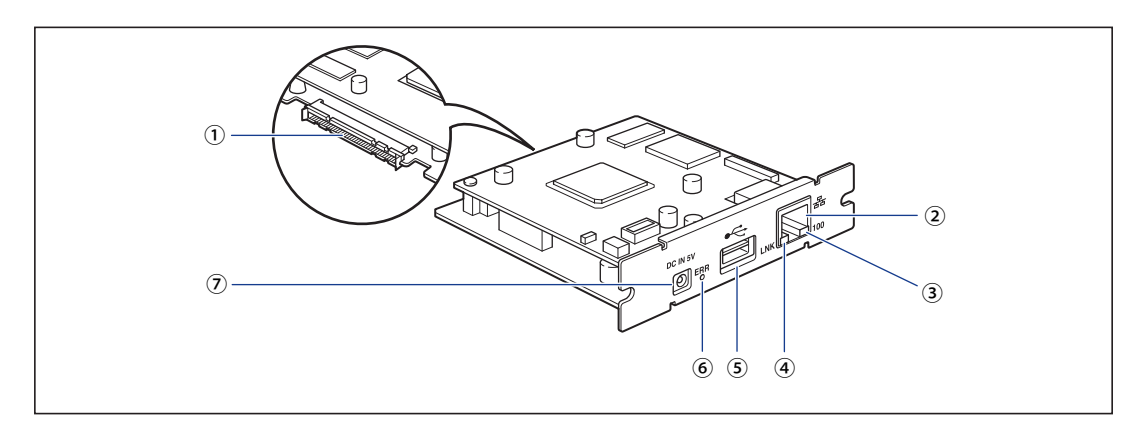

#### ① **プリンタ接続コネクタ**

プリンタと接続するコネクタです。コネクタには 直接手を触れないでください。

#### ② **LAN コネクタ**

10BASE-T/100BASE-TX の L AN ケ ー ブ ル 接 続 部 で す。

#### ③ **100 ランプ(緑色)**

NB-J2 が 100BASE-TX でネットワークに接続されて いるときに、点灯します。 10BASE-T 接続の場合は、点灯しません。

#### ④ **LNK ランプ(緑色)**

NB-J2 がネットワークに正しく接続されているとき に、点灯します。

#### ⑤ **USB ホストコネクタ**

USB 機器と接続するときの USB ケーブル接続部で す。本コネクタから最大 200mA の電流を供給する ことが可能です。オプションの AC アダプタを使用 した場合は、最大 500mA の電流を供給することが できるようになります。

#### ⑥ **ERR ランプ(オレンジ色)**

NB-J2 が正常に動作していないときに、点灯または 点滅します。

#### ⑦ **DC ジャック**

オプションの AC アダプタを接続するときの DC プ ラグ接続部です。接続する USB 機器の消費電流が 200mA 以上の場合、オプションの AC アダプタを 使用して USB 機器をお使いください。

### <span id="page-326-0"></span> **NB-J2 を取り付ける**

 NB-J2 は、次の手順でプリンタ本体の拡張ボードスロットに取り付けます。NB-J2 の取り付 け作業には、プラスドライバが必要です。あらかじめネジに合ったサイズのものをご用意 ください。

#### *1* **次の操作を行います。**

プリンタの電源をオフにします①。

USB ケーブルを接続している場合は、コンピュータの電源をオフにして②、USB ケーブル を抜きます③。

電源プラグを電源コンセントから抜きます④。

アース線を専用のアース線端子から取り外します⑤。

LBP3980 をお使いの場合、プリンタのシャットダウンを行ってから電源を切ることをおす すめします。(→P.[2-39](#page-78-0))

WSD を使用している場合、シャットダウンを行うことで、プリンタの電源がオフになった ことをパソコンに通知します。

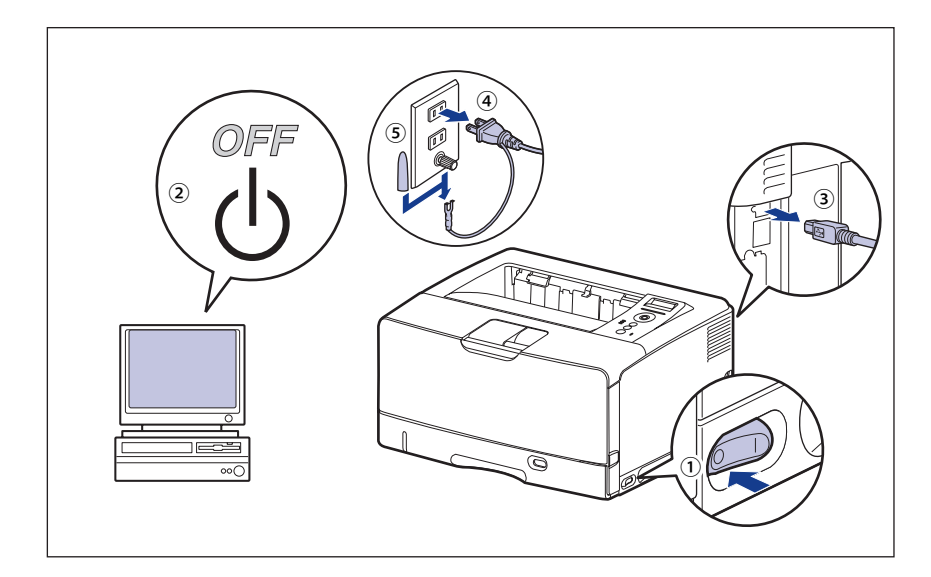

- NB-J2の抜き差しは、必ず電源をオフにした状態で行ってください。電源をオンにしたま まで基板を抜き差しすると、NB-J2やプリンタを破損する恐れがあります。
	- 電源コードを外した際は、アース線にキャップをして保管してください。|

#### *2* **すべてのインタフェースケーブルや電源コードを取り外します。**

 *3* **ネジを外して、拡張ボードスロットの保護板を取り外します。**

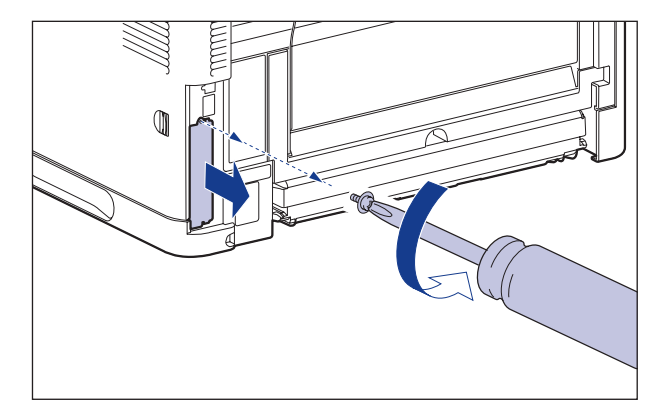

**⊘メモ**| 取り外した保護版とネジは、NB-J2 を外したときに必要になります。なくさないように 保管しておいてください。

#### *4* **NB-J2 を拡張ボードスロットに差し込みます。**

NB-J2 は、金属製のパネル部分を持ち、基板を拡張ボードスロット内部のガイドレールに 合わせて差し込みます。

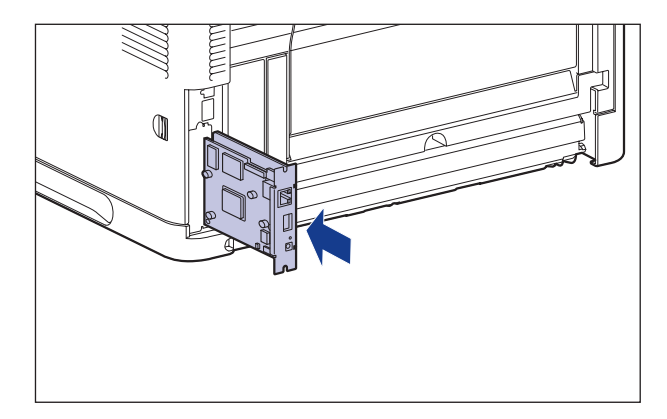

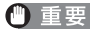

● 基板の部品やプリント配線、コネクタには直接手を触れないでください。

 NB-J2のプリンタ接続コネクタを、拡張ボードスロット内部のコネクタに、しっかりと確 ●実に押し込んでください。

 *5* **NB-J2 の上下を、付属の 2 本のネジで固定します。**

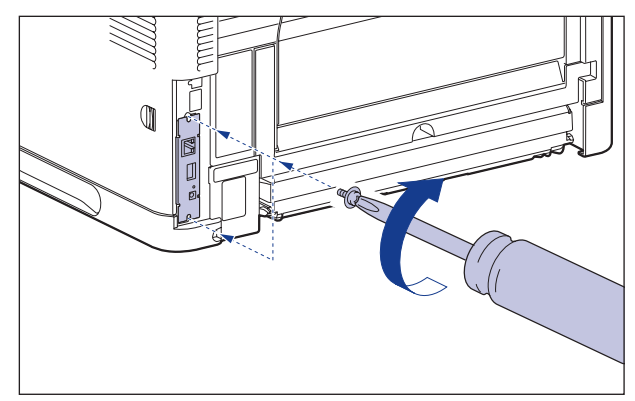

#### *6* **図のように LAN ケーブルにフェライトコアを取り付けます。**

フェライトコアはプリンタに接続するコネクタの先端から約 15cm の場所に取り付けます。

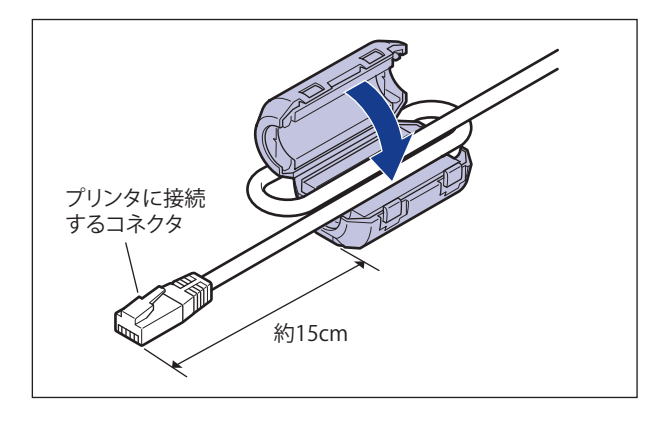

**タメモ** フェライトコアは、NB-J2 に同梱されています。

#### *7* **LAN ケーブルを接続します。**

 お使いのネットワークに合わせて、NB-J2 の LAN コネクタに対応した LAN ケーブルを接 続してください。

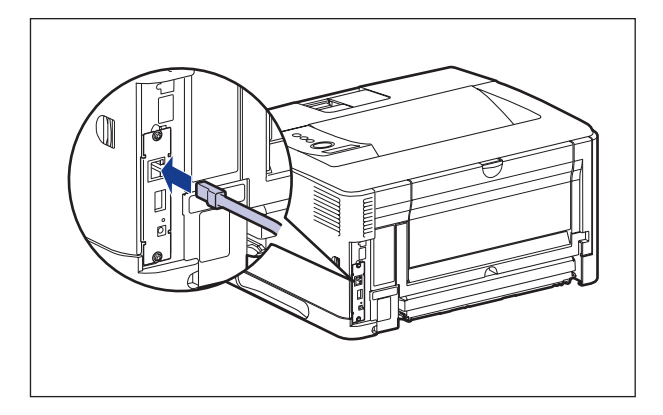

■Xモ| NB-J2 には、LAN ケーブルは付属していません。NB-J2 を装着して、プリンタをネットワー クに接続する場合は、お使いのネットワークに合わせ、LAN ケーブルを別途ご用意くだ さい。

#### *8* **LAN ケーブルの反対側をハブのコネクタへ接続します。**

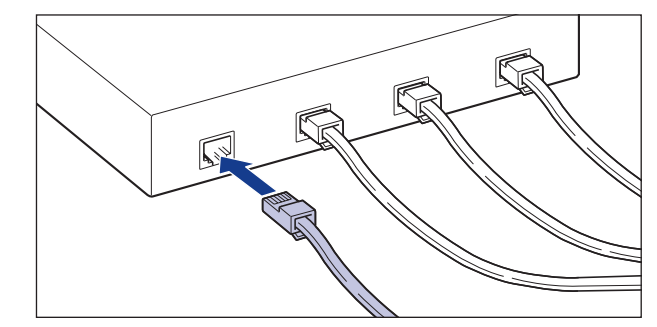

- *9* **USB ケーブル以外のインタフェースケーブルや電源コードを接続しま す。**
- *10* **アース線を専用のアース線端子へ、電源プラグを電源コンセントへ接続 します。**
- *11* **USB ケーブルを接続します。**
- *12* **電源スイッチの "I" 側を押して、プリンタの電源をオンにします。**

**7**

#### <span id="page-330-0"></span>**13 NB-J2 の LNK ランプ(緑)が点灯していることを確認します。**

 10BASE-T の場合は、LNK ランプが点灯していれば正常です。 100BASE-TX の場合は、LNK ランプと 100 ランプが点灯していれば正常です。

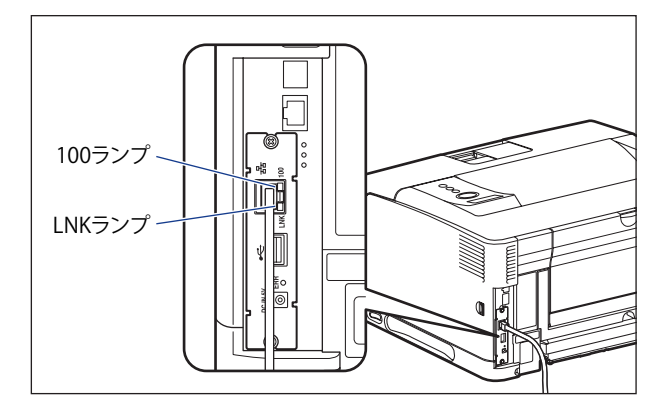

 正常に動作していない場合はプリンタの電源をオフにし、LAN ケーブルの接続やハブの動 作、NB-J2 の取り付け状態を確認してください。確認したあと、電源をオンにしても正常 に動作しない場合は、NB-J2 に付属のユーザーズガイド「第 6 章 困ったときには」を参照 してください。

 NB-J2 の取り付けが完了しました。NB-J2 を使用するには、NB-J2 に付属のユーザーズ ガイド「第 3 章 SMS を使用する」を参照してネットワークの設定を行ってください。

#### **NB-J2 を取り外す**

 NB-J2 の取り外しは、次の手順で行います。NB-J2 の取り付けで取り外した拡張ボードスロッ トの保護板とネジをご用意ください。

- NB-J2を取り付けるときは、必ずプリンタの電源をオフにし、プリンタ本体に接続されて いるすべてのインタフェースケーブルや電源コード、アース線を取り外してから作業を 行ってください。そのまま作業を行うと、感電の原因になることがあります。
	- NB-J2の取り扱いには注意してください。NB-J2の角や部品の鋭利な部分に触れると、け がの原因になることがあります。
	- *1* **プリンタの電源をオフにします。**
	- *2* **USB ケーブルを接続している場合は、コンピュータの電源をオフにして、 USB ケーブルを抜きます。**
	- *3* **電源プラグを電源コンセントから抜きます。**
	- *4* **アース線を専用のアース線端子から取り外します。**

#### *5* **すべてのインタフェースケーブルや電源コードを取り外します。**

#### *6* **2 本のネジを外して、NB-J2 を取り外します。**

取り外した NB-J2 は、購入時に入っていた保護袋に入れて保管してください。

- NB-J2の部品やプリント配線、コネクタには直接手を触れないでください。
	- 取り外したネジは再度NB-J2を取り付けるときに必要になります。なくさないように保管 ●しておいてください。
	- *7* **拡張ボードスロットの保護板を取り付け、ネジで固定します。**
	- *8* **USB ケーブル以外のインタフェースケーブルや電源コードを接続しま す。**
	- *9* **アース線を専用のアース線端子へ、電源プラグを電源コンセントへ接続 します。**
	- *10* **USB ケーブルを接続します。**

# <span id="page-332-1"></span><span id="page-332-0"></span>内蔵型無線プリントサーバ NB-W2(LBP3980 のみ)

### **パッケージの内容を確認する**

 NB-W2 はプリンタ背面の拡張ボードスロットへ取り付けます。NB-W2 を取り付ける前に、 パッケージに次のものがすべて揃っているかどうかを確認してください。万一不足してい るものや破損しているものがあった場合には、お買い求めの販売店までご連絡ください。

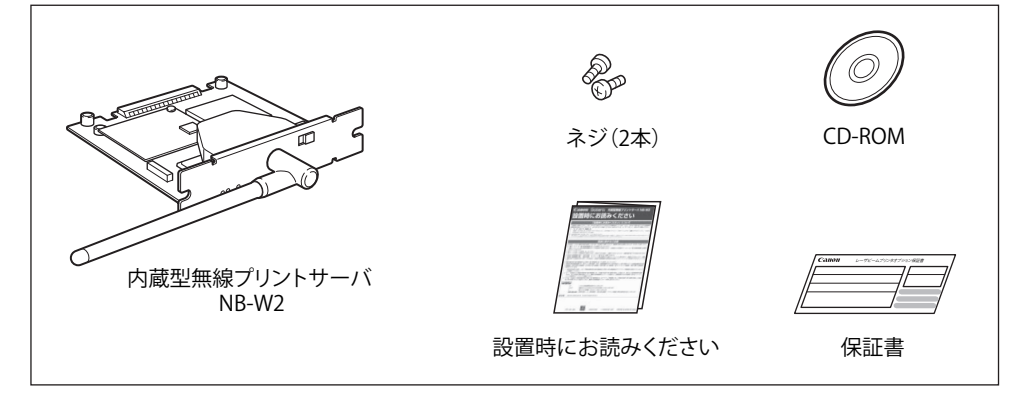

- NB-W2を取り付けるときは、必ずプリンタの電源をオフにし、プリンタ本体に接続され ているすべてのインタフェースケーブルや電源コードを取り外してから作業を行ってく ださい。そのまま作業を行うと、感電の原因になることがあります。
	- NB-W2の取り扱いには注意してください。NB-W2の角や部品の鋭利な部分に触れると、 けがの原因になることがあります。
- NB-W2には、静電気に敏感な部品などが使用されています。静電気による破損を防止す るために、取り扱いに当たっては次のことをお守りください。
	- 一度室内の金属部分に手を触れ、体の静電気を逃がしてから作業してください。 •
	- 作業中に、ディスプレイなどの静電気を発生しやすいものに、触れないでください。 •
	- NB-W2の部品やプリント配線、コネクタには直接手を触れないでください。 •
	- 静電気の影響を避けるために、NB-W2は取り付ける直前まで保護袋から取り出さない でください。また、保護袋はNB-W2を取り外すときに必要になります。捨てないで保 管しておいてください。
	- NB-W2とプリンタに標準装備されているネットワークインタフェース(標準ネットワーク) の2つのインタフェースを同時に使用することはできません。使用するインタフェースの 選択は、セットアップメニューのインタフェースグループにある「拡張カード」の「優 先ネットワーク設定」で設定します。詳しくは、NB-W2に付属のユーザーズガイド「第3 章 NB-W2の設定」を参照してください。

のメモー NB-W2 は LBP3930/3910 では使用できません。

**7**

## <span id="page-333-0"></span> **各 部の名称と機能**

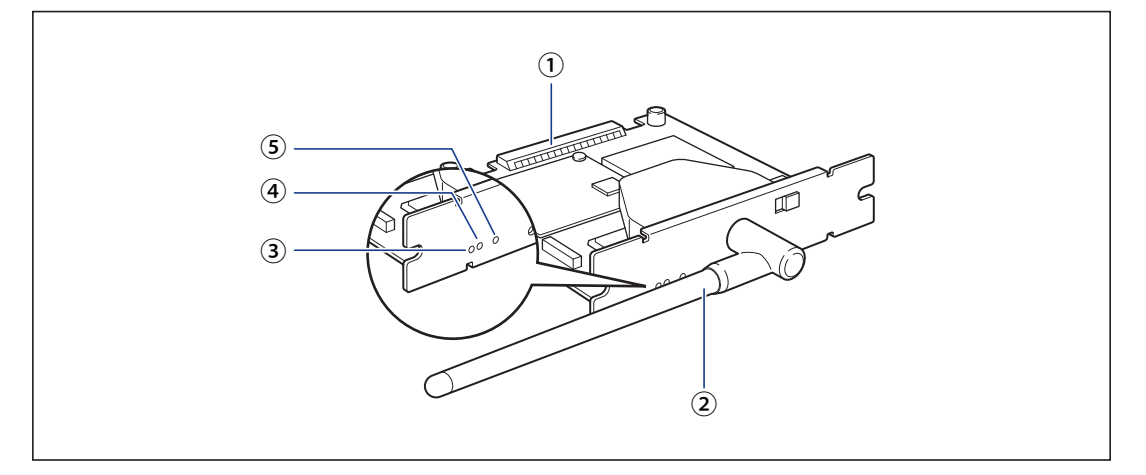

#### ① **プリンタ接続コネクタ**

プリンタと接続するコネクタです。コネクタには 直接手を触れないでください。

② **アンテナ**

通信しにくいときは、アンテナを動かして調節し ます。

③ **LNK ランプ(緑色)**

NB-W2 がネットワークに正しく接続されていると きに、点灯します。

#### ④ **ERR2 ランプ(オレンジ色)**

NB-W2 のハードウェアに問題があったときなどに 点滅します。

#### ⑤ **ERR1 ランプ(黄色)**

セキュリティ設定に問題があったときや認証時に エラーが起こったときなどに点滅します。

### <span id="page-334-0"></span>**NB-W2 を取り付ける**

 NB-W2 は、次の手順でプリンタの拡張ボードスロットに取り付けます。NB-W2 の取り付け 作業には、プラスドライバが必要です。あらかじめネジに合ったサイズのものをご用意く ださい。

#### *1* **次の操作を行います。**

 プリンタの電源をオフにします①。 USB ケーブルを接続している場合は、コンピュータの電源をオフにして②、USB ケーブル を抜きます③。 電源プラグを電源コンセントから抜きます④。 アース線を専用のアース線端子から取り外します⑤。 プリンタのシャットダウンを行ってから電源を切ることをおすすめします。(→P.[2-39](#page-78-0))

WSD を使用している場合、シャットダウンを行うことで、プリンタの電源がオフになった ことをパソコンに通知します。

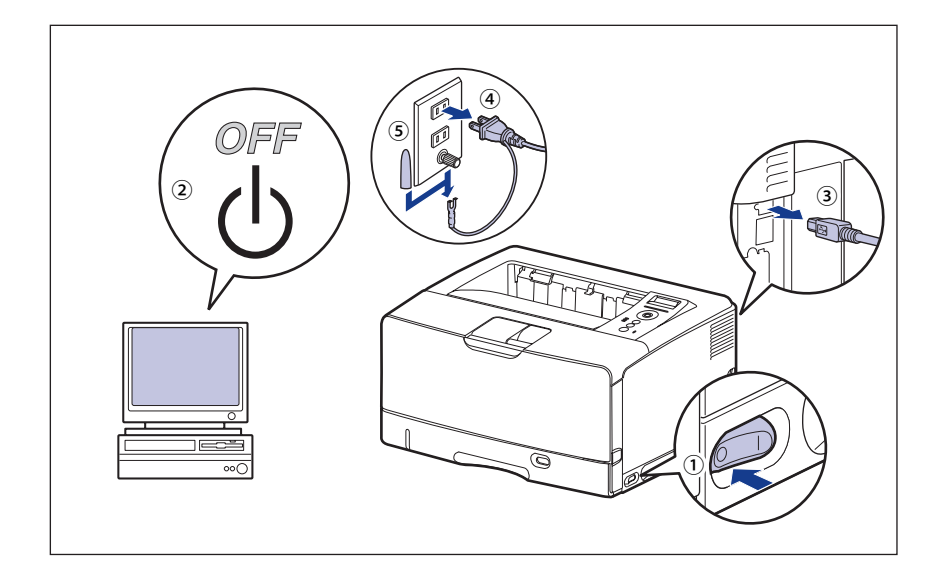

- NB-W2の抜き差しは、必ず電源を切った状態で行ってください。電源を入れたままで基 板を抜き差しすると、NB-W2やプリンタを破損する恐れがあります。
	- 電源コードを外した際は、アース線にキャップをして保管してください。
	- *2* **すべてのインタフェースケーブルや電源コード、アース線を取り外しま す。**

 *3* **ネジを外して、拡張ボードスロットの保護板を取り外します。**

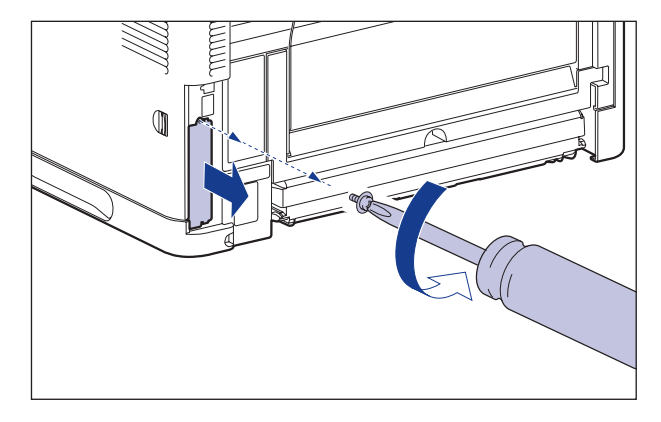

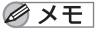

- 取り外した保護版とネジは、NB-W2 を外したときに必要になります。なくさないように 保管しておいてください。
- *4* **アンテナを図の位置に移動します。**

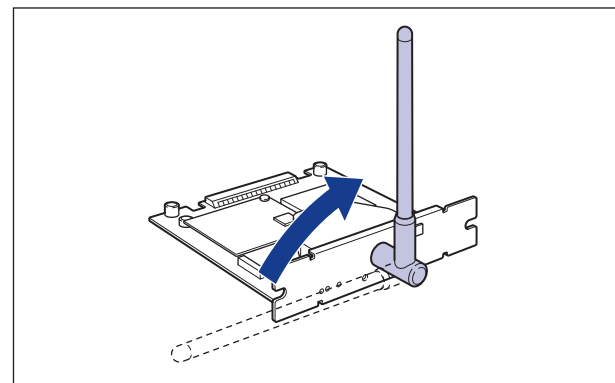

#### *5* **NB-W2 を拡張ボードスロットに差し込みます。**

NB-W2 は、金属製のパネル部分を持ち、拡張ボードスロット内部のガイドレールに合わせ てまっすぐに差し込みます。

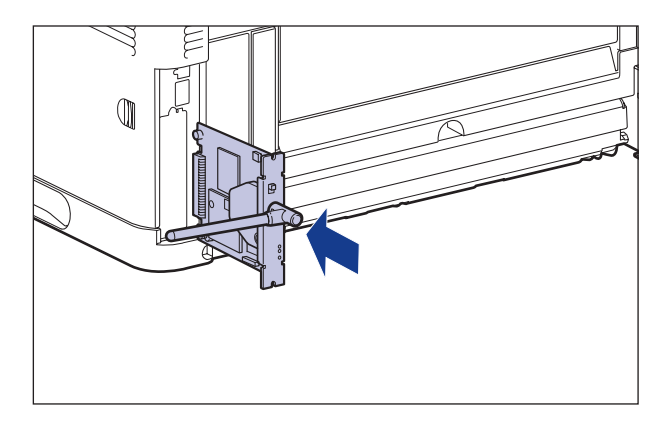

 NB-W2をしっかりと確実に押し込んでください。 ● NB-W2の部品やプリント配線、コネクタには直接手を触れないでください。 ●

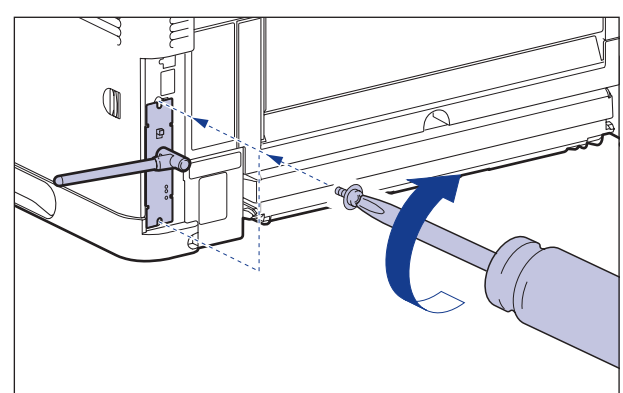

#### *6* **NB-W2 の上下を、付属の 2 本のネジで固定します。**

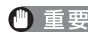

● ネジで固定したあと、アンテナを元の位置に戻します。|

● 通信しにくいときは、次の範囲でアンテナを動かして調節してください。

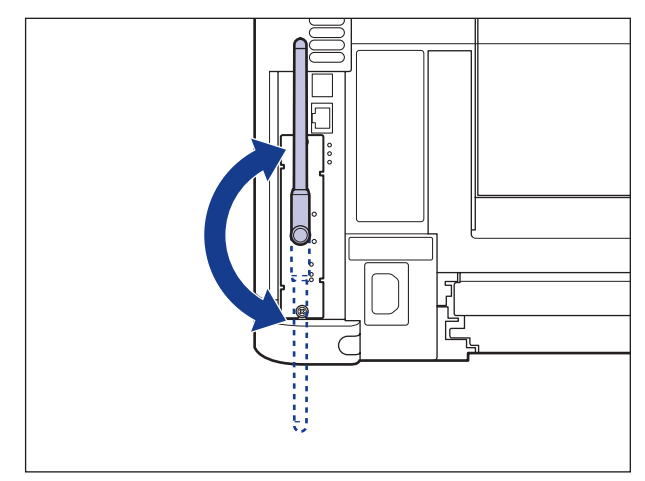

- *7* **USB ケーブル以外のインタフェースケーブルや電源コード、アース線を 接続します。**
- *8* **アース線を専用のアース線端子へ、電源プラグを電源コンセントへ接続 します。**
- *9* **必要に応じて、USB ケーブルを接続します。**

 NB-W2 の取り付けが完了しました。NB-W2 を使用するには、NB-W2 に付属のユーザー ズガイド「第 3 章 NB-W2 の設定」を参照してネットワークの設定を行ってください。

#### <span id="page-338-0"></span>**NB-W2 を取り外す**

 NB-W2 の取り外しは、次の手順で行います。NB-W2 の取り付け時に取り外した拡張ボード スロットの保護板とネジをご用意ください。

- NB-W2を取り外すときは、必ずプリンタの電源をオフにし、電源プラグを抜き、プリン タ本体に接続されているすべてのインタフェースケーブルや電源コード、アース線を取 り外してから作業を行ってください。そのまま作業を行うと、感電の原因になることが あります。
	- NB-W2の取り扱いには注意してください。NB-W2の角や部品の鋭利な部分に触れると、 けがの原因になることがあります。
	- *1* **プリンタの電源を切ります。**

シャットダウンを行ってから電源を切ってください(→ P.[2-39\)](#page-78-0)。

- *2* **USB ケーブルを接続している場合は、コンピュータの電源を切って、 USB ケーブルを抜きます。**
- *3* **電源プラグを電源コンセントから抜きます。**
- *4* **アース線を専用のアース線端子から取り外します。**
- *5* **すべてのインタフェースケーブルや電源コード、アース線を取り外しま す。**
- *6* **アンテナを作業しやすい角度に動かしてから、NB-W2 の上下の 2 本の 固定ネジを取り外します。**
- 重要 取り外したネジは再度 NB-W2 を取り付けるときに必要になります。なくさないように保 管しておいてください。
	- *7* **NB-W2 を引き抜きます。**

取り外した NB-W2 は、購入時に入っていた保護袋に入れて保管してください。

- *8* **拡張ボードスロットの保護板を取り付け、ネジで固定します。**
- *9* **USB ケーブル以外のインタフェースケーブルや電源コード、アース線を 接続します。**
- *10* **アース線を専用のアース線端子へ、電源プラグを電源コンセントへ接続 します。**
- *11* **必要に応じて、USB ケーブルを接続します。**

**7**

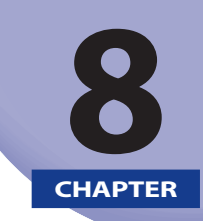

付録

#### この章では、おもな仕様、ソフトウェアのバージョンアップ方法、保守サービスのご案内、 索引などを記載しています。

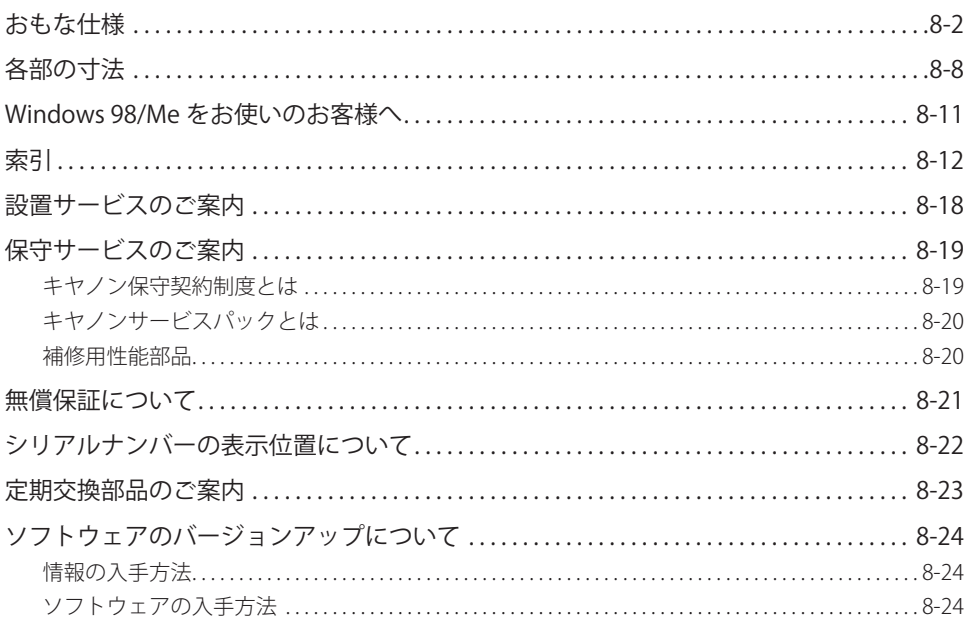

# <span id="page-340-0"></span>おもな仕様

製品が改良され変更になったり、今後発売される製品によって内容が変更になることがあ りますので、ご了承ください。

本製品に関する情報はキヤノンホームページでもご確認いただけます。

キヤノンホームページ (http://canon.jp/) の製品情報から「プリンター」のカテゴリーを 選択し、お使いの機種のページを参照してください。

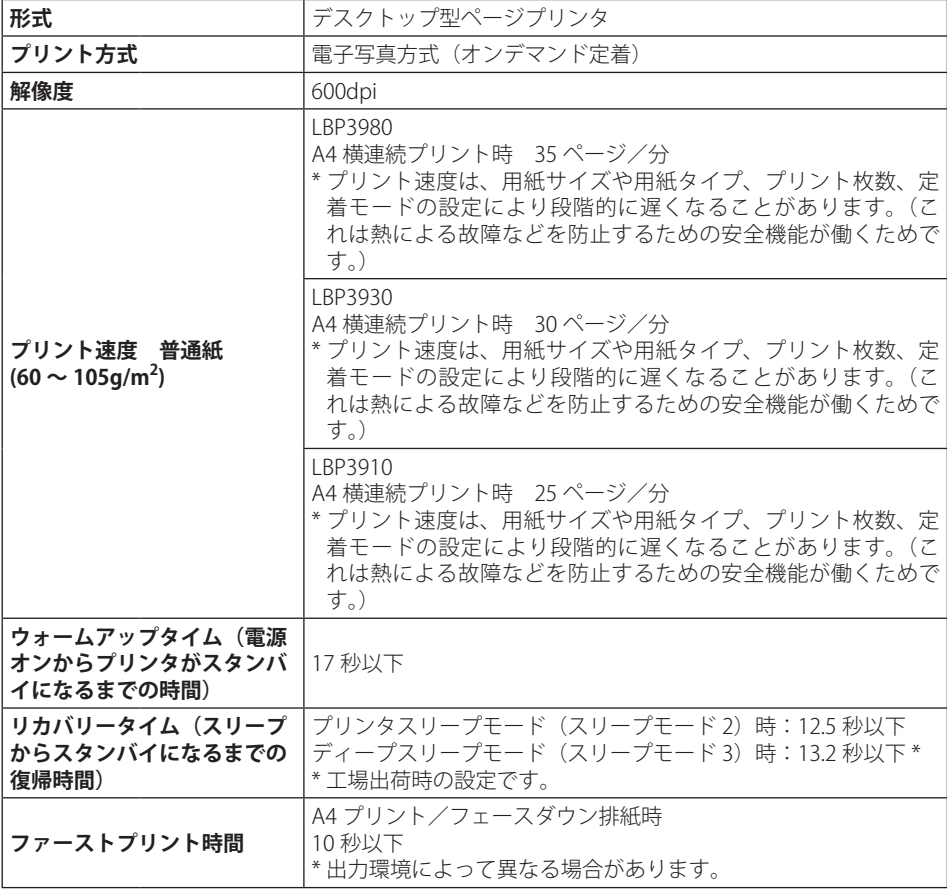

#### **■ ハードウェアの仕様**

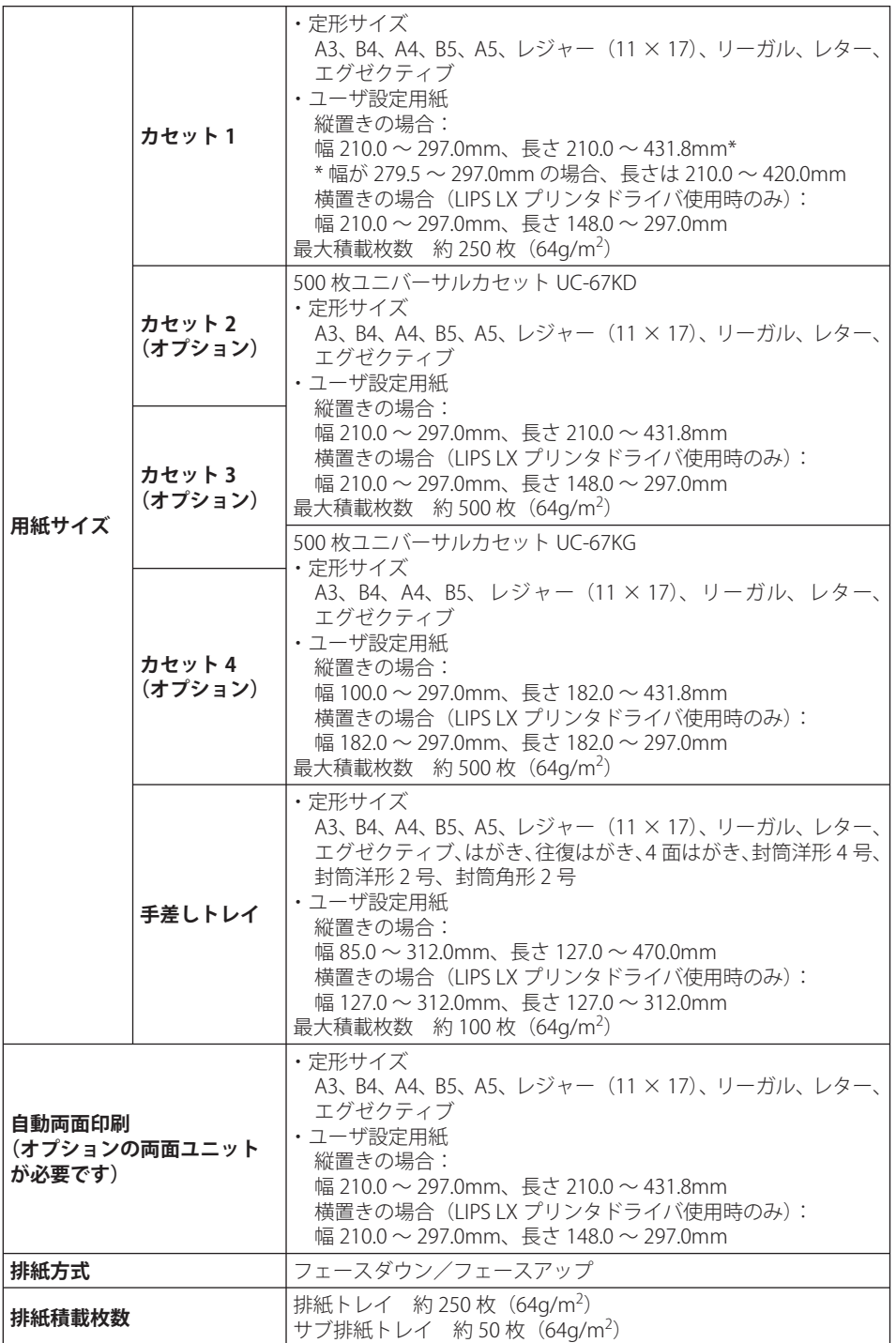

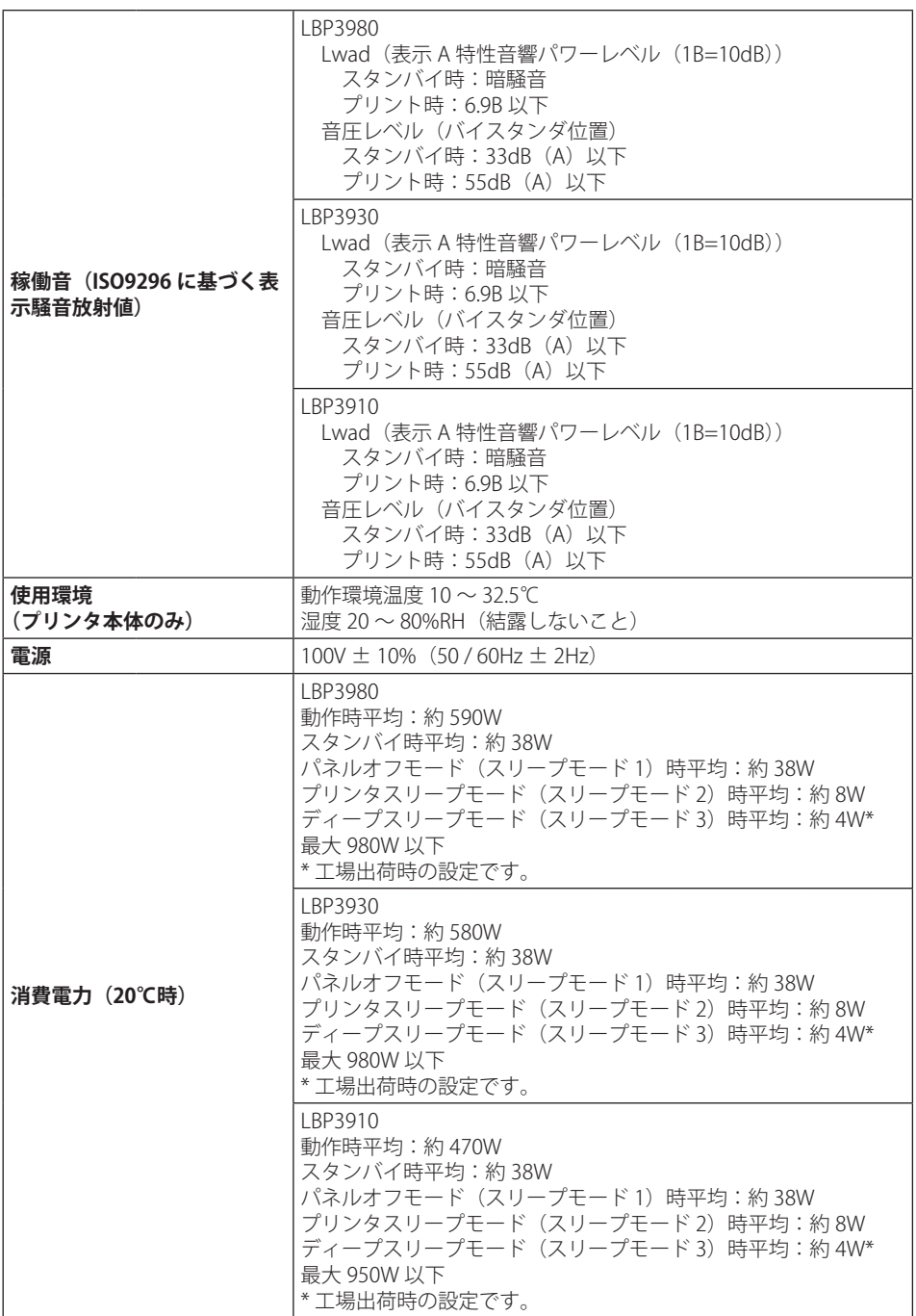

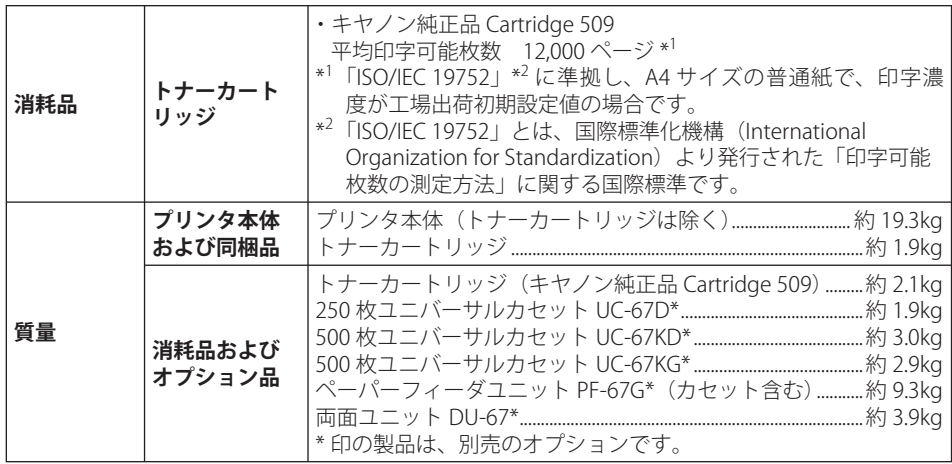

#### **■ コントローラの仕様**

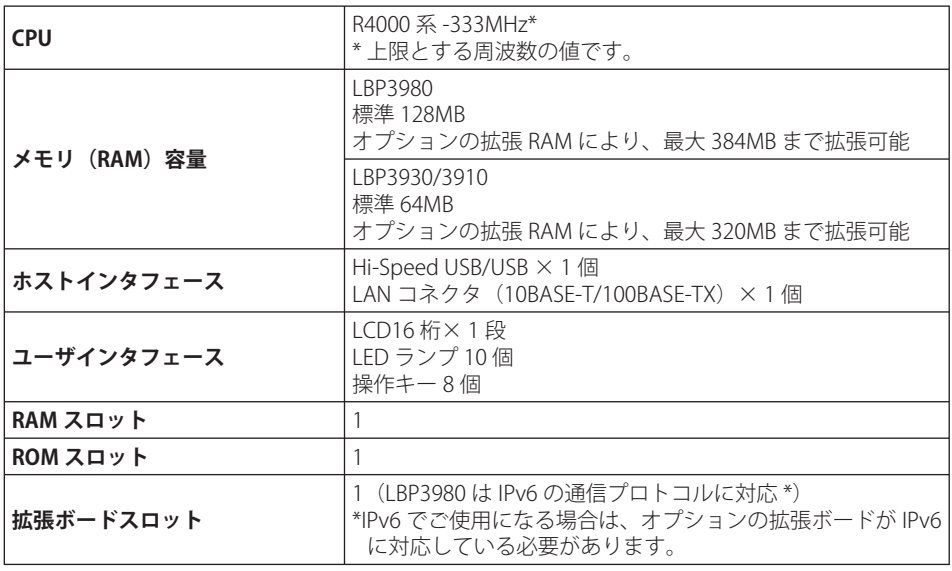

#### **■ ソフトウェアの仕様**

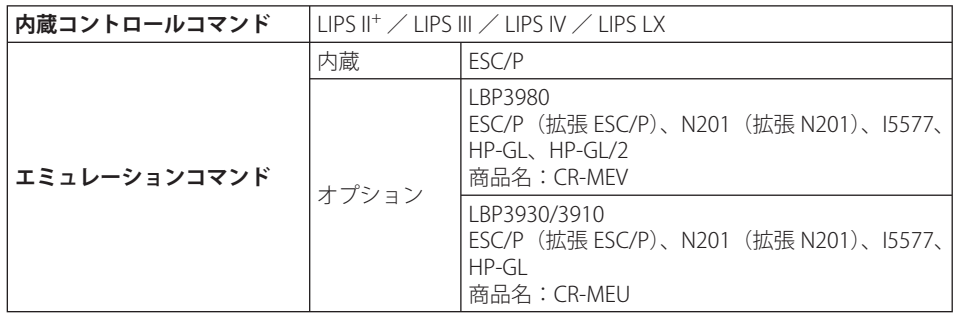

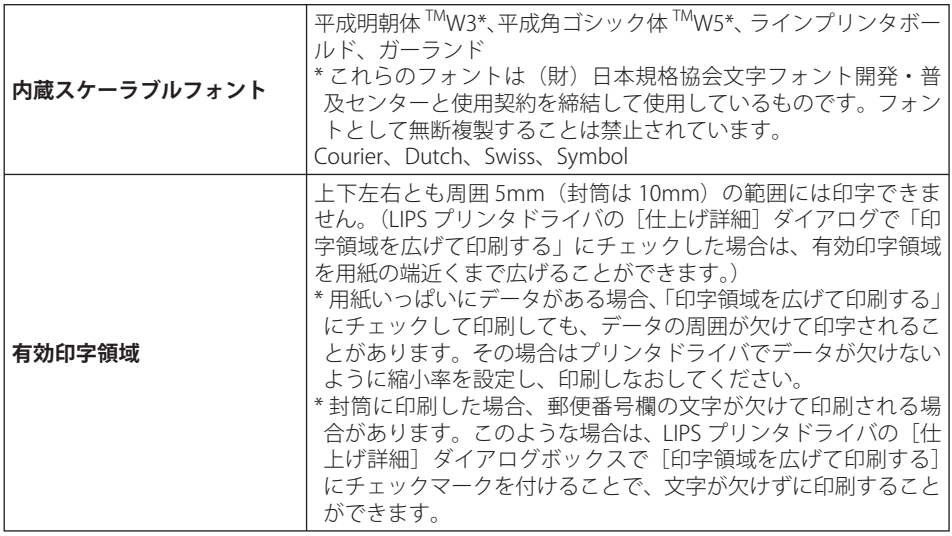

●普通紙、厚紙、OHPフィルム、ラベル用紙、はがき、往復はがき、4面はがき

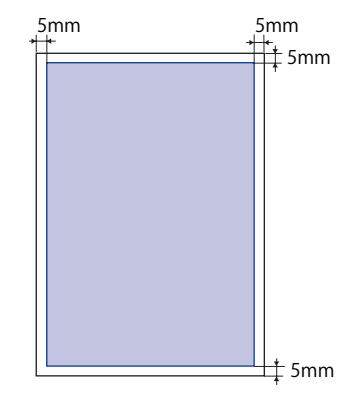

● 重要 はがきの有効印字領域いっぱいのデータを印刷した場合、最適な印字品質が得られない 場合があります。データをはがきの有効印字領域より少し小さ目に設定することをおす すめします。

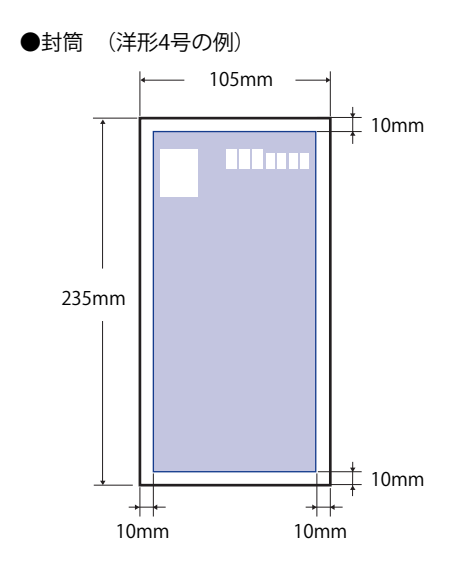

● 重要

 封筒に印刷した場合、郵便番号欄の文字が欠けて印刷される場合があります。このよう な場合は、LIPS プリンタドライバの [仕上げ詳細] ダイアログボックスで [印字領域を 広げて印刷する]にチェックマークを付けることで、文字が欠けずに印刷することがで きます。

<span id="page-346-0"></span>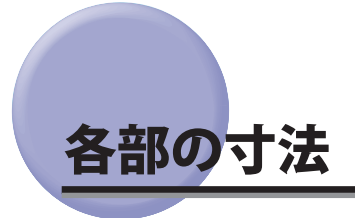

- **■ブリンタ本体**
- 標準仕様 •

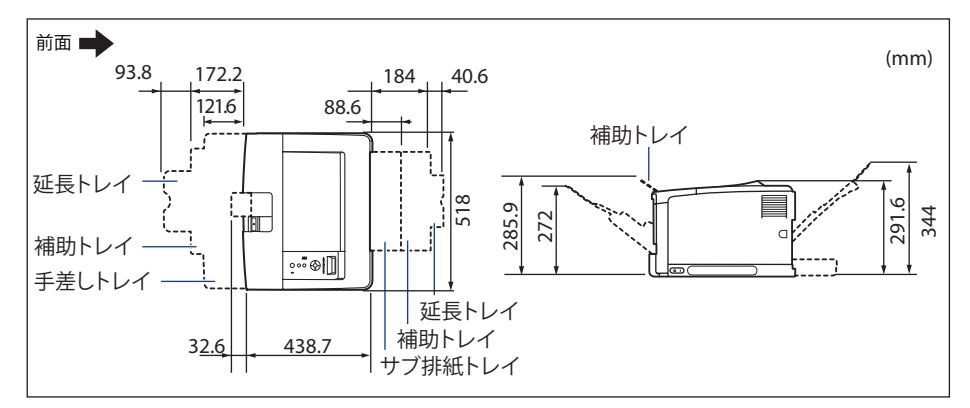

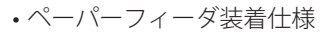

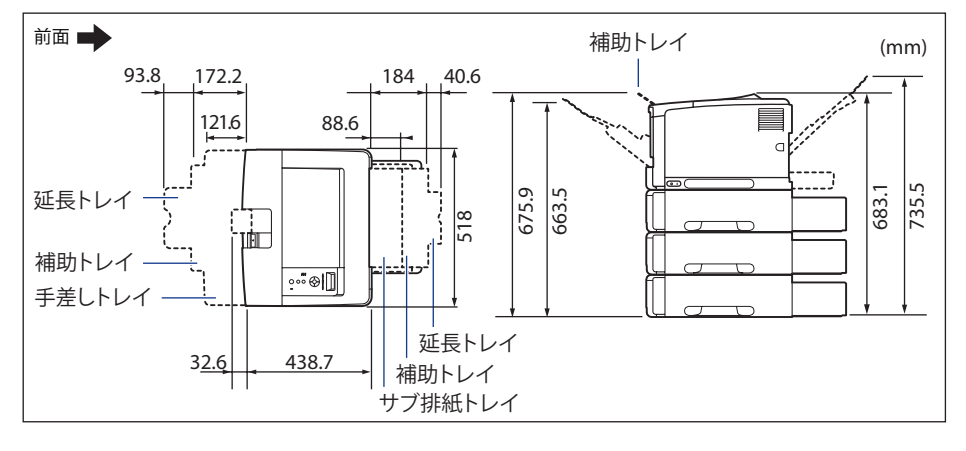

<span id="page-347-0"></span>• 両面ユニット装着仕様

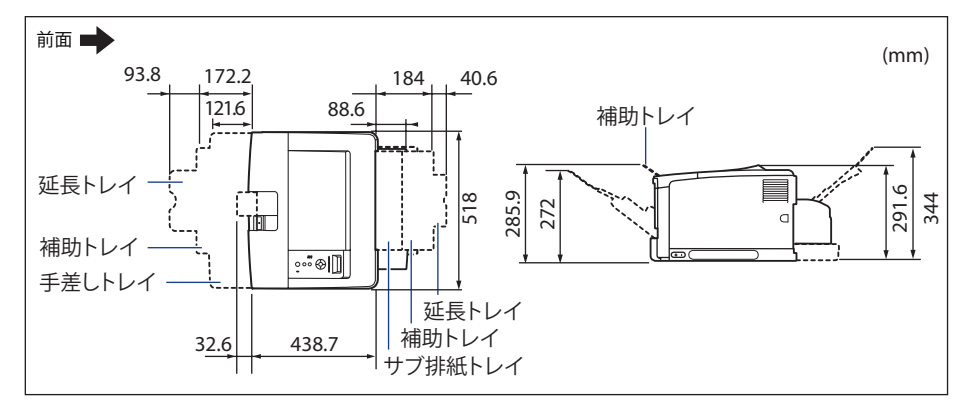

• ペーバーフィーダ+両面ユニット装着仕様

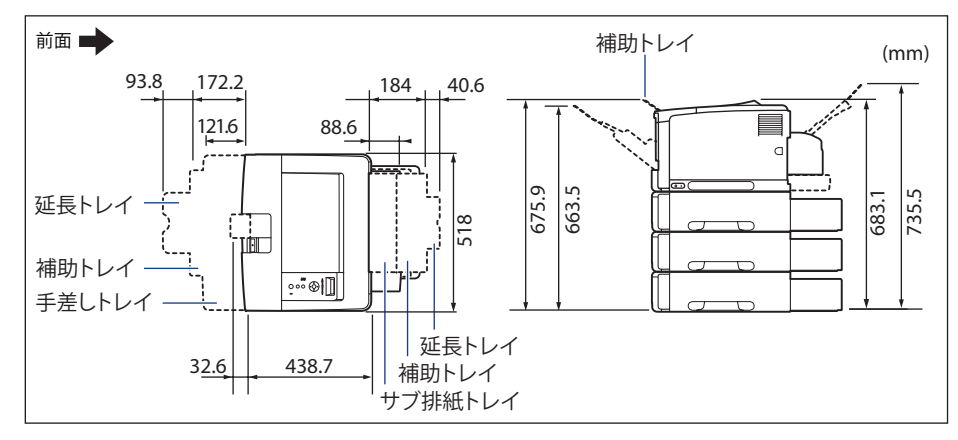

 **ペーパーフィーダ ユニットPF-67G**  ■

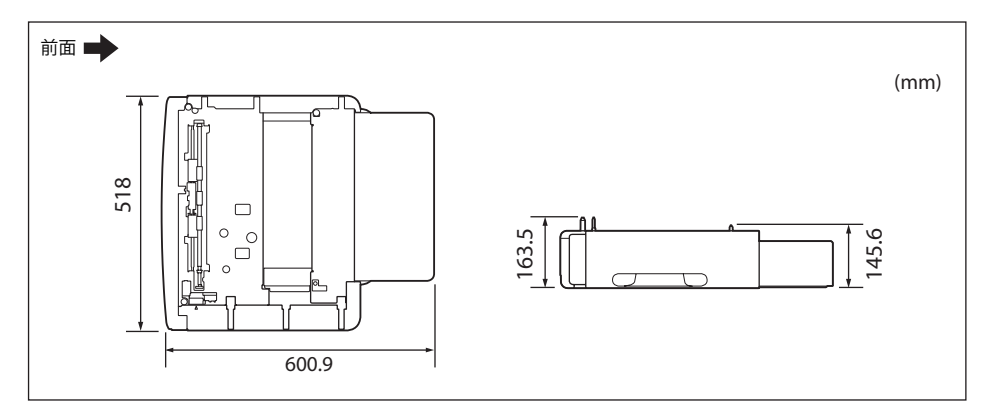

<span id="page-348-0"></span>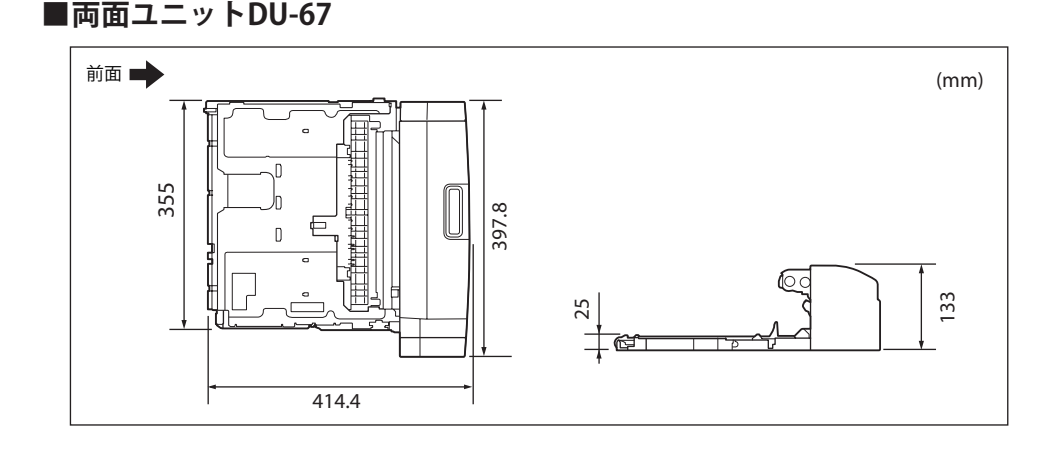

# <span id="page-349-0"></span>Windows 98/Me をお使いのお客様へ

Windows 98/Me 用のプリンタドライバは付属の CD-ROM に同梱されておりません。大変 お手数ですが、キヤノンホームページ (http://canon.jp/) からダウンロードしてください ますよう、よろしくお願い申し上げます。

■メモ LBP3980 は Windows 98/Me に対応しておりません。

# <span id="page-350-0"></span>索引

## 数字

100BASE-TX, [2-30](#page-69-0) 100 ランプ , [1-7,](#page-27-0) [2-48](#page-87-0) 10BASE-T, [2-30](#page-69-0) 10 ランプ , [1-7,](#page-27-0) [2-48](#page-87-0) 4 面はがき , [4-5](#page-119-0)

## アルファベット

## **8** 付録

**t** 

B BMLinkS, [3-7](#page-94-0)

#### D

DOS, [2-34](#page-73-0)

## E

ESC/P エミュレーションモード , [3-21](#page-108-0) ESC/P のページフォーマット , [3-23](#page-110-0) EtherTalk, [2-30](#page-69-0)

## H

HP-GL, [3-21](#page-108-0)

# L

LAN, [2-30](#page-69-0) LAN コネクタ , [1-7,](#page-27-0) [2-30](#page-69-0) LIPS モード , [3-21](#page-108-0)

### M

Macintosh, [2-34](#page-73-0)

## N

NB-J2, [1-18](#page-38-0), [7-37](#page-323-0) NB-W2, [1-19](#page-39-0), [7-46](#page-332-0) NetSpot Device Installer, [2-33,](#page-72-0) [2-35](#page-74-0) NetSpot Job Monitor, [2-33](#page-72-0)

## O

OHP フィルム , [4-5](#page-119-0)  $[OK]$   $\mp -$ , [1-8](#page-28-0)

### P

PS/55 シリーズ , [3-21](#page-108-0)

### R

RAM, [1-15](#page-35-0), [7-27](#page-313-0) 設定 , [7-35](#page-321-0)

取り付け, [7-28](#page-314-0) 取り付け位置 , [7-28](#page-314-0) 取り外し, [7-36](#page-322-0) ROM, [1-17,](#page-37-0) [7-27](#page-313-0) 設定 , [7-35](#page-321-0) 取り付け, [7-28](#page-314-0) 取り付け位置 , [7-28](#page-314-0) 取り外し, [7-36](#page-322-0)

## T

TCP/IP, [2-30](#page-69-0) TX/RX ランプ , [1-7](#page-27-0), [2-48](#page-87-0)

## U

UNIX, [2-30](#page-69-0) USB コネクタ , [1-7,](#page-27-0) [2-28](#page-67-0)

#### W

Windows, [2-33](#page-72-0)

## かな

## あ

アース線 , [2-26](#page-65-0) アース線端子 , [2-27](#page-66-0) 足の位置 , [2-9](#page-48-0) 厚紙 , [4-5](#page-119-0)

### い

印刷可ランプ , [1-9](#page-29-0) 印刷結果のトラブル , [6-50](#page-276-0) 印刷の中止 , [3-24](#page-111-0) 印字位置の調整 , [5-20](#page-210-0) 印字濃度 , [5-16](#page-206-0) 印字品質のトラブル , [6-55](#page-281-0) インストール , [2-33](#page-72-0) インテリジェントコントローラ , [1-18,](#page-38-0) [7-37](#page-323-0) 各部の名称と機能 , [7-39](#page-325-0) ケーブル , [7-38](#page-324-0) 取り付け, [7-40](#page-326-0) 取り外し, [7-44](#page-330-0)

### う

運搬用取っ手, [1-6](#page-26-0)

## え

エミュレーションモード , [3-21,](#page-108-0) [3-23](#page-110-0) エラースキップ , [6-27](#page-253-0) エラーメッセージ, [6-27](#page-253-0)

### お

往復はがき , [4-5](#page-119-0) オプション , [1-11](#page-31-0) 取り付け位置 , [2-3](#page-42-0) オフライン , [3-3](#page-90-0) 温度/湿度条件 , [2-5](#page-44-0) オンライン, [3-2](#page-89-0) [オンライン]キー , [1-9](#page-29-0) オンラインランプ , [1-9](#page-29-0)

## か

階調モード, [3-19](#page-106-0) 角形 2 号 , [4-6](#page-120-0) 拡張ボードスロット , [1-7](#page-27-0) 各部の寸法 , [8-8](#page-346-0) 各部の名称 , [1-5](#page-25-0) 画質 , [3-19](#page-106-0) 片面印刷 , [4-67](#page-181-0) 紙づまりの除去, [6-4](#page-230-0)

## き

給紙カセット , [1-11,](#page-31-0) [2-23](#page-62-0), [4-24](#page-138-0) 用紙のセット , [4-26](#page-140-0) [給紙選択]キー , [1-8](#page-28-0) 給紙部 , [4-12](#page-126-0) 種類 , [4-13](#page-127-0) 積載枚数 , [4-13](#page-127-0) 選択 , [4-14](#page-128-0) 取り扱いのご注意 , [4-15](#page-129-0) 給紙元表示ランプ , [1-9](#page-29-0) 給紙ローラ , [4-15,](#page-129-0) [6-22](#page-248-0) 強制排出, [3-24](#page-111-0)

### け

警告メッセージ, [6-27](#page-253-0) 結露 , [5-15](#page-205-0)

## こ

高階調モード , [3-19](#page-106-0) ゴムパッド , [4-15](#page-129-0) 梱包材 , [2-12,](#page-51-0) [2-15](#page-54-0), [2-23](#page-62-0), [7-8](#page-294-0)

# さ

サービスコール , [6-44](#page-270-0) サブ排紙トレイ , [4-19](#page-133-0)

# $\mathsf{L}$

自己診断 , [2-37](#page-76-0) 自動エラースキップ , [6-27](#page-253-0) 自動両面印刷 , [4-67](#page-181-0) シャットダウン , [2-39](#page-78-1) 周囲に必要なスペース , [2-7](#page-46-0) 主電源ランプ , [1-9](#page-29-0) 仕様 , [8-2](#page-340-0) 使用できない用紙 , [4-10](#page-124-0) 使用できる用紙 , [4-2](#page-116-0) [ジョブ] (▲) キー, [1-8](#page-28-0) ジョブキャンセル, [3-25](#page-112-0) [ジョブキャンセル]キー , [1-9](#page-29-0) ジョブランプ , [1-8](#page-28-0) シリアルナンバー , [8-22](#page-360-0)

### す

ステータスプリント , [2-43,](#page-82-0) [6-59](#page-285-0) スリープモード , [2-40](#page-79-0)

## せ

設置環境 , [2-5](#page-44-0) 設置サービス, [8-18](#page-356-0) 設置条件 , [2-6](#page-45-0) 設置スペース, [2-7](#page-46-0) 設置手順 , [2-3](#page-42-0) 設置場所 , [2-5,](#page-44-0) [2-12](#page-51-0) 設定のしかた, [3-5](#page-92-0) 設定の優先順位, [3-6](#page-93-0) 設定方法 , [3-4](#page-91-0)  $[$ セットアップ $]$  ( $\blacktriangleright$ ) キー, [1-8](#page-28-0)

## そ

操作パネル , [1-5,](#page-25-0) [1-8](#page-28-0) ソフトウェア , [2-33](#page-72-0) ソフトリセット , [3-26](#page-113-0)

# た

ダイレクトプリント , [3-13](#page-100-0)

# ち

超音波加湿器 , [2-5](#page-44-0)

### つ

通気口, [1-5](#page-25-0)

# て

定格銘板ラベル , [1-7](#page-27-0) 定期交換部品 , [8-23](#page-361-0) ディスプレイ , [1-8,](#page-28-0) [1-10](#page-30-0) データ排出 , [3-24](#page-111-0) 手差しトレイ , [4-43](#page-157-0) 用紙サイズの設定 , [4-57](#page-171-0) 用紙タイプの設定 , [4-59](#page-173-0) 用紙のセット , [4-44](#page-158-0) デフォルト用紙サイズ , [4-43](#page-157-0) デフォルト用紙タイプ , [4-43](#page-157-0) 電源 オフ , [2-37](#page-76-0) オン , [2-36](#page-75-0)

トラブル , [6-46](#page-272-0) 電源コード , [2-26](#page-65-0) 電源コード差し込み口, [1-7,](#page-27-0) [2-27](#page-66-0) 電源条件 , [2-5](#page-44-0) 電源スイッチ , [1-6,](#page-26-0) [2-36](#page-75-0)

# と

動作モード , [3-21](#page-108-0) 固定 , [3-22](#page-109-0) とじしろ , [4-74](#page-188-0) 設定 , [4-75](#page-189-0) トナーカートリッジ , [2-15](#page-54-0) 交換 , [5-2](#page-192-0) 使用済みトナーカートリッジ回収のお願  $U$ , [5-12](#page-202-0) 取り扱い, [5-13](#page-203-0) 保管 , [5-15](#page-205-0)

## な

内蔵型無線プリントサーバ NB-W2, [1-19](#page-39-1), [7-46](#page-332-1) 各部の名称と機能 , [7-47](#page-333-0) 取り付け, [7-48](#page-334-0) 取り外し, [7-52](#page-338-0)

## **ね**

ネットワーク , [2-30,](#page-69-0) [2-35](#page-74-0)

## は

ハードリセット , [3-26](#page-113-0) 排紙先 , [4-17](#page-131-0) 種類 , [4-17](#page-131-0) 積載枚数 , [4-21](#page-135-0)

排紙トレイ , [1-5,](#page-25-0) [4-17](#page-131-0) はがき , [4-5,](#page-119-0) [4-51](#page-165-0) パッケージの内容 , [2-10](#page-49-0) 搬送ガイド , [1-7](#page-27-0)

### ひ

標準モード , [3-19](#page-106-0)

### ふ

封筒 , [4-6,](#page-120-0) [4-51](#page-165-0) フェースダウン , [4-17](#page-131-0) フェライトコア , [2-31](#page-70-0) 普通紙 , [4-4](#page-118-0) プリンタ 移動 , [5-28](#page-218-0) 各部の名称 , [1-5](#page-25-0) 機能 , [3-4](#page-91-0) 寸法 , [8-8](#page-346-0) 清掃, [5-25](#page-215-0) 動作の確認 , [2-43](#page-82-0) 動作のトラブル , [6-46](#page-272-0) 取り扱い, [5-35](#page-225-0) 内部の清掃 , [5-5](#page-195-0) プリンタドライバ , [2-33,](#page-72-0) [2-34](#page-73-0), [3-4](#page-91-0), [4-61](#page-175-0) プリントサーバの動作を確認する , [2-46](#page-85-0) プリントの保管 , [4-11](#page-125-0) プログラマーズマニュアル , [1-19](#page-39-0)

## へ

ペーパーフィーダ , [1-13,](#page-33-0) [7-2](#page-288-0) 寸法 , [8-9](#page-347-0) 取り付け, [7-8](#page-294-0) 取り外し, [7-18](#page-304-0)

## ほ

保守契約制度 , [8-19](#page-357-0) 保守サービス , [8-19](#page-357-0)

## ま

前カバー , [1-5](#page-25-0)

## み

右カバー , [1-6](#page-26-0)

## お

無償保証 , [8-21](#page-359-0)

### め

メッセージランプ , [1-8](#page-28-0)

## ゆ

優先エミュレーション , [3-22](#page-109-0)  $[1 - \frac{1}{2} - \frac{1}{2} - \frac{1}{2}]$  (<)  $\pm - 1.1 - 9$ ユーティリティソフト , [2-33](#page-72-0)

## よ

洋形 2 号 , [4-6](#page-120-0) 洋形 4 号 , [4-6](#page-120-0) 用紙 , [4-2](#page-116-0) 印字領域 , [4-8](#page-122-0) 設定 , [4-57](#page-171-0) セット , [2-23](#page-62-0)

**8-16 索引**

保管 , [4-11](#page-125-0) 向き , [4-30](#page-144-0) 用紙ガイド , [1-6](#page-26-0) 用紙サイズ, [4-2](#page-116-0) 用紙タイプを設定する , [4-59](#page-173-0) 用紙のセット 注意 , [4-25](#page-139-0) 定形紙 , [4-27,](#page-141-0) [4-45](#page-159-0) はがき、封筒 , [4-51](#page-165-0) ユーザ設定サイズ , [4-35](#page-149-0) 用紙の向き 縦置き , [4-31,](#page-145-0) [4-50](#page-164-0) 横置き , [4-31,](#page-145-0) [4-49](#page-163-0)

## ら

ラベル用紙 , [4-5](#page-119-0)

## り

[リセット](▼) キー,[1-9](#page-29-0) 略号 , [4-8](#page-122-0) 両面印刷 , [4-66](#page-180-0) 自動両面印刷 , [4-68](#page-182-0) 手動両面印刷 , [4-72](#page-186-0) 両面ユニット , [7-20](#page-306-0) 寸法 , [8-10](#page-348-0) 取り付け, [7-21](#page-307-0) 取り外し , [7-24](#page-310-0) 両面ユニットカバー , [1-7](#page-27-0)

## れ

レーザー光 , [xvii](#page-18-0)

<span id="page-356-0"></span>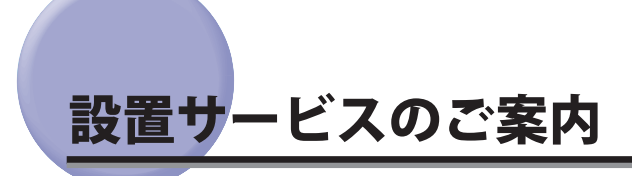

 本プリンタの設置は、ユーザーズガイドをご一読いただくことで簡単に行えますが、設置 について不安な場合、遠隔地に設置をご希望される場合には、専門のサービスマンが設置 を有償で行います。本プリンタをお買い求めの販売店などへ依頼してください。

<span id="page-357-0"></span>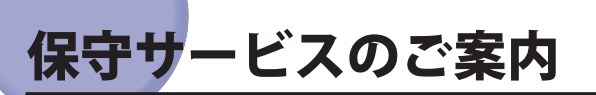

#### **■ ご購入製品をいつまでもベストの状態でご使用いただくために**

 このたびはレーザビームプリンタをご購入いただき誠にありがとうございます。さて、 毎日ご愛用いただくレーザビームプリンタの保守サービスとして、「キヤノン保守契約 制度」と「キヤノンサービスパック」を用意しています。これらはキヤノン製品を、い つも最高の状態で快適に、ご使用いただけますように充実した内容となっており、キヤ ノン認定の「サービスエンジニア」が責任をもって機能の維持管理等、万全の処置を行 います。お客様と、キヤノンをしっかりとつなぐ保守サービスで、キヤノン製品を末永 くご愛用賜りますようお願い申しあげます。

#### **キヤノン保守契約制度 とは**

 キヤノン製品をご購入後、定められた無償修理保証期間中に万一発生したトラブルは無償 でサービスを実施します。保守契約制度とは、この無償保証期間の経過後の保守サービス を所定の料金で実施するシステムです。(製品により無償修理保証期間が異なります。また、 一部無償修理保証期間を設けていない製品もあります。)

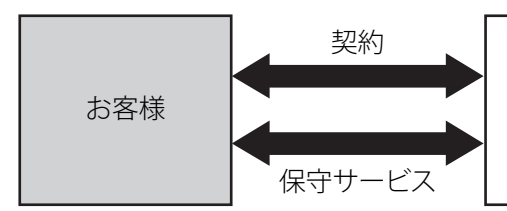

キヤノンマーケティングジャパン(株) 又はキヤノン認定サービス店

#### **キヤノン保守契約制度のメリット**

#### ■ 都度の修理料金は不要

 保守契約料金には、訪問料、技術料、部品代が含まれています。 万一のトラブル時も予期せぬ出費が発生することがありません。

#### **■ 保守点検の実施**

お客様のご要望により、機器の保守点検を追加できます。(別途、有料となります。)

**付録**

### <span id="page-358-0"></span> **キヤノンサービスパックとは**

 キヤノン製品を長期間にわたって、安心してご使用いただくための保守サービスを、お手 軽にご購入できるようパッケージ化した新しいタイプのサービス商品です。対象のキヤノ ン製品をご購入後、3 年間、4 年間、5 年間のタイプを用意しています。(無償修理保証期 間を含みます)

#### **キヤノンサービスパックのメリット**

#### ■ 簡単登録

 従来の保守契約とは違い、面倒な手続きは一切不要。キヤノンサービスパックを購入後、 登録カードをご送付いただくだけで手続きは完了します。

#### ■ 電話一本

 万一のトラブルが発生したときは、キヤノンサービスコールセンターにお電話にてお客 様 ID とトラブルの内容をお知らせいただくだけで、迅速に対応します。

#### ■ 固定料金

 キヤノンサービスパックのご購入料金が、期間中のサービス料金に相当します。予期せ ぬ出費が防げるため、予算計画も立てやすくなります。

#### **キヤノンサービスパックのサービス範囲**

故障時の修理・調整: 故障が発生した場合、その修理・調整をおこないます。 修理時に発生する訪問料金・技術料・部品代はキヤノンサービスパック料金に含 まれます。(消耗品およびキヤノン指定の部品は対象外となります) 保守期間: 対象製品購入後、3年間、4年間、5年間です。(保証期間を含みます)

 なお、天災、火災、第三者の改造等に起因するトラブルや消耗品代、キヤノン指定の部 品代は、「 キヤノン保守契約制度 」 と 「 キヤノンサービスパック 」 ともに対象外となり ます。

 「 キヤノン保守契約制度」と「キヤノンサービスパック 」 に関するお申し込み、お問合 せはお買い上げの販売店もしくはキヤノンマーケティングジャパン(株)までお願いい たします。

キヤノンサービスパックの登録有効期間は、本体ご購入後 90 日以内となります。

#### **補修用性能部品**

 本製品の補修用性能部品およびトナーカートリッジの最低保有期間は、本製品製造打ち切 り後 7 年間です。

<span id="page-359-0"></span>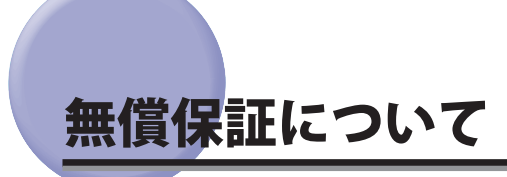

- ●本製品の無償保証期間は、お買い上げ日より1年間です。|
- ●無償保証の保守サービスをお受けになるためには、本製品に同梱の保証書が必要です。あ らかじめ保証書の記載内容をご確認の上、大切に保管してください。
# シリアルナンバーの表示位置について

 本プリンタの保守サービスをお受けになるときは、シリアルナンバー (Serial No.) が必要に なります。本プリンタのシリアルナンバーは、下図の位置に表示されています。

- 重要 シリアルナンバーが書かれたラベルは、サービスや保守の際の確認に必要です。絶対に はがさないでください。
- 前カバー内側

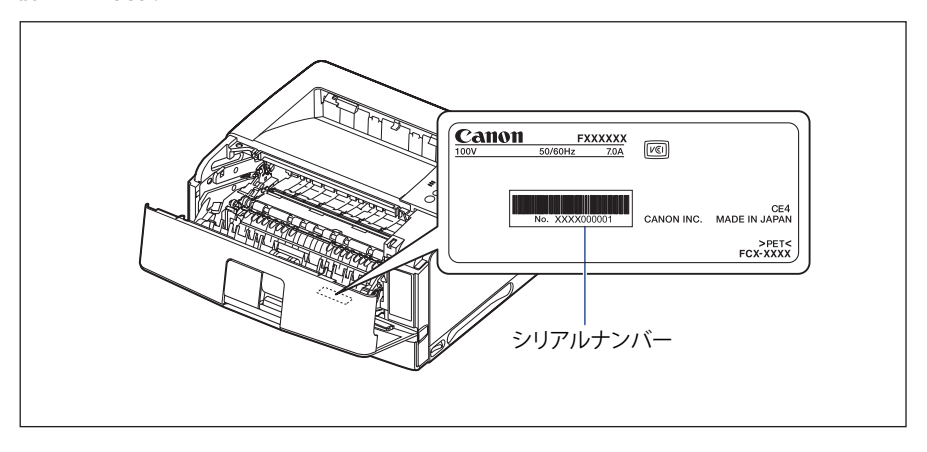

■ 梱包箱外側

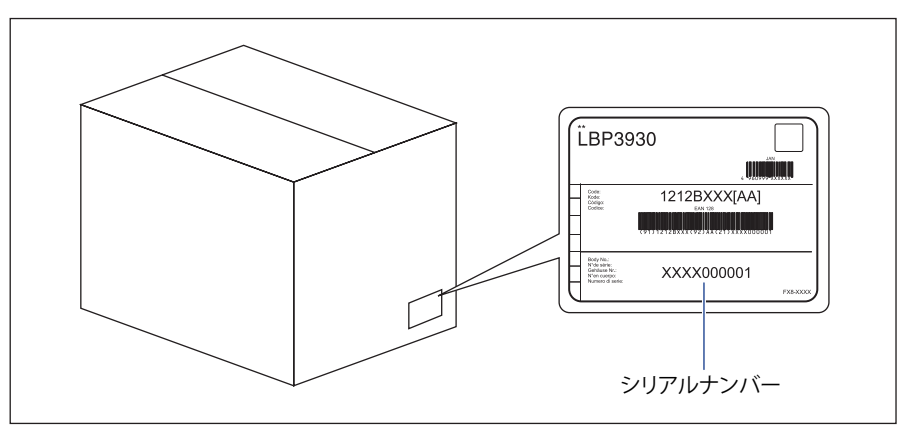

## 定期交換部品のご案内

 本プリンタでは、定期交換部品として以下のものが用意されています。定期交換部品の交 換は専門のサービスマンが行います。お客様での交換はできませんので、本プリンタをお 買い求めの販売店などへ依頼してください。サービスマンが定期交換部品を交換した場合 には、部品代と技術料、訪問料金が別途必要となります。

**BXE**  定期交換部品は、以下の表の記載を目安に交換してください。ただし、プリンタの設置 環境や印刷する用紙サイズにより、記載の寿命より早く交換が必要になる場合がありま す。

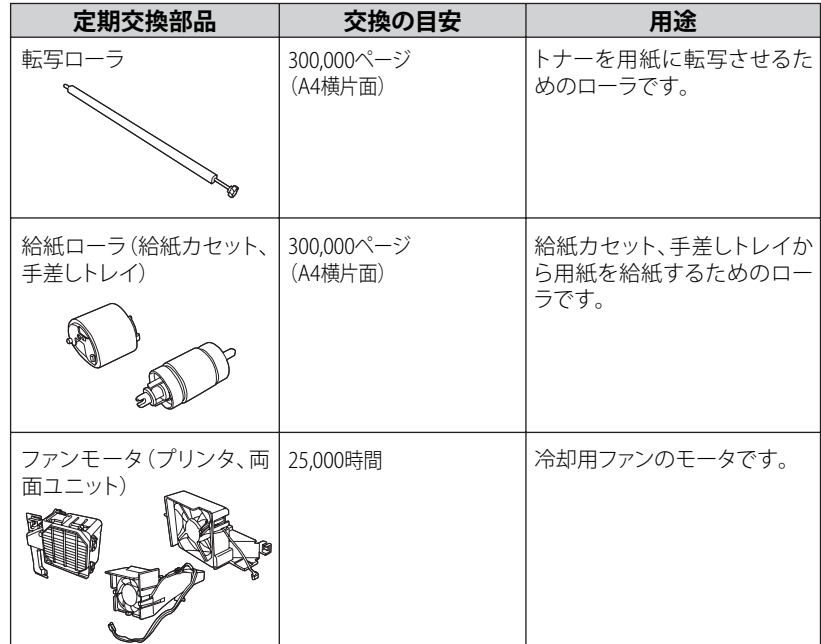

# ソフトウェアのバージョンアップについて

 プリンタドライバなどのソフトウェアに関しては、今後、機能アップなどのためのバージョ ンアップが行われることがあります。バージョンアップ情報およびソフトウェアの入手窓 口は次のとおりです。ソフトウェアのご使用にあたっては、各使用許諾契約の内容につい て了解いただいたものとさせていただきます。

### **情報の入手方法**

 インターネットを利用して、バージョンアップなど、製品に関する情報を引き出すことが できます。通信料金はお客様のご負担になります。

#### **キヤノンホームページ(http://canon.jp/)**  ■

商品のご紹介や各種イベント情報など、さまざまな情報をご覧いただけます。

### **ソフトウェアの入手方法**

 ダウンロードにより、プリンタドライバなどの最新のソフトウェアを入手することができ ます。通信料金はお客様のご負担になります。

#### **キヤノンホームページ(http://canon.jp/)**  ■キヤノンホームページにアクセス後、ダウンロードをクリックしてください。

### 消耗品・オプション製品のご購入ご相談窓口

消耗品・オプション製品はお買い上げ頂いた販売店、またはお近くの キヤノン製品取り扱い店にてお買い求めください。ご不明な場合は、 下記お客様相談センターまでご相談ください。

### 修理サービスご相談窓口

修理のご相談は、お買い上げ頂いた販売店にご相談ください。 ご不明な場合は、下記お客様相談センターまでご相談ください。

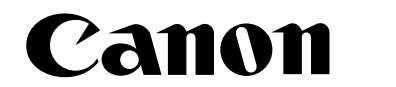

**キヤノン株式会社・キヤノンマーケティングジャパン株式会社**

お客様相談センター (全国共通番号)

## **050-555-90061**

[受付時間] <平日> 9:00~20:00 <土日祝日> 10:00~17:00 (1/1~3は休ませていただきます)

※上記番号をご利用いただけない方は043-211-9627をご利用ください。 ※IP電話をご利用の場合、プロバイダーのサービスによってつながらない場合があります。 ※受付時間は予告なく変更する場合があります。あらかじめご了承ください。

**キヤノンマーケティングジャパン株式会社 〒108-8011 東京都港区港南2-16-6**

**Canonホームページ:http://canon.jp**

USRM1-2971 (05) © CANON INC. 2010